# SANRAD V-Switch

## User Manual

**MIG – 002 – 02**

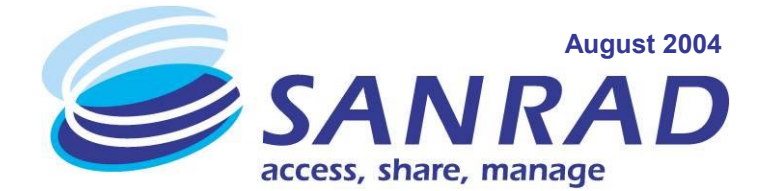

## **Notice**

This manual contains information that is proprietary to SANRAD. No part of this publication may be reproduced in any form whatsoever without prior written approval by SANRAD.

Right, title and interest, all information, copyrights, patents, know-how, trade secrets and other intellectual property or other proprietary rights relating to this manual and to the StoragePro Management System and any software components contained therein are proprietary products of SANRAD protected under international copyright law and shall be and remain solely with SANRAD.

StoragePro Management System is a registered trademark of SANRAD. No right, license, or interest to such trademark is granted hereunder, and you agree that no such right, license, or interest shall be asserted by you with respect to such trademark.

SANRAD is continually striving to provide top-of-the-line products. If you have questions, comments or require technical assistance, you can contact SANRAD Technical Support at:

**US and Americas: +1- 866-301-8155** 

**International: +972-3-941-1890** 

**China (EMEA, Asia, ROW): +080-0972-0074** 

**Germany: +0-8001-812-946** 

**The Netherlands: +-8000-220-721** 

#### **TECHSUPPORT@SANRAD.COM**

For general information contact SANRAD at the address below or contact your local distributor.

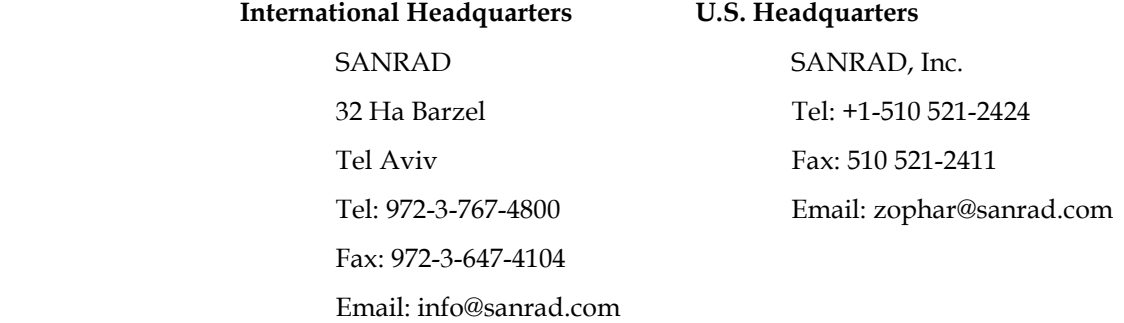

## **Limited Warranty**

SANRAD warrants to the CUSTOMER that the hardware in the V-Switch to be delivered hereunder shall be free of defects in material and workmanship under normal use and service for a period of twelve (12) months following the date of shipment to the CUSTOMER.

If, during the warranty period, any component part of the equipment becomes defective by reason of material or workmanship, and the CUSTOMER immediately notifies SANRAD or SANRAD's local agent of such defect, SANRAD or SANRAD's local agent shall have the option to choose the appropriate corrective action: a) supply a replacement part, or b) request return of equipment to its plant for repair, or c) perform necessary repair at the equipment's location. In the event that SANRAD requests the return of equipment, each party shall pay one-way shipping costs.

SANRAD shall be released from all obligations under its warranty in the event that the V-Switch has been subjected to misuse, neglect, accident or improper installation, or if repairs or modifications were made by persons other than SANRAD's own authorized service personnel, unless such repairs by others were made with the written consent of SANRAD.

The above warranty is in lieu of all other warranties, expressed or implied. There are no warranties, which extend beyond the face hereof, including, but not limited to, warranties of merchantability and fitness for a particular purpose, and in no event shall SANRAD be liable for consequential damages.

SANRAD shall not be liable to any person for any special or indirect damages, including, but not limited to, lost profits from any cause whatsoever arising from or in any way connected with the manufacture, sale, handling, repair, maintenance or use of the V-Switch, and in no event shall SANRAD's liability exceed the purchase price of the Product.

DISTRIBUTOR shall be responsible to its customers for any and all warranties which it makes relating to the V-Switch and for ensuring that replacements and other adjustments required in connection with the said warranties are satisfactory.

Software components in the V-Switch are provided "as is" and without warranty of any kind. SANRAD disclaims all warranties including the implied warranties of merchantability and fitness for a particular purpose. SANRAD shall not be liable for any loss of use, interruption of business or indirect, special, incidental or consequential damages of any kind. In spite of the above, SANRAD shall do its best to provide error-free software products and shall offer free Software updates during the warranty period under this Agreement.

SANRAD's cumulative liability to you or any other party for any loss or damages resulting from any claims, demands, or actions arising out of or relating to this Agreement and the V-Switch shall not exceed the sum paid to SANRAD for the purchase of the Product. In no event shall SANRAD be liable for any indirect, incidental, consequential, special, or exemplary damages or lost profits, even if SANRAD has been advised of the possibility of such damages.

This Agreement shall be construed and governed in accordance with the laws of the State of Israel.

## **Regulatory Information**

#### **FCC-15 User Information**

The V-Switch has been tested and found to comply with the limits of the Class A digital device, pursuant to Part 15 of the FCC rules. These limits are designed to provide reasonable protection against harmful interference when the V Switch is operated in a commercial environment. The V Switch generates, uses and can radiate radio frequency energy and, if not installed and used in accordance with the instruction manual, may cause harmful interference to the radio communications. Operation of the V Switch in a residential area is likely to cause harmful interference in which case the user will be required to correct the interference at the user's own expense.

#### **Warning per EN 55022**

The V-Switch is a Class A product. In a domestic environment, this product may cause radio interference, in which case the user may be required to take adequate measures.

## **Safety Notices**

Read and understand the following notices before installing the V-Switch.

**The power plug must be accessible at all times because it serves as the main disconnecting vehicle.** 

**Unplug the V-Switch power cord before performing maintenance procedures.** 

**The V-Switch contains two power supply units. To disconnect the V-Switch completely, all power supply cords must be unplugged.** 

**Do not touch the power supplies when their power cords are connected. Line voltages are present within the power supplies when their cords are connected.** 

**The safety cover is an integral part of this product. Do not operate the unit without the safety cover firmly in place. Operating the unit without the cover in place will invalidate the safety approvals and pose a risk of fire and electrical hazards.** 

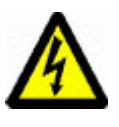

**Blank faceplates and cover panels serve three important functions: they prevent exposure to hazardous voltages and currents inside the chassis; they contain electromagnetic interference (EMI) shields that might disrupt other equipment; and they direct flow of cooling air through the chassis. Do not operate the system unless all cards and faceplates are in place.** 

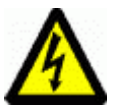

**This product relies on the building's wiring for short-circuit (overcurrent) protection. Ensure that a fuse or circuit breaker no larger than 120 VAC, 15a U.S. (240 VAC, 10A international) is used on the phase conductors (all current-carrying conductors).** 

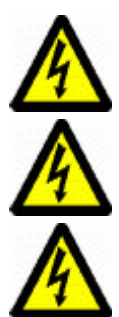

**The V-Switch is intended to be grounded. Ensure that the V-Switch is connected to earth ground during normal use.** 

**When installing the V-Switch, the ground connection must always be connected first and disconnected last.** 

**There is a danger of explosion if the motherboard battery is replaced incorrectly. Replace the battery with the same or an equivalent type as recommended by the manufacturer. Dispose of the used battery according to the manufacturer's instructions.** 

# User Notes

**SANRAD V-Switch User Manual**

# SANRAD V-Switch

## User Manual

**MIG – 002 – 02**

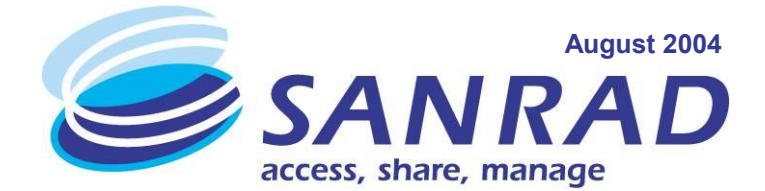

## **Notice**

This manual contains information that is proprietary to SANRAD. No part of this publication may be reproduced in any form whatsoever without prior written approval by SANRAD.

Right, title and interest, all information, copyrights, patents, know-how, trade secrets and other intellectual property or other proprietary rights relating to this manual and to the StoragePro Management System and any software components contained therein are proprietary products of SANRAD protected under international copyright law and shall be and remain solely with SANRAD.

StoragePro Management System is a registered trademark of SANRAD. No right, license, or interest to such trademark is granted hereunder, and you agree that no such right, license, or interest shall be asserted by you with respect to such trademark.

SANRAD is continually striving to provide top-of-the-line products. If you have questions, comments or require technical assistance, you can contact SANRAD Technical Support at:

**US and Americas: +1- 866-301-8155** 

**International: +972-3-941-1890** 

**China (EMEA, Asia, ROW): +080-0972-0074** 

**Germany: +0-8001-812-946** 

**The Netherlands: +-8000-220-721** 

#### **TECHSUPPORT@SANRAD.COM**

For general information contact SANRAD at the address below or contact your local distributor.

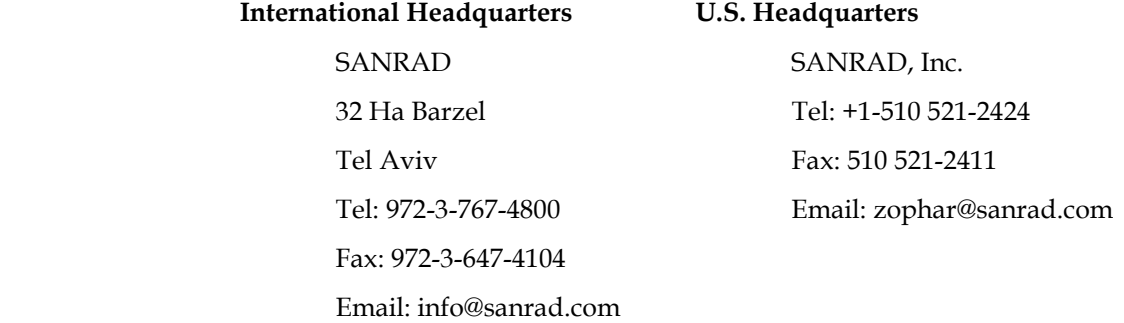

## **Limited Warranty**

SANRAD warrants to the CUSTOMER that the hardware in the V-Switch to be delivered hereunder shall be free of defects in material and workmanship under normal use and service for a period of twelve (12) months following the date of shipment to the CUSTOMER.

If, during the warranty period, any component part of the equipment becomes defective by reason of material or workmanship, and the CUSTOMER immediately notifies SANRAD or SANRAD's local agent of such defect, SANRAD or SANRAD's local agent shall have the option to choose the appropriate corrective action: a) supply a replacement part, or b) request return of equipment to its plant for repair, or c) perform necessary repair at the equipment's location. In the event that SANRAD requests the return of equipment, each party shall pay one-way shipping costs.

SANRAD shall be released from all obligations under its warranty in the event that the V-Switch has been subjected to misuse, neglect, accident or improper installation, or if repairs or modifications were made by persons other than SANRAD's own authorized service personnel, unless such repairs by others were made with the written consent of SANRAD.

The above warranty is in lieu of all other warranties, expressed or implied. There are no warranties, which extend beyond the face hereof, including, but not limited to, warranties of merchantability and fitness for a particular purpose, and in no event shall SANRAD be liable for consequential damages.

SANRAD shall not be liable to any person for any special or indirect damages, including, but not limited to, lost profits from any cause whatsoever arising from or in any way connected with the manufacture, sale, handling, repair, maintenance or use of the V-Switch, and in no event shall SANRAD's liability exceed the purchase price of the Product.

DISTRIBUTOR shall be responsible to its customers for any and all warranties which it makes relating to the V-Switch and for ensuring that replacements and other adjustments required in connection with the said warranties are satisfactory.

Software components in the V-Switch are provided "as is" and without warranty of any kind. SANRAD disclaims all warranties including the implied warranties of merchantability and fitness for a particular purpose. SANRAD shall not be liable for any loss of use, interruption of business or indirect, special, incidental or consequential damages of any kind. In spite of the above, SANRAD shall do its best to provide error-free software products and shall offer free Software updates during the warranty period under this Agreement.

SANRAD's cumulative liability to you or any other party for any loss or damages resulting from any claims, demands, or actions arising out of or relating to this Agreement and the V-Switch shall not exceed the sum paid to SANRAD for the purchase of the Product. In no event shall SANRAD be liable for any indirect, incidental, consequential, special, or exemplary damages or lost profits, even if SANRAD has been advised of the possibility of such damages.

This Agreement shall be construed and governed in accordance with the laws of the State of Israel.

## **Regulatory Information**

#### **FCC-15 User Information**

The V-Switch has been tested and found to comply with the limits of the Class A digital device, pursuant to Part 15 of the FCC rules. These limits are designed to provide reasonable protection against harmful interference when the V Switch is operated in a commercial environment. The V Switch generates, uses and can radiate radio frequency energy and, if not installed and used in accordance with the instruction manual, may cause harmful interference to the radio communications. Operation of the V Switch in a residential area is likely to cause harmful interference in which case the user will be required to correct the interference at the user's own expense.

#### **Warning per EN 55022**

The V-Switch is a Class A product. In a domestic environment, this product may cause radio interference, in which case the user may be required to take adequate measures.

## **Safety Notices**

Read and understand the following notices before installing the V-Switch.

**The power plug must be accessible at all times because it serves as the main disconnecting vehicle.** 

**Unplug the V-Switch power cord before performing maintenance procedures.** 

**The V-Switch contains two power supply units. To disconnect the V-Switch completely, all power supply cords must be unplugged.** 

**Do not touch the power supplies when their power cords are connected. Line voltages are present within the power supplies when their cords are connected.** 

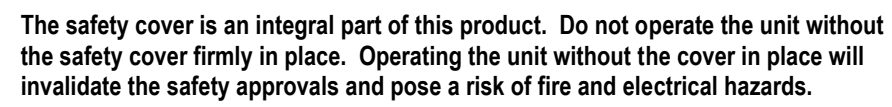

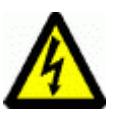

**Blank faceplates and cover panels serve three important functions: they prevent exposure to hazardous voltages and currents inside the chassis; they contain electromagnetic interference (EMI) shields that might disrupt other equipment; and they direct flow of cooling air through the chassis. Do not operate the system unless all cards and faceplates are in place.** 

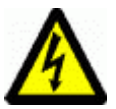

**This product relies on the building's wiring for short-circuit (overcurrent) protection. Ensure that a fuse or circuit breaker no larger than 120 VAC, 15a U.S. (240 VAC, 10A international) is used on the phase conductors (all current-carrying conductors).** 

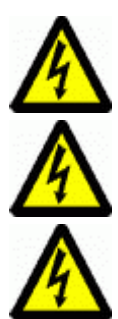

**The V-Switch is intended to be grounded. Ensure that the V-Switch is connected to earth ground during normal use.** 

**When installing the V-Switch, the ground connection must always be connected first and disconnected last.** 

**There is a danger of explosion if the motherboard battery is replaced incorrectly. Replace the battery with the same or an equivalent type as recommended by the manufacturer. Dispose of the used battery according to the manufacturer's instructions.** 

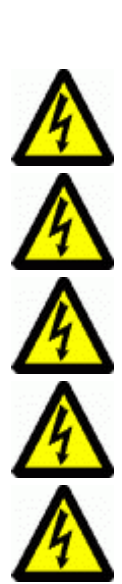

# User Notes

**SANRAD V-Switch User Manual**

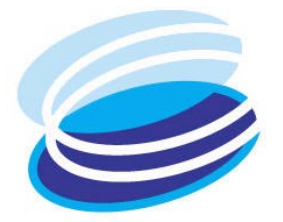

# T

# **Table of Contents**

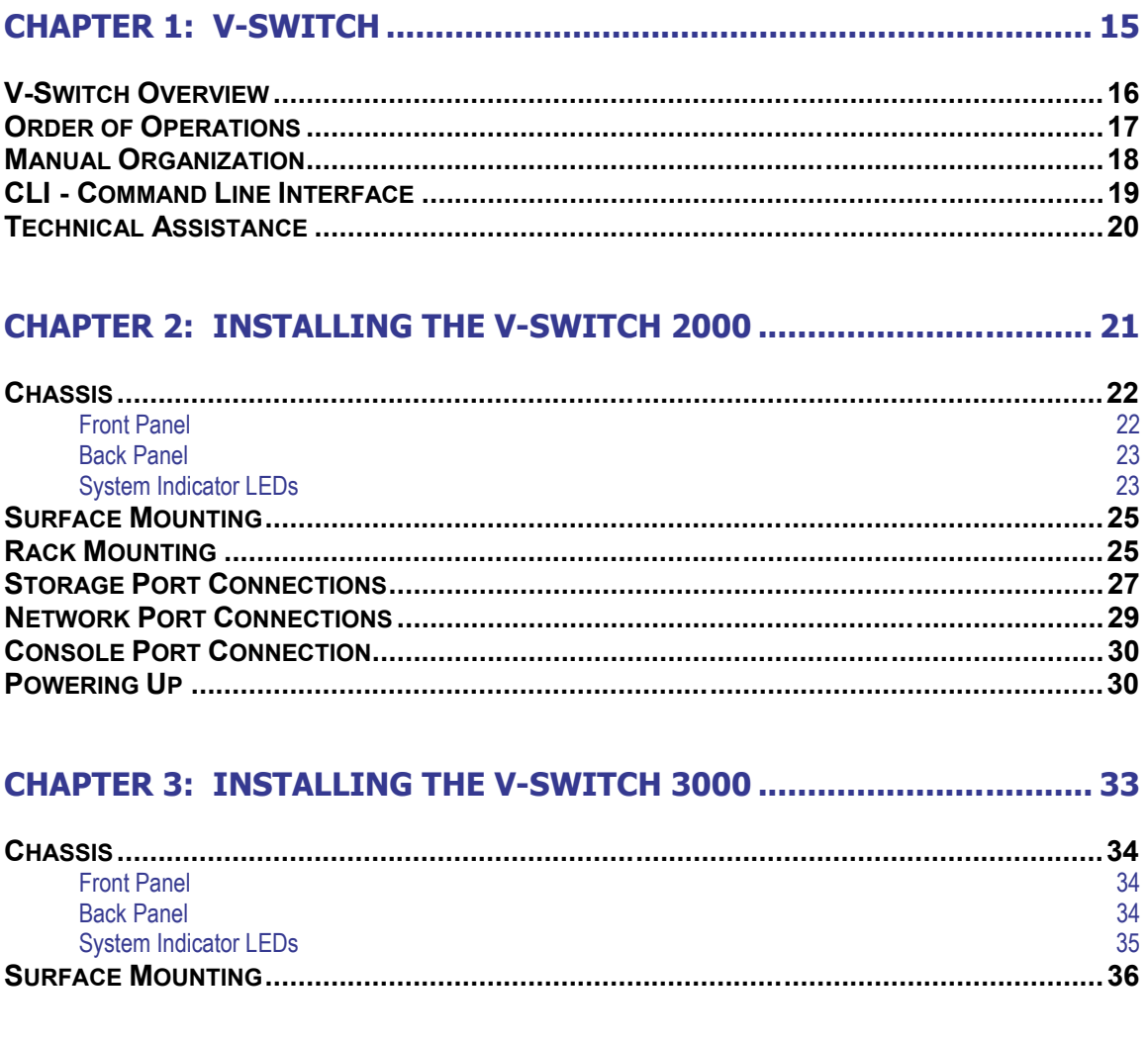

**Table of Contents** 

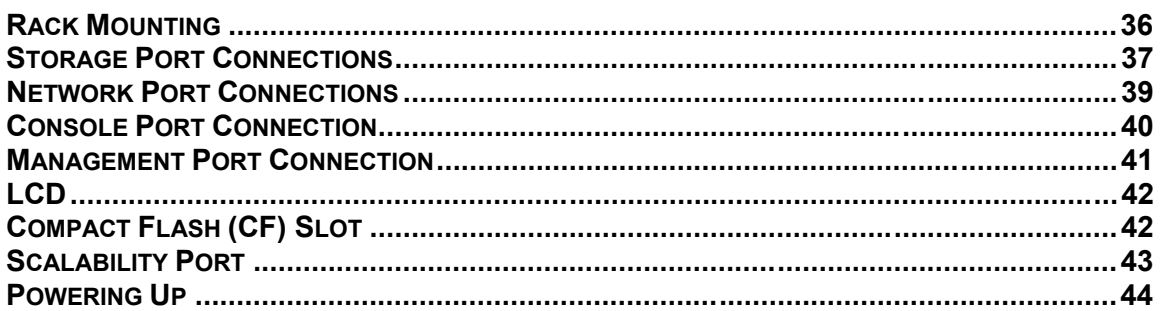

## **CHAPTER 4: V-SWITCH CONFIGURATION........................................... 45**

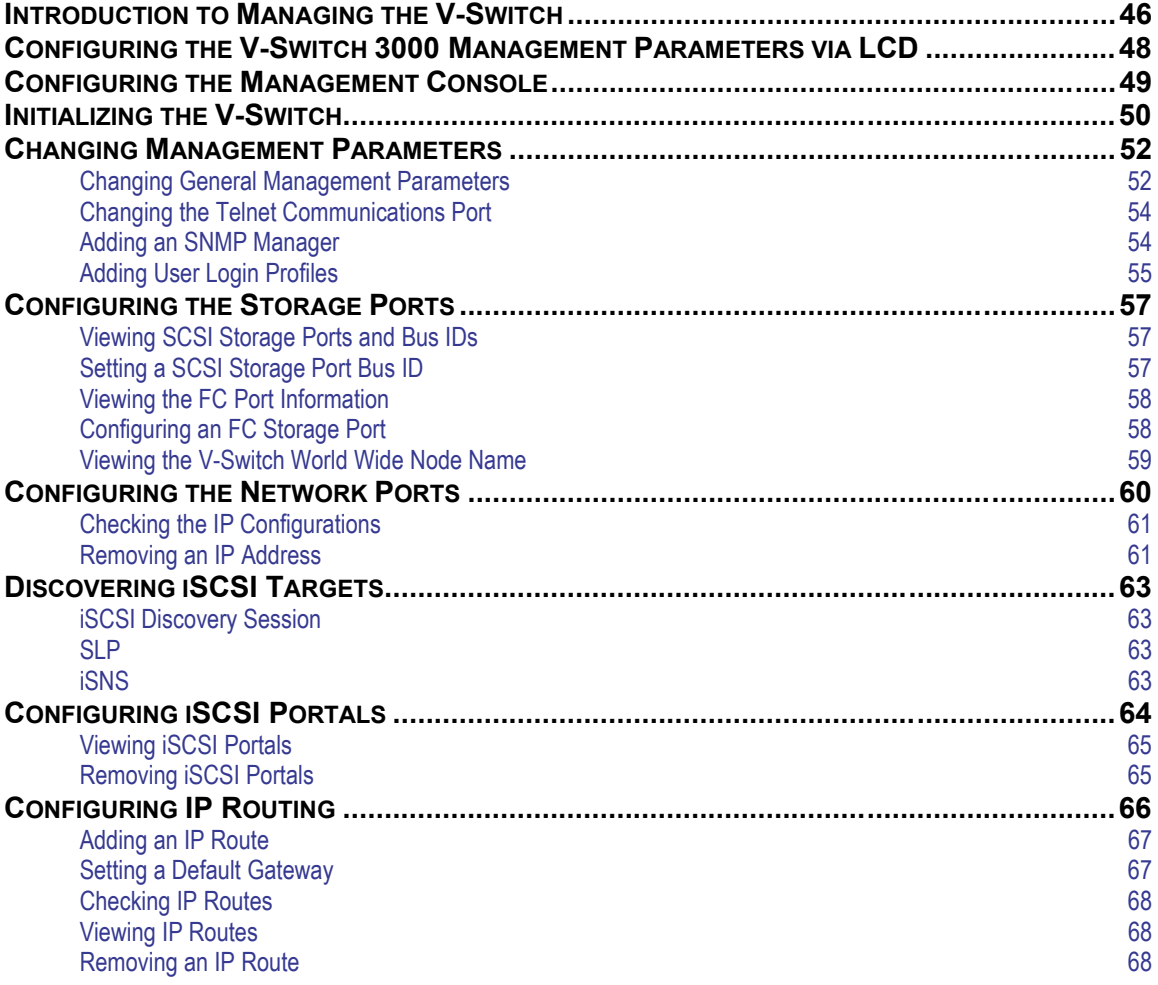

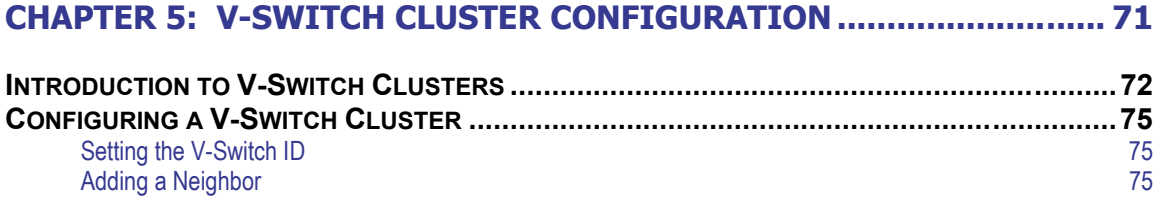

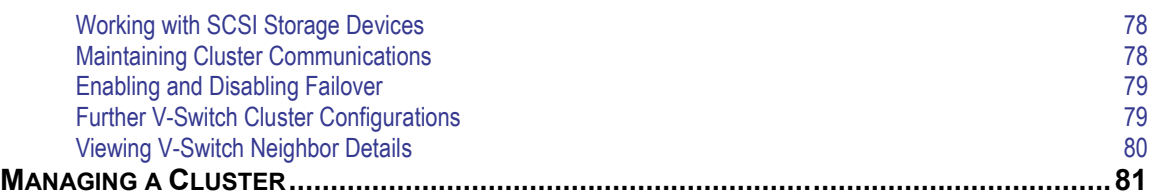

## **CHAPTER 6: VOLUME CONFIGURATION .............................................. 83**

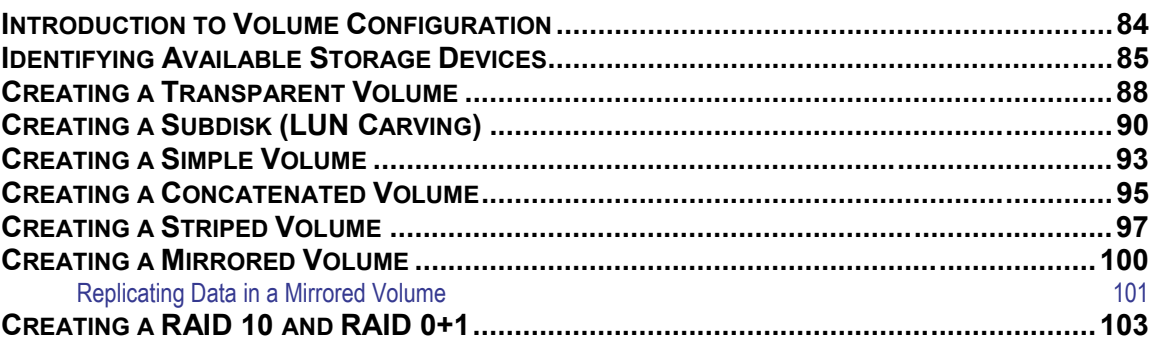

## **CHAPTER 7: VOLUME EXPOSURE & SECURITY.................................. 107**

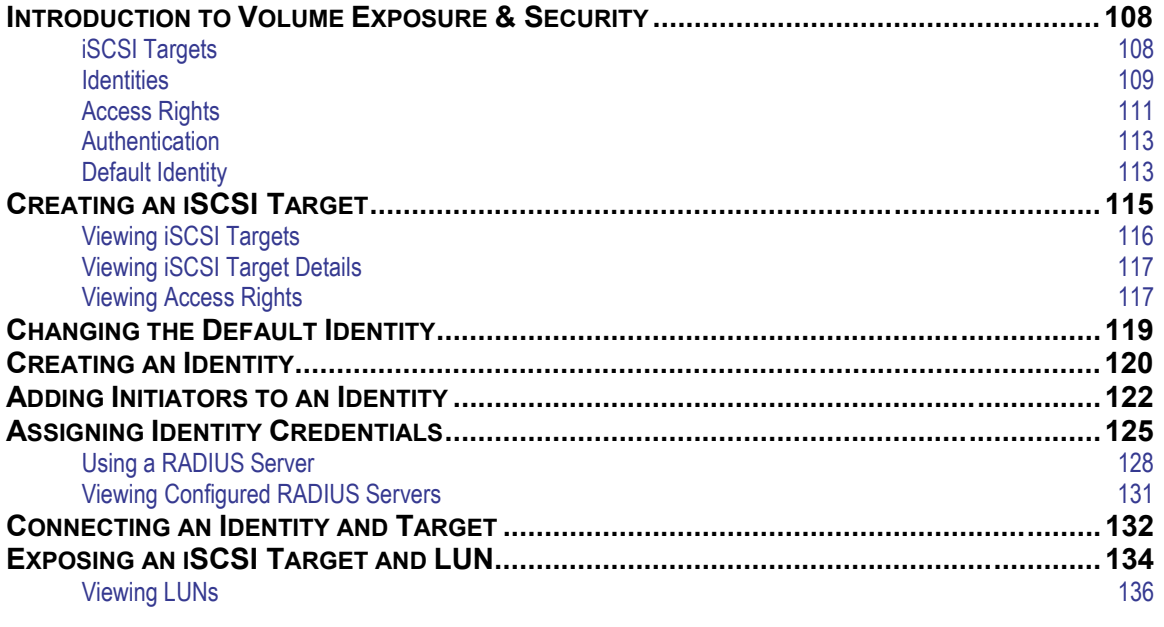

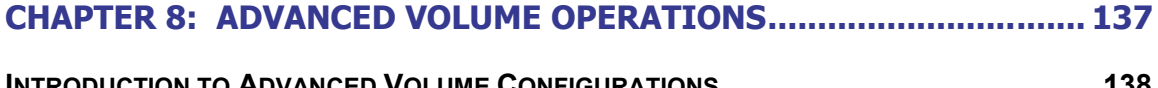

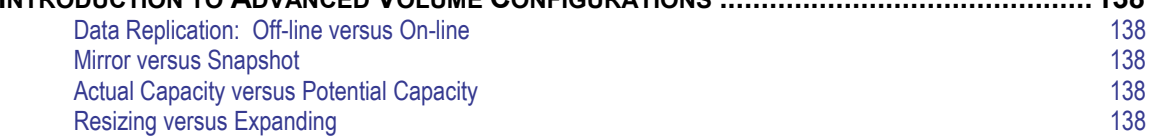

**Table of Contents 9** 

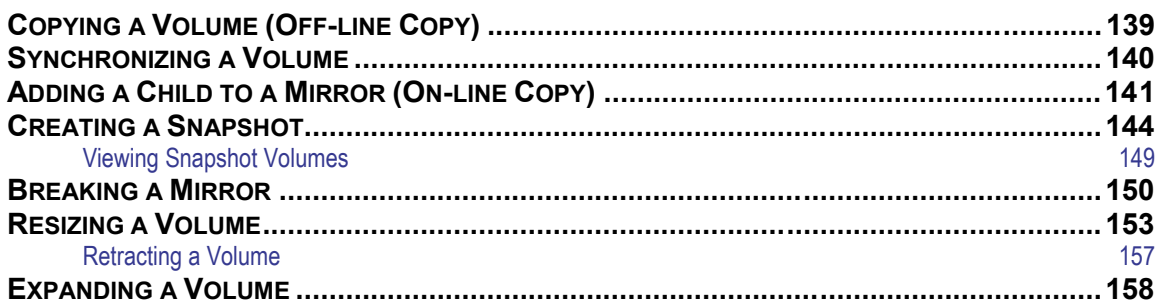

## **CHAPTER 9: ROUTINE VOLUME MAINTENANCE................................ 161**

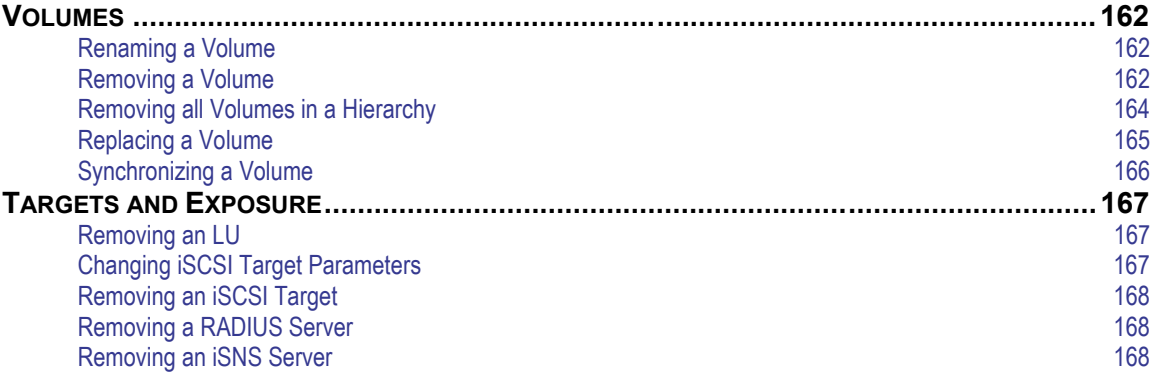

### **CHAPTER 10: ROUTINE V-SWITCH MAINTENANCE .......................... 169**

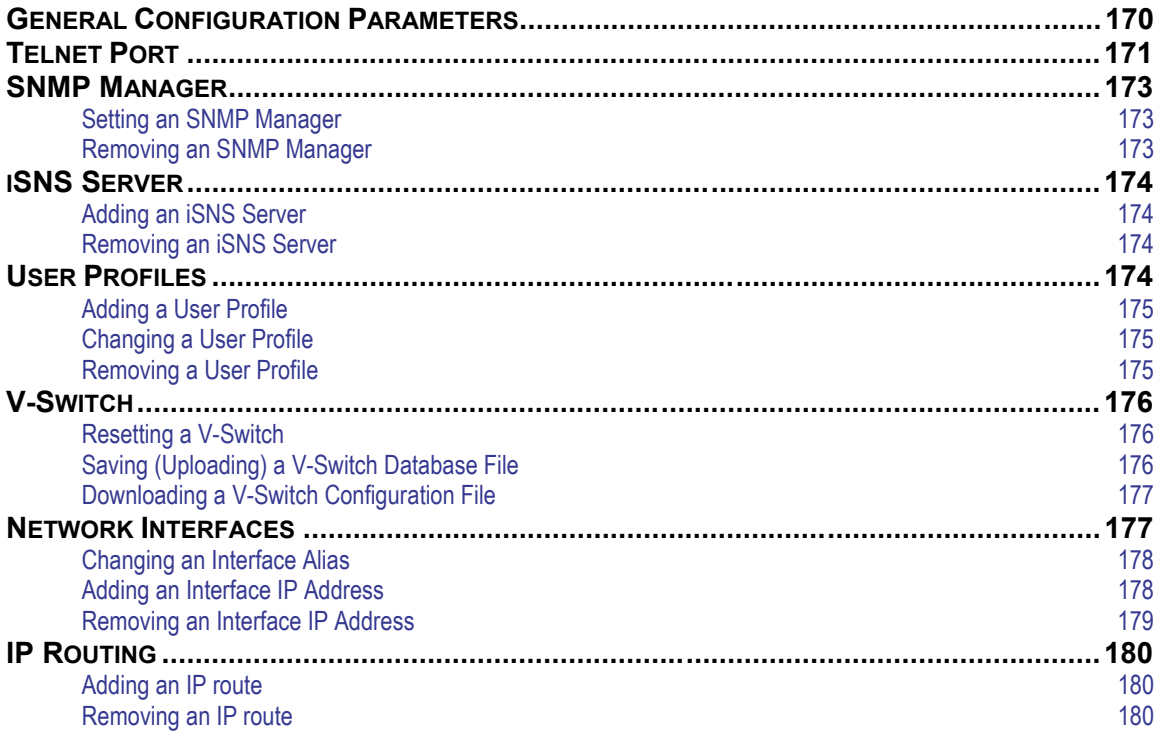

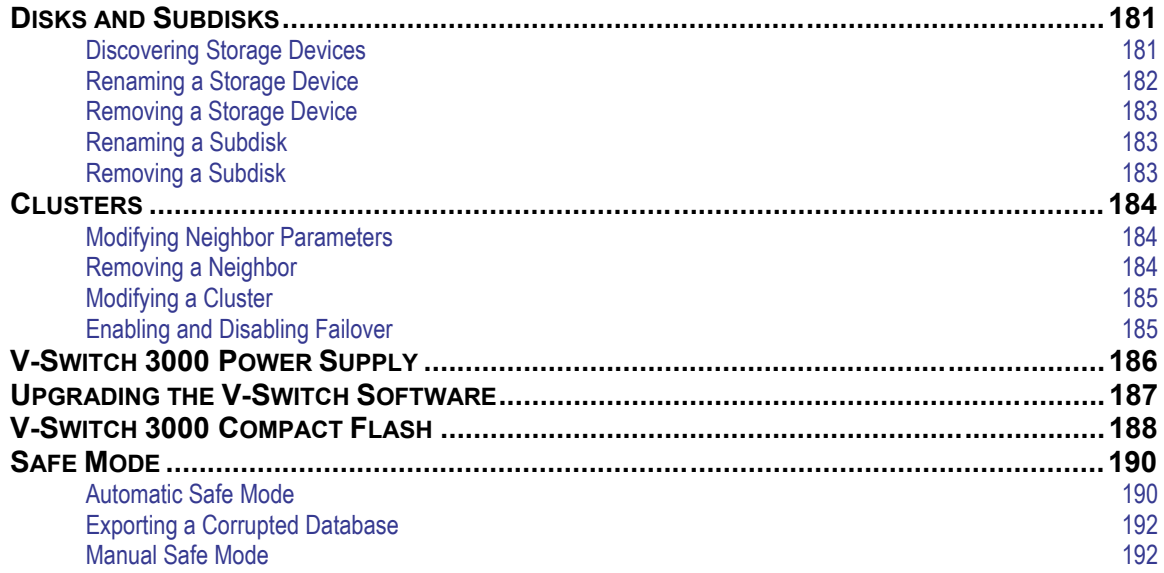

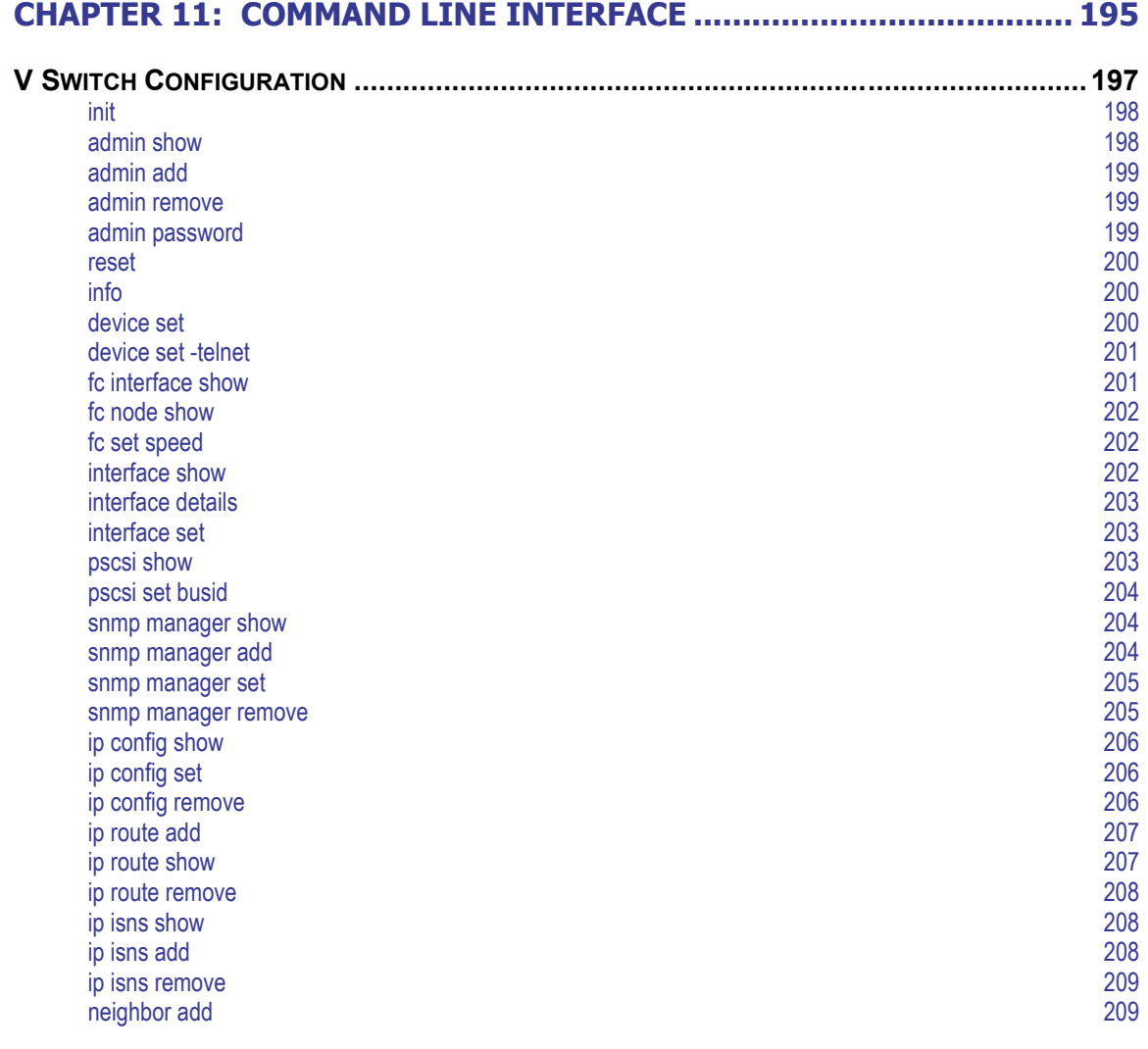

**Table of Contents** 11

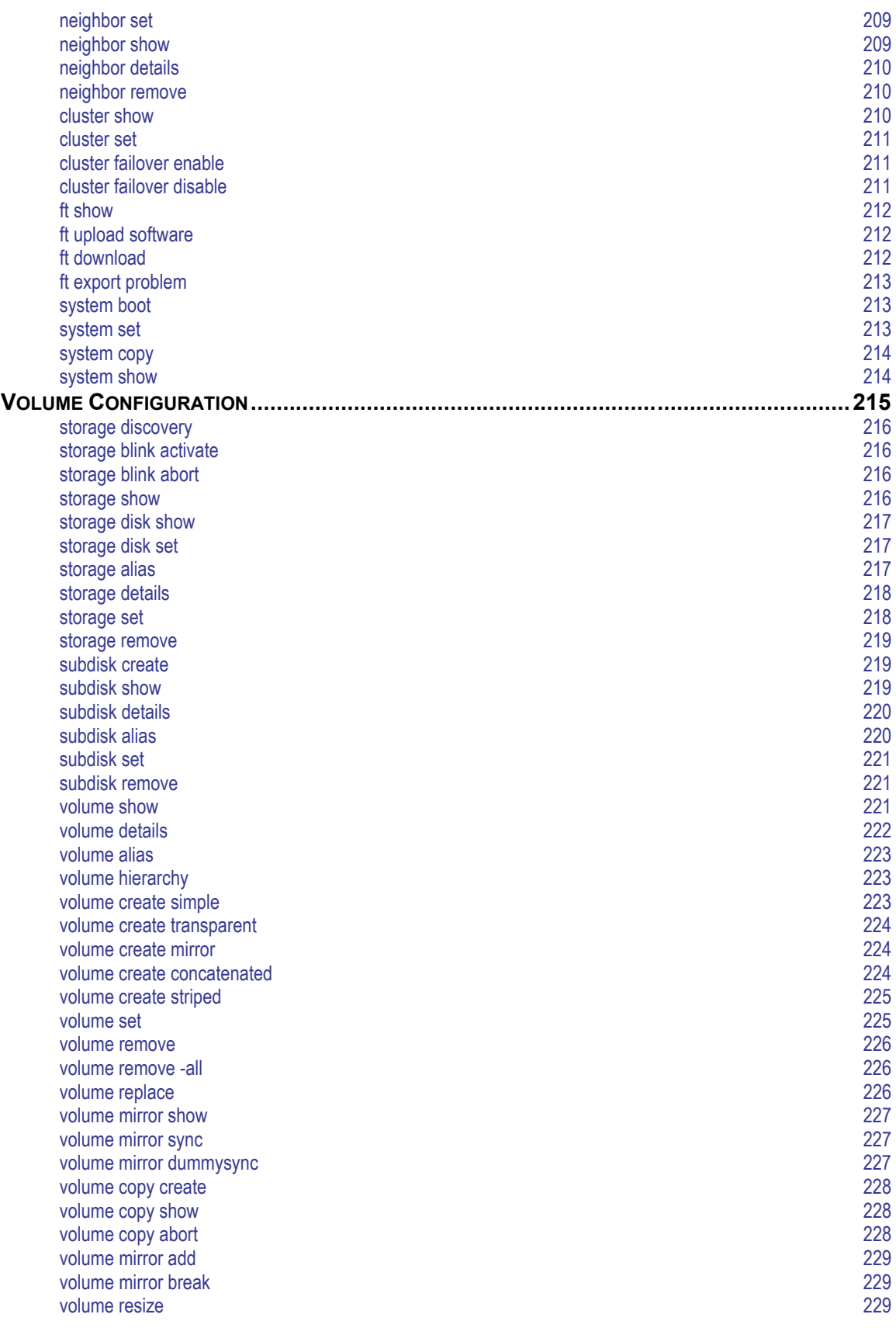

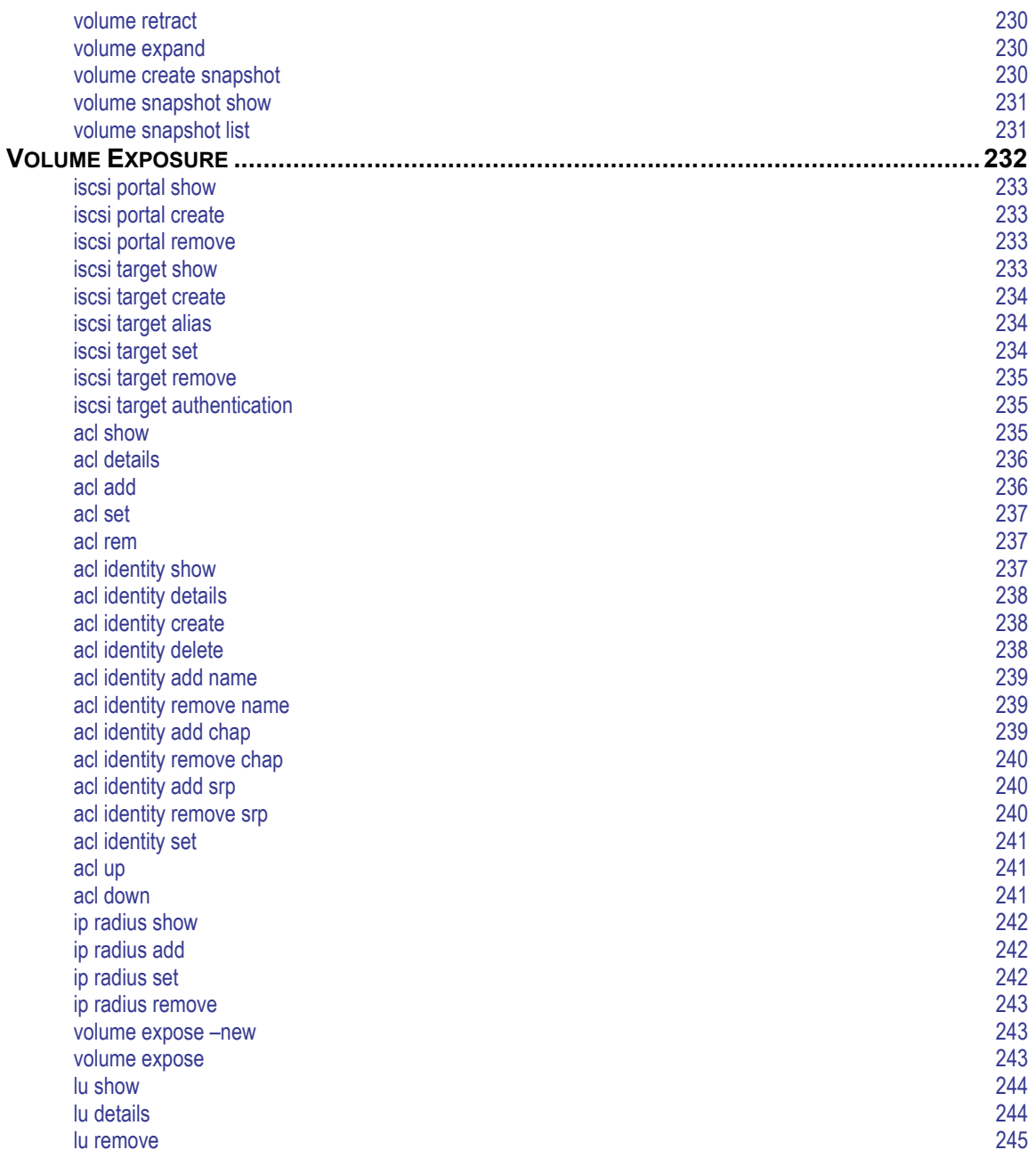

## **CHAPTER 12: SAMPLE CONFIGURATIONS......................................... 247**

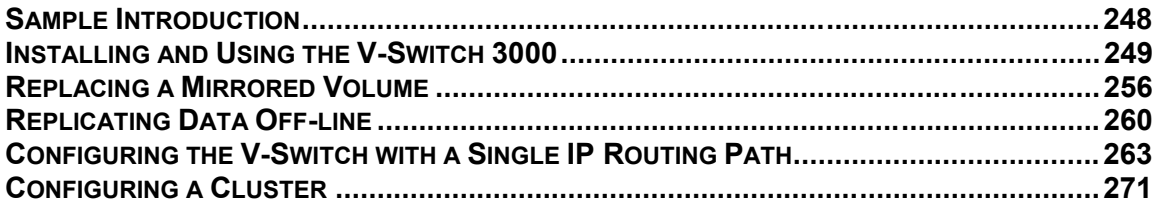

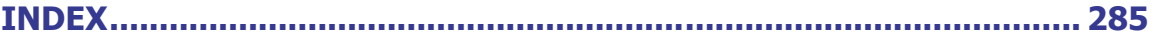

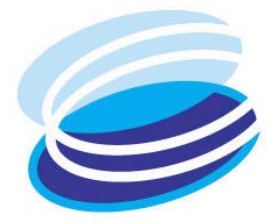

# **1**

# V-Switch

### **IN THIS CHAPTER**

#### **V-SWITCH OVERVIEW**

**ORDER OF OPERATIONS**

**MANUAL ORGANIZATION**

**CLI - COMMAND LINE INTERFACE**

**TECHNICAL ASSISTANCE**

The V-Switch is a storage virtualization and management solution that allows you to pool physical storage resources and re-partition the total storage capacity into virtual volumes that best meet your storage needs.

The V-Switch is a high performance appliance that operates in the data-path of a storage network between the hosts and storage subsystem. It provides a single, easy-to-use connectivity and management platform for administration of small to Enterprise class storage resources.

The V-Switch enables a network administrator to create and manage virtual storage volumes using SANRAD's Volume Manager. The Volume Manager supports the creation and combination of concatenated, striped (RAID 0) and mirrored (RAID 1) volumes.

The Volume Manager provides for secure exposure of virtual volumes to hosts using the standards-based iSCSI TCP/IP-based protocol.

## **V-Switch Overview**

The V-Switch provides protocol bridging, routing, switching and volume management in a single platform.

Figure 1, page 17, details a standard V-Switch network topology. Two V-Switches sit in the center of the network, providing load balancing and failover ability.

Above the V-Switches are IP clouds connecting the network(s) management and host stations. The hosts can connect to the V-Switch directly or via an IP cloud. An iSCSI initiator agent in the host allows access to virtual volumes in the V Switch.

Below the V-Switches are the network storage devices, which include both *JBOD* (Just a Bunch Of Disks) and RAID subsystems. The V-Switch provides the ability to connect via both SCSI and FC protocols, including FC clouds, increasing the number of potential attached storage devices.

The V-Switch can be used in two modes:

- iSCSI bridging switch
- **Storage virtualization switch**

End-to-end Fibre Channel protocol networks are expensive to implement. As an iSCSI bridging switch, the V-Switch acts as a protocol bridge between storage devices on a Fibre Channel network and hosts on a standard IP network.

The V-Switch also acts as a protocol bridge between SCSI storage devices and hosts on a standard IP network.

Simple exposure of each storage device as a single LUN is an inefficient use of storage resources. As a storage virtualization switch, the V-Switch enables barrier-independent storage pooling with precise LUN carving of new virtual volumes which support mirroring and striping with managed exposure.

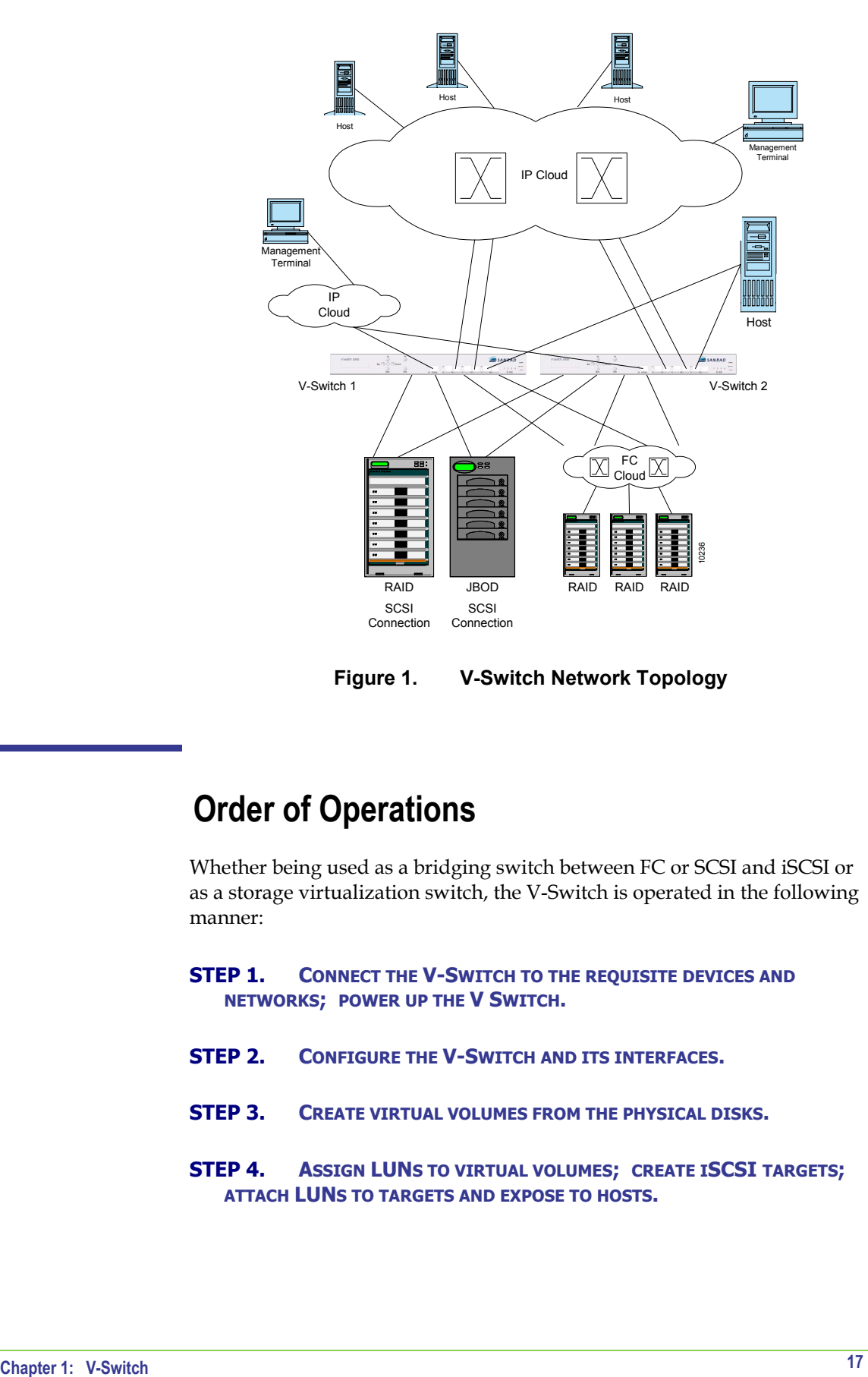

**Figure 1. V-Switch Network Topology** 

## **Order of Operations**

Whether being used as a bridging switch between FC or SCSI and iSCSI or as a storage virtualization switch, the V-Switch is operated in the following manner:

**STEP 1. CONNECT THE V-SWITCH TO THE REQUISITE DEVICES AND NETWORKS; POWER UP THE V SWITCH.** 

- **STEP 2. CONFIGURE THE V-SWITCH AND ITS INTERFACES.**
- **STEP 3. CREATE VIRTUAL VOLUMES FROM THE PHYSICAL DISKS.**
- **STEP 4. ASSIGN LUNS TO VIRTUAL VOLUMES; CREATE ISCSI TARGETS; ATTACH LUNS TO TARGETS AND EXPOSE TO HOSTS.**

## **Manual Organization**

This manual is designed to guide you step-by-step through V-Switch installation, configuration, virtualization, maintenance and troubleshooting.

The chapters are set up as follows:

| rabie i.<br>manuai Unapier Urganization |                                              |                                                                                                    |  |  |
|-----------------------------------------|----------------------------------------------|----------------------------------------------------------------------------------------------------|--|--|
| Chapter                                 | Title                                        | Description                                                                                                    |  |  |
| Chapter 2                               | "Installing the V-Switch<br>2000," page 21   | Explains the V-Switch2000<br>chassis, cabling connections<br>and power up procedures.                           |  |  |
| Chapter 3                               | "Installing the V-Switch<br>3000," page 33   | Explains the V-Switch 3000<br>chassis, cabling connections<br>and power up procedures.                          |  |  |
| Chapter 4                               | "V-Switch<br>Configuration," page 45         | Describes how to configure the<br>V-Switch management<br>parameters as well as the<br>network ports.            |  |  |
| Chapter 5                               | "V-Switch Cluster<br>Configuration," page 71 | Describes how to configure V-<br>Switches for a dual-V-Switch<br>cluster environment.                           |  |  |
| Chapter 6                               | "Volume Configuration,"<br>page 83           | Describes how to configure and<br>create transparent, simple,<br>concatenated, mirrored and<br>striped volumes. |  |  |
| Chapter 7                               | "Volume Exposure &<br>Security," page 107    | Describes how to selectively<br>and securely expose and<br>manage host access to volumes.                       |  |  |
| Chapter 8                               | "Advanced Volume<br>Operations," page 139    | Describes how to perform on<br>and off-line volume replication,<br>configure snapshots and<br>expand volumes.   |  |  |
| Chapter 9                               | "Routine Volume<br>Maintenance," page 165    | Describes how to maintain and<br>manipulate existing volumes.                                                   |  |  |
| Chapter 10                              | "Routine V-Switch<br>Maintenance," page 173  | Explains how to execute basic<br>V-Switch maintenance<br>functions.                                             |  |  |
| Chapter 11                              | "Command Line<br>Interface," page 199        | Describes all CLI commands<br>and their surrounding<br>parameters.                                              |  |  |

**Table 1: Manual Chapter Organization** 

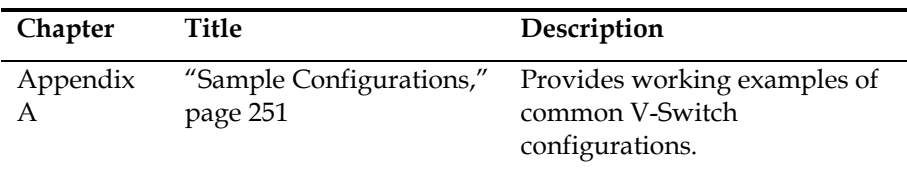

## **CLI - Command Line Interface**

The Command Line Interface (CLI) is used to implement all V-Switch management functions, including switching, virtualization and security.

The CLI is available via:

- **Console port via an RS232 connection.**
- <sup>10</sup>/100 Ethernet Management port via a Telnet session (V-Switch 3000 only).
- **1 Gb Ethernet port Eth1 via a Telnet session.**

All CLI commands are case sensitive and must be entered in lower case. Inputted data can include upper case letters but must always subsequently be entered in the same case.

The CLI command prompt is **>**.

All CLI commands in this manual are listed first with the basic command followed by a table of command switches; their explanations; status (mandatory or optional) and an example for each command switch, as shown in Table 2.

#### **Table 2: CLI Command**

**volume create transparent** 

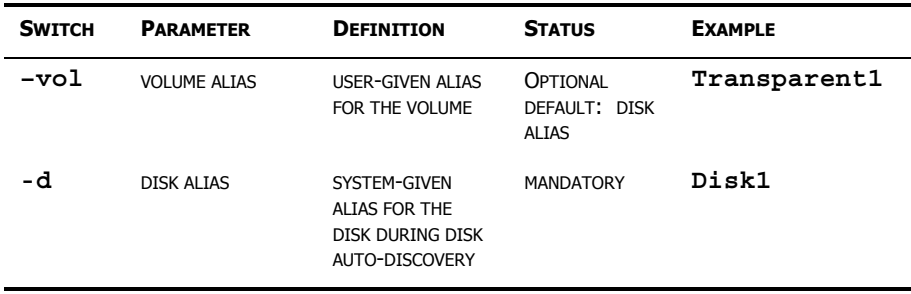

The CLI supports the use of the following hot keys for the listed functions:

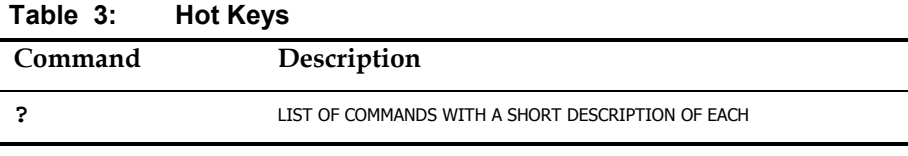

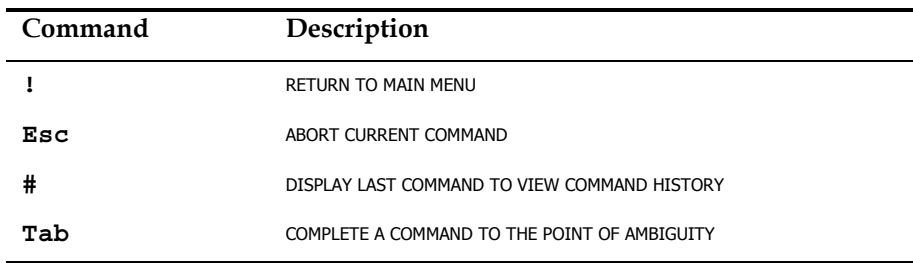

## **Technical Assistance**

SANRAD is continually striving to provide top-of-the-line products. If you have questions, comments or require technical assistance, you can contact SANRAD Technical Support at:

US and Americas: 1-866-301-8155

International: +972-3-941-1890

**techsupport@sanrad.com** 

For further information on SANRAD and the SANRAD family of products, please refer to:

**http://www.sanrad.com** 

For more information on iSCSI and SCSI protocols, please refer to:

iSCSI: : http://www.ietf.org

iSCSI MIB: http://www.ietf.org/internet-drafts/draft-ietf-ips-iscsi-mib-03.txt

SCSI MIB: http://www.ietf.org/internet-drafts/draft-ietf-ips-scsi-mib-00.txt

SCSI-3: http://www.t10.org/scsi-3.htm

For more information on SNMP:

SNMP: http://www.snmplink.org/

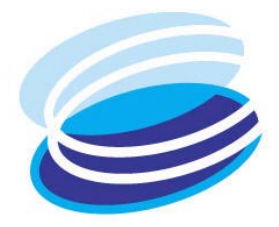

# **2**

# Installing the V-Switch 2000

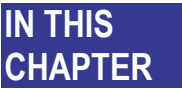

**CHASSIS**

The V-Switch 2000 is a 1U high performance storage networking appliance that can be surface or rack mounted.

After mounting the V-Switch 2000, connect the requisite cables.

**SURFACE MOUNTING RACK MOUNTING STORAGE PORT CONNECTIONS**

 Two storage port connections Two network port connections

The V-Switch 2000 contains the following:

**NETWORK PORT CONNECTIONS** 

**CONSOLE PORT CONNECTION**

**POWERING UP**

One console port connection

□ One onboard AC power supply

## **Chassis**

The V-Switch 2000 is a 1 U surface or rack-mountable storage network appliance. Its front panel includes the console port, network ports, storage ports, system indicator LEDs and reset button. Its back panel includes the fans and power supply.

#### **Front Panel**

- 1. RS232 console port
- 2. Two 1 Gb copper Ethernet network port interfaces
- 3. Two SCSI or two FC storage port interfaces
- 4. Reset push button

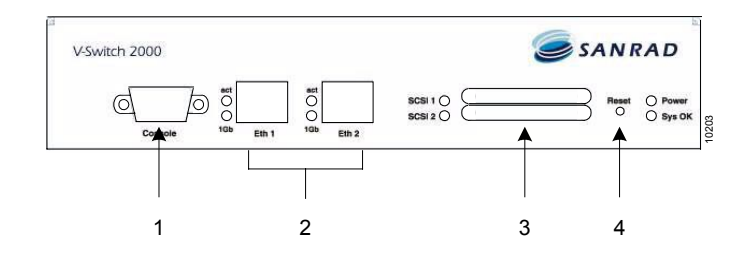

**Figure 2. V-Switch 2000 Front Panel – SCSI** 

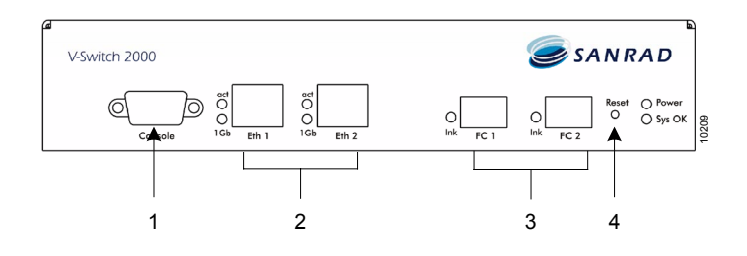

**Figure 3. V-Switch 2000 Front Panel – FC** 

#### **Back Panel**

- 5. Fans
- 6. Power supply

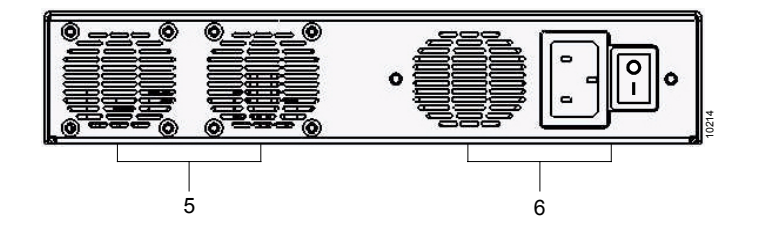

**Figure 4. V-Switch 2000 Back Panel** 

## **System Indicator LEDs**

Table 4 lists the V-Switch 2000 indicator LEDs as shown in Figure 5, page 24.

**Table 4: V-Switch 2000 LEDs** 

| No | LED          | <b>Status Indication</b>                   | Color                                                                           |
|----|--------------|--------------------------------------------|---------------------------------------------------------------------------------|
|    | <b>ACT</b>   | <b>NETWORK PORT IS ACTIVE</b>              | <b>GREEN</b><br>SLOW BLINK: ACTIVE<br><b>FAST BLINK: PORT</b><br><b>TRAFFIC</b> |
| 2  | 1GB          | NETWORK PORT IS OPERATING AT 1 GB          | <b>GREEN</b>                                                                    |
| 3  | SCSI/FC      | STORAGE PORT IS FUNCTIONING                | <b>GREEN</b>                                                                    |
| 3  | <b>LNK</b>   | STORAGE PORT IS FUNCTIONING AT 1<br>OR 2GB | Green: 1 GB<br>ORANGE: 2 GB                                                     |
| 4  | <b>POWER</b> | ALL POWER SUPPLIES FUNCTIONING             | <b>GREEN</b>                                                                    |
| 5  | Sys OK       | ALL SYSTEMS FUNCTIONING PROPERLY           | <b>GREEN</b>                                                                    |

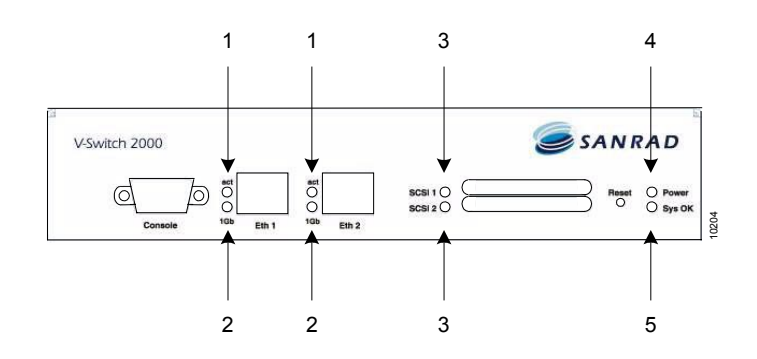

**Figure 5. V-Switch 2000 LEDs – SCSI** 

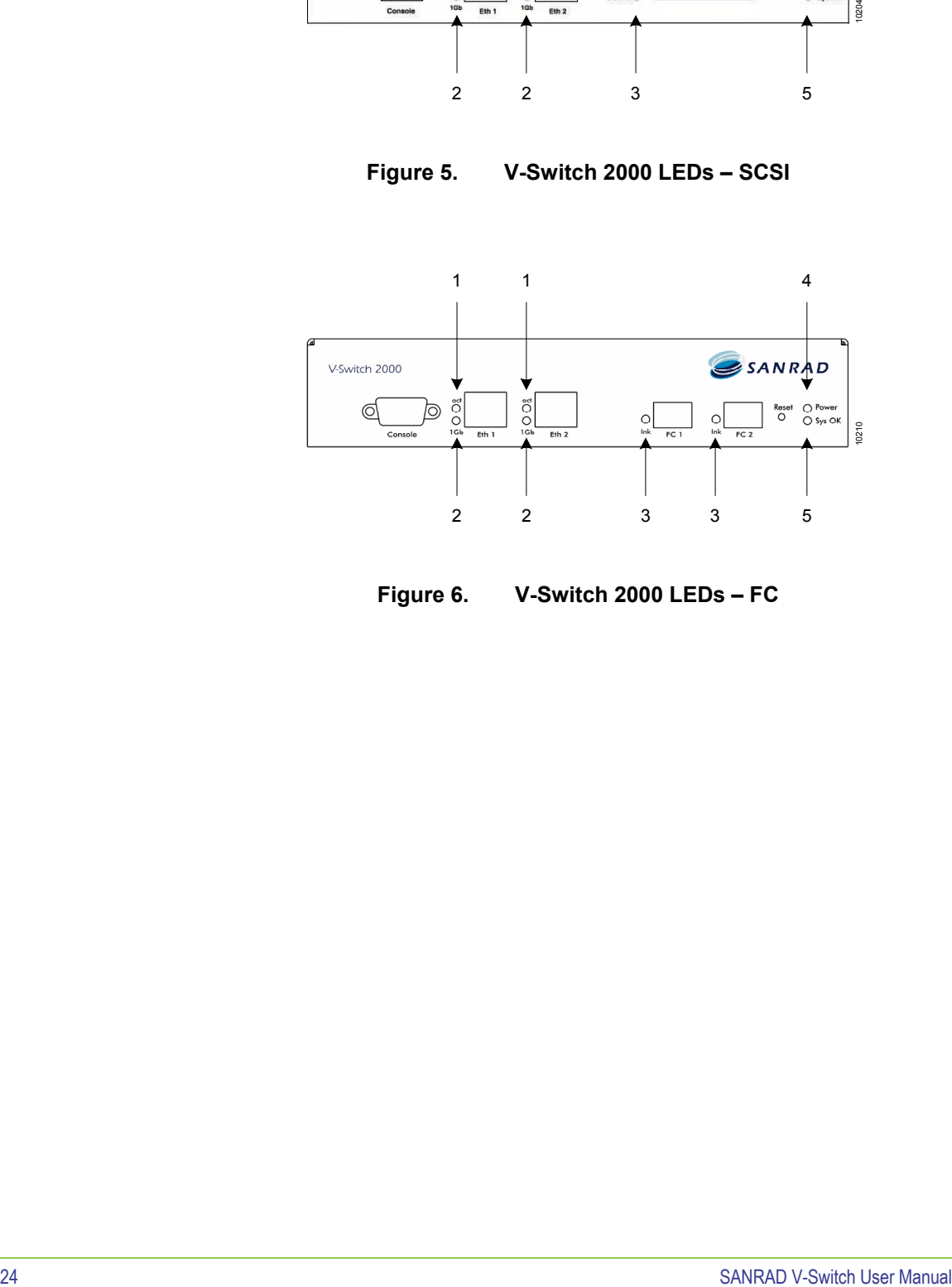

**Figure 6. V-Switch 2000 LEDs – FC** 

## **Surface Mounting**

The V-Switch 2000 chassis is manufactured with four chassis feet. The V-Switch 2000 is ready to be mounted on any secure flat surface. If you plan to rack mount the V-Switch 2000, continue with "Rack Mounting."

## **Rack Mounting**

The V-Switch 2000 chassis can be mounted on a 19-inch rack. The V-Switch 2000 can be mounted alone or two V-Switches can be joined and mounted together in a single 1U space.

The V-Switch 2000 is shipped with an accessory packet of hardware. This packet includes four non-identical L-brackets and twelve bracket screws for rack mounting

You need the following tools to rack-mount the V-Switch 2000:

- A Philips screwdriver suitable for L-bracket screws
- Four rack-post screws (and clips if necessary) suitable for the equipment rack
- A screwdriver suitable for the rack-post screws

#### **STEP 1. PLACE THE V-SWITCH 2000 RIGHT SIDE UP ON A SECURE FLAT SURFACE NEAR THE RACK**

#### **STEP 2. ATTACH THE LEFT FRONT L-BRACKET**

The left front (when facing the V-Switch) L-bracket is the wide L-bracket with two round openings for air intake.

Attach it with four of the included screws. The bracket sits directly against the V Switch.

#### **STEP 3. ATTACH THE RIGHT FRONT L-BRACKET**

There are two types of right front L-brackets, depending on if the V-Switch is single or dual-mounted.

For single-mounting, use the long arm L-bracket to span the space from the V-Switch to the rack. Attach it with four of the included screws.

For dual-mounting, use the short L-bracket on both V-Switches. Then place the two V-Switches side by side with the lip of the left V-Switch L-bracket in front of the lip of the right V-Switch L-bracket. Attach the two V-Switches by inserting two screws through the front holes of the overlapping L-brackets.

#### **STEP 4. ATTACH THE REAR L-BRACKET**

If a single V-Switch is being mounted, attach the rear L-bracket to the left side of the V-Switch.

If dual V-Switches are being mounted, attach a second rear L-bracket to the right side of the right V-Switch as well.

#### **STEP 5. ATTACH THE V-SWITCH 2000 TO THE RACK MOUNTING POSTS**

Insert the rear of the V-Switch 2000 between the rack mounting posts until the L-bracket(s) touch the rack mounting posts.

Align the mounting holes on the rear L-brackets with the mounting holes on the rack mounting posts.

Using screws that you provide, attach the V-Switch 2000 to the rack mounting posts by screwing two screws on each side through the L-brackets and into the threaded holes in the rack mounting posts.

Once the V-Switch 2000 is mounted, you can begin connecting the requisite cables.

## **Storage Port Connections**

Connect the SAN storage devices or fabric to the V-Switch 2000 using the FC/SCSI storage ports.

The storage ports are located on the front right of the V-Switch 2000. The type of storage ports on your V-Switch 2000 will vary depending on your V-Switch 2000 order specifications – either two SCSI or two FC ports.

The V-Switch 2000 contains a storage auto-discovery function. At powerup the V-Switch 2000 automatically scans for and registers all attached and powered up network storage devices.

If you are building a V-Switch 2000 cluster, power up each disk one at a time after connecting them to the powered-up V-Switches. This allows each disk to be numbered with the same default disk number on each V-Switch 2000 during auto-discovery. This will make cluster configuration easier. For more information on V-Switch 2000 clusters, see "V-Switch Cluster Configuration," page 71.

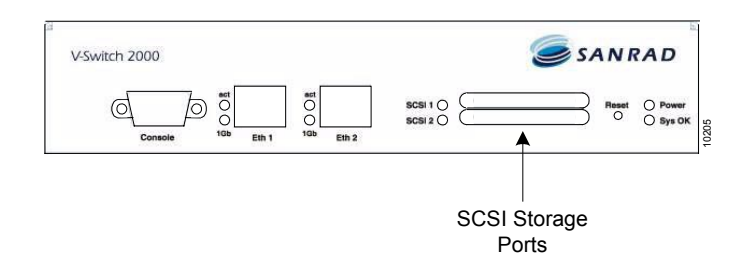

#### **Figure 7. V-Switch 2000 SCSI Storage Ports**

The V-Switch 2000 supports two storage ports in any combinations of the following:

**Table 5: SCSI Storage Port Connection Type** 

| <b>SCSI CONNECTOR</b>                 | <b>LENGTH</b> |
|---------------------------------------|---------------|
| SCSI ULTRA3 LVD 160MB/SEC 68 PIN PORT | UP TO 12M     |

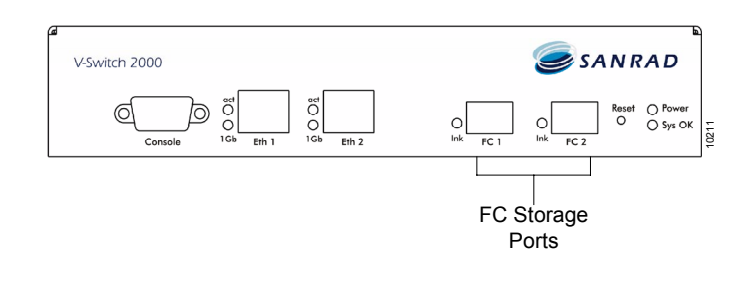

#### **Figure 8. V-Switch 2000 FC Storage Ports**

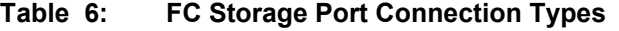

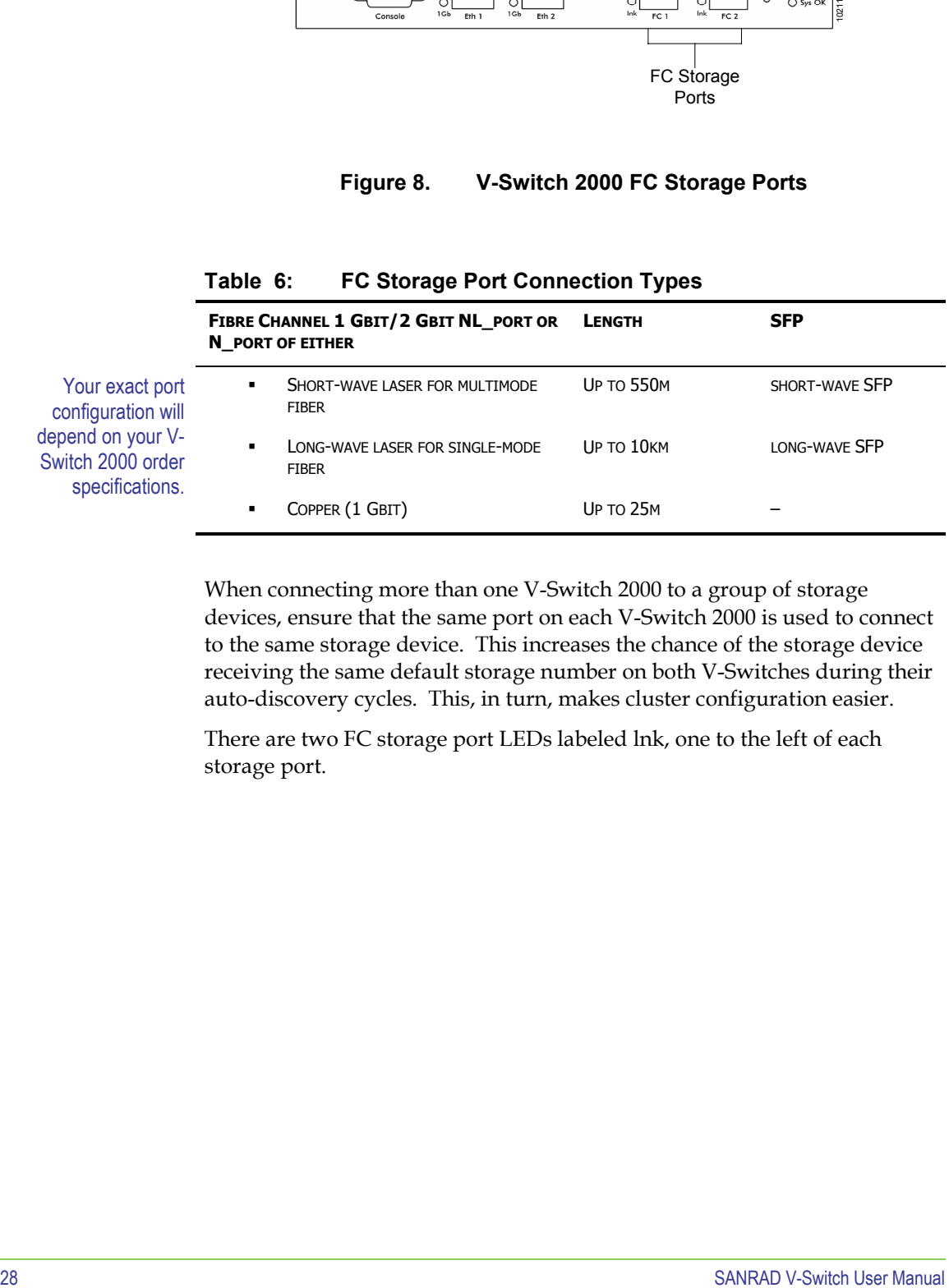

When connecting more than one V-Switch 2000 to a group of storage devices, ensure that the same port on each V-Switch 2000 is used to connect to the same storage device. This increases the chance of the storage device receiving the same default storage number on both V-Switches during their auto-discovery cycles. This, in turn, makes cluster configuration easier.

There are two FC storage port LEDs labeled lnk, one to the left of each storage port.

## **Network Port Connections**

The copper network ports, labeled Eth 1 and 2, are located on the front left of the V-Switch 2000. Use the 1Gb Ethernet ports to connect to the network or directly to the host station.

When configuring your network topology, keep in mind that the current initiator technology does not support volume access by more than one server at a time. There are two methods for allowing multi-server access to a volume:

- Connect a single server to the V-Switch 2000 and allow other server to access the volume via file sharing.
- **Install volume-sharing software to coordinate the read/write** functionalities and data synchronization between servers.

The network ports support all of the following:

**Table 7: Network Port Cable Connections** 

| <b>CABLE</b>                                                 | <b>LENGTH</b> | <b>SFP</b> |
|--------------------------------------------------------------|---------------|------------|
| 1000BASE-TX (TWISTED-PAIR) OVER CATEGORY UP TO 100M<br>5 UTP |               |            |

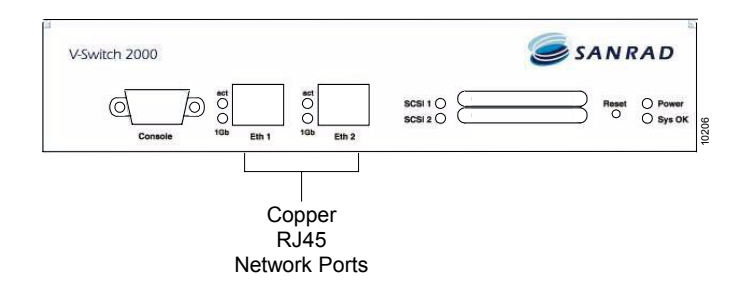

#### **Figure 9. V-Switch 2000 Network Ports**

Each network port has two LEDs:

- **act** indicates whether the port is connected and active: slow blink – active; fast blink – port traffic.
- **1 Gb** indicates whether the port is operating at 1 Gb. The LED is off if the port is operating at 10/100.

## **Console Port Connection**

The console port, labeled Console, is located on the front left of the V-Switch 2000. Use this RS232 port and included male-female straight cable to connect a console or dumb terminal to the V-Switch 2000 for initial system configuration and local management.

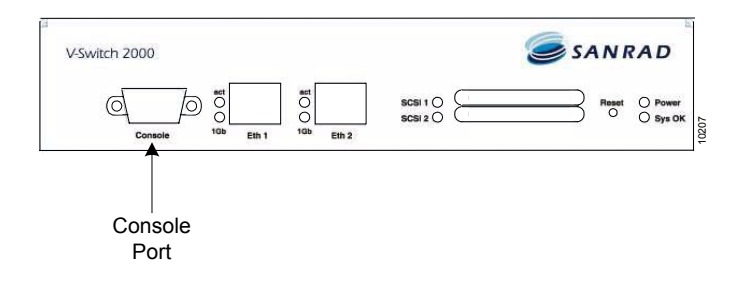

**Figure 10. V-Switch 2000 Console Port** 

## **Powering Up**

Do not power the V-Switch 2000 up and down quickly. The power supply is protected against electrical surges and needs at least 5 seconds between power down and power up.

You can power up the V-Switch 2000 once you have connected and powered up the storage devices. The V-Switch 2000 contains a storage auto-discovery function. At power-up the V-Switch 2000 automatically scans for and registers all attached and powered up network storage devices. Therefore, power up all storage devices **before** powering up the V-Switch 2000. Storage devices added after V-Switch 2000 power-up will be registered in the next V-Switch 2000 storage network scan.

The V-Switch 2000 contains one onboard auto-switch 100V/230V AC power supply.
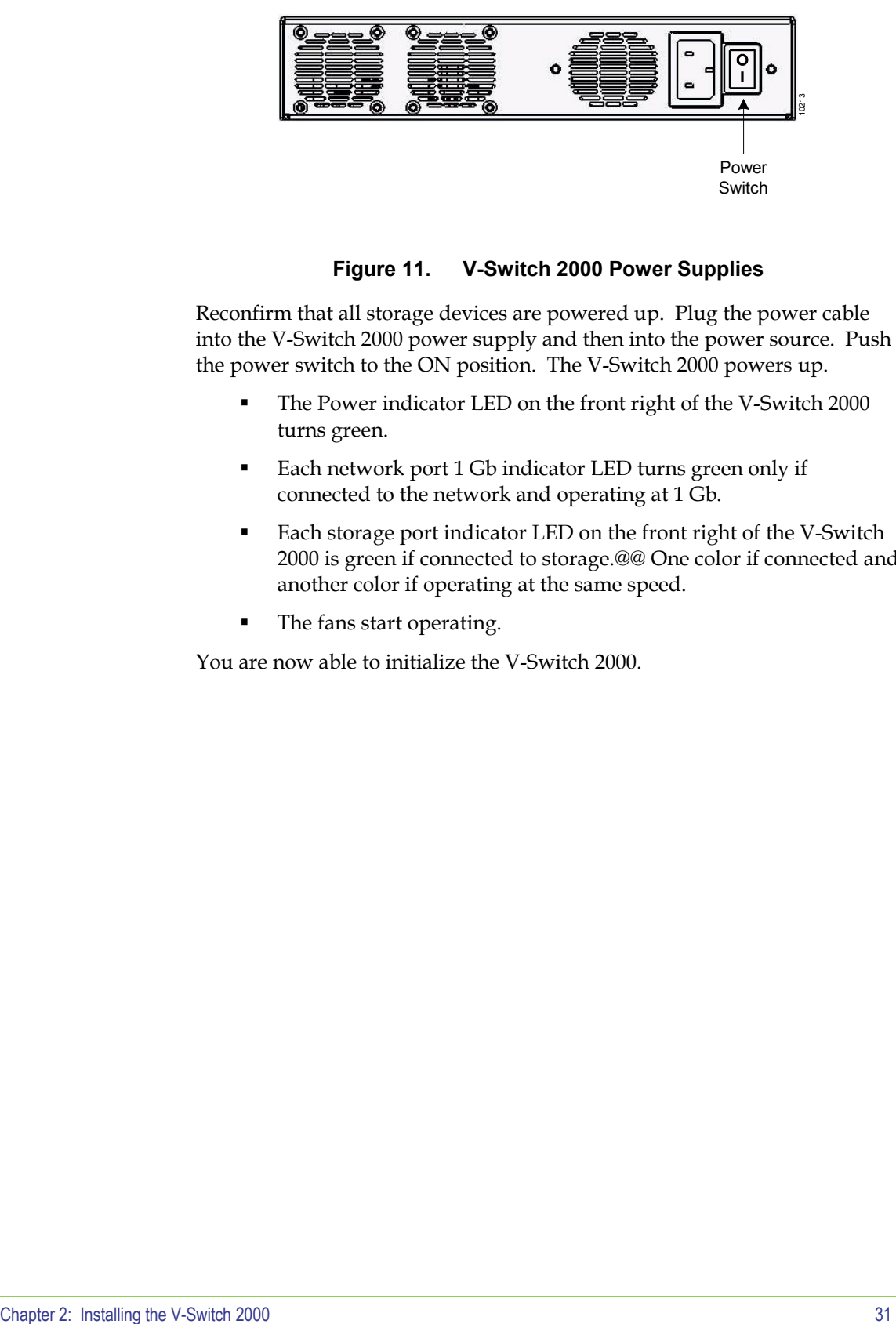

**Figure 11. V-Switch 2000 Power Supplies** 

Reconfirm that all storage devices are powered up. Plug the power cable into the V-Switch 2000 power supply and then into the power source. Push the power switch to the ON position. The V-Switch 2000 powers up.

- The Power indicator LED on the front right of the V-Switch 2000 turns green.
- Each network port 1 Gb indicator LED turns green only if connected to the network and operating at 1 Gb.
- Each storage port indicator LED on the front right of the V-Switch 2000 is green if connected to storage.@@ One color if connected and another color if operating at the same speed.
- **The fans start operating.**

You are now able to initialize the V-Switch 2000.

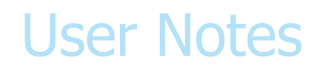

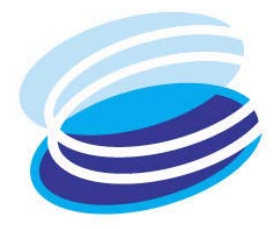

# **3**

# Installing the V-Switch 3000

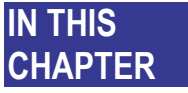

The V-Switch 3000 is a 1U high performance storage networking appliance that can be surface or rack mounted.

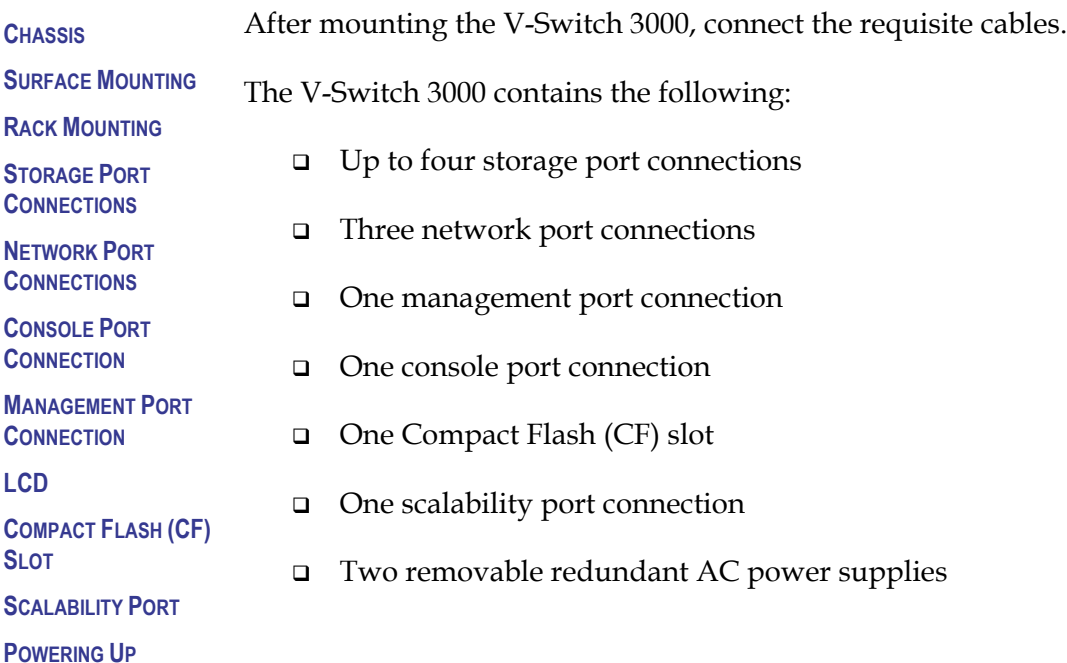

# **Chassis**

The V-Switch 3000 is a 1 U surface or rack-mountable storage network appliance. Its front panel includes the LCD display and programming buttons, system indicator LEDs and network ports. Its back panel includes the storage ports, redundant power supplies, compact flash and console port.

## **Front Panel**

- 1. LCD display
- 2. LCD display programming buttons
- 3. One 10/100 Management Port
- 4. Three 1 Gb Ethernet Network Ports; both copper and FO interfaces
- 5. System Indicator LEDs

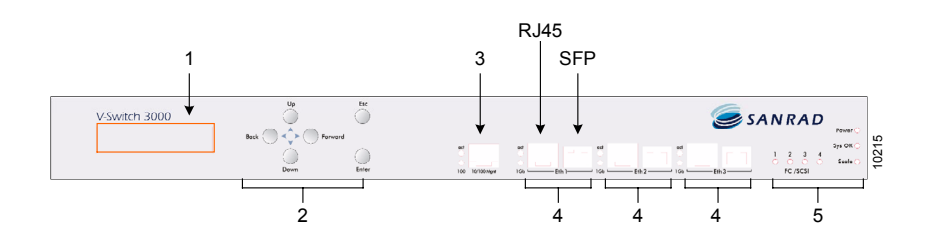

**Figure 12. V-Switch 3000 Front Panel** 

## **Back Panel**

- 6. Two four SCSI / Fibre Channel Storage Ports
- 7. Dual fault tolerant power supplies
- 8. Removable Compact Flash (CF) slot
- 9. Scalability Port
- 10. RS232 Console Port

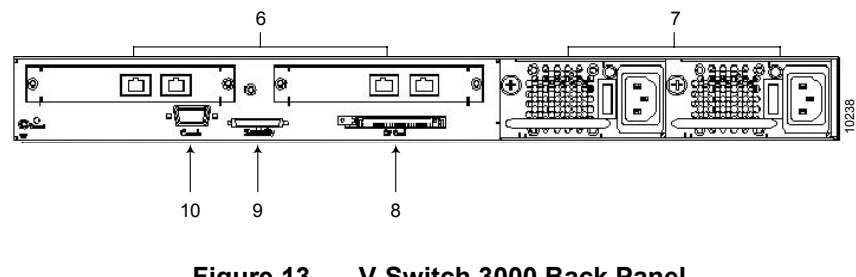

**Figure 13. V-Switch 3000 Back Panel** 

**34 SANRAD V-Switch User Manual**

## **System Indicator LEDs**

Table 8 lists the V-Switch 3000 indicator LEDs as shown in Figure 14.

| No             | <b>LED</b>   | <b>Status Indication</b>                                          | Color                                                                           |
|----------------|--------------|-------------------------------------------------------------------|---------------------------------------------------------------------------------|
| $\mathbf{1}$   | <b>POWER</b> | ALL POWER SUPPLIES FUNCTIONING                                    | <b>GREEN</b>                                                                    |
| $\overline{2}$ | SYS OK       | ALL SYSTEMS FUNCTIONING PROPERLY                                  | <b>GREEN</b>                                                                    |
| 3              | <b>SCALE</b> | SCALABILITY PORT IS FUNCTIONING<br><b>CURRENTLY NOT SUPPORTED</b> | <b>GREEN</b>                                                                    |
| 4              | <b>ACT</b>   | <b>MANAGEMENT PORT IS ACTIVE</b>                                  | <b>GREEN</b><br>ON: ACTIVE<br><b>BLINKING: PORT</b><br><b>TRAFFIC</b>           |
| 5              | 100          | MANAGEMENT PORT IS OPERATING AT<br>100 MBPS                       | <b>GREEN</b>                                                                    |
| 6              | <b>ACT</b>   | <b>NETWORK PORT IS ACTIVE</b>                                     | <b>GREEN</b><br>SLOW BLINK: ACTIVE<br><b>FAST BLINK: PORT</b><br><b>TRAFFIC</b> |
| 7              | 1GB (SCSI)   | NETWORK PORT IS OPERATING AT 1 GB                                 | <b>GREEN: 1 GB</b>                                                              |
| 8              | <b>SCSI</b>  | STORAGE PORT IS FUNCTIONING                                       | <b>GREEN: NEGOTIATED</b><br><b>STORAGE</b>                                      |
| 8              | <b>FC</b>    | STORAGE PORT IS FUNCTIONING                                       | GREEN: 1 GB<br>AMBER: 2 GB*                                                     |
|                |              |                                                                   | *ONLY ON CERTAIN<br>ALL-FC MODELS                                               |

**Table 8: V-Switch 3000 LEDs** 

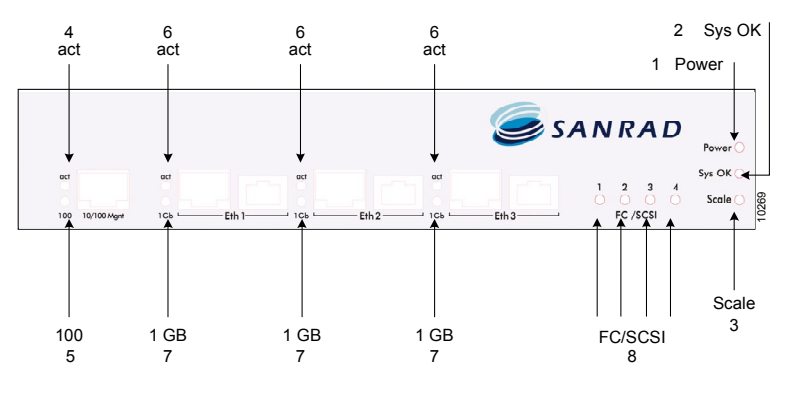

**Figure 14. V-Switch 3000 LEDs** 

## **Surface Mounting**

The V-Switch 3000 chassis is manufactured with four chassis feet. The V-Switch 3000 is ready to be mounted on any secure flat surface. If you plan to rack mount the V-Switch 3000, continue with "Rack Mounting."

# **Rack Mounting**

The V-Switch 3000 chassis can be mounted on a 19-inch rack.

The V-Switch 3000 is shipped with an accessory packet of hardware. This packet includes two L-brackets, two rear mounts (one left and one right) and ten bracket screws for mounting the L-brackets.

You need the following tools to rack-mount the V-Switch 3000:

- A Philips screwdriver suitable for L-bracket screws
- Eight rack-post screws (and clips if necessary) suitable for the equipment rack; four for the front mounts and four for the rear mounts
- A screwdriver suitable for the rack-post screws

#### **STEP 1. ATTACH THE REAR MOUNTS**

Using screws that you provide, attach the rear mounts to the back mounting posts so that the length of each mount is parallel to the floor and extends forward into the rack space.

The lip of each mount is at the bottom and facing inward toward the opposite rear mount.

The rear of the V-Switch 3000 will be supported from underneath on these lips.

#### **STEP 2. PLACE THE V-SWITCH 3000 RIGHT SIDE UP ON A SECURE FLAT SURFACE NEAR THE RACK**

#### **STEP 3. ATTACH THE L-BRACKETS ON BOTH SIDES OF THE CHASSIS**

Use the ten screws included in the accessory packet to attach the L-brackets to the chassis.

#### **STEP 4. INSERT THE V-SWITCH 3000 INTO THE RACK**

This step works best with two people. This step works best with two people: one at the rear of the rack coordinating the V-Switch/mount connection and one at the front of the rack inserting the V-Switch.

Slide the V-Switch 3000 into the rack making sure to position the V-Switch 3000 to rest on the rear mounts.

The rear mounts may turn inward slightly before the V-witch 3000 is inserted. If the V-Switch does not enter easily, push the mount lips outward slightly while inserting the V-Switch 3000.

Insert the rear of the V-Switch 3000 until the L-brackets touch the rack mounting posts.

#### **STEP 5. ATTACH THE V-SWITCH 3000 TO THE RACK MOUNTING POSTS**

Align the mounting holes on the L-brackets with the mounting holes on the rack mounting posts making sure that the L-brackets are the same height as the rear mounts.

Using screws that you provide, attach the V-Switch to the rack mounting posts by screwing two screws on each side through the L-brackets and into the threaded holes in the rack mounting posts.

Once the V-Switch 3000 is mounted, you can begin connecting the requisite cables.

## **Storage Port Connections**

Connect the SAN storage devices or fabric to the V-Switch 3000 using the FC/SCSI storage ports.

The storage ports are located on the back upper left of the V-Switch 3000. The number and configuration of storage ports on your V-Switch 3000 will vary depending on your V-Switch 3000 order specifications.

The V-Switch 3000 contains a storage auto-discovery function. At powerup the V-Switch 3000 automatically scans for and registers all attached and powered up network storage devices.

If you are building a V-Switch 3000 cluster, power up each disk one at a time after connecting them to the powered-up V-Switches. This allows each disk to be numbered with the same default disk number on each V-Switch 3000 during auto-discovery. This will make cluster configuration easier. For more information on V-Switch clusters, see "Introduction to V-Switch Clusters," page 72.

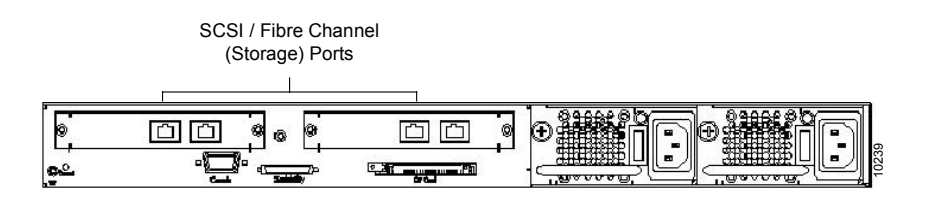

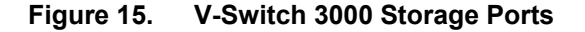

When connecting more than one V-Switch 3000 to a group of storage devices, ensure that the same port on each V-Switch 3000 is used to connect to the same storage device. This increases the chance of the storage device

receiving the same default storage number on both V-Switches during their auto-discovery cycles. This, in turn, makes cluster configuration easier.

The V-Switch 3000 supports up to four storage ports in any combinations in pairs of the following:

|                                                           | <b>FC CONNECTOR</b>                                         | LENGTH            |  |  |  |
|-----------------------------------------------------------|-------------------------------------------------------------|-------------------|--|--|--|
| Your exact port<br>configuration will                     | FIBRE CHANNEL 1 GBIT/2 GBIT NL_PORT OR<br>N PORT OF EITHER: |                   |  |  |  |
| depend on your V-<br>Switch 3000 order<br>specifications. | SHORT-WAVE LASER FOR MULTIMODE<br><b>FIBER</b>              | <b>UP TO 550M</b> |  |  |  |
|                                                           | LONG-WAVE LASER FOR SINGLE-MODE<br><b>FIBER</b>             | <b>UP ТО 10КМ</b> |  |  |  |
|                                                           | COPPER (1 GBIT)<br>٠                                        | <b>UP TO 25M</b>  |  |  |  |
|                                                           | SCSI ULTRA3 LVD 160MB/SEC 68 PIN PORT                       | <b>UP TO 12M</b>  |  |  |  |

**Table 9: Storage Port Connection Types** 

There are four storage ports LEDs, labeled FC/SCSI 1, 2, 3 &4, on the front right of the V-Switch 3000 for up to four storage ports.

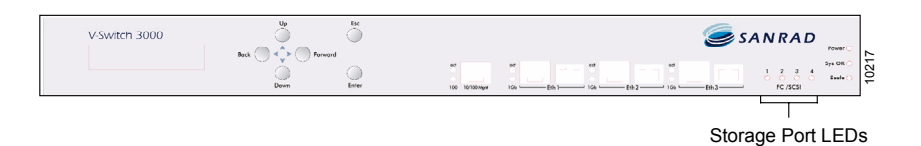

**Figure 16. V-Switch 3000 Storage Port LEDs** 

## **Network Port Connections**

The network ports, labeled Eth 1, 2 & 3, are located on the front right of the V-Switch 3000. Use the 1Gb Ethernet ports to connect to the network or directly to the host station.

Each network port has both a fiber optic and copper connector but only one cable, either fiber optic or copper, can be connected to each port. To connect a fiber-optic cable you need a Small Form Factor Package (SFP) optical transceiver to couple to the fiber optic cable and insert into the network SFP port. Please refer to Figure 17, page 40.

A copper connection will not work if an SFP is present in the port. At power up, the V-Switch 3000 automatically registers which connector, copper or fiber optic, is active by searching for an SFP optical transceiver. The presence of an SFP will automatically determine which mode is active.

Once the port is active in one mode, it will not change modes unless the first, active connection is broken first. This means that once the port is active over a copper connection, the insertion of an SFP optical transceiver into the fiber optic connector will not change the port activity to fiber optic. The copper connection must first be broken and then the fiber optic connection made.

Conversely, if a port is active on a fiber optic connection and you want to switch to copper, it is not enough to remove the fiber optic connection from the SFP optical transceiver. The SFP optical transceiver must also be removed from the fiber optic connector. Only then can the port activity switch to a copper connection.

When configuring your network topology, keep in mind that the current initiator technology does not support volume access by more than one server at a time. There are two methods for allowing multi-server access to a volume:

- Connect a single server to the V-Switch 3000 and allow other servers to access the volume via file sharing.
- Install volume-sharing software to coordinate the read/write functionalities and data synchronization between servers.

The network ports support all of the following:

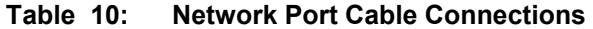

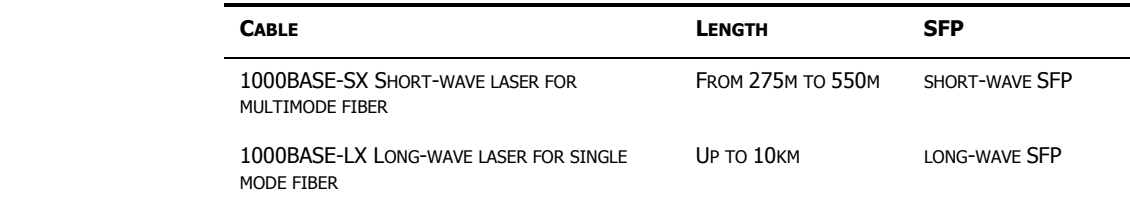

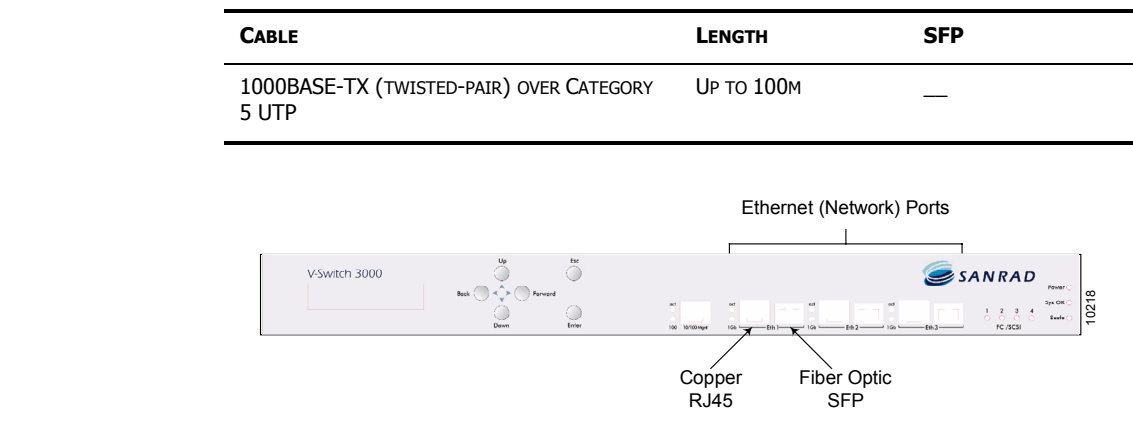

**Figure 17. V-Switch 3000 Network Ports** 

Each network port has two LEDs:

 $\mathbf{r}$ 

- **act** indicates whether the port is connected and active: slow blink – active; fast blink – port traffic.
- **1 Gb** indicates whether the port is operating at 1 Gb. The LED is off if the port is operating at 10/100.

# **Console Port Connection**

The console port, labeled Console, is located on the back lower left of the V-Switch 3000. Use this RS232 port and included male-female straight cable to connect a console or dumb terminal to the V-Switch 3000 for system configuration.

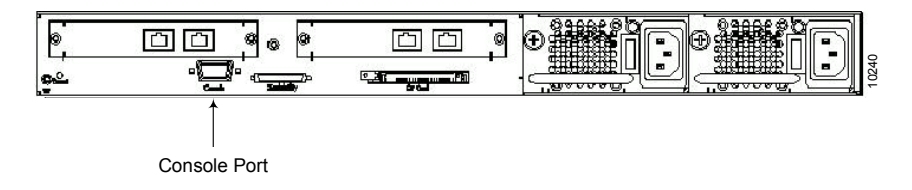

**Figure 18. V-Switch 3000 Console Port** 

# **Management Port Connection**

The management port, labeled 10/100 mgmt, is located on the front center of the V-Switch 3000. Use this 10/100 port to connect a host station either directly or via a network to the V-Switch 3000. When connecting directly to the V-Switch 3000 via 10/100, use a male-female straight cable. When connecting via a network, use a standard network cable. For more information on V-Switch 3000 management options, please refer to "Introduction to Managing the V-Switch," page 46.

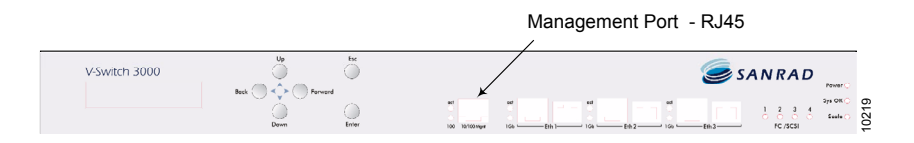

#### **Figure 19. V-Switch 3000 Management Port**

The management port has two LEDs:

- **act** indicates whether the port is connected and active: green active; blinking – port traffic
- **100**  indicates how the port is operational: on 100; off 10.

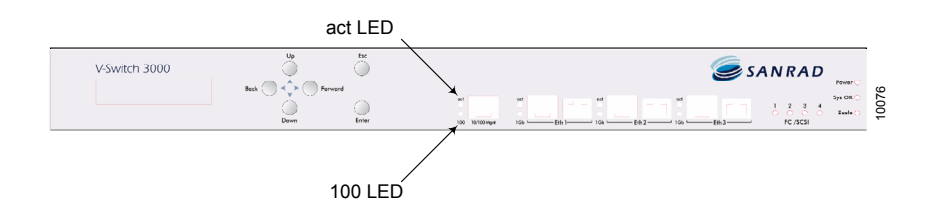

**Figure 20. V-Switch 3000 Management Port LEDs** 

## **LCD**

The LCD is located on the front left of the V-Switch 3000. The LCD has two rows of 16 characters each in addition to six control buttons. Use the LCD buttons and display for initial V-Switch 3000 configurations immediately after power up. For more information on configuring the V-Switch 3000 via LCD, please refer to "Configuring the V-Switch 3000 Management Parameters via LCD," page 48.

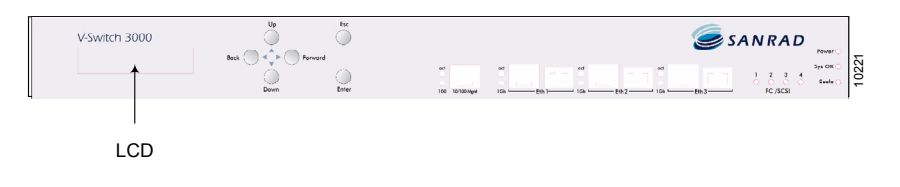

**Figure 21. LCD Display Panel** 

# **Compact Flash (CF) Slot**

The compact flash slot, labeled CF Card, is located on the back center of the V-Switch 3000. A compact flash card is inserted into the slot and the configuration database is mirrored into the flash card for configuration recovery if replacing a V-Switch 3000.

# **Scalability Port**

*The scalability port is for future use and is not supported currently.* The scalability port, labeled Scalability, is located on the back lower left side of the V-Switch 3000. The scalability port is a V-Switch 3000 interconnectivity port. Using SANRAD's proprietary scalability cable, two V-Switches can be connected and synchronized to function as one V-Switch 3000 to provide resource sharing and computational power increase.

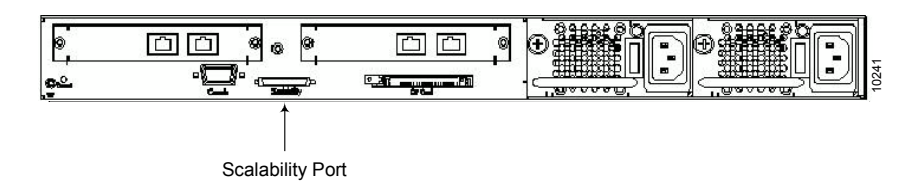

**Figure 22. Scalability Port** 

The scalability port has one LED, labeled Scale, on the front right of the V-Switch 3000 to indicate operability.

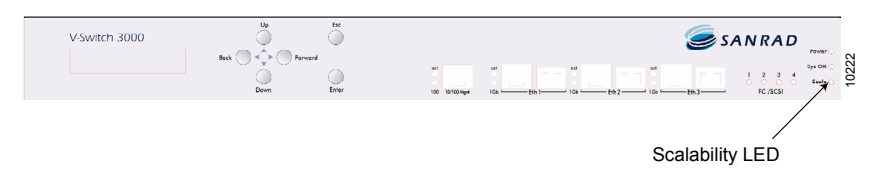

**Figure 23. Scalability Port LED** 

# **Powering Up**

You can power up the V-Switch 3000 once you have connected and powered up the storage devices. The V-Switch 3000 contains a storage auto-discovery function. At power- up the V-Switch 3000 automatically scans for and registers all attached and powered up network storage devices. Therefore, power up all storage devices **before** powering up the V-Switch 3000. Storage devices added after V-Switch 3000 power- up will be registered in the next V-Switch 3000 storage network scan.

The V-Switch 3000 contains two removable auto-switch 100V/230V AC redundant power supplies.

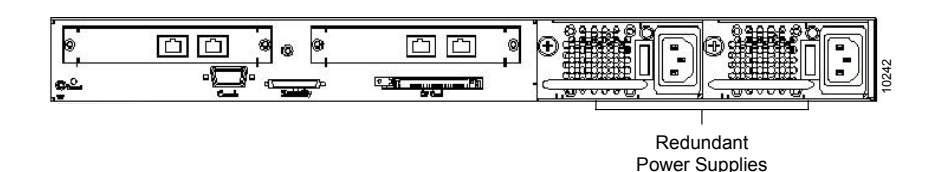

#### **Figure 24. V-Switch 3000 Power Supplies**

Reconfirm that all storage devices are powered up and connected to the V-Switch. Plug the power cables into the V-Switch 3000 power supplies and then into the power source. Push the power switch to the ON position. The V-Switch 3000 powers up.

- The Power indicator LED on the front right of the V-Switch 3000 turns green.
- Each network port 1 Gb indicator LED turns green only if connected to the network and operating at 1 Gb.
- Each storage port indicator LED on the front right of the V-Switch 3000 is green if connected to storage.
- The fans start operating.
- The LCD panel displays "V-Switch 3000 SANRAD Corp."

You are now able to initialize the V-Switch 3000.

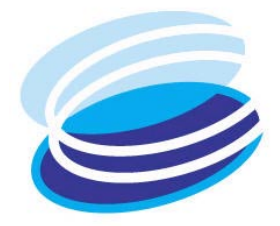

# **4**

# V-Switch Configuration

## **IN THIS CHAPTER**

**INTRODUCTION TO MANAGING THE V-SWITCH** 

**CONFIGURING THE V-SWITCH 3000 MANAGEMENT PARAMETERS VIA LCD**

**CONFIGURING THE MANAGEMENT CONSOLE**

**INITIALIZING THE V-SWITCH** 

**CHANGING MANAGEMENT PARAMETERS**

**CONFIGURING THE STORAGE PORTS**

**CONFIGURING THE NETWORK PORTS**

**DISCOVERING ISCSI TARGETS**

**CONFIGURING ISCSI PORTALS**

**CONFIGURING IP ROUTING**

After the V-Switch is connected properly to the physical disks, management station and the network and powered up, the V-Switch must be configured.

The basic V-Switch configurations define the management IP configurations and can be done either via the LCD panel for the V-Switch 3000 or the RS232 console port for both the V-Switch 3000 and the V-Switch 2000.

Once the management port is configured, any other V-Switch configuration can be executed through the management port or continued through the RS232 console port.

Disks and LUNs connected to the storage ports are discovered and registered automatically.

# **Introduction to Managing the V-Switch**

After powering up the V-Switch you must configure its management parameters before doing any other configuration operations, namely creating virtual disks.

This basic configuration can be done using the V-Switch LCD panel or via a console or dumb terminal to open a direct connection with the V-Switch's RS232 console port.

The V-Switch can be managed in one of three different ways with each requiring a different management configuration.

- Out-of-band: The management terminal connects to the V-Switch's dedicated 10/100 management port via a fast Ethernet network to pass management commands to the V-Switch in a Telnet session. This is the most secure type of management connection for the V-Switch. Please refer to A in Figure 25, page 47. The management IP address entered in the initialization command is assigned to the 10/100 management port by default for out-of-band management
- In-band: The management terminal connects to the V-Switch's first 1Gb Ethernet network port, Eth1. This type of connection uses the same Ethernet network to pass management commands to the V-Switch in a Telnet session as the hosts use for accessing storage data. Please refer to B in Figure 25, page 47. You can configure the management IP address to Eth1 via the LCD or an initial out-ofband connection using the CLI command **init**. If the management port is not set to Eth1 during initialization, you will need the CLI command **device set** to set the management port to Eth1 for in-band management.
- RS232: The management terminal connects to the V-Switch's RS232 console port to pass management commands to the V-Switch in a direct connection. Please refer to C in Figure 25, page 47. The management IP address mandatory in the initialization command and assigned to the 10/100 management port by default for out-of-band management, will go unused in actuality.

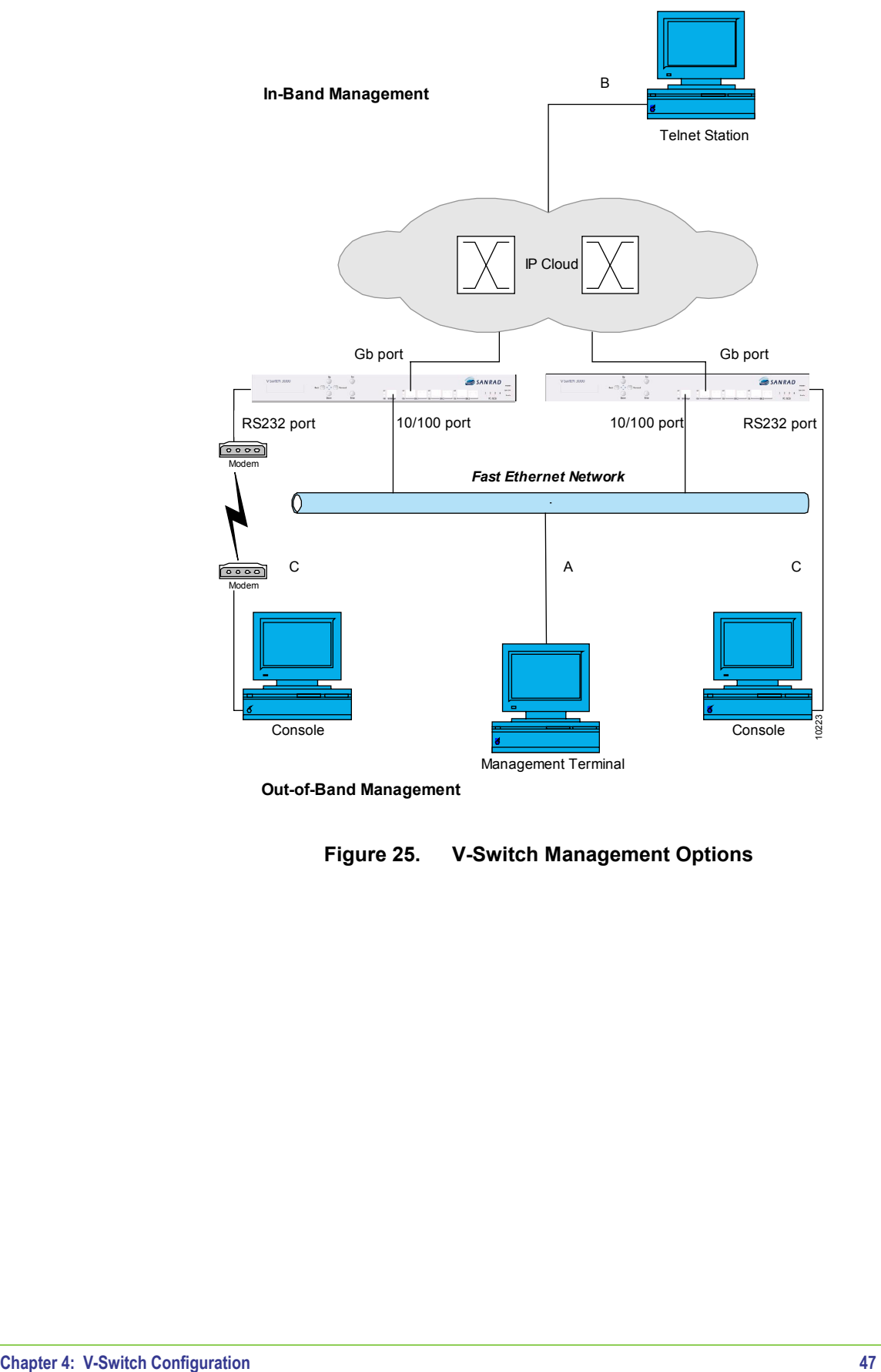

**Out-of-Band Management**

**Figure 25. V-Switch Management Options** 

# **Configuring the V-Switch 3000 Management Parameters via LCD**

After successfully powering up, the V-Switch 3000 LCD display panel displays:

> V-Switch 3000 Status: OK

Using the Enter and arrow buttons, you toggle between LCD screens and input the V-Switch management parameters. The **Back** and **Forward**  buttons toggle between spaces. The **Up** and **Down** buttons scroll between values in a space. Press **Esc** at any time to escape from a field or return to the previous screen level.

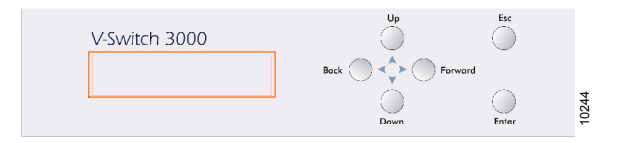

#### **Figure 26. LCD Display Panel and Buttons**

#### **STEP 1. TOGGLE TO THE IP CONFIGURE SCREEN**

The default management port via LCD is Eth1. appears.

From the main status screen, press **Enter**. The **IP Configuration** screen

IP CONFIG

Press **Enter** again. The **IP Config Eth1 Port** screen appears.

IP Config ETH1 Port

Press **Enter** again. The **Insert IP** screen appears.

Use the Back and Forward buttons to toggle to the desired interface: mgn or eth1.

#### **STEP 2. ENTER MANAGEMENT PORT IP ADDRESS**

Enter the management port IP address using the arrow buttons. The **Back** and **Forward** buttons toggle between spaces. The **Up** and **Down** buttons scroll between values in a space.

> Insert IP \_ \_ \_ \_.\_ \_ \_.\_ \_ \_.\_ \_ 2 1 2.1 9 9.0 4 3.0 4 6

Press **Enter** to enter the IP address and progress to the **IP Mask** screen.

#### **STEP 3. ENTER MANAGEMENT PORT IP MASK**

Enter the management port IP mask using the arrow buttons.

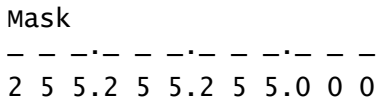

Press **Enter** to enter the IP mask and return to the main **V-Switch Status**  screen.

> V-Switch 3000 Status: OK

After initializing the V-Switch via the LCD display panel and buttons, you are ready to connect your management station to the V-Switch via the Eth1 management port and appropriate cable.

You are now ready to log in to the V-Switch. Continue with "Initializing the V-Switch," page 50.

## **Configuring the Management Console**

To configure the V-Switch management parameters via CLI, you must first open a communication session with the V-Switch via a console. From the console, you use CLI to initialize the V-Switch. Initialization includes assigning a name to the V-Switch; an IP address and mask to the management port and a UDP port for SNMP communications.

After configuring the V-Switch management parameters, you can connect a management station and log in to the V-Switch via the 1 Gb Ethernet port, Eth 1(in-band management), the 10/100 Mb management port (out-of-band management) or continue managing the V-Switch via console.

#### **STEP 1. CONNECT THE V-SWITCH TO A CONSOLE**

Plug the included cross cable into your console's RS232 port and then into the V-Switch's console port, located on the back panel.

#### **STEP 2. CONFIGURE THE CONSOLE**

Configure your console according to the following parameters to communicate with the V-Switch.

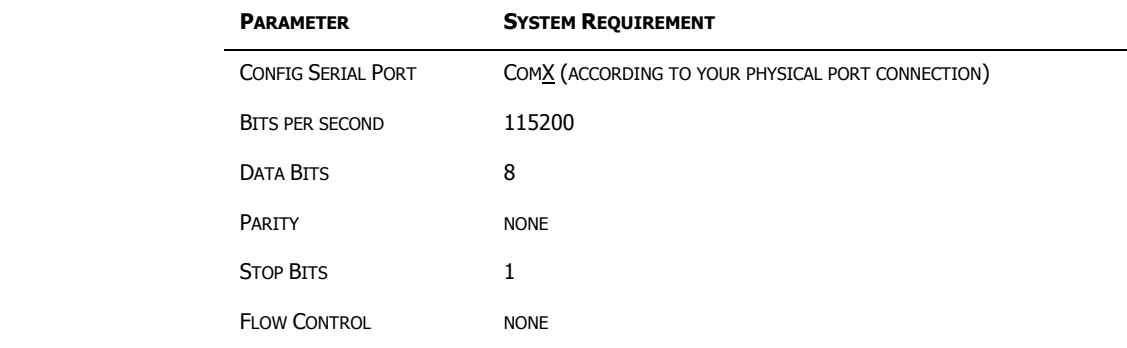

After configuring the console, you can now log in to the V-Switch using your installed terminal emulation application and configure the basic V-Switch parameters. You will then be able to manage the V-Switch via the 1 Gb Ethernet port, Eth1 (in-band) or the 10/100Mb management port (outof-band). Continue with "Initializing the V-Switch".

# **Initializing the V-Switch**

Before you can begin managing your storage pool, you must initialize the V-Switch. This includes assigning a name to the V-Switch; an IP address and mask for the management port and a TCP/UDP port for SNMP communications. Use the CLI command **init** to initialize the V-Switch.

If you have configured the V-Switch 3000 management IP address via LCD, you can open a Telnet session and log in to the V-Switch remotely to initialize it. If you have not configured the V-Switch 3000 management IP address or you are working with a V-Switch 2000, you can log in to the V-Switch locally via the RS232 serial connection established in the last section and initialize it.

Access to the V-Switch is password protected. The V-Switch ships with the default user name **sanrad** and the default password **sanrad**. After logging in, a total of ten user names with passwords can be configured on a V-Switch. The default user name and password **sanrad** can be maintained or removed. The user name can have from one to twenty characters. The user password can have from six to twelve characters. Both fields are case sensitive and accept all characters, including spaces.

#### **STEP 1. OPEN A TELNET SESSION (REMOTE MANAGEMENT ONLY)**

From the Windows **Start** menu, select **Run**.

In the **Open** window, enter:

telnet 212.199.43.46

Click **OK**. A Telnet session window opens.

#### **STEP 2. LOG IN TO THE V-SWITCH**

Press **Enter** on your keyboard to open the **V-Switch 3000 Login** window.

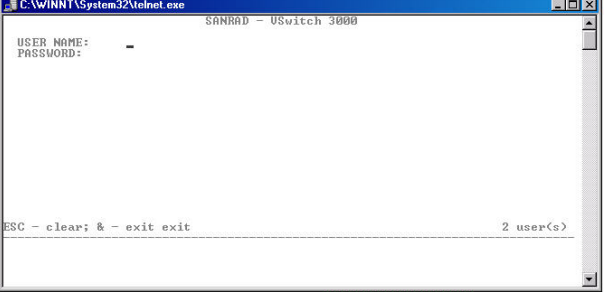

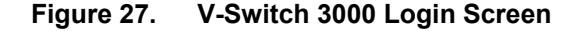

After establishing a Telnet session, you must press Enter to open the V-Switch Login window. All CLI names and aliases are case sensitive.

**50 SANRAD V-Switch User Manual**

Enter the default user name, **sanrad**, and password, **sanrad**, and press **Enter**  on your keyboard. The CLI prompt **>** appears. You are now logged in and ready to begin configuring your V-Switch for volume virtualization and exposure.

#### **STEP 3. INITIALIZE THE V-SWITCH**

Use the CLI command init to configure the V-Switch management parameters.

**init** 

You need to define five parameters to configure the V-Switch for the first time:

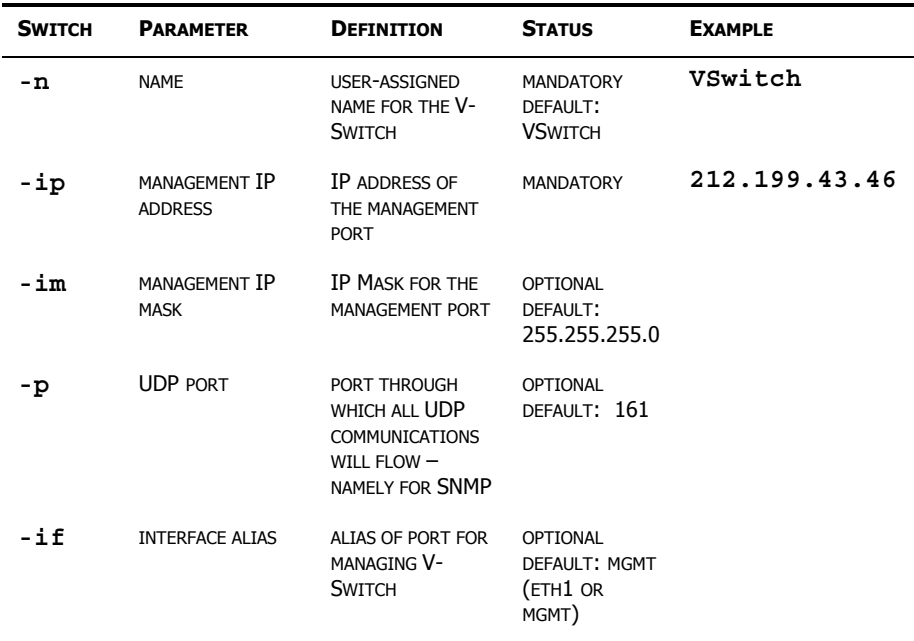

#### **Example:**

**init –n VSwitch –ip 212.199.43.46** 

After the V-Switch is initialized, this CLI command will disappear from the CLI menu.

# **Changing Management Parameters**

After logging in to the V-Switch, you can change the general management parameters and Telnet communications port as well as add user login profiles.

## **Changing General Management Parameters**

You can change V-Switch management parameters (IP address and mask) or UDP port number as well as include details of whom to contact in the event of technical difficulties and which read/write communities to send traps to. Use the CLI command **device set** to add or change management parameters. This command will not appear in the CLI menu until the V-Switch is initialized.

#### **device set**

You can define or change thirteen parameters using this command:

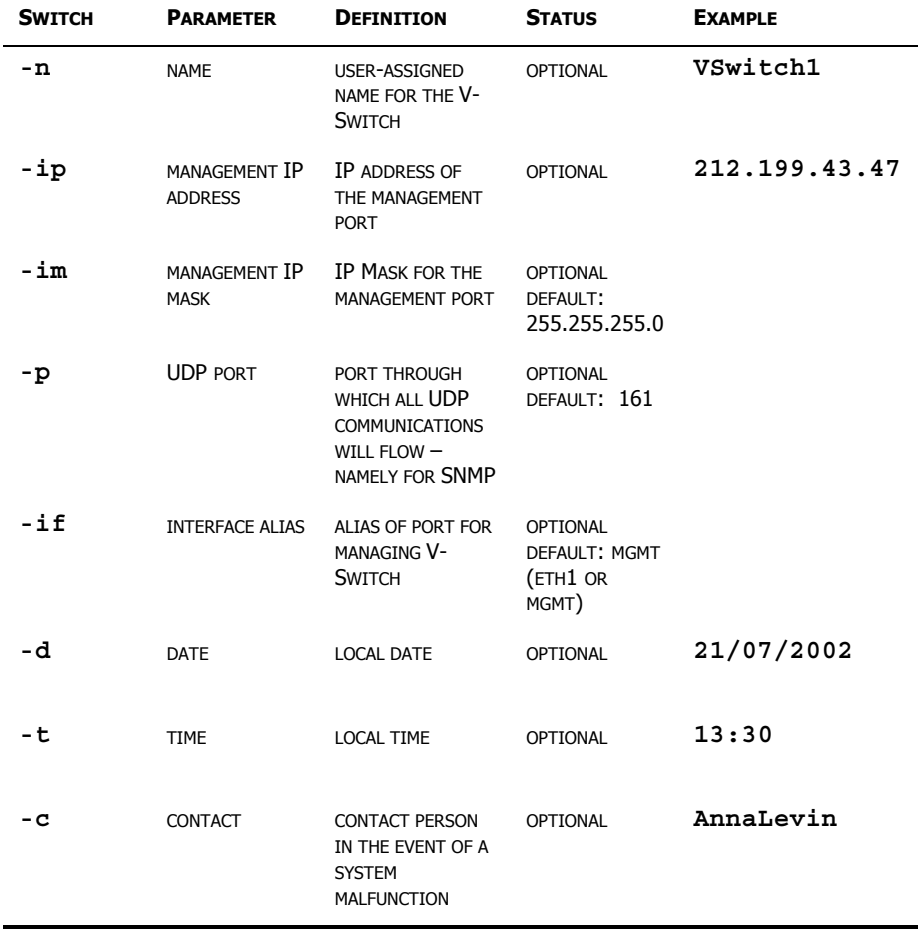

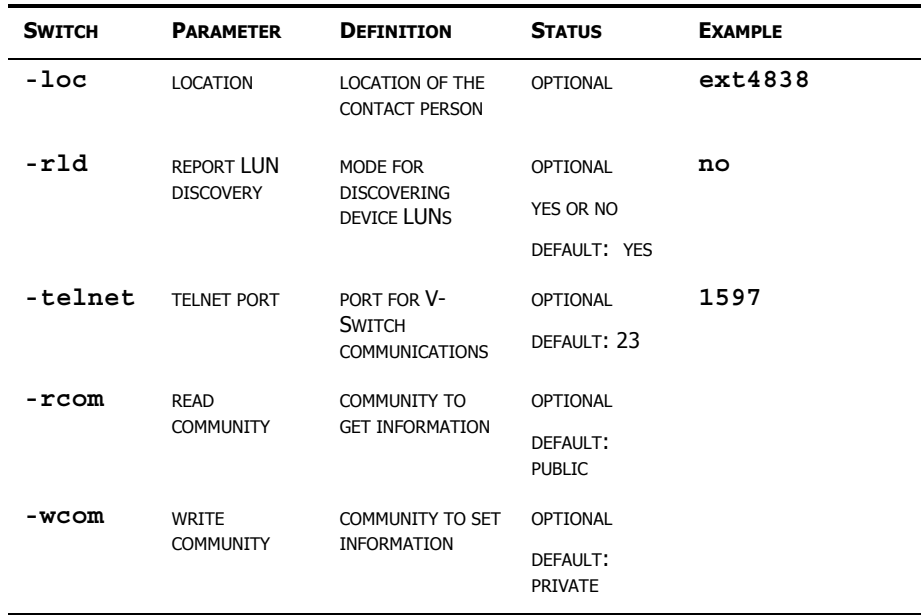

#### **Example:**

The V-Switch alias is reset to V-Switch 1; the IP address for V-Switch management functions is changed to 212.199.43.47. The date is set to the 21st of July, 2002 and the time to 1:30 p.m. Anna Levin is named as the contact person and she can be reached at the internal office extension 4838.

#### **device set –n VSwitch1 –ip 212.199.43.47 –d 21/07/2002 – t 13:30 –c AnnaLevin –loc ext4838**

You can now connect to the V-Switch 1 Gb Ethernet port or 10/100Mb management port and begin managing the V-Switch operations and the attached SAN.

#### *Checking the V-Switch Configurations*

After setting the general V-Switch Management configurations, you can use the CLI command **info** to access the V-Switch Configuration table and view the current configuration, including whom to contact in the event of technical difficulties.

#### **info**

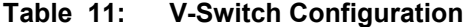

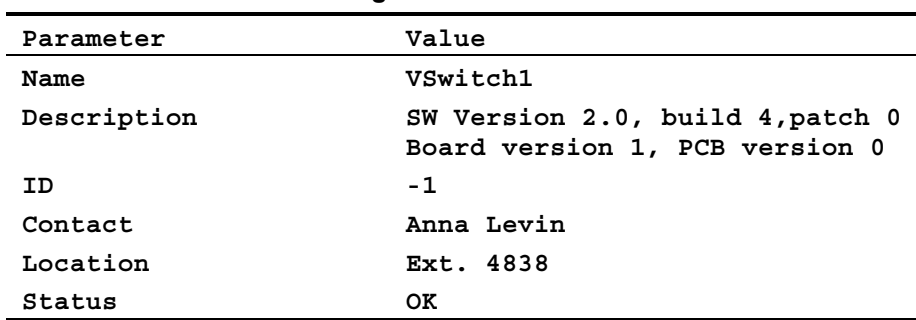

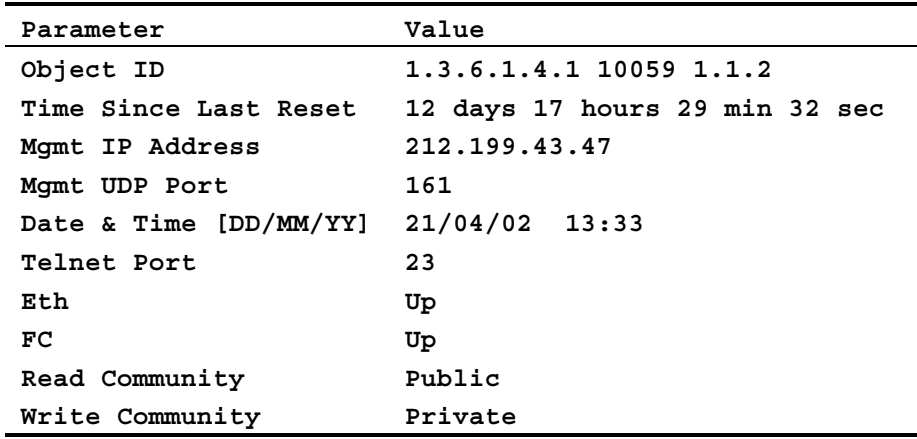

## **Changing the Telnet Communications Port**

If your Telnet communications connection to the V-Switch traverses a firewall, the standard Telnet communications port 23 may be blocked by the firewall as a security measure. To enable Telnet communications to the V-Switch, you can designate an alternate port using the CLI command **device set -telnet**. This port can be opened in the firewall for dedicated Telnet-V-Switch communications.

```
device set -telnet
```
#### **Example:**

The port 1597 is programmed as the Telnet communications port.

**device set -telnet 1597** 

Use the CLI command **info** to check the V-Switch's designated Telnet port.

## **Adding an SNMP Manager**

You can add a manager to the V-Switch. If you are working with StoragePro, the V-Switch GUI management system, StoragePro will automatically be included as a manager. If you are still not working with StoragePro, there are no default managers defined for the V-Switch. You can use the CLI command **snmp manager add** to add managers to the V-Switch.

#### **snmp manager add**

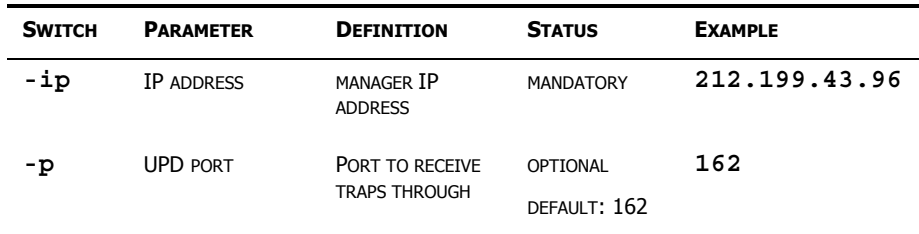

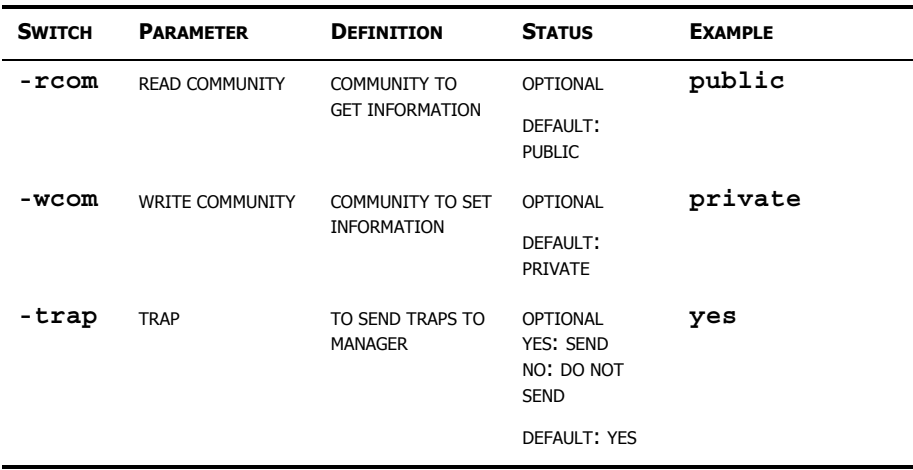

#### **Example**

An SNMP manager is added on IP address 212.199.43.96. It receives traps through port 162. The manager receives information through the public community and writes information through the private community.

**snmp manager add –ip 212.199.43.96 –p 162 –rcom public – wcom private –trap yes** 

## **Adding User Login Profiles**

All CLI names and aliases are case sensitive. After logging in to a V-Switch, a total of ten user profiles (name plus password) can be configured on a V-Switch using the CLI command **admin add**. The default user name and password **sanrad** can be maintained or removed. The user name can have from one to twenty characters. The user password can have from six to twelve characters. Both fields are case sensitive and accept all characters, including spaces.

#### **Example**

#### **admin add**

You need to define two parameters to configure a user profile:

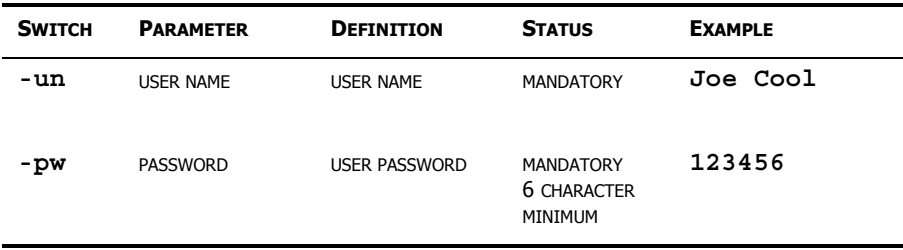

#### **Example**

**admin add –un Joe Cool –pw 123456** 

For information on changing or removing user profiles, please see "User Profiles," page 178.

# **Configuring the Storage Ports**

If your V-Switch configuration contains SCSI devices, you can set the storage port bus ID. If your V-Switch configuration contains FC storage ports, you can change the default configuration of each port. Use the CLI command **interface show** to show all storage port connections.

**Table 12: V Switch Interfaces** 

| Type            | Name  | Description             |       | Alias Phys Address |
|-----------------|-------|-------------------------|-------|--------------------|
| RS232           | cons  | RS232 Management<br>Int | cons  | 000000000000       |
| <b>ETHERNET</b> | mgmt  | Fast Ethernet<br>Manage | mqmt  | 000000000000       |
| FibreChannel    | fc1   | FC MMF                  | fc1   | 000000000000       |
| FibreChannel    | fc2   | FC MMF                  | fc2   | 000000000000       |
| SCSI            | SCSI1 | SCSI Ultra 3            | SCSI1 | 000000000000       |
| SCSI            | SCSI2 | SCSI Ultra 3            | SCSI2 | 000000000000       |
| <b>ETHERNET</b> | eth1  | Gigabit Ethernet<br>Net | eth1  | 00081a000110       |
| <b>ETHERNET</b> | eth2  | Gigabit Ethernet<br>Net | eth2  | 00081a000111       |
| <b>ETHERNET</b> | eth3  | Gigabit Ethernet<br>Net | eth3  | 00081a000112       |

## **Viewing SCSI Storage Ports and Bus IDs**

Use the CLI command **pscsi show** to view all SCSI storage ports and their corresponding SCSI bus ID.

**pscsi show** 

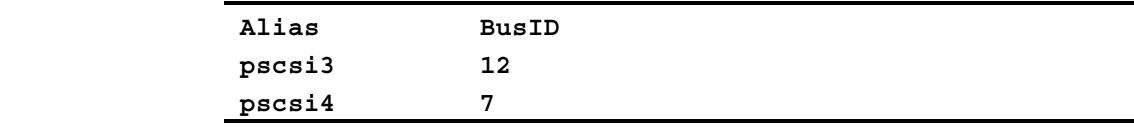

## **Setting a SCSI Storage Port Bus ID**

Each storage port connected to a SCSI device must have a SCSI bus ID. Use the CLI command **pscsi set busid** to set a storage port's SCSI bus ID.

**pscsi set busid** 

You need to define two parameters to set a storage port SCSI bus ID:

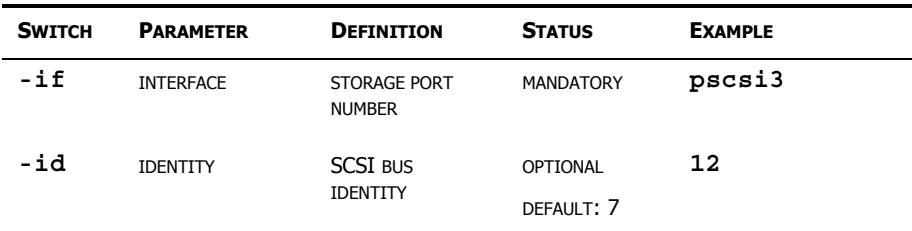

#### **Example**

Storage port 3, pscsi3, is assigned SCSI bus ID 12.

```
pscsi set busid –if pscsi3 –id 12
```
## **Viewing the FC Port Information**

Use the CLI command **fc interface show** to view all FC ports on the V-Switch; their World Wide Port Names (WWPN) and administrative and operative types.

**fc interface show** 

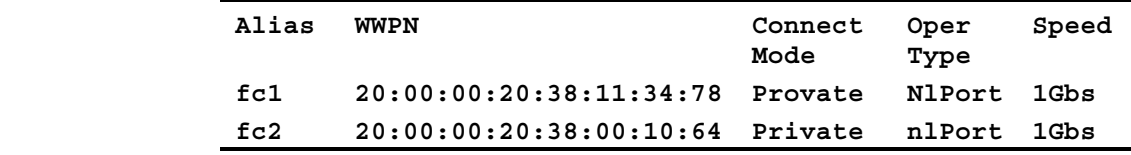

### **Configuring an FC Storage Port**

The V-Switch default configuration for FC connections is 1 GB nl port in a public loop. If you want to change the default configuration, each storage port connected to an FC device can be reconfigured to change the connection speed, port type and connection mode. Use the CLI command **fc set** to change the FC storage port communication speed; the port type or connection mode.

**fc set** 

You need to define four parameters to reconfigure an FC port:

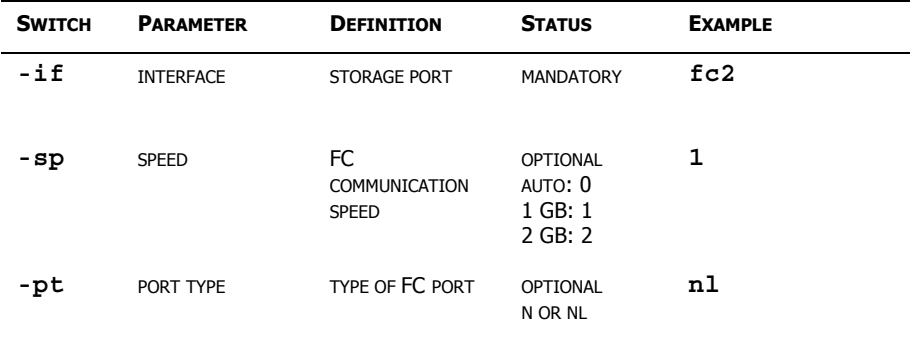

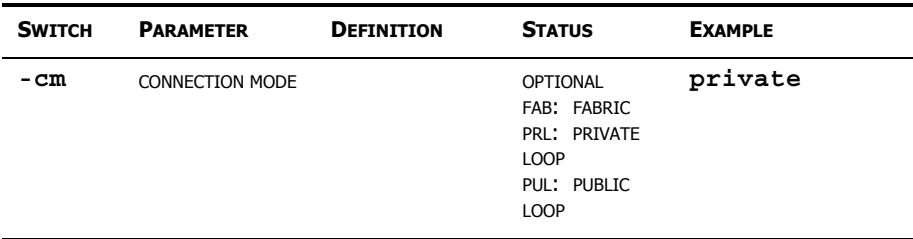

#### **Example**

**fc set –if fc2 –sp 1 –pt nl –cm prl** 

## **Viewing the V-Switch World Wide Node Name**

Use the CLI command **fc node show** to view the V-Switch World Wide Node Name (WWNN).

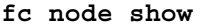

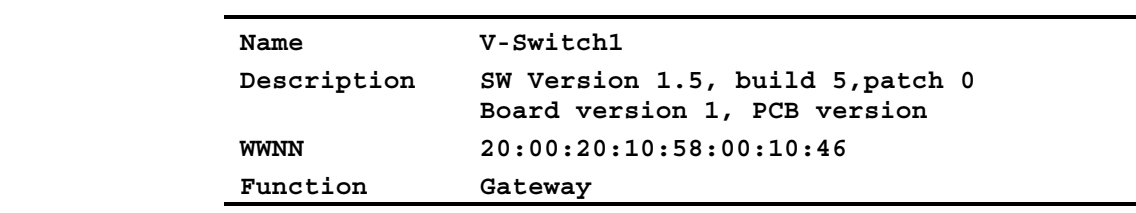

# **Configuring the Network Ports**

Each network port must be located on a separate subnet. Each network port can have more than one IP address.

address.

To connect the V-Switch to the network you need to assign IP parameters to each 1Gb Ethernet network port connected to a network. Each network port must be located on a separate subnet. Each network port can have more than one IP address. Use the CLI command **ip config set** to assign IP parameters. Once configured, each network port will provide an access point for hosts to the storage network. Once access is gained, a host will be able to read from and/or write into the storage network.

#### **ip config set**

You need to define three parameters to configure each network port:

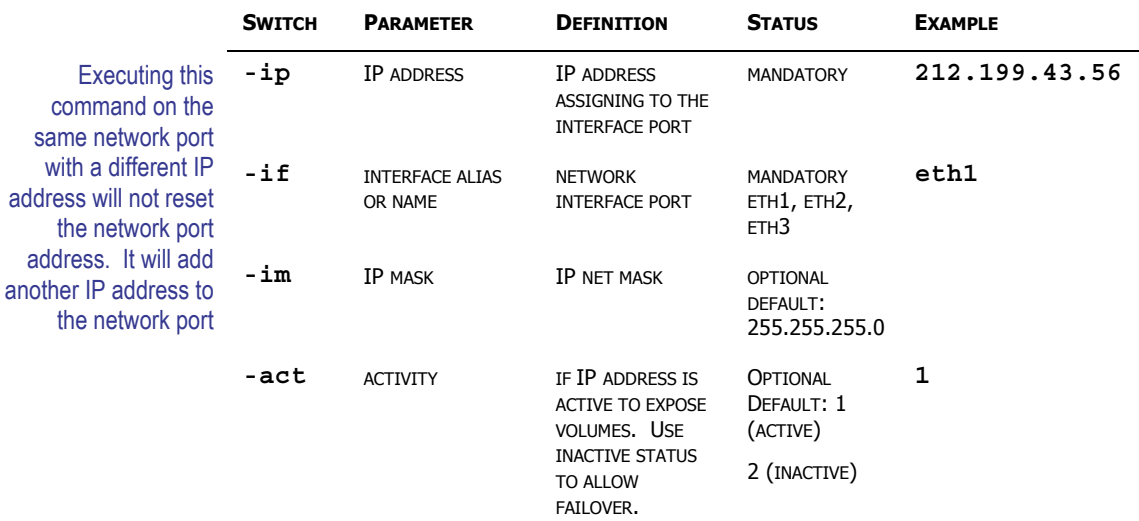

For regular port activity, use the default active port setting. The inactive port setting is used when configuring a V-Switch cluster. If you are configuring a V-Switch cluster, each IP address must be configured on both V-Switches in the V-Switch cluster. For more information on V-Switch clusters, see "Introduction to V-Switch Clusters," page 72.

#### **Example:**

The IP address 212.199.43.56 is assigned to the 1 Gb Ethernet port Eth1.

**ip config set –ip 212.199.43.56 –if eth1 –act 1** 

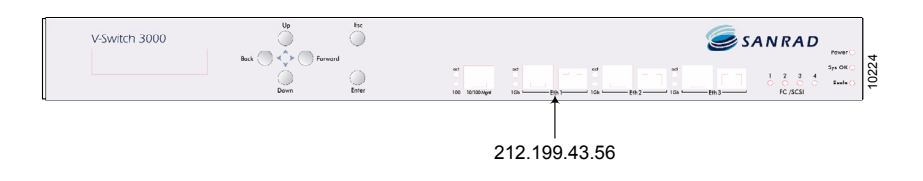

**Figure 28. Ethernet Port 1 IP Address** 

## **Checking the IP Configurations**

After setting the management and network port IP addresses, you can use the CLI command **ip config show** to access the IP Configuration Table and view all assigned port IP addresses.

**ip config show** 

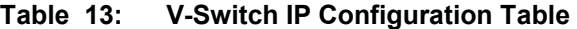

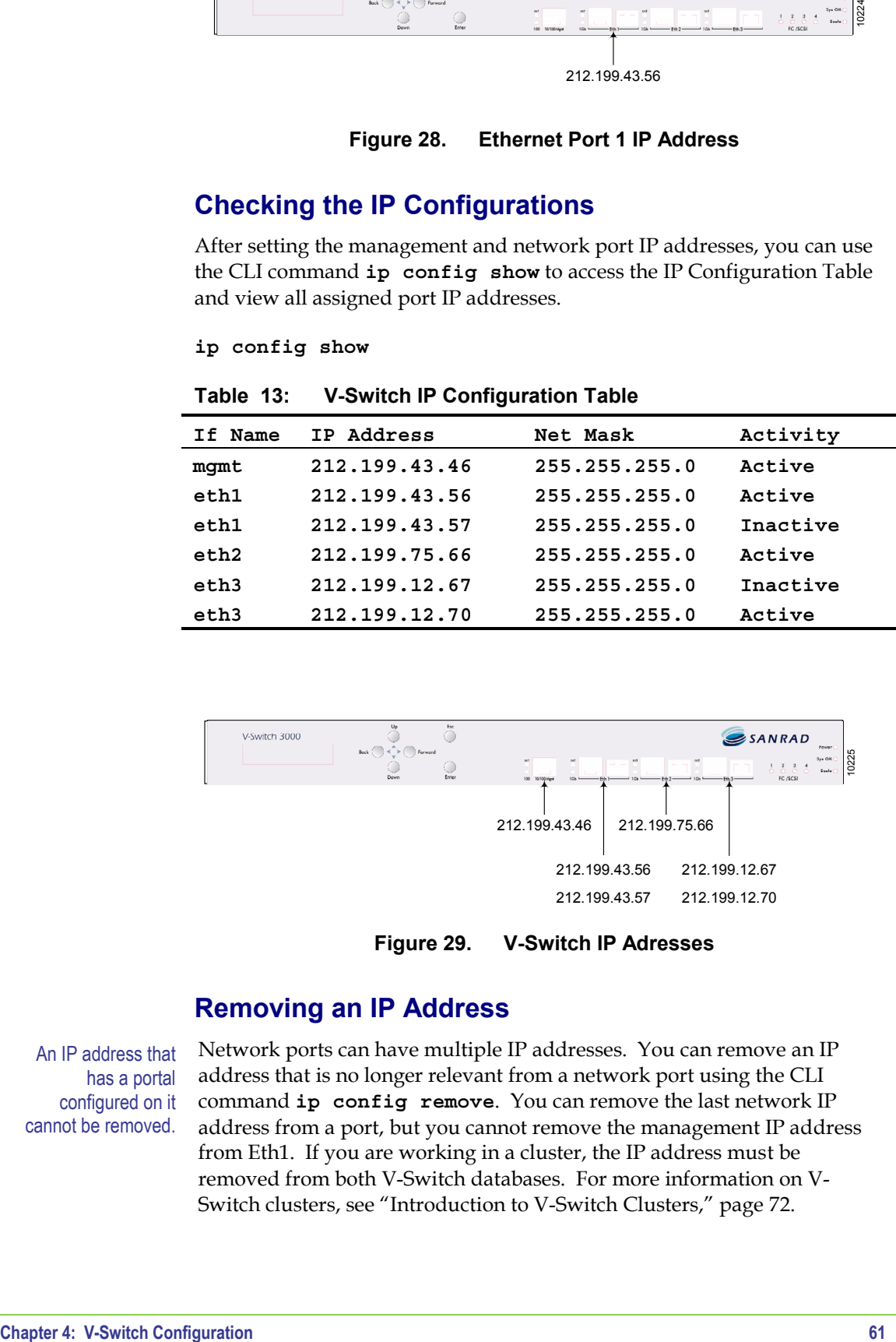

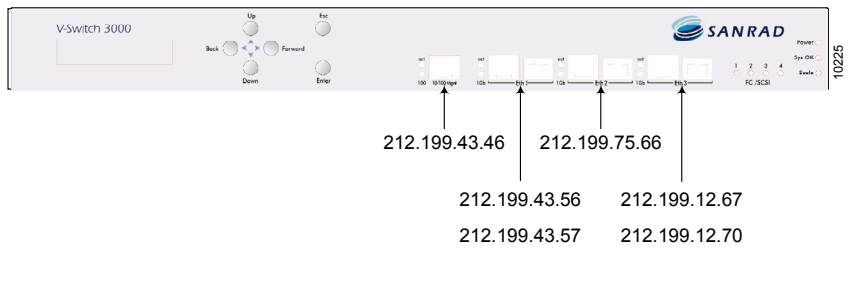

**Figure 29. V-Switch IP Adresses** 

## **Removing an IP Address**

An IP address that has a portal configured on it cannot be removed.

Network ports can have multiple IP addresses. You can remove an IP address that is no longer relevant from a network port using the CLI command **ip config remove**. You can remove the last network IP address from a port, but you cannot remove the management IP address from Eth1. If you are working in a cluster, the IP address must be removed from both V-Switch databases. For more information on V-Switch clusters, see "Introduction to V-Switch Clusters," page 72.

#### **ip config remove**

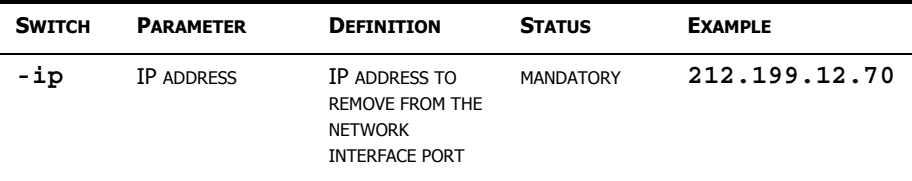

You need to define one parameter to remove a network port IP address:

#### **Example:**

The IP address 212.199.12.70 is removed from Eth3 leaving the port with only one IP address, 212.199.12.67.

#### **ip config remove –ip 212.199.12.70**

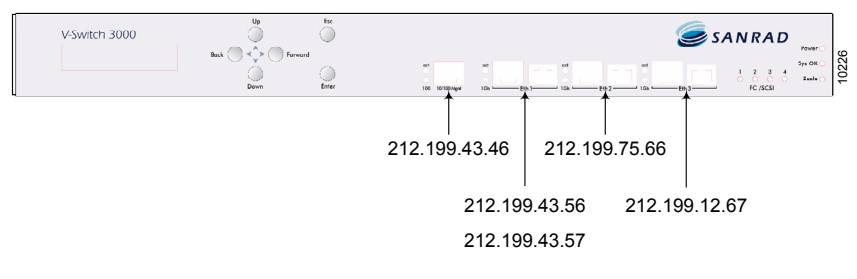

**Figure 30. Ethernet Port 3 with One IP Address** 

# **Discovering iSCSI Targets**

iSCSI target discovery is performed across the IP-SAN by the iSCSI initiator located on the server. The V-Switch supports three methods for reporting iSCSI targets in the IP-SAN to iSCSI initiators:

- iSCSI Discovery Session
- SLP
- $\blacksquare$  iSNS

## **iSCSI Discovery Session**

The V-Switch supports iSCSI discovery sessions for reporting iSCSI targets to iSCSI initiators. A V-Switch network IP address must be configured on the iSCSI initiator for the initiator to connect to and discover the V-Switch's attached iSCSI targets.

### **SLP**

The V-Switch supports Service Location Protocol (SLP) by acting as an SLP Service Agent (SA). No configuration is necessary. An SLP SA services User Agents (UAs). UAs are iSCSI initiators that query a network for all attached iSCSI targets. The V-Switch supports the specific service **service:iscsi:target**.

#### **iSNS**

The V-Switch supports Internet Storage Name Service (iSNS) protocol for advertising its targets and portals on the iSNS server to enable iSCSI initiators in the IP-SAN to locate the V-Switch targets automatically. Use the CLI command **ip isns add** to add an iSCSI server to the V-Switch's iSNS client. Targets defined by the V-Switch's Access Control List (ACL) as having controlled access are accessible only to those servers defined as having access to the target. See "Volume Exposure & Security," page 107.

#### **ip isns add**

You need to define one parameter to add an iSNS server address:

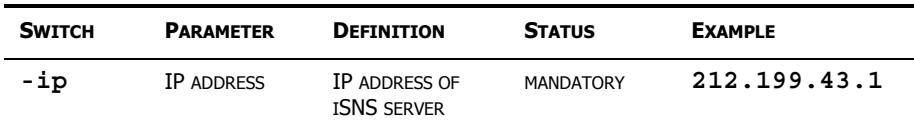

Use the CLI command **ip isns show** to view all added iSCSI server addresses.

**ip isns show** 

**Table 14: iSNS Servers** 

**212.199.56.45** 

*Deleting an iSNS Server* 

Use the CLI command ip isns remove to remove an iSNS server from the V-Switch iSNS client.

**ip isns remove** 

You need to define one parameter to remove an iSNS server address:

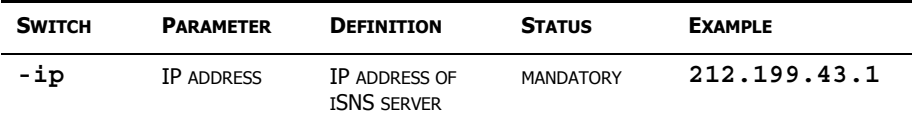

## **Configuring iSCSI Portals**

Do not create an iSCSI portal on the management IP address.

The V-Switch supports a maximum of 100 portals.

To enable communication between iSCSI initiators and iSCSI targets you need to assign a portal to the iSCSI protocol transport. Use the CLI command **iscsi portal create** to create an iSCSI portal. A portal is the coupling of an IP address and a TCP port. Once created, a portal is opened automatically during a communication session. If you are working in a V-Switch cluster, each portal must be created on both V-Switches in the V-Switch cluster. For more information on V-Switch clusters, see "Introduction to V-Switch Clusters," page 72.

#### **iscsi portal create**

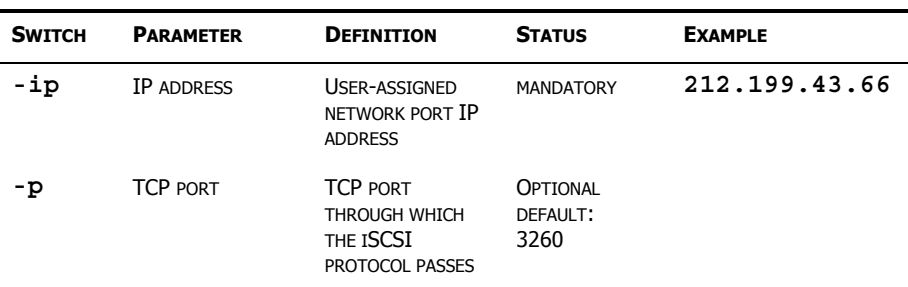

You need to define two parameters to configure an iSCSI portal:

#### **Example:**

An iSCSI portal is created using the default TCP port 3260 for the IP address 212.199.43.66.

**iscsi portal create –ip 212.199.43.66** 

## **Viewing iSCSI Portals**

You can view all created portals using the CLI command **iscsi portal show**.

**iscsi portal show** 

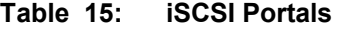

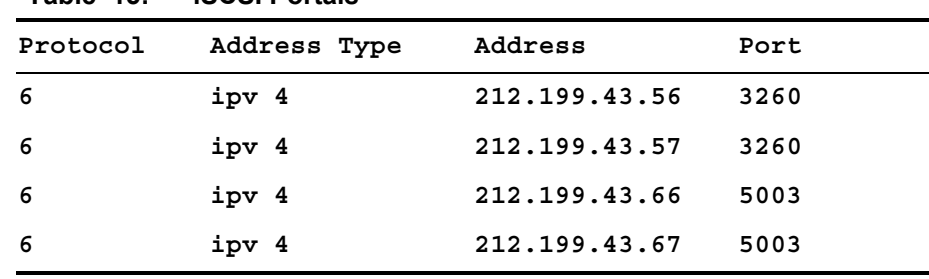

Protocol 6 is the transport protocol for iSCSI. Address type IPv 4 designates a four byte IP address.

## **Removing iSCSI Portals**

You can remove an iSCSI portal using the CLI command **iscsi portal remove**. Only after all iSCSI portals related to an IP address are removed from a port can the IP address be removed from the port. If you are working in a cluster, the portal must be removed from both V-Switch databases. For more information on V-Switch clusters, see "Introduction to V-Switch Clusters," page 72.

#### **iscsi portal remove**

You need to define two parameters to remove an iSCSI portal:

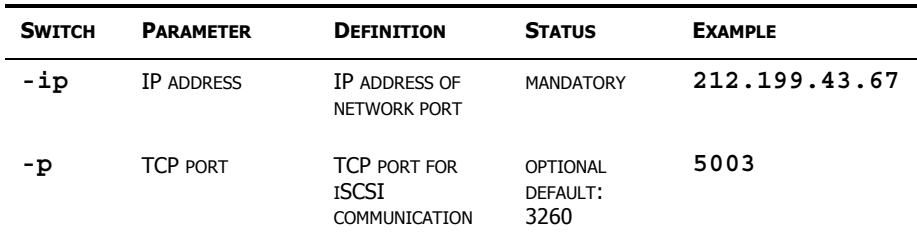

# **Configuring IP Routing**

To enable communications between the V-Switch and IP networks located outside the V-Switch LAN, you must configure IP routing paths for each external network port. The IP route begins with a specified network port on the V-Switch and ends at the external network IP address. Just as each IP address is unique, each IP routing path is unique. There can be only one IP route to a given external network IP address per V-Switch.

In Figure 31, page 68, you have two V-Switches connected to three different LANs (A, B, C). In turn, each LAN is connected to at least one external network (D, E, F).

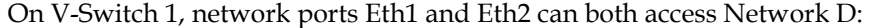

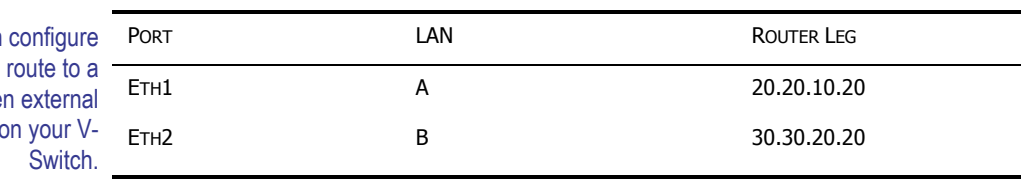

You can only one IP give network

Only one of these paths can be configured for V-Switch 1.

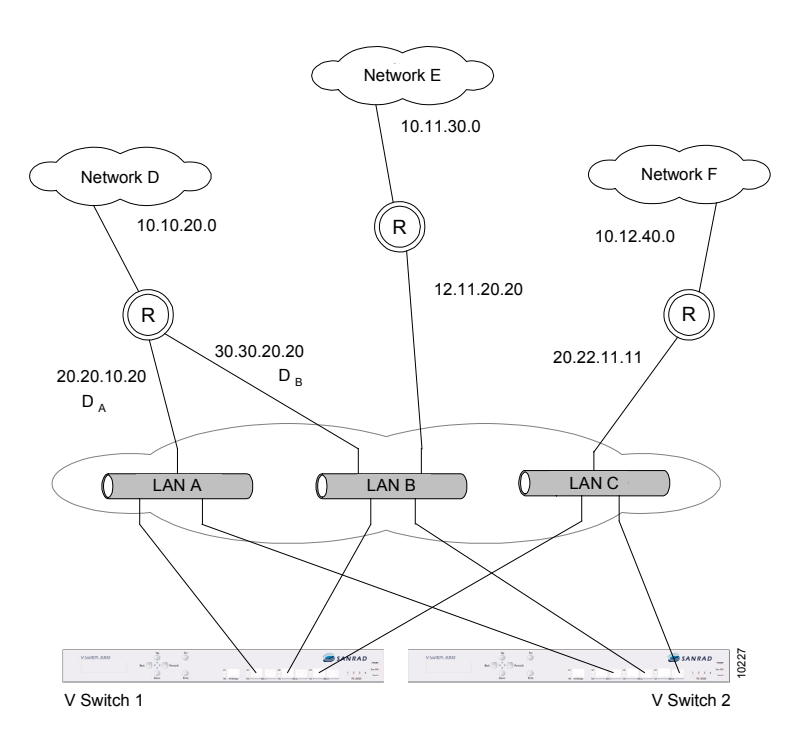

**Figure 31. IP Routing Options**
## **Adding an IP Route**

You can enable communications to networks outside of your LAN by configuring an IP routing path. This allows volume access to hosts located on external networks. Use the CLI command **ip route add** to add an IP routing path to your V-Switch. If you are working in a V-Switch cluster, you must configure the IP route on both V-Switches in the V-Switch cluster. For more information on V-Switch clusters, see "Introduction to V-Switch Clusters," page 72.

## **ip route add**

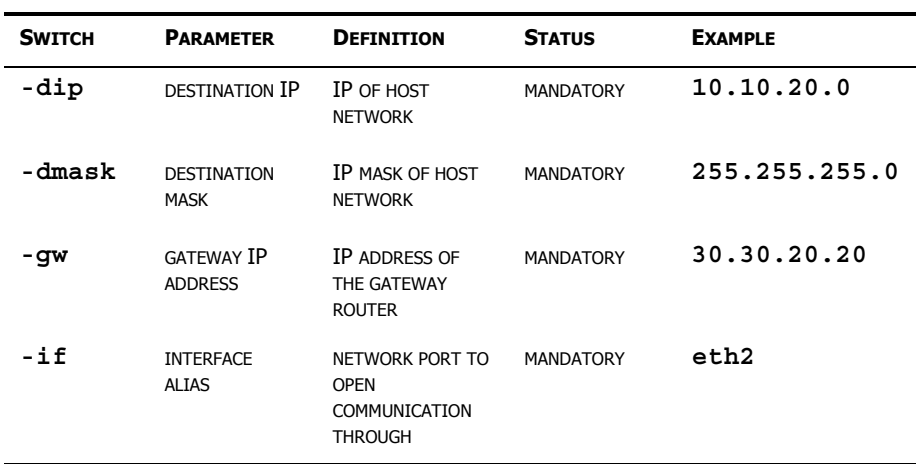

You need four parameters to configure an IP routing path.

#### **Example:**

An IP routing path to Network D, IP 10.10.20.0, (IP mask 255.255.255.0) is mapped from network port Eth2 through router gateway 30.30.20.20.

**ip route add –dip 10.10.20.0 –dmask 255.255.255.0 –gw 30.30.20.20 –if eth2** 

## **Setting a Default Gateway**

You can set a default gateway for Eth1 for working with your local gateway. This gateway is used for any IP address not specified in the V-Switch routing table. Use the CLI command **ip route default** to set the default gateway IP address for Eth1. To change the default gateway, repeat the command with the new default gateway IP address.

## **ip route default**

You need one parameter to configure a default IP routing path.

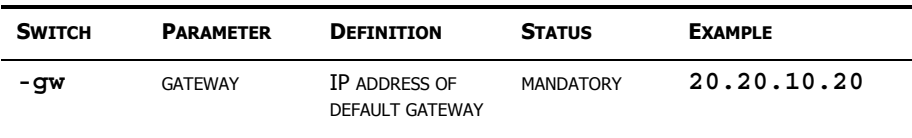

**ip route default –gw 20.20.10.20** 

## **Checking IP Routes**

After creating an IP routing path, you can ping any IP-connected device from the V-Switch Eht1 to check that the routing is configured correctly. Use the CLI command **ping** to ping an IP address from the V-Switch. Make sure that the route is defined on the other side as well.

## **ping**

You need one parameter to check an IP routing path from the V-Switch.

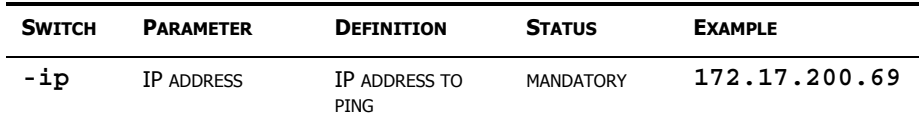

**ping –ip 172.17.200.69** 

## **Viewing IP Routes**

After creating an IP routing path to an external network, you can view it and any other configured IP routing path. Use the CLI command **ip route show** to view a V-Switch's routing table.

```
ip route show
```
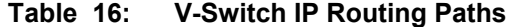

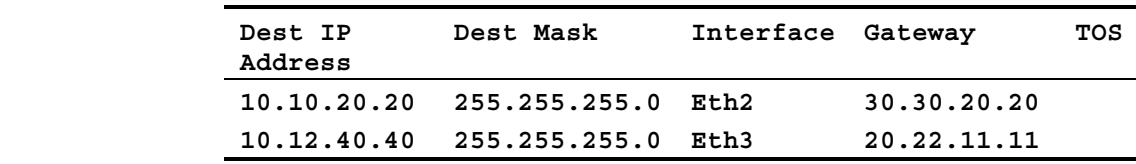

## **Removing an IP Route**

You can remove unwanted IP routing paths from your V-Switch. Use the CLI command **ip route remove** to remove an IP routing path. If you are working in a V-Switch cluster, the IP route must be removed from both V-Switch databases. For more information on V-Switch clusters, see "Introduction to V-Switch Clusters," page 72.

#### **ip route remove**

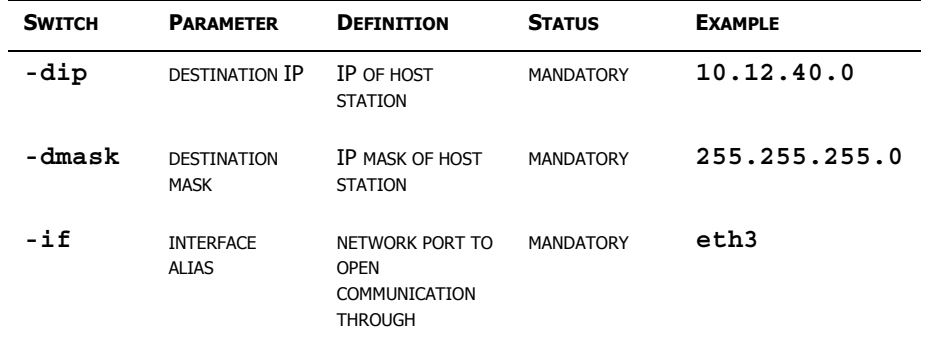

You need three parameters to remove an IP routing path.

## **Example:**

The routing path to destination network IP 10.12.40.0 (IP mask 255.255.255.0) is removed from network port Eth3.

## **ip route remove –dip 10.12.40.0 –dmask 255.255.255.0 –if eth3**

You have now configured all basic V-Switch parameters. If you are creating a V-Switch cluster, continue with "Configuring a Cluster," page 276. If you are still working with a single V-Switch, you can now begin creating virtual volumes. Continue with "Volume Configuration," page 83.

## User Notes

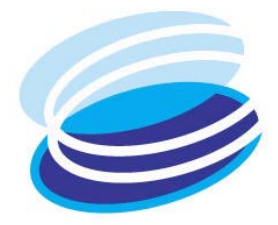

# **5**

# V-Switch Cluster Configuration

## **IN THIS CHAPTER**

**INTRODUCTION TO V-SWITCH CLUSTERS**

**CONFIGURING A V-SWITCH CLUSTER**

**MANAGING A CLUSTER**

You can configure a V-Switch cluster using two V-Switches of the same type. A *cluster* is a group of storage units and switches that function as one unit for virtualization and provide high availability in the event of V-Switch failover.

A cluster can be configured between two V-Switches using CLI or SANRAD's StoragePro management GUI. We recommend using StoragePro for its simplicity of use, particularly for cluster configuration. For more information on configuring a cluster using StoragePro, consult the StoragePro User Manual and on-line help system. If you prefer to use CLI, continue with this chapter.

If your network still contains only one V-Switch, you can skip this chapter and continue with Chapter 7 "Volume Exposure & Security," page 105.

## **Introduction to V-Switch Clusters**

Two V-Switches can be concurrently connected to the same FC storage devices to balance volume exposure thus creating a V-Switch cluster. In a cluster, each V-Switch interacts in an active-active, peer-to-peer fashion with the other V-Switch, or *neighbor*, in the cluster. No one V-Switch must be configured specially to act as the master V-Switch in the cluster providing higher flexibility in building a cluster.

All virtual volumes are accessible to each V-Switch and the exposing V-Switch is defined per volume.

In Figure 32, page 73, two V-Switches are connected to one FC JBOD. From the four physical disks, two virtual volumes have been created, both equally accessible to both V-Switches.

SANRAD V-Switches are both fully operational in a cluster. No V-Switch must sit in stand-by mode.

Both V-Switches are also connected to two hosts via the IP SAN. The volume exposure of the two virtual volumes is balanced equally between the two V-Switches. Volume 1 is exposed via V-Switch 1 to Host 1, represented by the orange dashed line. Volume 2 is exposed via V-Switch 2 to Host 2, represented by the purple dotted line.

The volume exposure is balanced equally between the two V-Switches with one volume exposed on each V-Switch for best resource utilization.

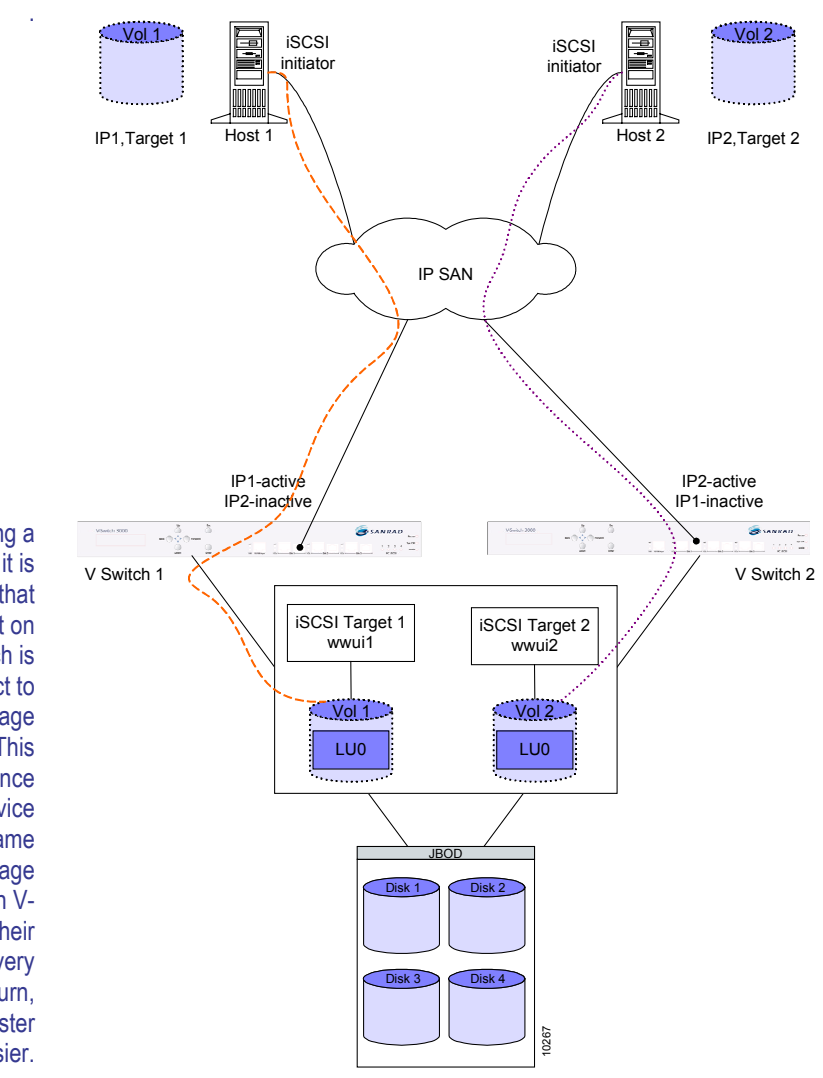

When creating a cluster, it is recommended that the same port on each V-Switch is used to connect to the same FC storage device. This increases the chance of the storage device receiving the same default storage number on both V-Switches during their auto-discovery cycles. This, in turn, makes cluster configuration easier.

**Figure 32. V-Switch Cluster Configuration** 

When working in a cluster, the V-Switch can support a maximum of 100 portals: 50 active and 50 inactive.

Clusters also provide high availability in the event of V-Switch failover. Each network port on the V-Switch is configured with its own active*,* or functioning, IP addresses as well as inactive, or dormant, neighbor IP addresses. If one V-Switch goes off-line, the remaining V-Switch activates its neighbor's IP addresses. The hosts continue to access volume targets through the same IP address without sensing that their 'regular' V-Switch has gone offline or noticing any impact on storage performance.

When working with FC RAID controllers, it is imperative that all LUNs in the RAID controller are simultaneously exposed through all ports connected to both V-Switches for the V-Switches to provide high availability during a V-Switch failover.

In Figure 33, V-Switch 1 has gone off-line. V-Switch 2 activates V-Switch 1's IP address and takes over exposure of Volume 1 to Host 1, represented by the orange dashed line.

Host 1 continues to access Volume 1 through the same IP address as it did before its V-Switch went off-line. Host 1 has no way of knowing that its regular V-Switch is off-line. Host 1's storage performance is not impacted by the off-line V-Switch.

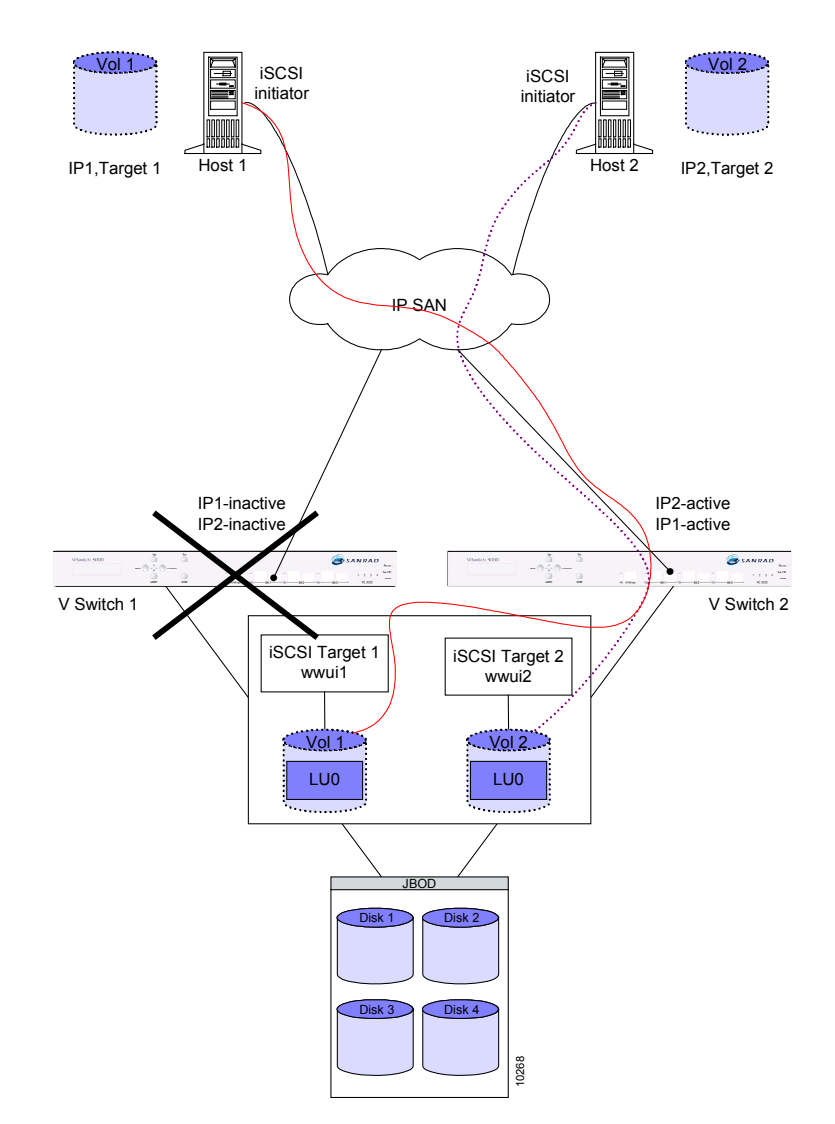

**Figure 33. Re-routing Storage Access with Off-line V-Switch** 

## **Configuring a V-Switch Cluster**

## **Setting the V-Switch ID**

When you configure a cluster, you must give each V-Switch a different device ID for proper cluster functioning. Use the CLI command **device set** to configure the V-Switch ID for each V-Switch.

```
device set
```
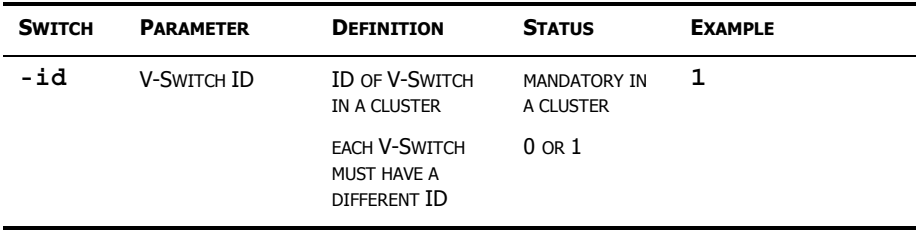

## **Example:**

There are two V-Switches in a cluster. In V-Switch 1 the ID is set to 1.

**device set –id 1** 

In V-Switch 2 the ID is set to 0.

**device set –id 0** 

## **Adding a Neighbor**

All CLI names and aliases are case sensitive. When you configure a cluster, you must tell each V-Switch that it has a neighbor and how to contact its neighbor. Use the CLI command **neighbor add** to inform each V-Switch of its neighbor.

You must inform each V-Switch of its neighbor in a cluster. That means that you must tell V-Switch 1 of V-Switch 2 and V-Switch 2 of V-Switch 1.

When creating a cluster, first ensure that you have configured all IP addresses in the correct active/inactive phase as well as portals and IP routes on both V-Switches. For more information on configuring the V-Switch, see "V-Switch Configuration," page 47.

## **neighbor add**

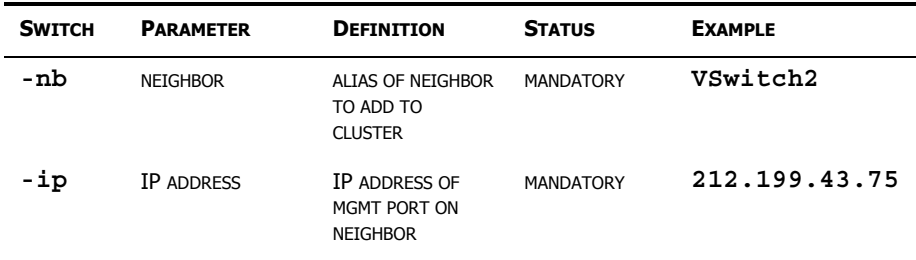

You need to define two parameters to notify a V-Switch of a neighbor.

## **Example:**

A V-Switch is informed that it has a neighbor, VSwitch2, and that it can establish communication with VSwitch2 via IP address 212.199.43.75.

**neighbor add –nb VSwitch2 –ip 212.199.43.75** 

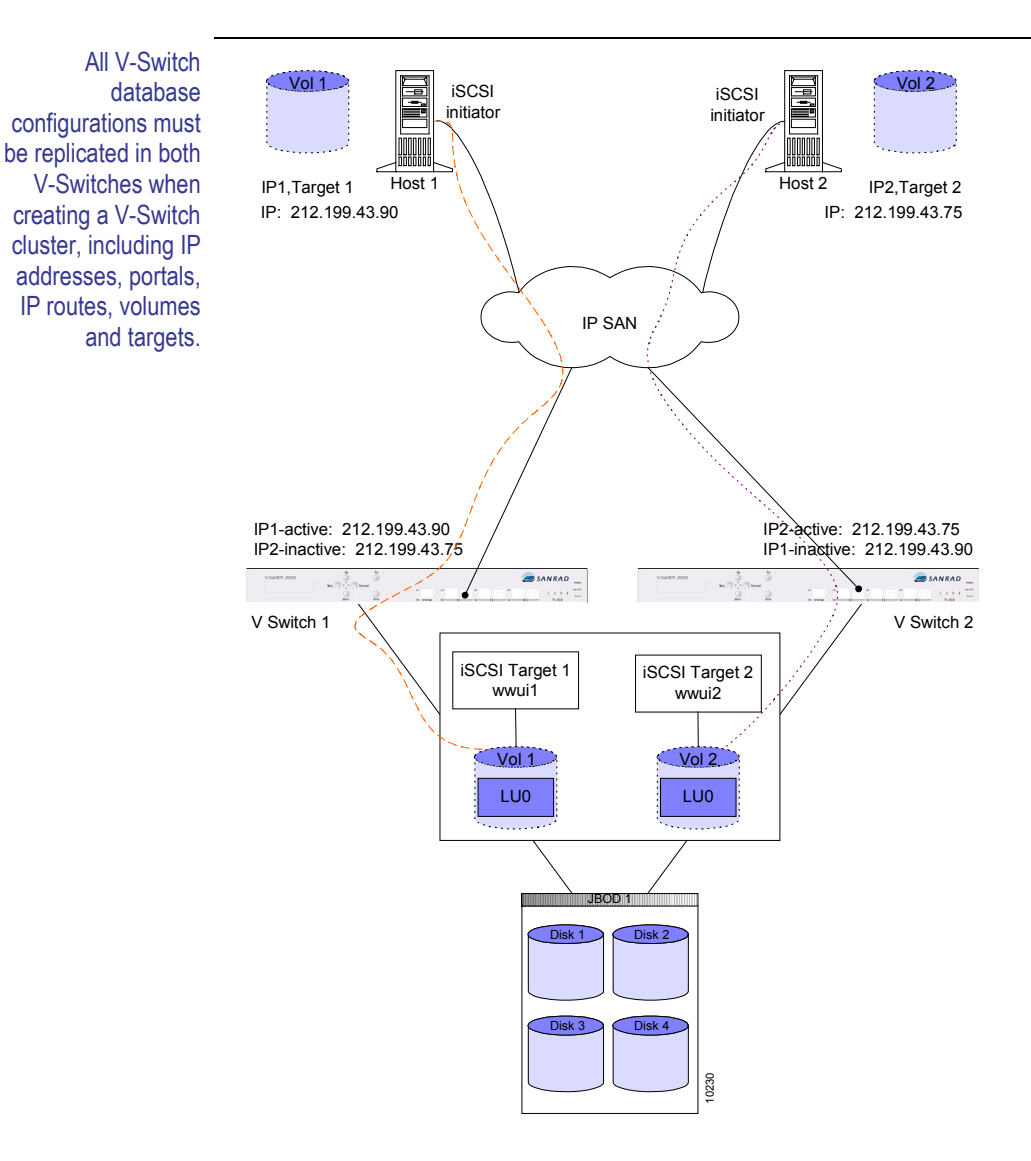

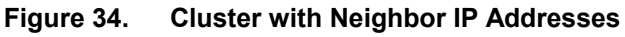

## **Working with SCSI Storage Devices**

The V-Switch default SCSI bus ID is 7. If your storage cluster includes SCSI storage devices, one of the V-Switch's default SCSI bus ID must be changed. They cannot both be 7 on the same SCSI bus. Use the CLI command **pscsi set busid** to change the SCSI bus ID on one of the V-Switches.

**pscsi set busid** 

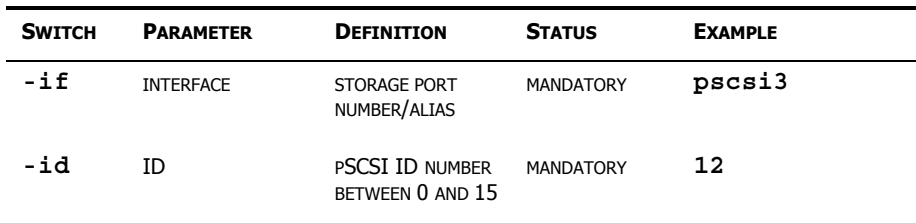

**Example** 

**pscsi set busid if pscsi3 –id 12** 

## **Maintaining Cluster Communications**

Once a V-Switch knows that it has a neighbor, it begins sending out a regular *keep alive* signal to its neighbor that it is on-line. The V-Switch also begins listening for the keep alive signal from its neighbor. The keep alive signal is transmitted through all connecting paths between each neighbor. Thus, if one path fails, the remaining path(s) will still carry the keep alive signal.

If a specified time period passes without a keep alive signal from the neighbor, a *suspicious interval*, measured in seconds, is entered. The V-Switch suspects that its neighbor has gone off-line and begins preparing to activate the neighbor IP addresses to take over volume exposure.

If a keep alive signal is received during the suspicious interval, the timer is reset and the V-Switch continues to function as usual. If a keep alive signal is not received by the end of the suspicious interval, a *dead interval* is entered. At the end of the dead interval, the neighboring V-Switch is considered off-line, the failover process is initiated and the on-line V-Switch actives the neighbor IP addresses and takes over volume exposure.

Use the CLI command **cluster show** to view the keep alive parameters of a cluster.

#### **cluster show**

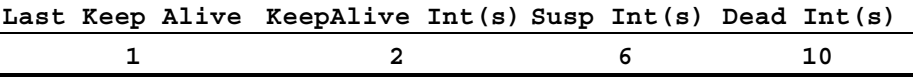

## **Example:**

Every 2 seconds V-Switch 1 sends out a keep alive signal. If, after 6 seconds from the last keep alive signal, V-Switch 1 does not receive another keep alive signal from its neighbor, it enters a suspicious interval. If, after 10 seconds from the last keep alive signal, V-Switch 1 enters a dead interval and begins activating the failover process.

## **Enabling and Disabling Failover**

Once you have configured your cluster parameters, you need to enable the failover functionality. Use the CLI command **cluster failover enable** to enable this functionality. This command must be executed on both V-Switches in the cluster.

## **cluster failover enable**

If you want to break a cluster or need to take a V-Switch off-line, you must first disable V-Switch failover. Use the CLI command **cluster failover disable** to disable this functionality. This command must be executed on both V-Switches in the cluster.

## **cluster failover disable**

## **Further V-Switch Cluster Configurations**

After configuring neighbor parameters on each V-Switch, you need to configure identical volume configuration and exposure details on each V-Switch in the cluster. Please refer to "Volume Configuration," page 81, for information on configuring volumes. Please refer to "Volume Exposure & Security," page 105, for information on exposing volumes.

Please refer to "Configuring a Cluster," page 272, for a working example of a full cluster configuration.

## **Viewing V-Switch Neighbor Details**

Use the CLI command **neighbor show** to view the neighbor configured on a V-Switch.

**neighbor show** 

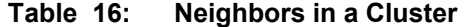

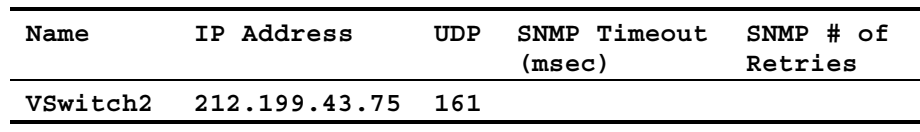

Use the CLI command **neighbor details** to list the details of a neighbor in a cluster.

## **neighbor details**

You need to define one parameter to list neighbor details.

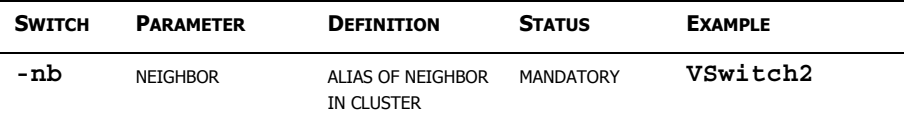

## **Table 17: Neighbor Details**

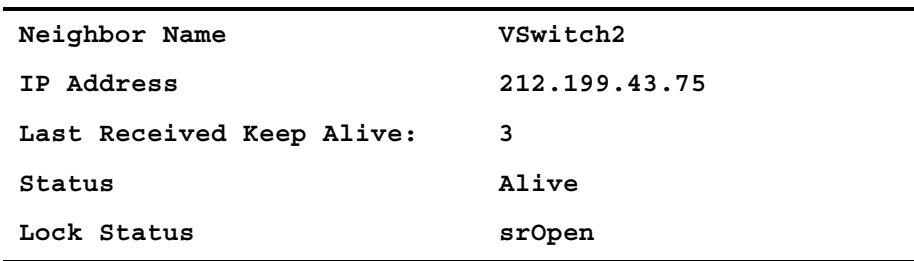

A neighbor's status can be alive, suspicious or dead. The lock status can be open, master lock or slave lock. The lock status is not currently configurable and the default status is open.

## **Managing a Cluster**

If you modify a V-Switch alias or management IP address, you must implement the updates in the neighboring V-Switch. Use the CLI command **neighbor set** to update a V-Switch on changes in its neighbor.

## **neighbor set**

You need to define the parameter(s) to modify to reset a neighbor alias or IP address in a cluster.

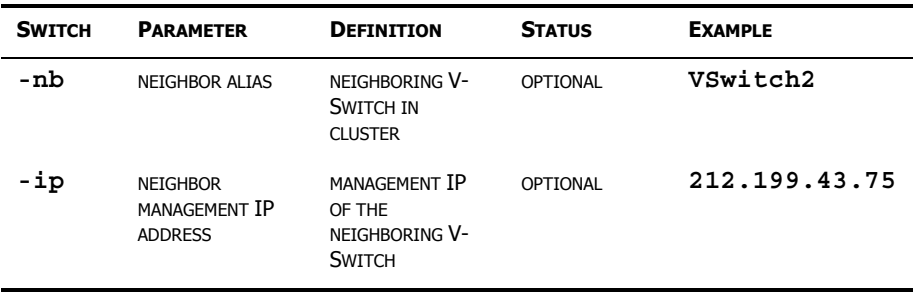

Use the CLI command **neighbor remove** to remove a neighbor from a cluster.

## **neighbor remove**

You need to define two parameters to remove a neighbor.

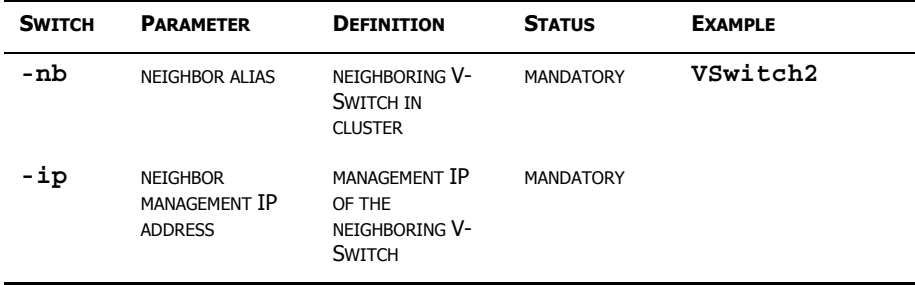

Use the CLI command **cluster set** to modify the default keep alive intervals.

## **cluster set**

You need to define the parameters you want to modify in the keep alive interval.

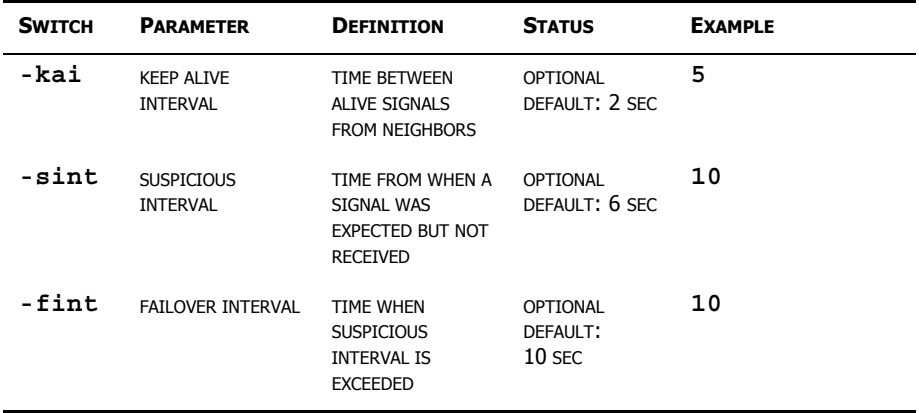

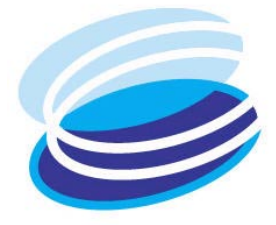

# **6**

## Volume Configuration

## **IN THIS CHAPTER**

**INTRODUCTION TO VOLUME CONFIGURATION**

After you have configured the V-Switch general parameters, you can begin defining the storage topology using the Volume Manager.

Using the Volume Manager, you can create subdisks on physical disk storage devices or leave the physical disk as is. These physical volumes can then be used to create the following types of virtual volumes:

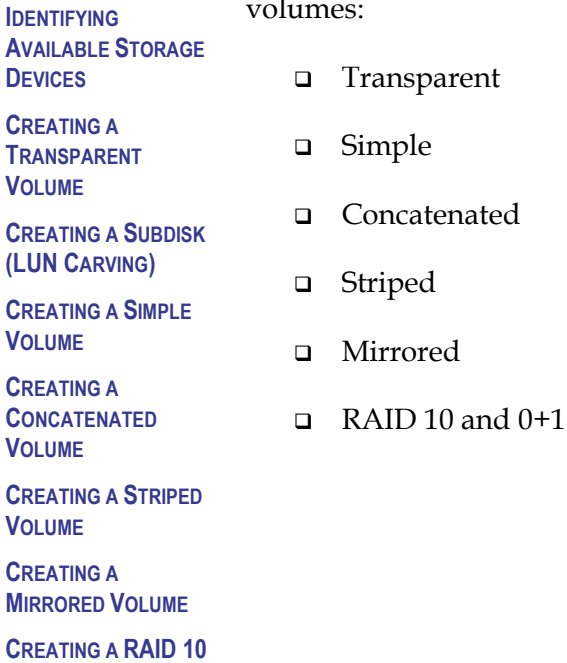

**Chapter 6: Volume Configuration 83 83** 

**AND RAID 0+1**

## **Introduction to Volume Configuration**

This chapter describes how to identify the SAN storage devices and use them to create subdisks and virtual volumes. Each description includes:

- A general description and generic diagram.
- The basic command, switches and parameters needed to execute the command.
- An example of how to use the command with an accompanying diagram.

The specific examples used in this chapter contain two JBODs; each JBOD having four disks, each with a volume of 18 GB. See the example in Figure 35.

The Volume Manager names all disks automatically during the autodiscovery process. For FC, this name includes FC disk's *World Wide Unique Identifier (WWUI)* serial number. For SCSI, this name includes the SCSI disk port number and SCSI bus ID. This name is important in identifying disks for re-creating volume hierarchies on both V-Switches in a cluster.

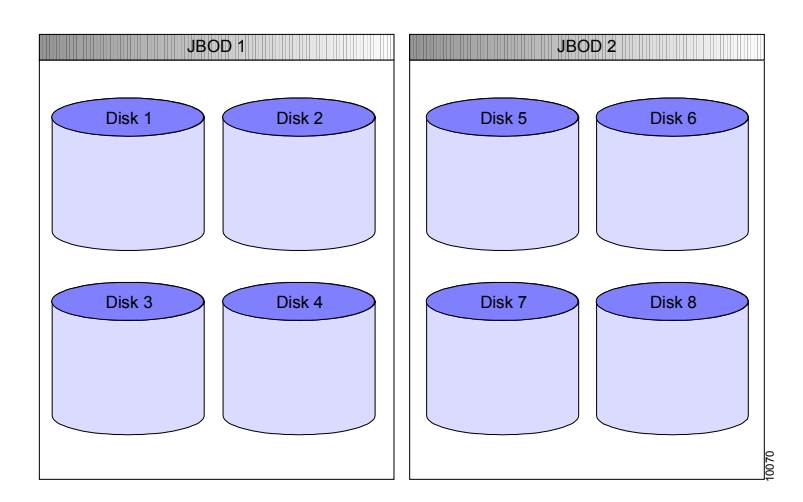

**Figure 35. Physical Storage used in Examples** 

If you are working in a V-Switch cluster, you need to configure all subdisks and volumes on both V-Switches in the V-Switch cluster. For more information on V-Switch clusters, see "Introduction to V-Switch Clusters," page 72.

## **Identifying Available Storage Devices**

The V-Switch supports a maximum of 512 disks. Before beginning to configure virtual volumes, you need to know which storage devices are available. Use the CLI command **storage show** to show the available storage devices and their corresponding aliases needed to configure volumes

## **storage show**

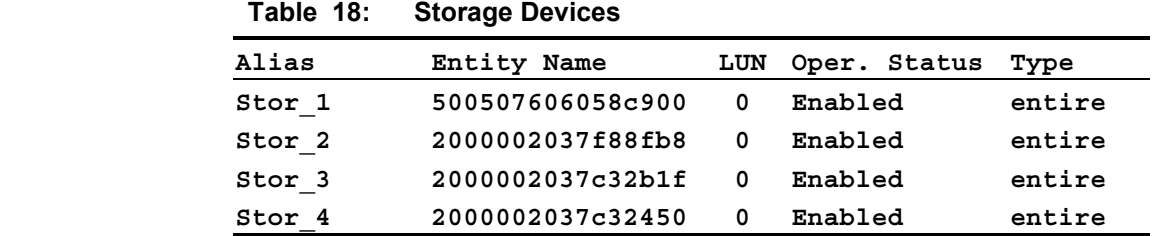

Enabled operating status denotes an attached and functioning storage device. Storage is missing denotes that a storage device was previously registered and has since lost its connection to the V-Switch.

If a subdisk has been created on a disk, the subdisk status in the disk details will display split. If no subdisks were created, the subdisk status will display entire. See "storage details," page 87.

Not all storage devices are able to support this feature. The V-Switch automatically generates and assigns storage aliases as each device is discovered. Use the CLI command **storage blink activate** to identify the actual physical device for an alias.

## **storage blink activate**

You need to define two parameters to blink a storage device:

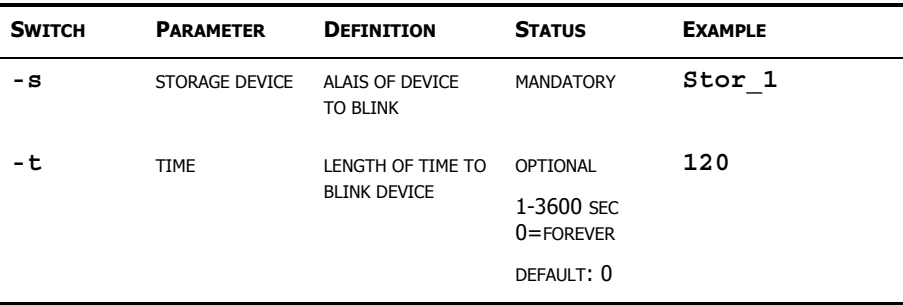

## **Example:**

The storage device, Stor\_1, is set to blink for two minutes (one hundred and twenty seconds) to allow it to be identified.

## **storage blink activate –s Stor\_1 –t 120**

Use the CLI command **storage blink abort** to stop the blinking before the end of the set time.

## **storage blink abort**

You need to define one parameter to stop blinking a storage device:

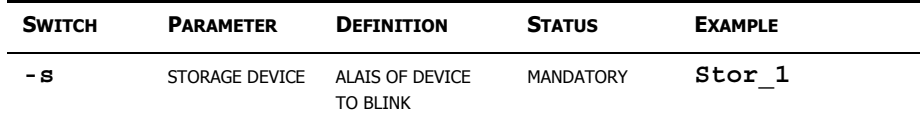

Once a storage device has been identified, use the CLI command **storage set** to change the device alias or include helpful information on the device.

**storage set** 

| <b>SWITCH</b> | <b>PARAMETER</b>   | <b>DEFINITION</b>                 | <b>STATUS</b>    | <b>EXAMPLE</b>         |
|---------------|--------------------|-----------------------------------|------------------|------------------------|
| - s           | STORAGE ALIAS      | STORAGE ALIAS TO<br><b>MODIFY</b> | <b>MANDATORY</b> | Stor 1                 |
| -na           | <b>NEW ALIAS</b>   | NEW ALIAS FOR<br><b>STORAGE</b>   | OPTIONAL         | Disk2JBOD5             |
| -info         | <b>INFORMATION</b> | INFORMATION ON<br>STORAGE TO SET  | OPTIONAL         | save for snap<br>shots |

## **Example:**

The alias of Stor\_1 is changed to Disk2JBOD5 for easier identification and it is noted to save the disk for snapshots.

## **storage set –s Stor\_1 –na Disk2JBOD5 –info save\_for\_snap shots**

The V-Switch supports write cache enabling for increased performance. Use the CLI command **storage disk set** to enable or disable the write cache.

#### **storage disk set**

You need to define two parameters to change a device's write cache setting:

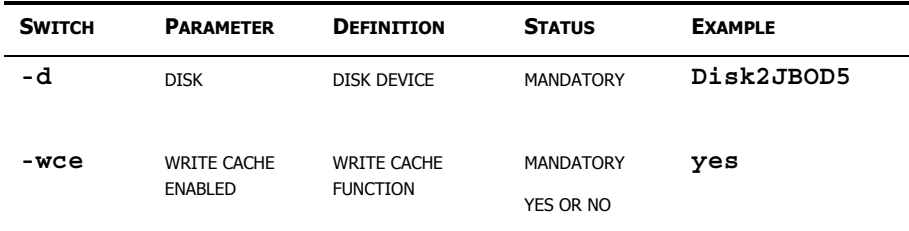

The V-Switch also recognizes all write-protected storage devices. Use the CLI command **storage details** to view a device's details, including if it is write-protected.

## **storage details**

You need to define one parameter to view a disk's details:

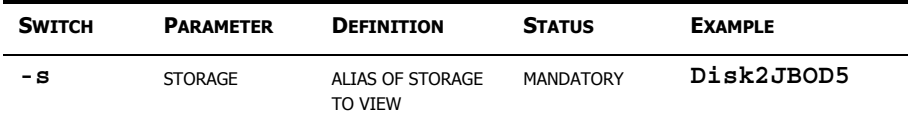

## **Table 19: Storage Details**

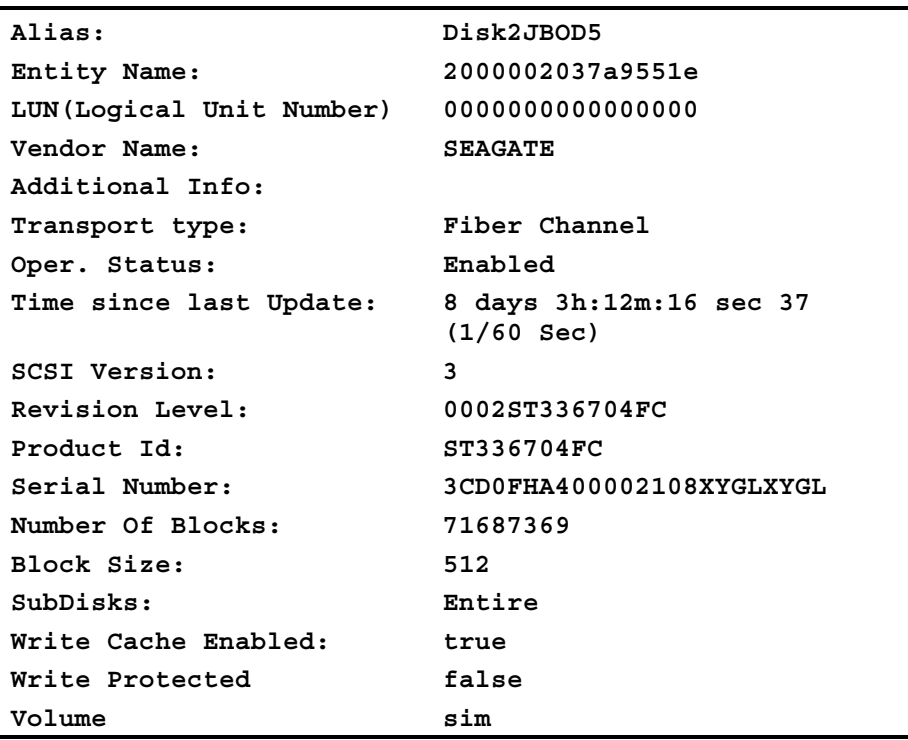

## **Creating a Transparent Volume**

Transparent volumes cannot be used in further volume hierarchies.

You can take a physical disk and its existing configured storage data and convert it to a directly accessible, or transparent, virtual volume using the CLI command **volume create transparent**. A transparent volume is ready for direct host exposure. Please refer to "Volume Exposure & Security," page 107.

Tape devices must be virtualized as transparent volumes.

Certain vendor storage devices have vendor-specific SCSI commands. To support these SCSI commands, you can convert these storage devices and their contained data to transparent volumes.

This is useful if you have a functioning and fully configured RAID module that you want to use 'as is'. All RAID configurations will be maintained in the transparent volume.

## **volume create transparent**

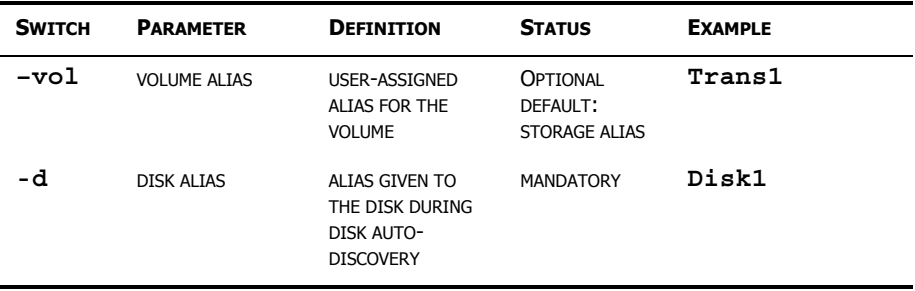

You need to define two parameters to create a transparent volume:

#### **Example:**

If you are working in a V-Switch cluster, this volume must be configured on both V-Switches.

In Figure 36, page 89, the logical unit, LUN0 on Disk 1, is converted directly to a virtual transparent volume, Transparent 1. This RAID device has only one LUN. For each LUN configured on a RAID device, the V-Switch registers a disk. Therefore, a RAID device with five LUNs will appear to the V-Switch as five disks.

**volume create transparent –vol Trans1 –d Disk1** 

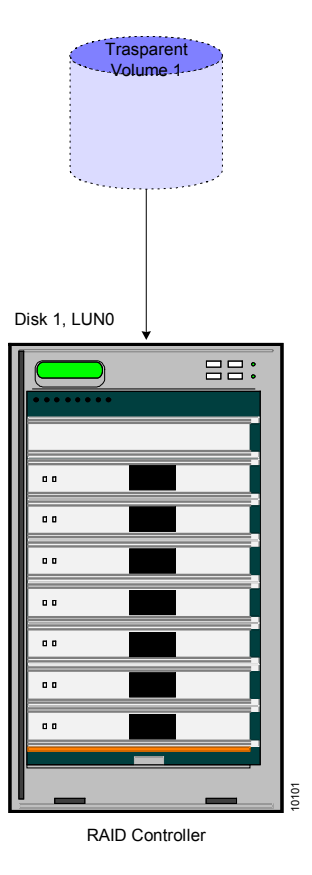

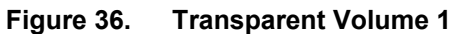

After creating the transparent volume, you can use the CLI command **volume show** to verify the volume creation.

**volume show** 

**Table 20: Volume Details** 

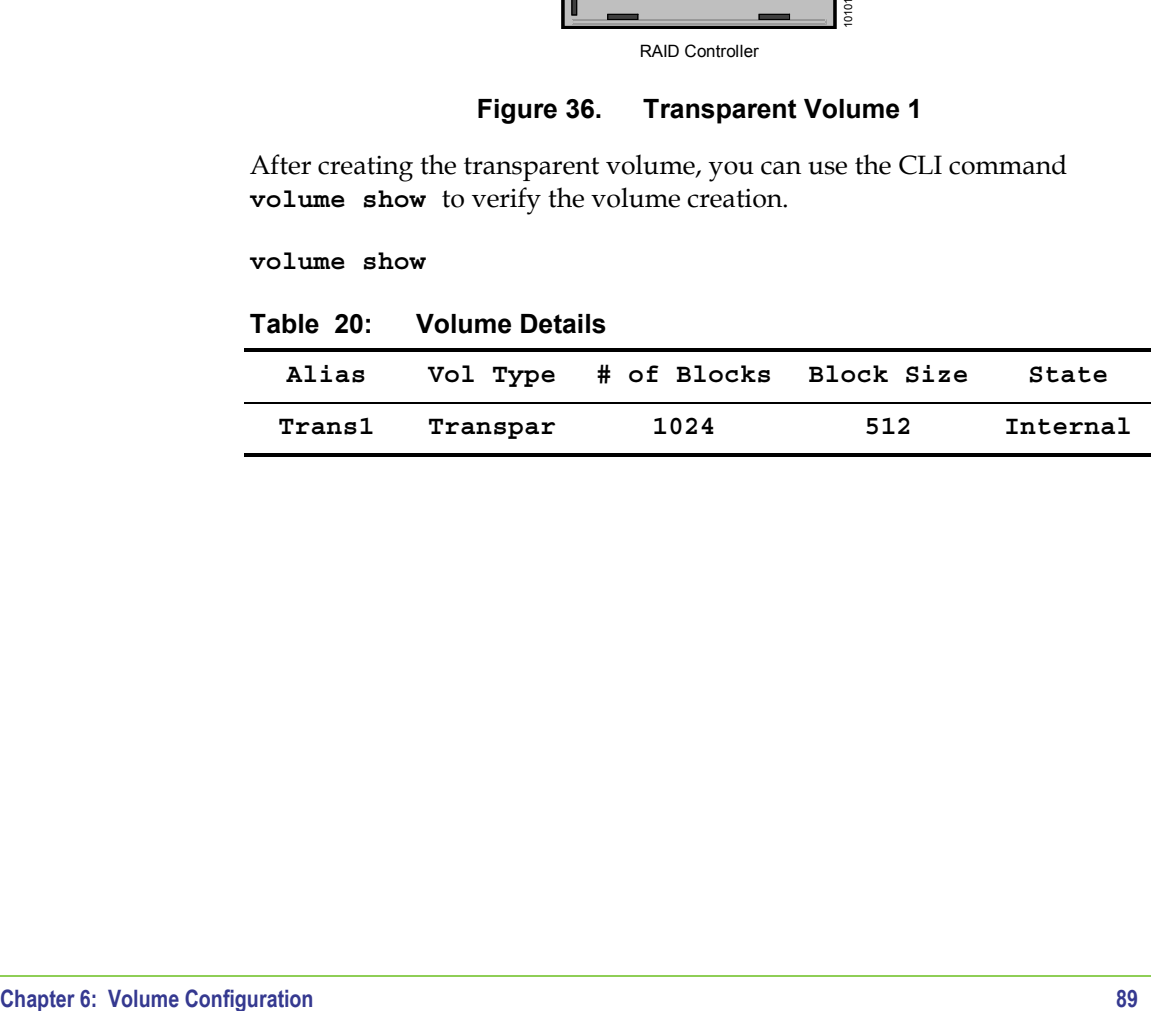

## **Creating a Subdisk (LUN Carving)**

The V-Switch supports a maximum of 512 subdisks. You can create one or more subdisks on a physical disk. The subdisks can then be converted to simple volumes to be used for creating concatenated, striped and mirrored virtual volumes. When you create a subdisk, only the defined area is converted into a subdisk. You must individually convert each disk area into a subdisk for the physical volume to be usable by the Volume Manager.

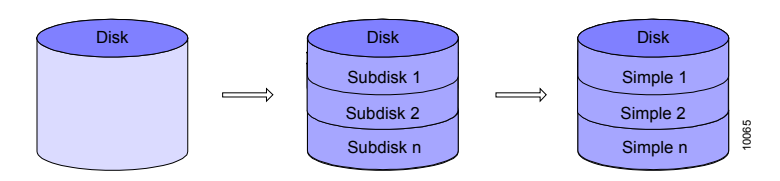

## **Figure 37. Partitioning a Physical Volume**

#### **subdisk create**

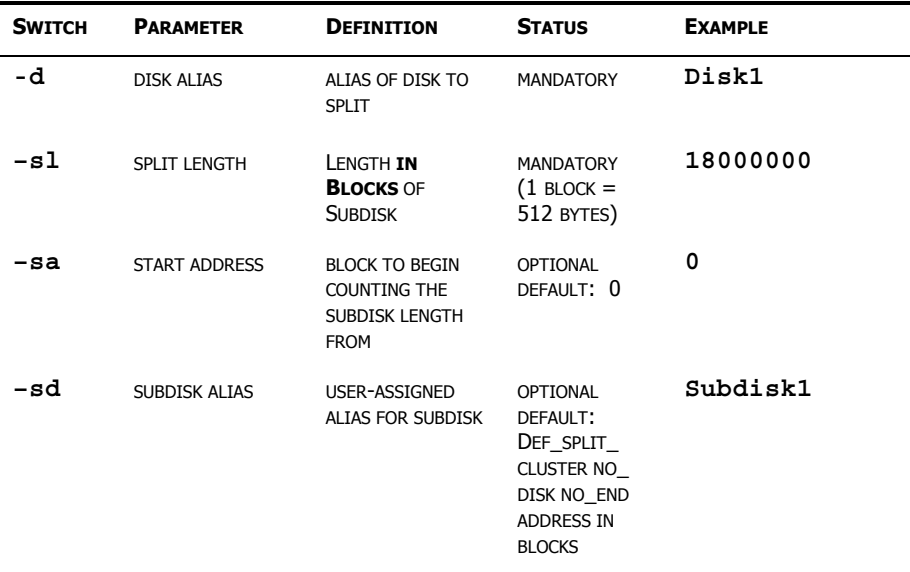

You need to define four parameters to create a subdisk

## **Example:**

In Figure 38, page 91, you see Disk 1 before a subdisk is created on it.

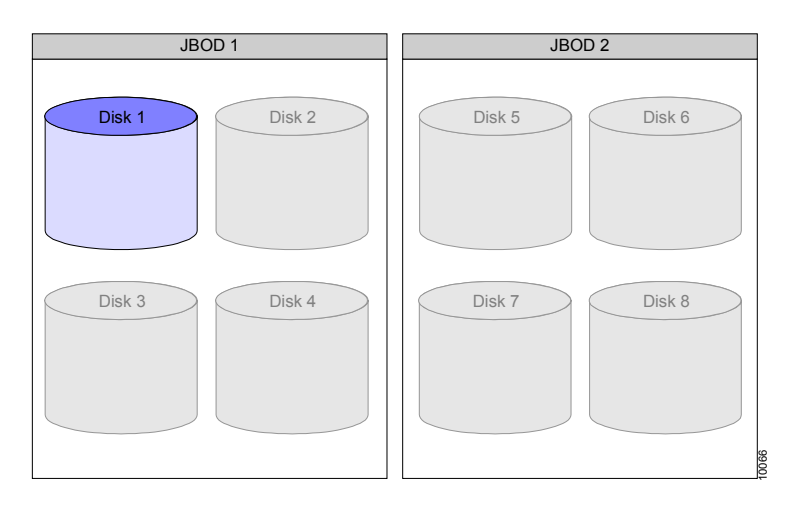

**Figure 38. Disk 1 before Subdisk** 

If you are working in a V-Switch cluster, this volume must be configured on both V-Switches.

In Figure **Error! Bookmark not defined.**, page **Error! Bookmark not defined.**, Subdisk 1 has been created on Disk 1. The subdisk is 18,000,000 blocks long (9 GB). The Volume Manager begins counting the 18,000,000 blocks from block 0.

## **subdisk create –d Disk1 –sl 18000000 –sa 0 –sd Subdisk1**

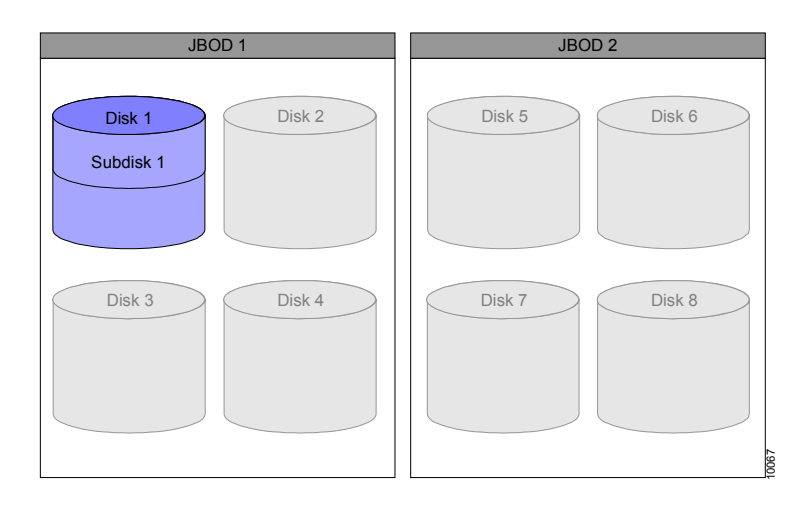

**Figure 39. Disk 1 with 1 Subdisk** 

After creating the subdisk, you can use the CLI command **subdisk show**  to view it and all configured subdisks. You can use the CLI command **subdisk details** to view the details of the created subdisk.

## **subdisk details**

**Chapter 6: Volume Configuration 91 <b>91 Chapter 6: Volume Configuration** 91

You need to define one parameter to view subdisks.

| <b>SWITCH</b> | <b>PARAMETER</b> | <b>DEFINITION</b>                                | <b>STATUS</b>                                                                                     | <b>EXAMPLE</b> |
|---------------|------------------|--------------------------------------------------|---------------------------------------------------------------------------------------------------|----------------|
| -d            | DISK ALIAS       | ALIAS OF DISK TO<br>SHOW SUBDISKS<br><b>FROM</b> | OPTIONAL<br>USE THIS<br>SWITCH TO LIST<br><b>ONLY THE</b><br>DETAILS OF A<br><b>SPECIFIC DISK</b> | Disk1          |

This command calls up the following table.

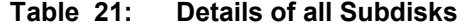

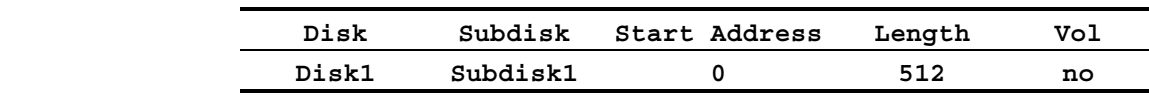

For the rest of the physical volume on Disk 1 to be usable to the Volume Manager, you must create another subdisk.

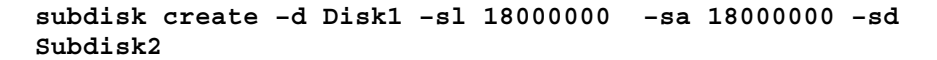

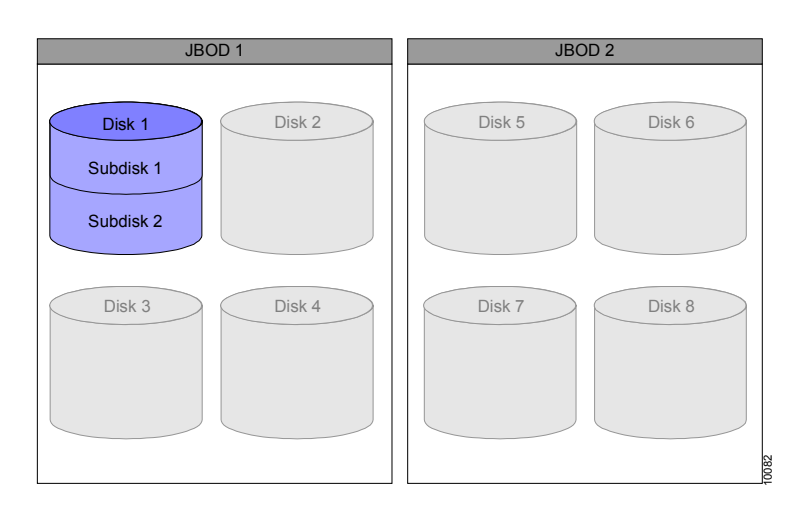

**Figure 40. Disk 1 with 2 Subdisks** 

## **Creating a Simple Volume**

The V-Switch supports a maximum of 512 volumes. Before you can build concatenated, mirrored and striped volumes, you must create simple volumes from each disk or subdisk in your storage network.

A physical disk or subdisk is converted directly to a virtual simple volume. A simple volume differs from a transparent volume in that virtual volume hierarchies can be built on top of simple volumes but not on transparent volumes. In Figure 41, data blocks 1 – 4 are mapped to blocks 5 – 8 of Disk 2.

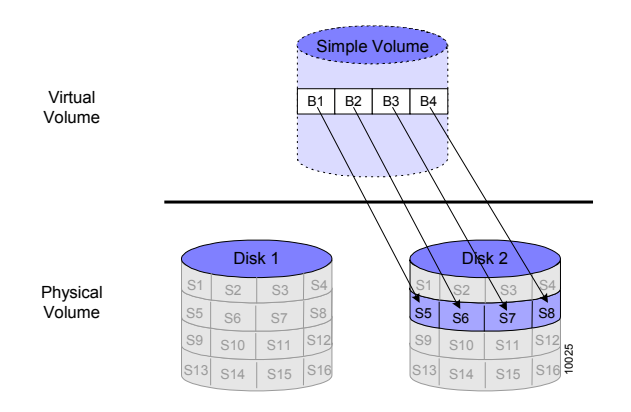

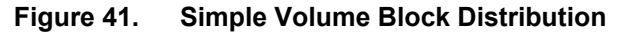

#### **volume create simple**

You need to define three parameters to create a Simple Volume.

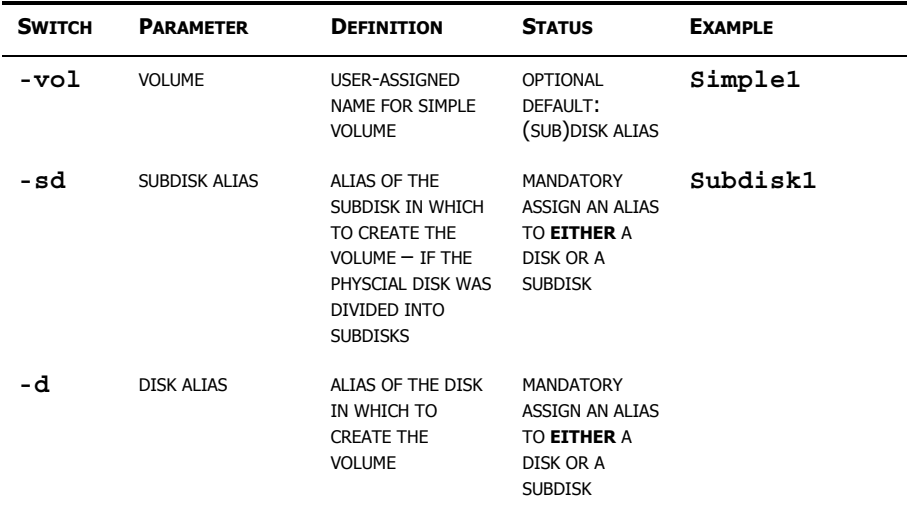

If you are working in a V-Switch cluster, this volume must be configured on both V-Switches.

Assigning a volume alias is optional. If you do not include a volume alias in the command, the volume alias will default to the subdisk alias in which the volume is located. For example, a simple volume created on Subdisk 6 will be named Subdisk 6 by default.

Use the **–sd** switch to assign a subdisk or the **–d** switch to assign a disk.

## **Example:**

In Figure 42, Subdisk 1 on Disk 1 is converted to a simple volume, Simple 1.

```
volume create simple –vol Simple1 –sd Subdisk1
```
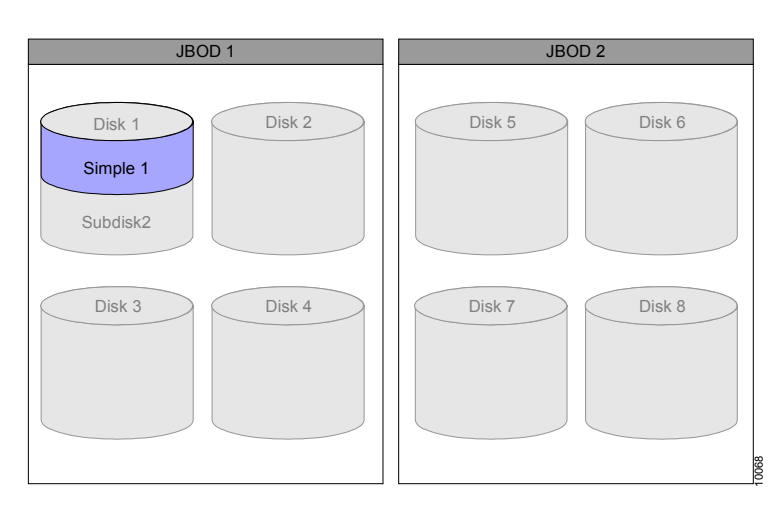

**Figure 42. Simple Volume 1** 

Use the CLI command **volume show** to show the created volume:

### **volume show**

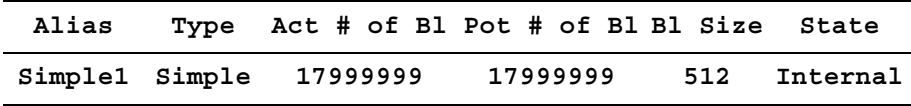

## **Creating a Concatenated Volume**

The V-Switch supports a maximum of 512 volumes. To accommodate large volumes of data or to best utilize small volumes spread over several disks, you can concatenate physical volumes across storage devices to create a larger virtual volume.

In Figure 43, the volume is divided into two equitable chunks to be mapped across two disks. Data blocks 1 – 4 are mapped to Disk 1, blocks 13 – 16. Data blocks 5 – 8 are mapped to Disk 2, blocks 13 – 16.

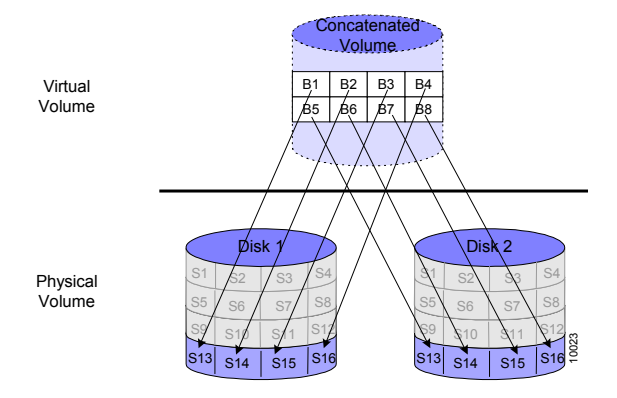

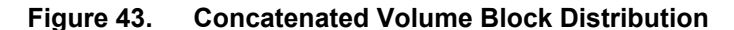

## **volume create concatenated**

You need to define four parameters to create a concatenated volume:

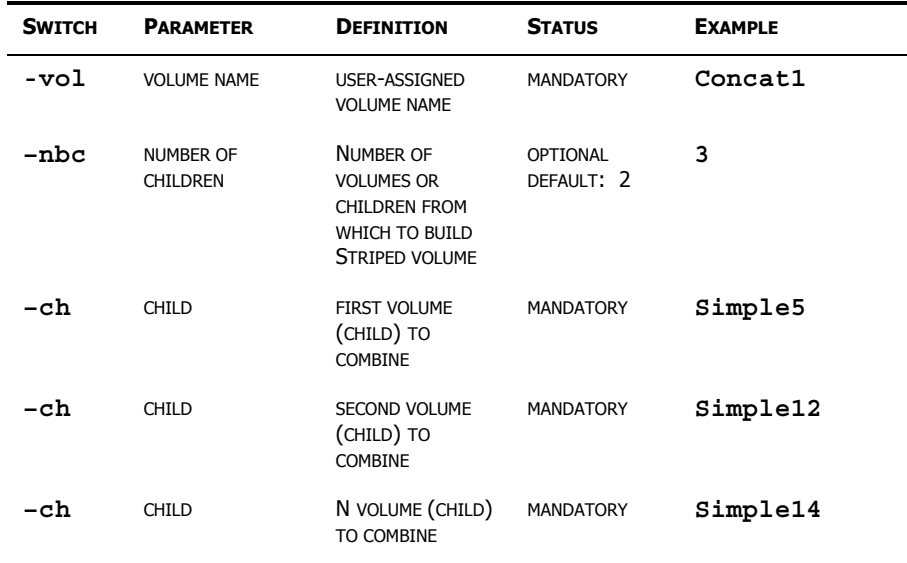

The system default for the number of children being concatenated is two. Therefore, you only need to specify the number of children for numbers greater than two.

## **Example:**

If you are working in a V-Switch cluster, this volume must be configured on both V-Switches.

In Figure 44, Simple Volume 5 and Simple Volume 12, both built over an entire physical disk, are concatenated to create a concatenated volume, Concat 1. Data is read/written first to Simple 5. When the data chunk gets to the end of Simple 5, it continues with Simple 12 reflecting the volume order as entered in the CLI command.

## **volume create concatenated –vol Concat1 –ch Simple5 –ch Simple12**

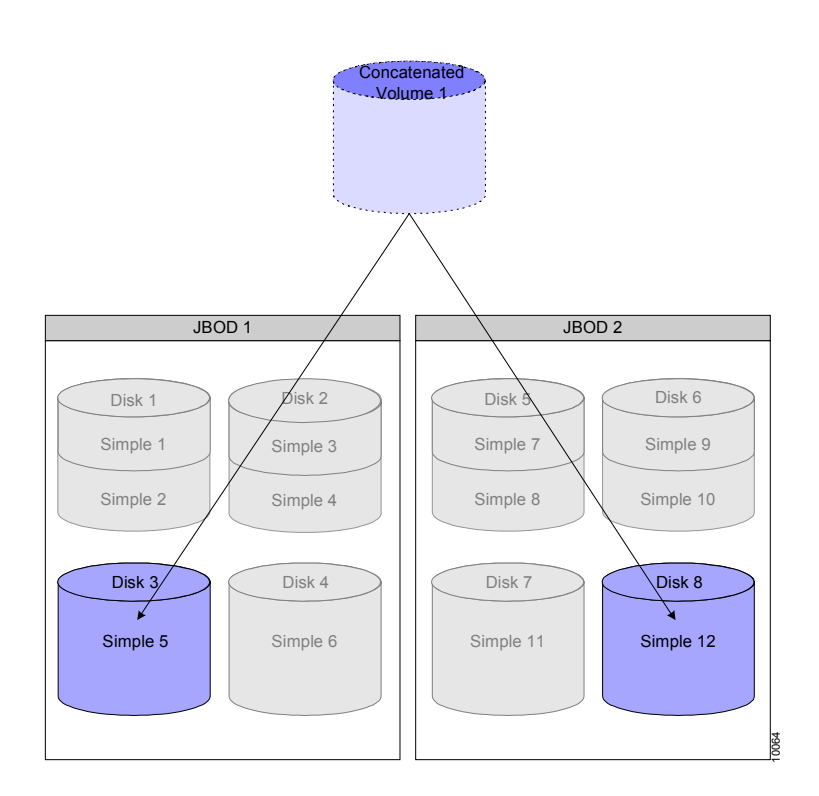

**Figure 44. Concatenated Volume 1** 

## **Creating a Striped Volume**

The V-Switch supports a maximum of 512 volumes. A striped volume has data written equitably across two or more disks to provide higher read/write rates. Subdisks within a striped volume need to be on different disks to realize the benefits of striping. Throughput increases with the number of disks within a striped volume.

In Figure 45, data block 1 is mapped to section 1 of Disk 1; data block 2 is mapped to block 1 of Disk 2. Each subsequent data block is then written alternately between blocks on Disks 1 and 2. The striped unit size in this example is one block.

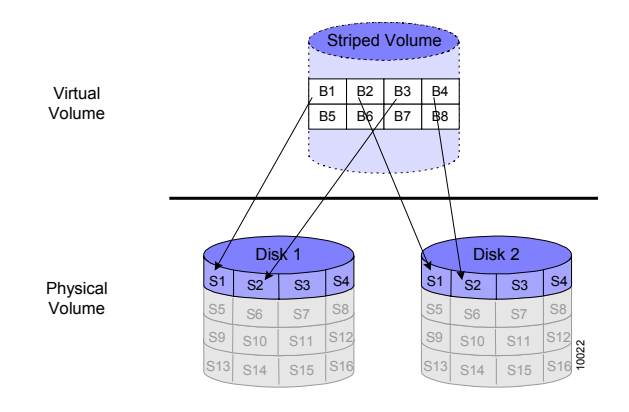

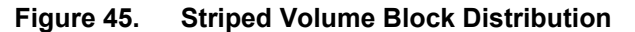

## **volume create stripe**

You need to define four parameters to create a striped volume:

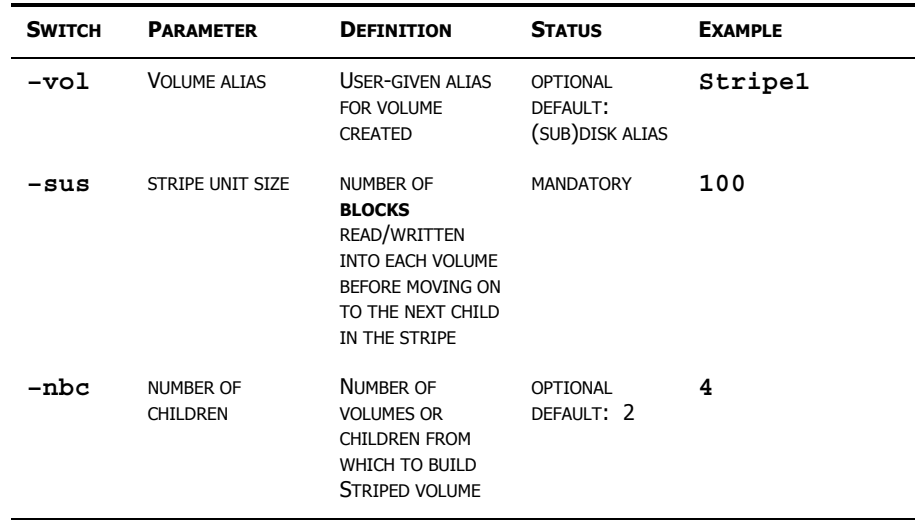

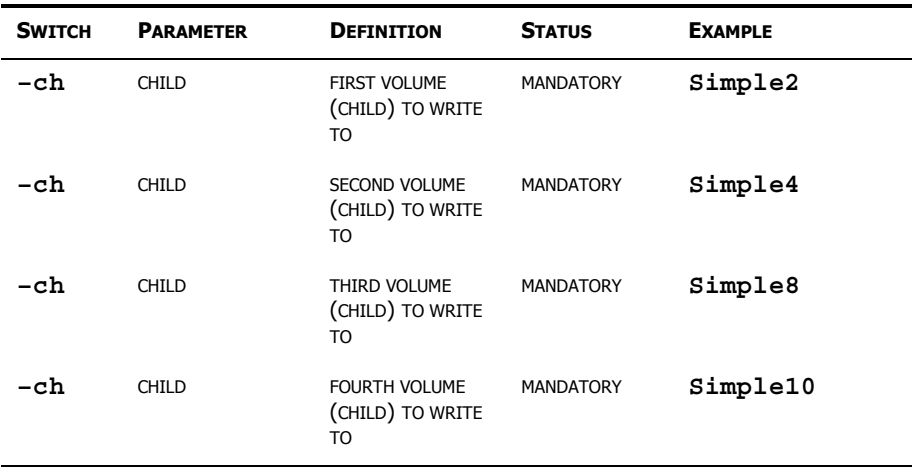

The system default for the number of children data is being striped across is two. Therefore, you only need to specify the number of children for numbers greater than two.

## **Example:**

If you are working in a V-Switch cluster, this volume must be configured on both V-Switches.

In Figure 46, page 99, a striped volume, Stripe 1, is created across four children: Simple 2, Simple 4, Simple 8 and Simple 10. The striped unit size is 100 blocks, meaning that in each read/write function, 100 blocks of data are read/written into Simple 2; then 100 blocks into Simple 4;. then 100 blocks into Simple 8; then 100 blocks into Simple 10 and then back again to 100 blocks in Simple 2 until the end of the data chunk.

**volume create stripe –vol Stripe1 –nbc 4 –sus 100 –ch Simple2 –ch Simple4 –ch Simple8 –ch Simple10** 

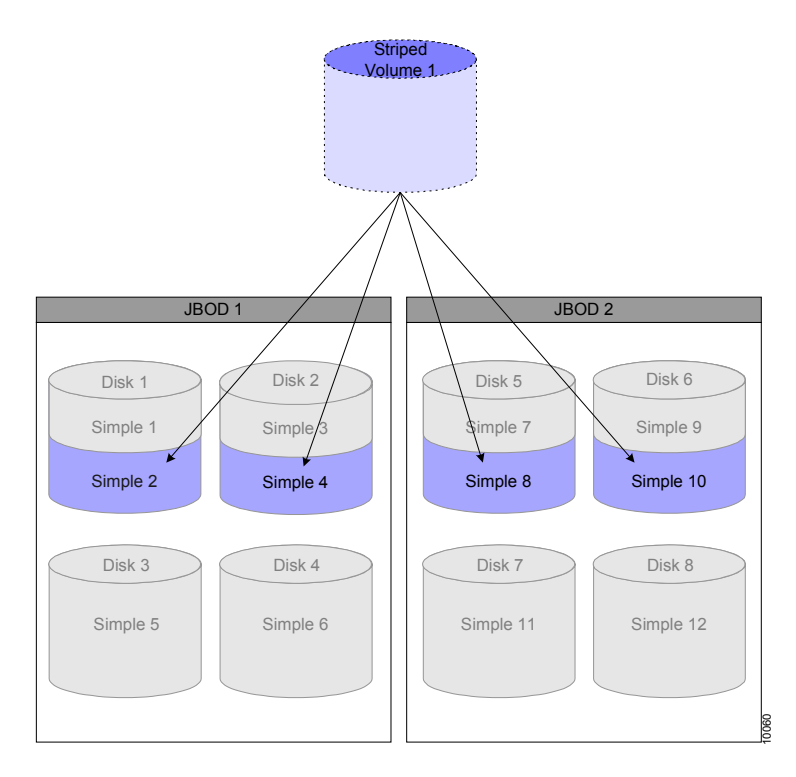

**Figure 46. Striped Volume 1** 

## **Creating a Mirrored Volume**

Use mirroring to create data backups.

The V-Switch supports a maximum of 512 volumes. A mirrored volume is synchronously written into two or more volumes. Mirrored volumes provide protection against data loss from a physical disk crash. To be a true mirror and realize the full potential of a mirror, the mirrored volumes must be located on different physical disks.

In Figure 47, data block 1 is mapped to both block 5 on Disk 1 and block 9 on Disk 2. Data blocks 2, 3 and 4 are mapped to both blocks 6,7 and 8 on Disk 1 and blocks 10, 11 and 12 on Disk 2.

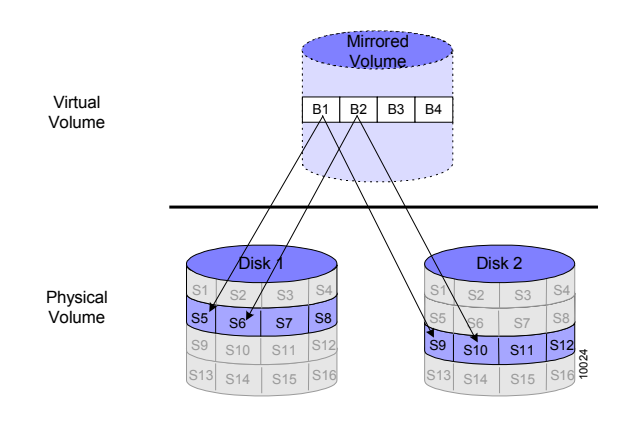

**Figure 47. Mirrored Volume Block Distribution** 

#### **volume create mirror**

You need to define four parameters to create a mirrored volume:

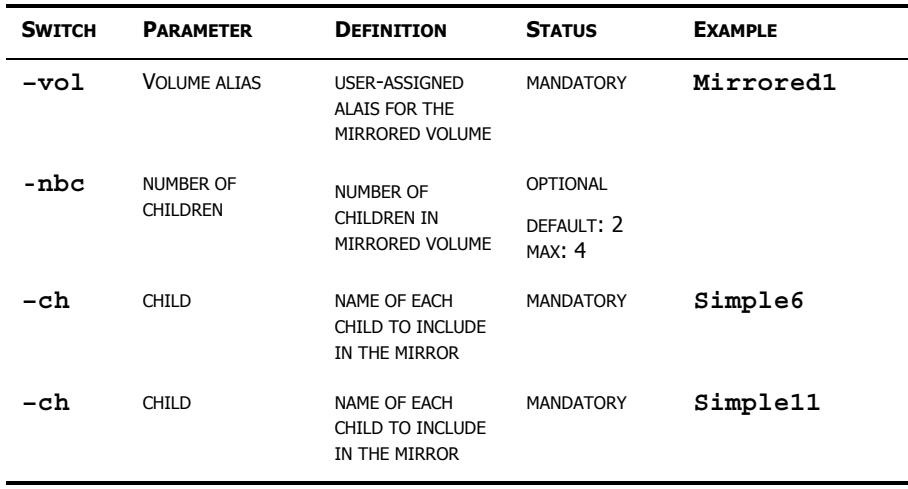

## **Example:**

If you are working in a V-Switch cluster, this volume must be configured on both V-Switches.

In Figure 48, a mirrored volume, Mirrored 1, is created using two children, Simple 6 and Simple 11.

**volume create mirror –vol Mirrored1 –ch Simple6 –ch Simple11** 

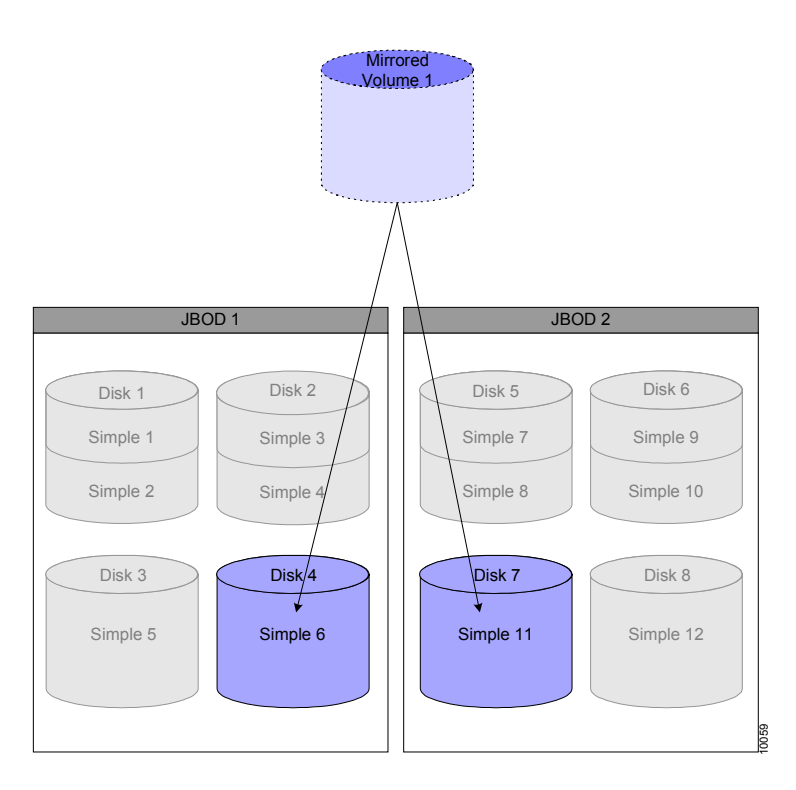

**Figure 48. Mirrored Volume 1** 

## **Replicating Data in a Mirrored Volume**

If one child of a mirrored volume, the source, already contains data, the data can be replicated to the second child, the destination, using the CLI command **volume mirror sync**. This is done on-line while the source volume is still exposed. See how to expose volumes "Volume Exposure & Security," page 107.

Data can also be replicated offline using the CLI command **volume copy create**. On-line data replication is slower but allows the source volume to remain on-line with no interruption of service to the volume host(s). Offline replication is faster than on-line replication but both the source and destination volumes must be off-line which can create an interruption of service to the volume host(s).

**Chapter 6: Volume Configuration 101 Chapter 6: Volume Configuration** 101

See the working example of off-line data replication "Replicating Data Offline," page 264.

**volume mirror sync** 

You need to define two parameters to synchronize a volume:

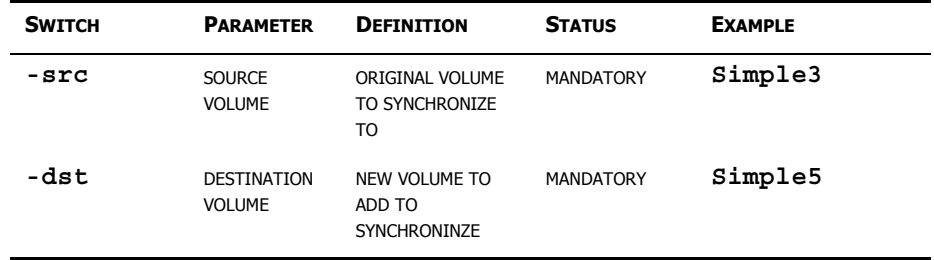

## **Example:**

The online volume Simple3 is synchronized to the online volume Simple5.

**volume mirror sync –src Simple3 –dst Simple5**
# **Creating a RAID 10 and RAID 0+1**

You will need two separate commands to create a RAID 10 or 0+1 volume. RAID 10 first creates mirrored volumes and then creates a striped volume of the mirrored volumes. This gives the advantage of both high performance and data redundancy.

In Figure 49, page 104, in the first mirrored volume, data block 1 is mapped to both block 1 on Disk 1 and block 1 on Disk 2. Data blocks 3, 5 and 7 are mapped to blocks 2, 3 and 4 on both Disks 1 and 2.

In the second mirrored volume, data block 2 is mapped to both block 1 on Disk 3 and block 1 on Disk 4. Data blocks 4, 6 and 8 are mapped to blocks 2, 3 and 4 on Disks 3 and 4.

Data blocks 1 and 2 are then compiled in a striped pattern, along with blocks 3 – 8.

RAID 0+1 first creates striped volumes and then creates mirrored volumes of the striped volumes.

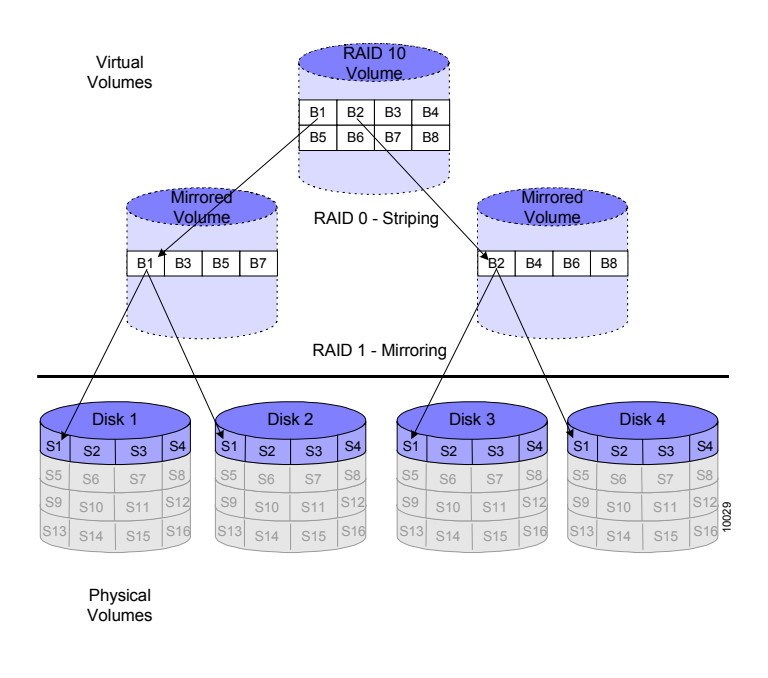

**Figure 49. RAID 10 Volume Block Distribution** 

#### **Example:**

If you are working in a V-Switch cluster, this volume must be configured on both V-Switches.

In Figure 51, page 105, to begin creating a RAID 10 volume, a mirrored volume, Mirror 2, is created using two children: Simple 1 and Simple 7.

**volume create mirror –vol Mirror2 –ch Simple1 –ch Simple7** 

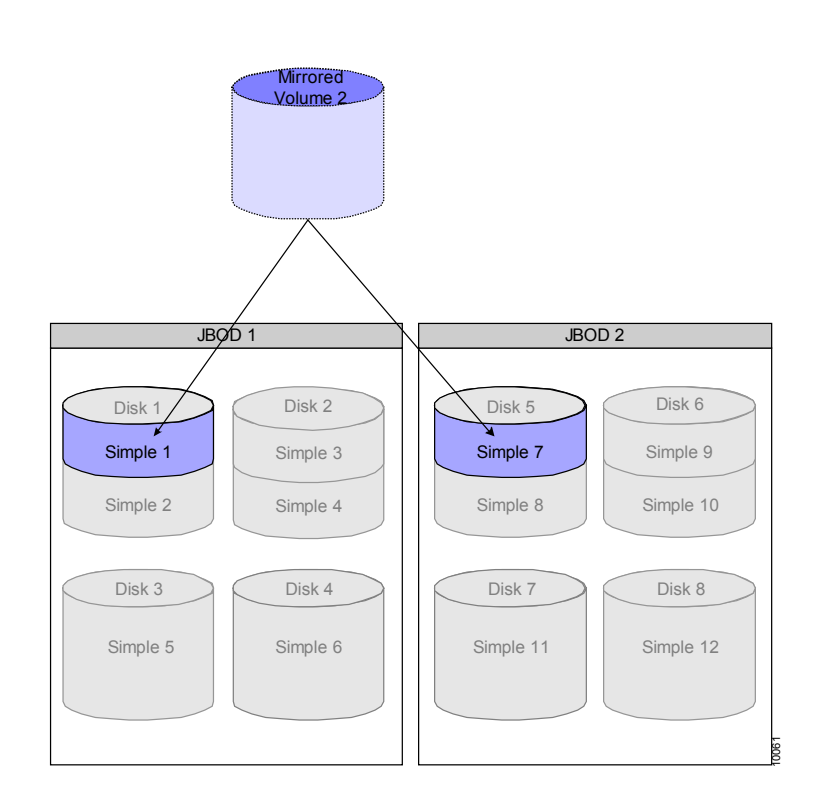

**Figure 50. First Mirrored Volume of RAID 10** 

Next, in Figure 51, page 105, another mirrored volume, Mirror 3, is created

If you are working in a V-Switch cluster, this volume must be configured on both V-Switches.

using two children: Simple 3 and Simple 9.

**volume create mirror –vol Mirror3 –ch Simple3 –ch Simple9** 

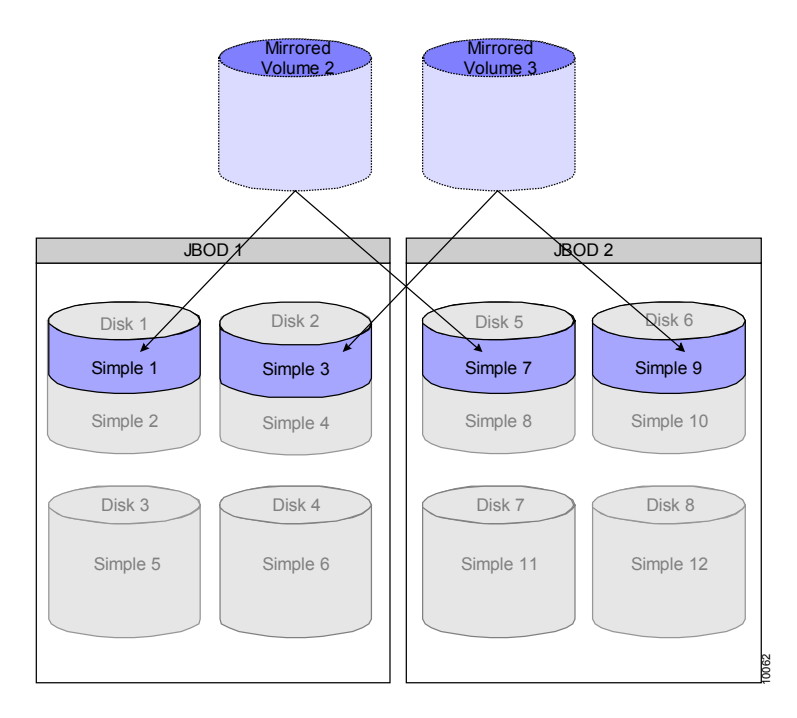

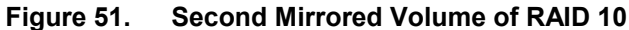

If you are working in a V-Switch cluster, this volume must be configured on both V-Switches.

Finally, in Figure 52, page 106, a striped volume, Stripe 2, is created using the two mirrored volumes as children: Mirror 2 and Mirror 3. The striped unit size is 100 blocks, meaning that in each read/write function, 100 blocks of data are read/written first into Mirror 2 then Mirror 3 and then back to Mirror 2 until the end of the data chunk.

**volume create stripe –vol Stripe2 –sus 100 –ch Mirror2 – ch Mirror3** 

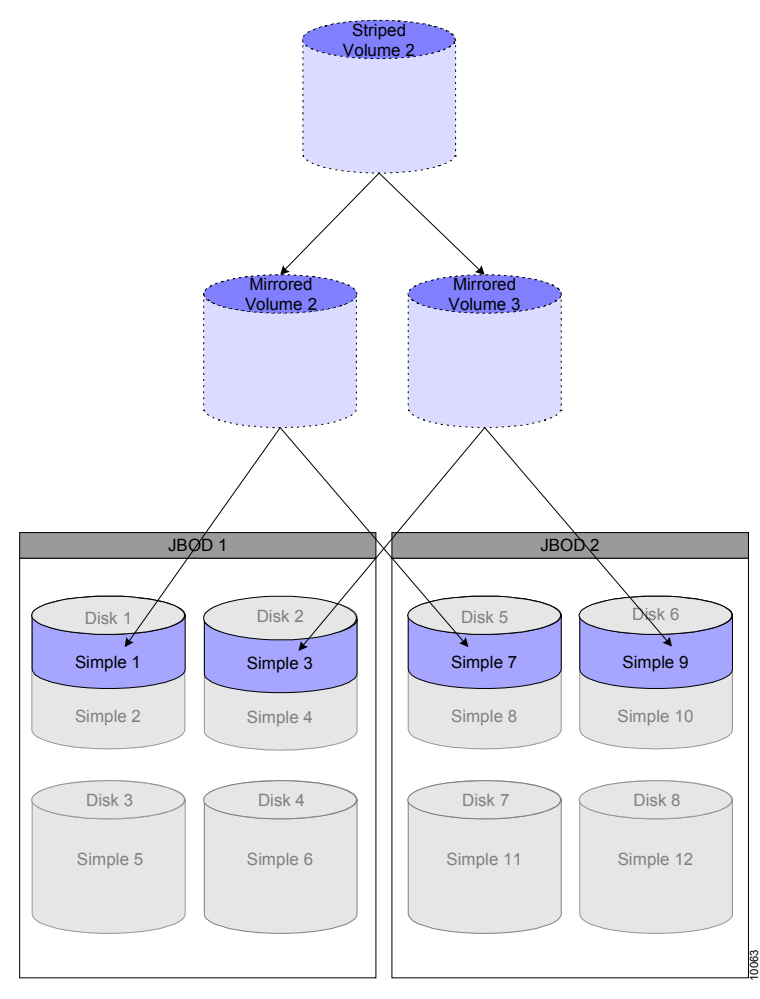

**Figure 52. Striped Volume of RAID 10** 

To create a RAID 0+1 volume, invert the commands and first create a striped volume and then mirrored volumes of the stripe.

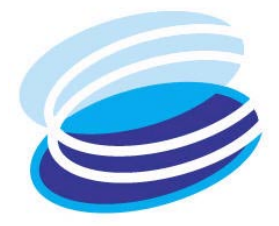

# **7**

# Volume Exposure & Security

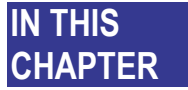

**INTRODUCTION TO VOLUME EXPOSURE & SECURITY**

**CREATING AN ISCSI TARGET**

**CHANGING THE DEFAULT IDENTITY**

**CREATING AN IDENTITY**

**ADDING INITIATORS TO AN IDENTITY**

**ASSIGNING IDENTITY CREDENTIALS** 

**CONNECTING AN IDENTITY AND TARGET** 

**EXPOSING AN ISCSI TARGET AND LUN**

After you have created your virtual volumes and storage hierarchies, you want to expose them securely to hosts using the iSCSI protocol. Up to this point, all volumes created are invisible and inaccessible to network hosts.

This chapter explains how to create iSCSI *targets*; assign *LUNs* to volumes and attach LUNs to iSCSI targets. This enables hosts with installed iSCSI initiators to view and access the exposed volumes.

This chapter also explains how to create i*dentities*, assign access rights and enable *authentication methods* to control iSCSI initiator access to exposed volumes.

# **Introduction to Volume Exposure & Security**

# **iSCSI Targets**

Data is able to be transferred via iSCSI when an iSCSI initiator establishes a TCP connection with an iSCSI target.

- The iSCSI initiator resides in the host computer and is configured by the system administrator.
- The iSCSI target resides in the V-Switch and is created by the volume manager.

To enable iSCSI communications over TCP, the system administrator configured portals during the initial V-Switch configuration, consisting of a network port IP address and its assigned TCP port. Please see "Configuring iSCSI Portals," page 64 for more details. Each configured portal is automatically attached to all iSCSI targets created. Typically, there are few portals and many targets.

Both iSCSI initiators and targets have a *World Wide Unique Identifier* (WWUI) of up to 256 free form characters, e.g. www.sanrad.vswitch1.target1.

You create a V-Switch target by assigning an alias and WWUI to it.

You assign a *Logical Unit Number* (LUN) to a volume and then attach the LUN to an iSCSI target to expose the volume to hosts.

When creating targets, keep in mind that:

- Each target can have multiple LUNs.
- Each target must have LU0 to be functional.
- Each target should be exposed by only one V-Switch in a cluster.
- Each target can be accessed by multiple hosts.

There are two ways to create a LUN and target:

- Assign a LUN and create a target together.
- Create targets first and later assign LUNs to the pre-created targets.

The V-Switch in Figure 53, page 109, contains three iSCSI targets: Target 1, Target 2 and Target 3. It has two portals: (IP1, 5003) and (IP2, 5003). Target 1 and Target 2 have only one volume attached to each. Therefore, each volume is automatically assigned LU0. Target 3 has two attached volumes, LU0 and LU1.

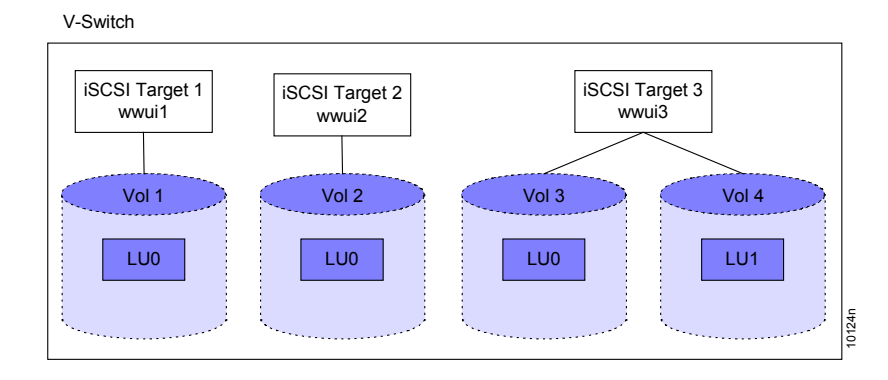

**Figure 53. iSCSI Target Access** 

Once a volume has a LUN and is attached to a target, it is accessible to iSCSI initiators. Each initiator can access, read and write into the volume.

## **Identities**

To allow selective iSCSI initiator access to iSCSI target volumes, the V-Switch uses *identities* to define pools of initiators. An identity is a userdefined list of iSCSI initiators. An identity can contain from one to multiple initiators, with each initiator having a unique WWUI.

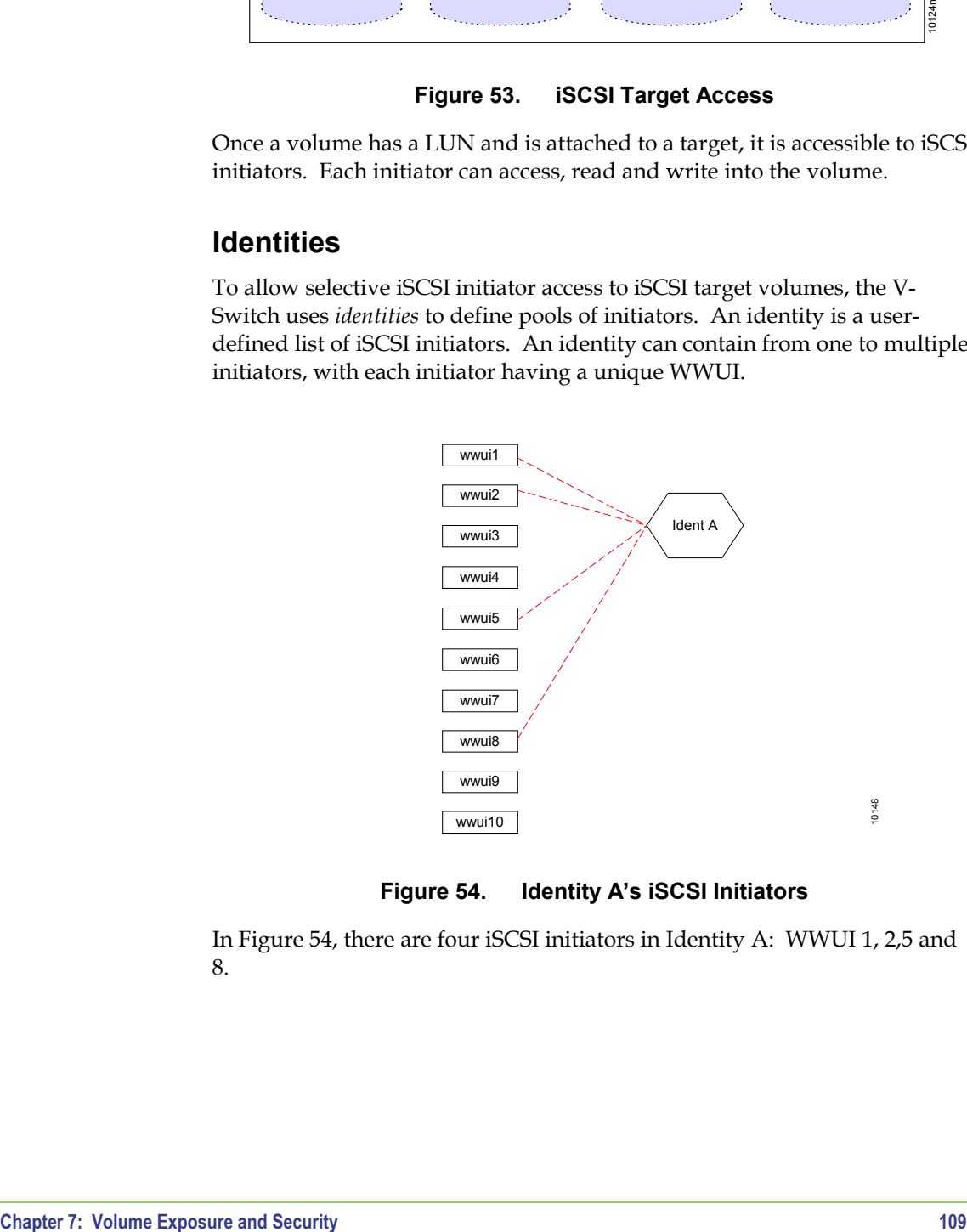

**Figure 54. Identity A's iSCSI Initiators** 

In Figure 54, there are four iSCSI initiators in Identity A: WWUI 1, 2,5 and 8.

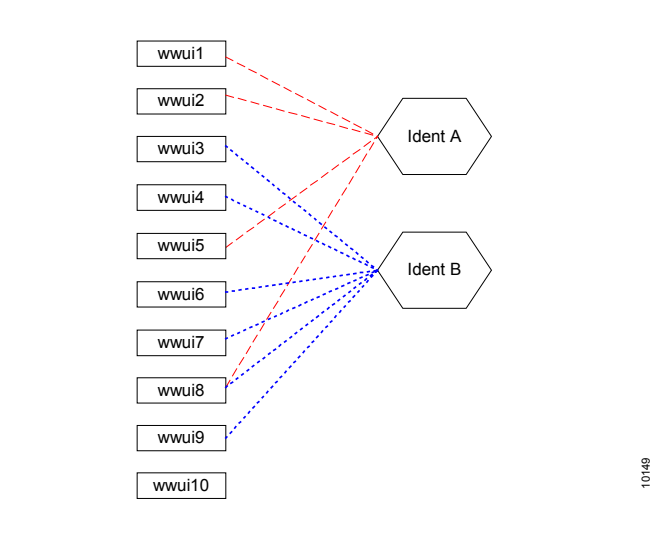

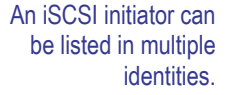

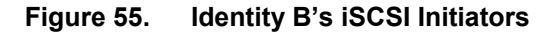

In Figure 55, there are six iSCSI initiators in Identity B: WWUI 3, 4, 6, 7, 8 and 9. Note that iSCSI initiator 8 is in both Identity A and B. An iSCSI initiator can be listed in multiple identities.

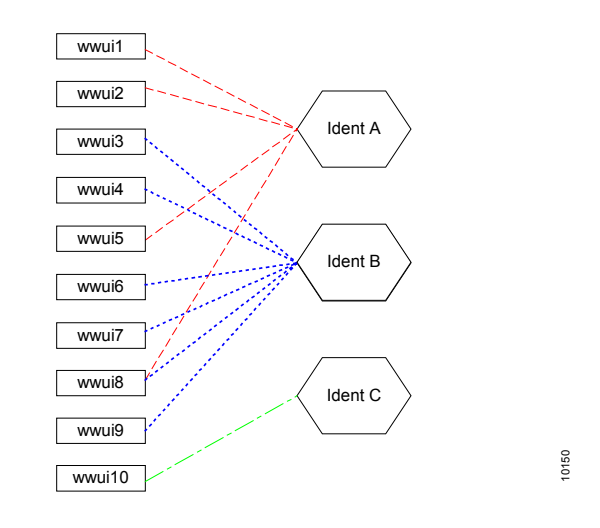

**Figure 56. Identity C's iSCSI Initiator** 

In Figure 56, there is only one iSCSI initiator in Identity C: WWUI10.

Identities are coupled with iSCSI targets to limit iSCSI initiator access to a target's underlying volumes. An identity can be used with more than one target and each target can have more than one identity.

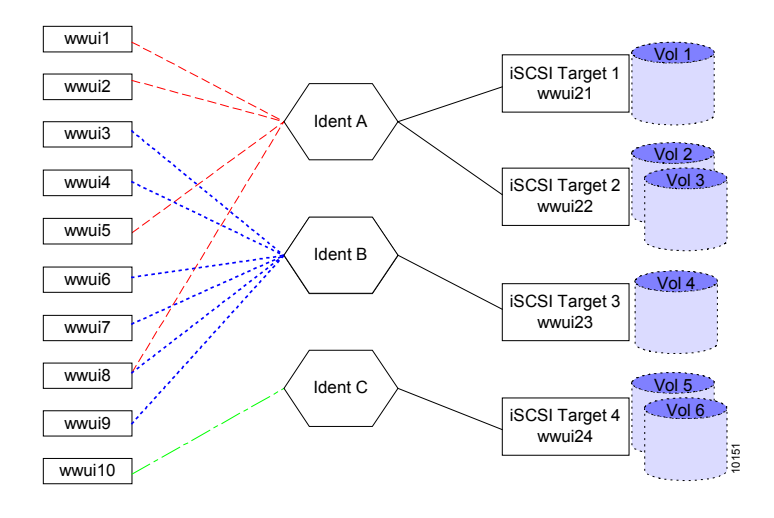

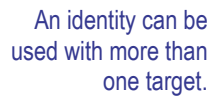

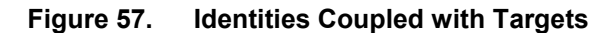

In Figure 57, Identity A is coupled with both Targets 1 and 2. Identity B is coupled with Target 3. Identity C is coupled with Target 4. As a result, each iSCSI initiator has access to the following volumes:

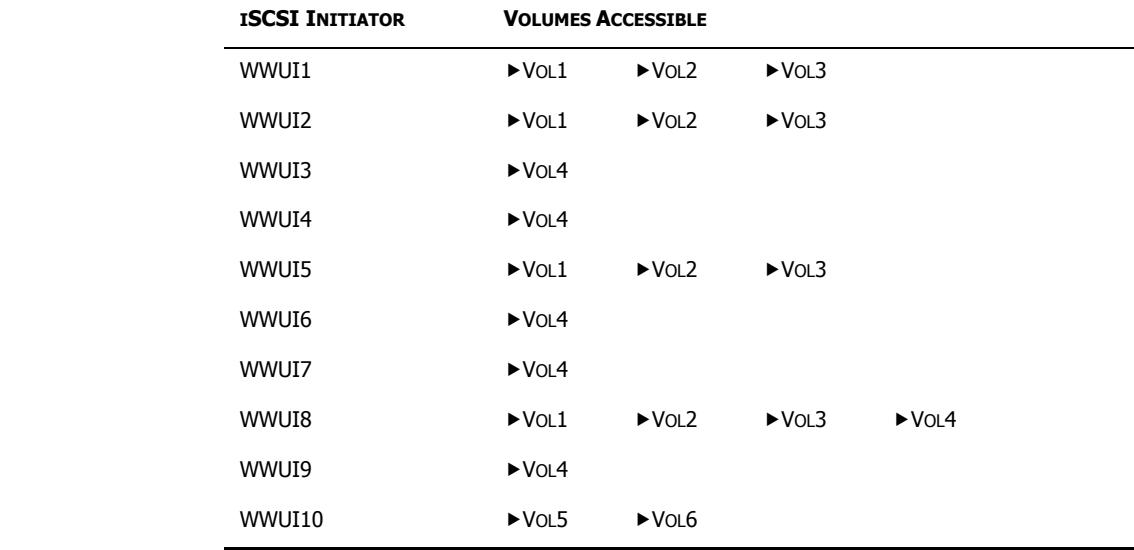

## **Access Rights**

The creation of an identity limits the iSCSI initiators able to access an iSCSI target and its underlying volumes. Now, you want to define the access rights for each identity-target pair. When you couple an identity and target, you assign access rights: read-write (RW), read-only (RO) or not accessible (NA). The access rights are per identity-target pair. An identity can be coupled with multiple targets, each time with different access rights. As well, a target can have multiple identities, each with different access rights.

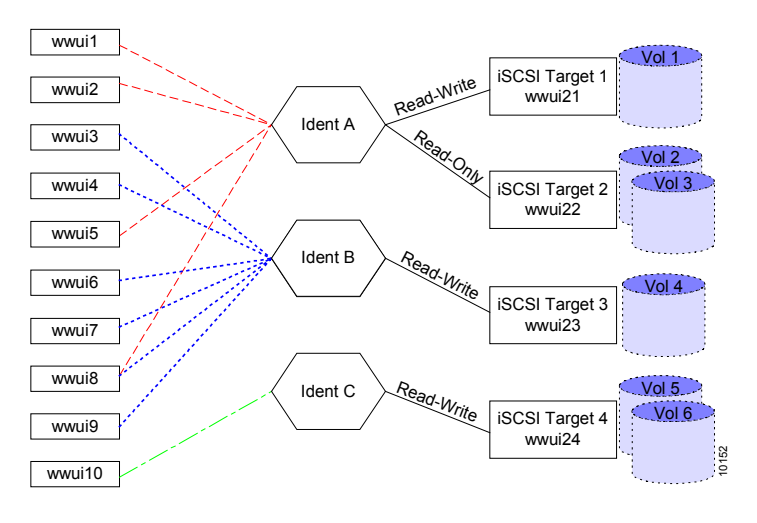

**Figure 58. Access Rights per Identity-Target Pair** 

In Figure 58, Identity A is coupled with both Target 1 and Target 2. The Identity A – Target 1 pair is assigned iSCSI initiator read-write access to Target 1 volumes. The Identity A – Target 2 pair, however, is assigned iSCSI initiator read-only access to Target 2 volumes.

When you assign an identity to a target, you give the identity a *position*, beginning with 1 and increasing in number with increasing specificity of the identity. A position is an identity's rank in the V-Switch scan for an iSCSI initiator – identity match. When the V-Switch scans the list of identities coupled with a target, it starts with the highest position and stops with the first iSCSI initiator – identity match. The V-Switch takes the first fit; not the best fit.

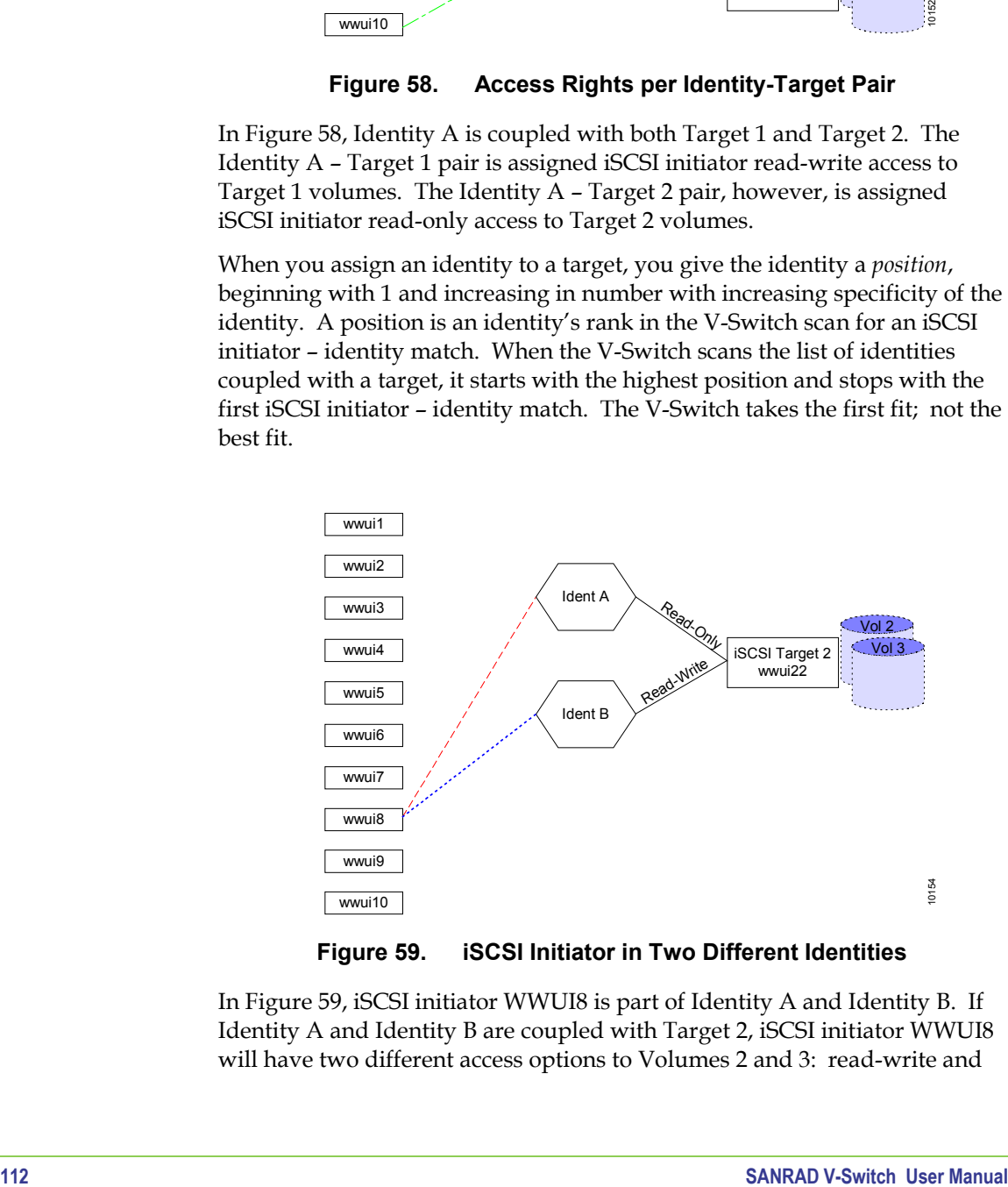

**Figure 59. iSCSI Initiator in Two Different Identities** 

In Figure 59, iSCSI initiator WWUI8 is part of Identity A and Identity B. If Identity A and Identity B are coupled with Target 2, iSCSI initiator WWUI8 will have two different access options to Volumes 2 and 3: read-write and

read-only, depending on the positioning of the identities. If Identity A is assigned position 1 and Identity B is assigned position 2, Identity B is scanned first by the V-Switch. A match is made and the scan is stopped. No further identities will be scanned. Therefore, iSCSI initiator WWUI8 will be granted read-write access.

If the positions are reversed and Identity B is assigned position 1 and Identity A is assigned position 2, iSCSI initiator WWUI8 will be granted read-only access.

### **Authentication**

The V-Switch supports the authentication methods CHAP and SRP for the iSCSI initiator. The credentials for CHAP and SRP are the combination of user name + password. An authentication method is assigned per identity and not per iSCSI initiator. An identity can be assigned one or both authentication methods. If no authentication method is assigned, all listed iSCSI initiators in an identity will have un-authenticated login rights.

When an iSCSI initiator logs in to a target, its WWUI is checked against the identity initiator list. After the iSCSI initiator passes the identity stage, if credentials are configured, the iSCSI initiator must authenticate itself. The credentials list is checked for the iSCSI initiator's user name + password. The list can contain a separate user name + password for each initiator; a few user name + password pairs common to a few initiators or a single user name + password for all initiators in the identity.

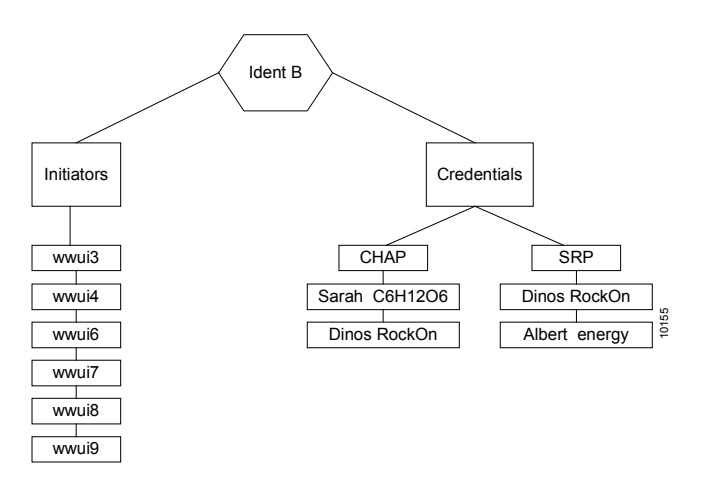

**Figure 60. Identity with iSCSI Initiators and Credentials** 

In Figure 60, there are six iSCSI initiators in Identity B but only four user name + password credentials. Certain initiators have the same user name + password configured on them.

## **Default Identity**

When you create a target, it is automatically coupled to a default identity. The default identity gives un-authenticated read-write access to all iSCSI

initiators. The default identity is assigned position 0, meaning it is the last scanned. Unlike user-created identities, the default identity cannot be uncoupled from a target. Its access can only be modified.

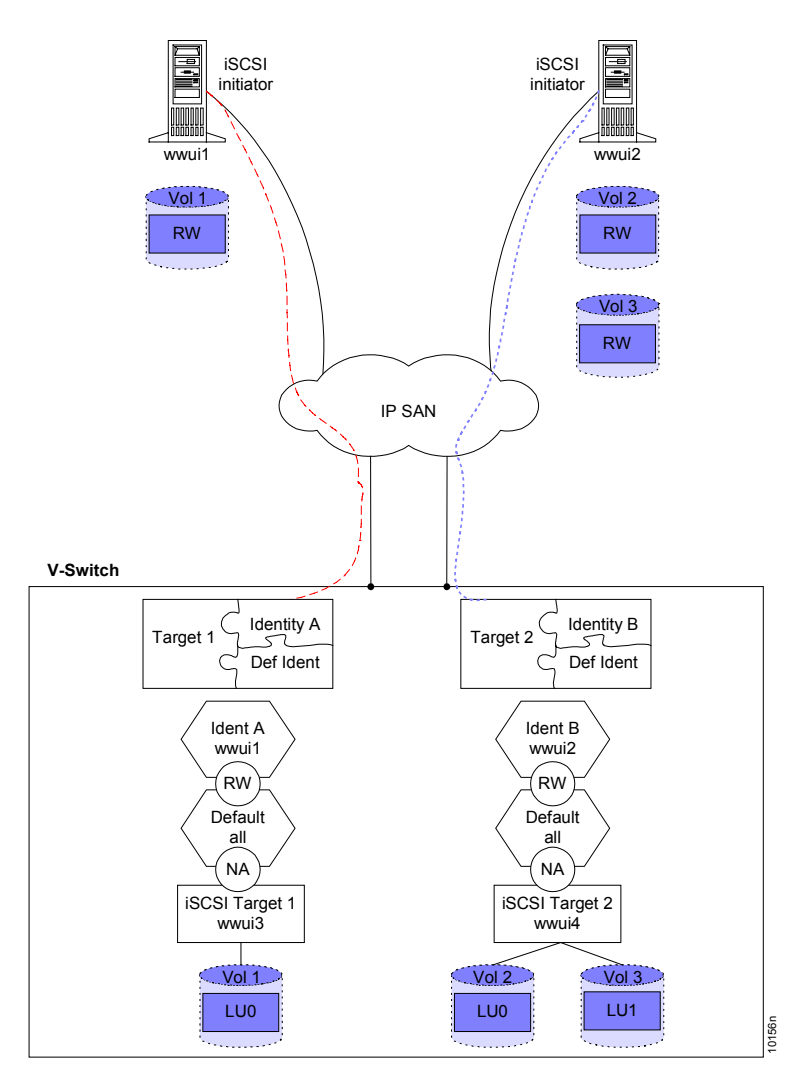

**Figure 61. Modifying Default Identities** 

In Figure 61, the default identities for Target 1 and Target 2 have been modified to not accessible (NA) for all initiators. Remember that the default identity is in position 0 so it is the last position scanned by the V-Switch.

Target 1 is coupled with Identity A with read-write (RW) access to Identity A iSCSI initiators, meaning WWUI1.

Target 2 is coupled with Identity B with read-write (RW) access to Identity B iSCSI initiators, meaning WWUI2.

When iSCSI initiator WWUI1 logs in to Target 1, the V-Switch first scans Identity A and finds the initiator listed there. The scan stops and the initiator is granted read-write access to Target 1's underlying volume, Volume 1.

If iSCSI initiator WWUI1 tries to login to Target 2, the V-Switch first scans Identity B. It does not find the initiator listed so it continues to scan the next identity, the default identity. The default identity blocks all iSCSI initiators, including WWUI1. The scan stops and the initiator is denied access to Target 2's underlying volumes, Volume 2 and Volume 3, since the default identity is configured as not assessable.

When planning and creating identities, keep in mind that:

- Each identity can contain one or more iSCSI initiators.
- Each identity can be assigned one or both login authentication methods.
- Each identity can be attached to more than one target.
- Each target is first automatically coupled to a default read-write un-authenticated access identity.
- Each target can have more than one identity.

# **Creating an iSCSI Target**

All CLI names and aliases are case sensitive You can create all of your iSCSI targets using the CLI command **iscsi target create**. These targets will have no initial associated LUNs and will not be exposed to hosts when first created. It will have the default identity automatically attached to it. Later, when you want to expose volumes on the target, you can attach LUNs to the targets using the CLI command **volume expose**.

If you are working in a V-Switch cluster, each target and LUN must be configured on both V-Switches in the V-Switch cluster. For more information on V-Switch clusters, see "Introduction to V-Switch Clusters," page 72.

#### **iscsi target create**

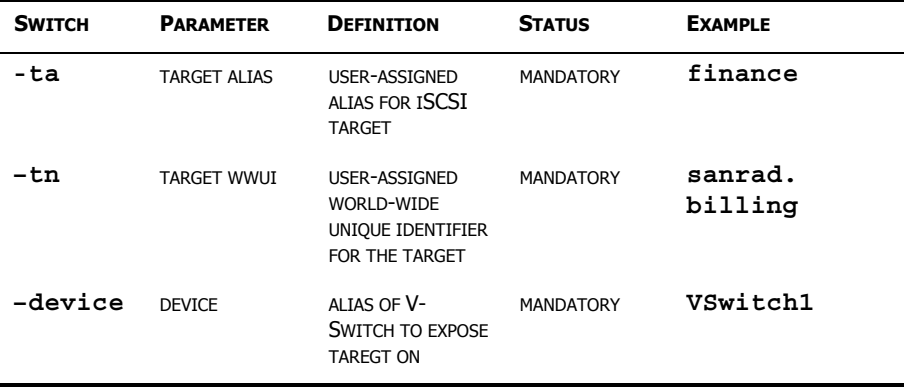

You need to define three parameters to create an iSCSI target:

#### **Example:**

If you are working in a V-Switch cluster, each target must be configured on both V-Switches.

The target finance is created on V-Switch 1. The WWUI of Finance is billing.sanrad, as shown in Figure 62.

**iscsi target create –ta finance –tn sanrad.billing – device VSwitch1** 

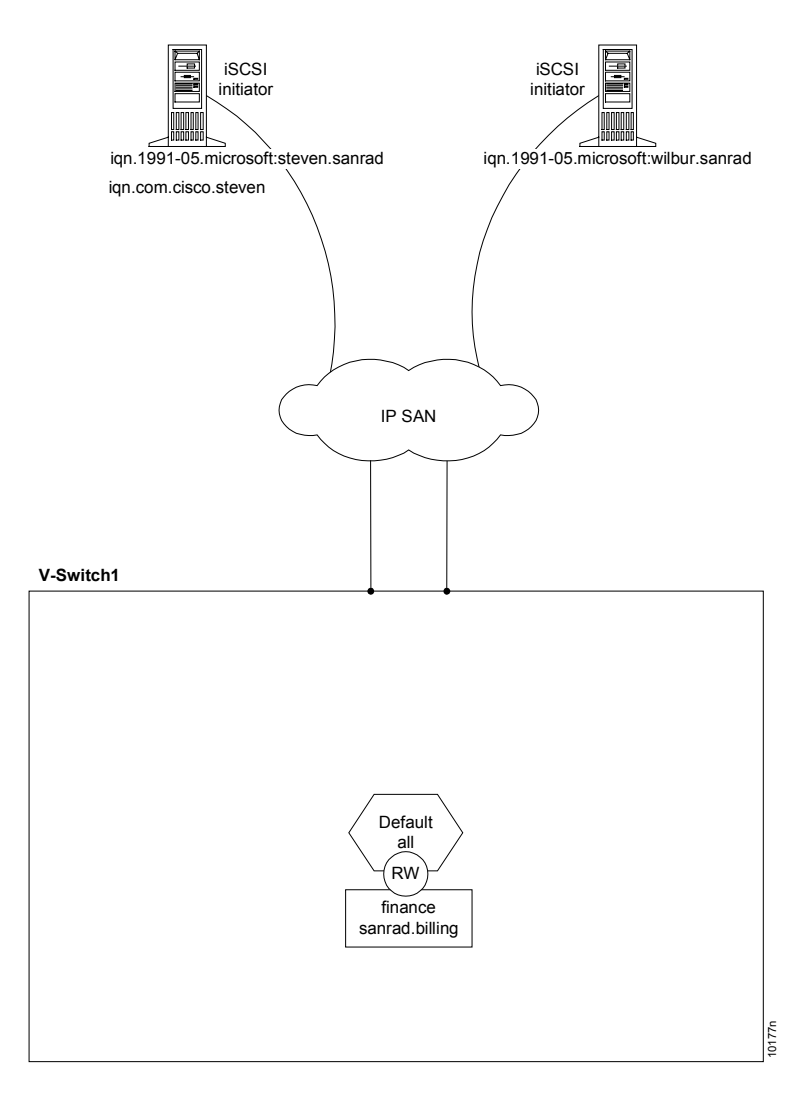

**Figure 62. Creating a Target** 

## **Viewing iSCSI Targets**

Use the CLI command **iscsi target show** to view all created iSCSI targets.

**iscsi target show** 

**Table 22: iSCSI Targets** 

| Target Alias | Target Name       | # of LUs | Exposed On: |
|--------------|-------------------|----------|-------------|
| finance      | sanrad.billing    |          | Not exposed |
| musicbox     | musicbox.sanrad 1 |          | VSwitch1    |

# **Viewing iSCSI Target Details**

Use the CLI command **iscsi target details** to view the details of an iSCSI target.

**iscsi target details** 

| <b>SWITCH</b>           | <b>PARAMETER</b>    | <b>DEFINITION</b>                                 | <b>STATUS</b>                | <b>EXAMPLE</b> |  |
|-------------------------|---------------------|---------------------------------------------------|------------------------------|----------------|--|
| -ta                     | <b>TARGET ALIAS</b> | USER-ASSIGNED<br>ALIAS FOR ISCSI<br><b>TARGET</b> | MANDATORY                    | Finance        |  |
| Table 23:               |                     |                                                   |                              |                |  |
| Target Alias:           |                     |                                                   | nms153                       |                |  |
| Target Name:            |                     |                                                   | eui.00081affff012345         |                |  |
| CHAP User Name:         |                     |                                                   | sanrad                       |                |  |
| Status:                 |                     |                                                   | <b>OK</b>                    |                |  |
| Number of Ports:        |                     |                                                   | $\mathbf{1}$                 |                |  |
| Port Name:              |                     |                                                   | eui.00081affff012345<br>,t,0 |                |  |
| Number of LUs:          |                     |                                                   | $\mathbf{2}$                 |                |  |
| # Login Failures:       |                     |                                                   | 5                            |                |  |
| Last Failure Time:      |                     | 10/12/04 15:30                                    |                              |                |  |
| Last Failure Type:      |                     |                                                   | Authentication Error         |                |  |
| Initiator Name:<br>Last |                     |                                                   | Plony                        |                |  |
| Last Initiator IP:      |                     |                                                   | 1.2.3.4                      |                |  |

## **Viewing Access Rights**

After creating a target, use the CLI command **acl show** to view the target's automatically connected default identity.

**acl show** 

| Target   | Position | Identity  | Access         |
|----------|----------|-----------|----------------|
| finance  |          | DEF ALL   | read-write     |
| musicbox |          | DEF ALL   | not accessible |
| musicbox |          | musicdept | read-write     |

**Table 24: Default Identity Target Access** 

# **Changing the Default Identity**

If you are working in a V-Switch cluster, the default access rights must be disabled on both V-Switches.

In the event of a failover, if the default access rights are not modified on both V-Switches, all volumes attached to the target will be read-write accessible to all iSCSI initiators.

When a target is created, a default access control identity is automatically assigned to its position 0. The default identity allows all hosts read-write access to the target and its underlying volume(s).

If you want to specify other access rights, you must change the general read-write access. Use the CLI command **acl set** to modify a target's access rights and identity position.

If you add or modify identities on a target after its volumes have been exposed, the access rights will take effect only at the next login for each iSCSI initiator. Therefore, it is recommended to modify the default access rights for a target first before creating new identities to insure that it will not inadvertently be exposed to all iSCSI initiators in the beginning.

**acl set** 

You need to define four parameters to modify an identity:

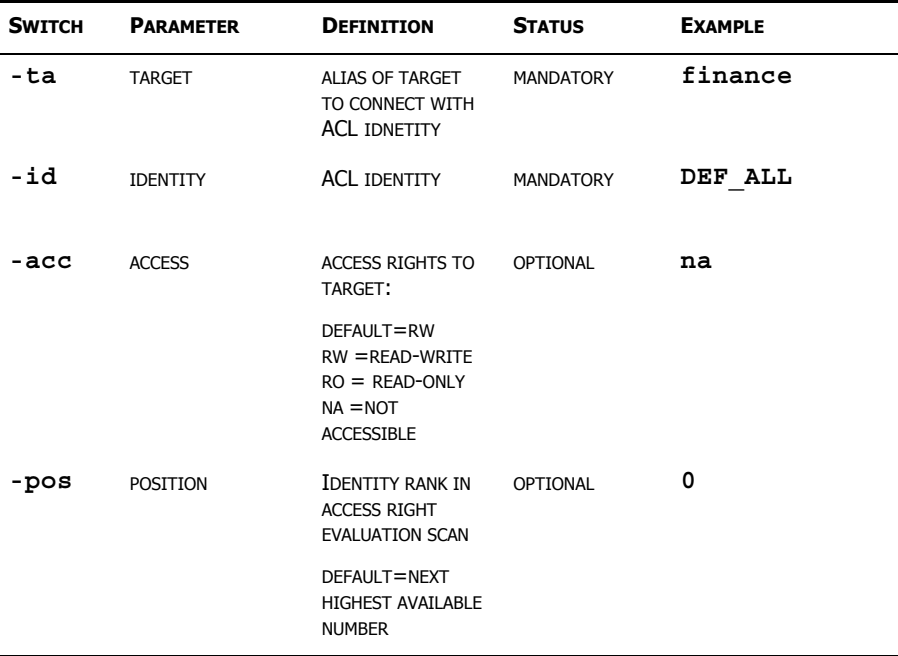

#### **Example**

The default access rights for the target finance are changed to not accessible meaning a non-specific host is not allowed access to the target finance.

**acl set –ta finance –id def\_all –acc na** 

# **Creating an Identity**

If you are working in a V-Switch cluster, each identity must be configured on both V-Switches.

If you want to limit host, meaning iSCSI initiator, access to targets, you must create an identity that is more discriminate than the default identity. Use the CLI command **acl identity create** to name and describe an identity.

When creating identities, keep in mind that:

- Each identity can contain one or more iSCSI initiators.
- Each identity can be assigned one or both login authentication methods.
- Each identity can be attached to more than one target.
- Each target is first automatically coupled to a default read-write un-authenticated access identity.
- Each target can have more than one identity.

#### **acl identity create**

You need to define two parameters to create an identity:

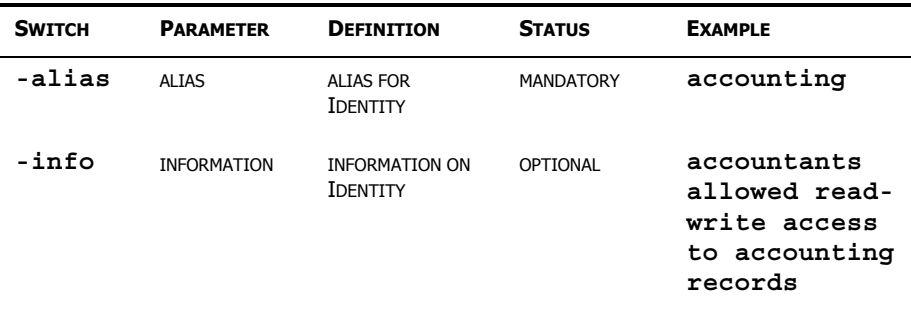

#### **Example**

An identity, accounting, is created for those accountants allowed read-write access to the accounting records, as shown in Figure 63, page 121.

**acl identity create – alias accounting – info accountants allowed read-write access to accounting records** 

If you are working with an iSNS server, all hosts are able to see the target but only those hosts with access rights are able to connect to the target.

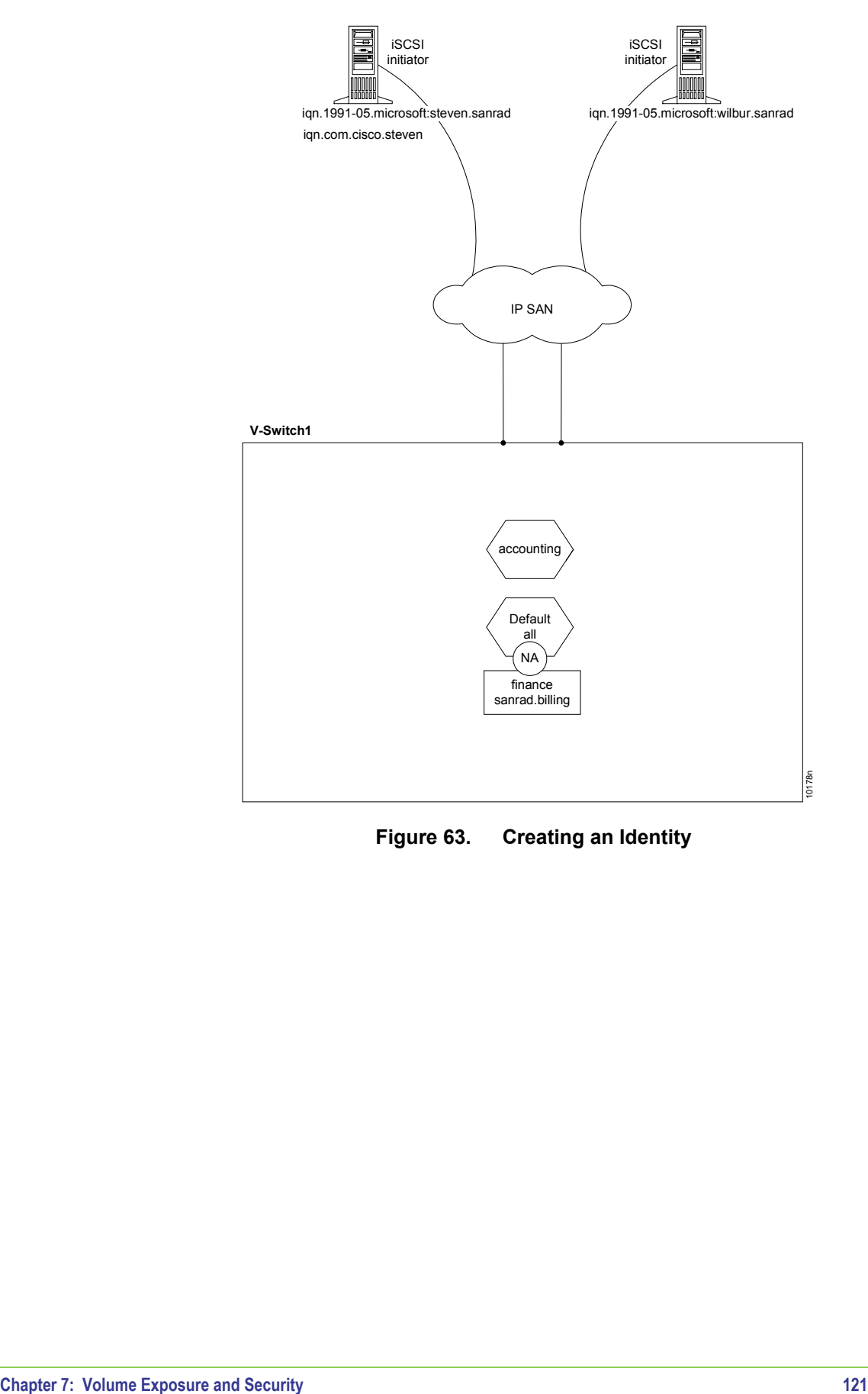

**Figure 63. Creating an Identity** 

# **Adding Initiators to an Identity**

If you are working in a V-Switch cluster, each initiator must be added on both V-Switches.

After creating an identity, you can begin adding hosts by their iSCSI initiator WWUIs to the identity. The identity is a group of iSCSI initiators. It is not enough for an authorized host to request access to a target. The host must be requesting access from the correct iSCSI initiator. Use the CLI command **acl identity add name** to add iSCSI initiators to an identity. Repeat this command to add all of the desired host initiators to the identity.

#### **acl identity add name**

You need to define two parameters to add an initiator an identity:

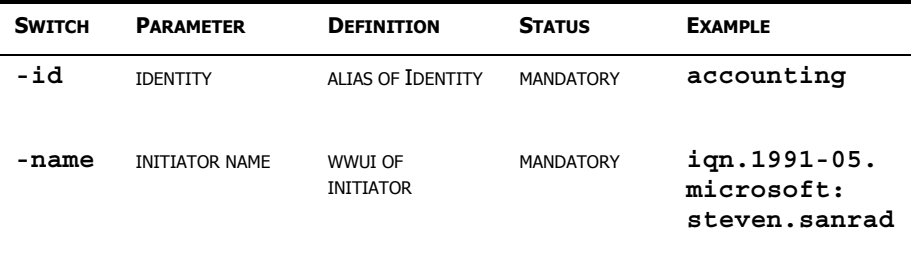

#### **Example**

The host, steven, is added to the identity accounting according to his iSCSI initiator wwui, iqn.1991-05.microsoft:steven.sanrad.

#### **acl identity add name –id accounting –name iqn. 1991-05. microsoft: steven.sanrad**

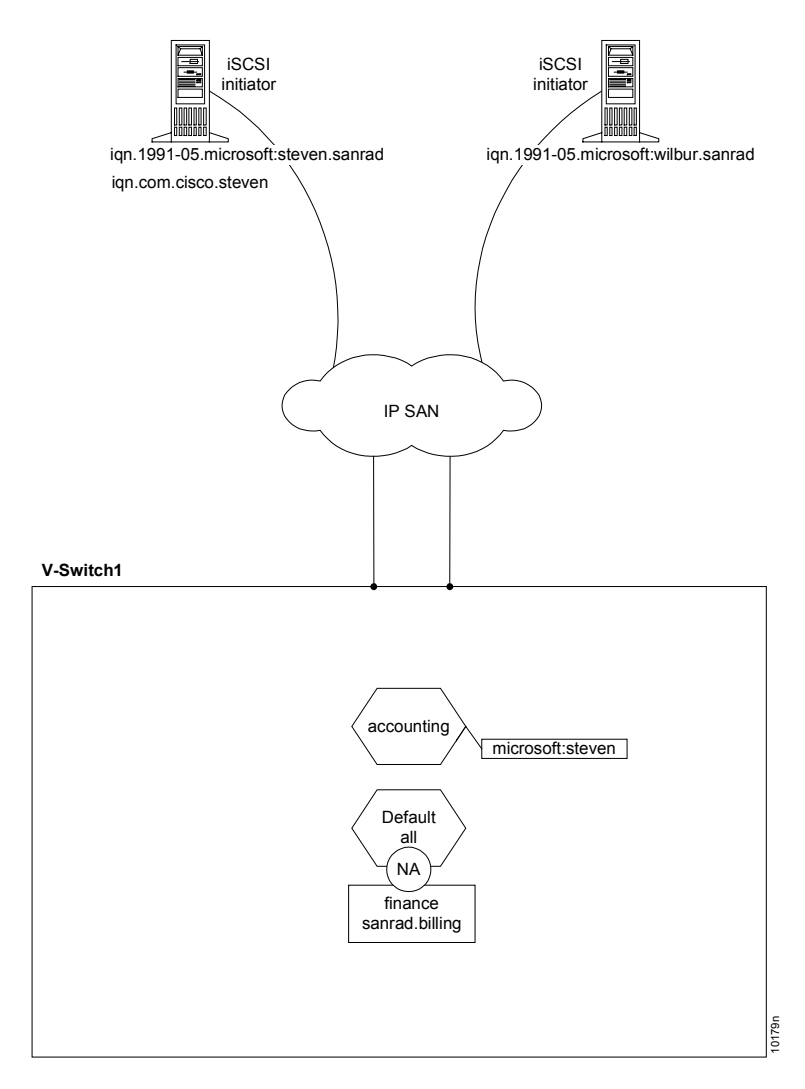

**Figure 64. Adding an Initiator** 

If a host has more than one iSCSI initiator installed, both initiators can be included in the identity.

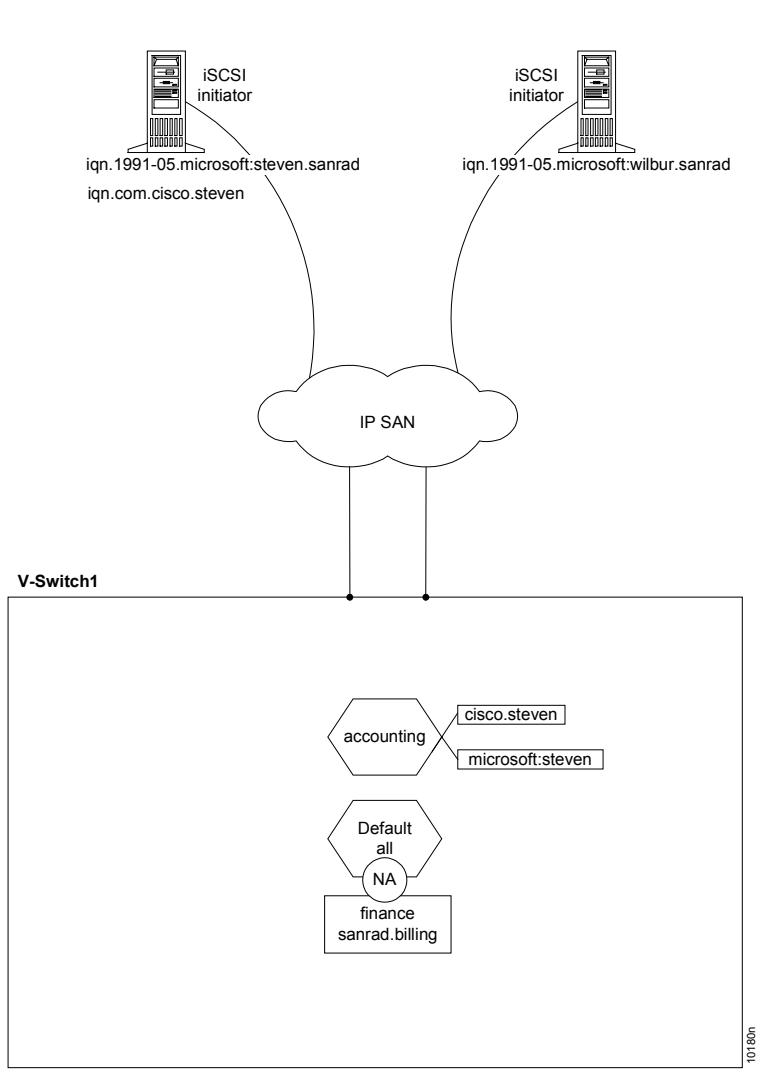

**acl identity add name –id accounting –name iqn.com. cisco.steven** 

**Figure 65. Adding a Second Initiator** 

# **Assigning Identity Credentials**

If you are working in a V-Switch cluster, the identity authentication method(s) must be added on both V-Switches.

You can require initiator authentication before allowing access to a target and its underlying volume(s). The V-Switch supports CHAP and SRP authentication methods. Microsoft and Cisco initiators support CHAP. Use the CLI command **acl identity add chap/srp** to assign a login authentication method(s) to initiators in an identity.

An assigned authentication method encrypts the host login name and password. The authentication method does not encrypt the virtual volume data transferred. The host login and password do not have to relate to the iSCSI initiator WWUI. They can be any selected character strings.

In the event of a failover, if each identity does not require authentication on both V-Switches, each attached identity will have free access to the target's underlying volumes.

If you are working with a Microsoft initiator and configuring target authentication, note that the V-Switch exchanges the final character in the password with a zero. Therefore, do not configure initiator passwords with a zero as the final character. CHAP passwords must be between twelve to sixteen characters in length.

#### **acl identity add chap**

You need to define four parameters to assign the CHAP/SRP authentication method to an identity:

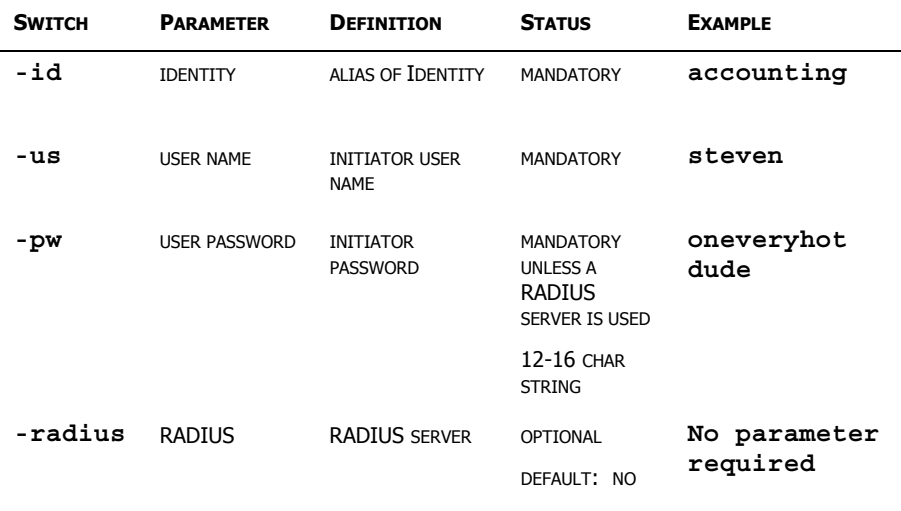

#### **Example**

The user name, steven, with user password, oneveryhotdude, is assigned CHAP credential verification in the identity accounting.

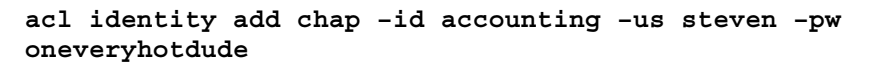

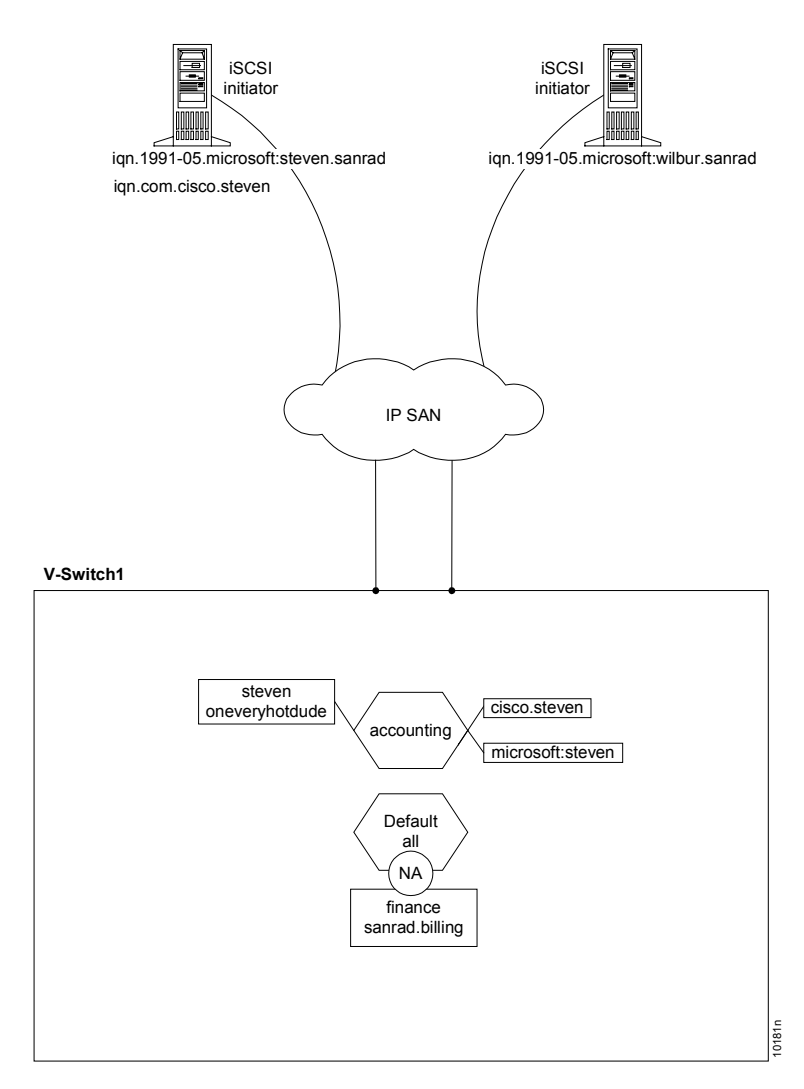

**Figure 66. Assigning Credentials** 

If a host has more than one iSCSI initiator installed, both initiators can be included in the identity and given authentication methods. The user name and password do not need to be the same for different initiators on the same host.

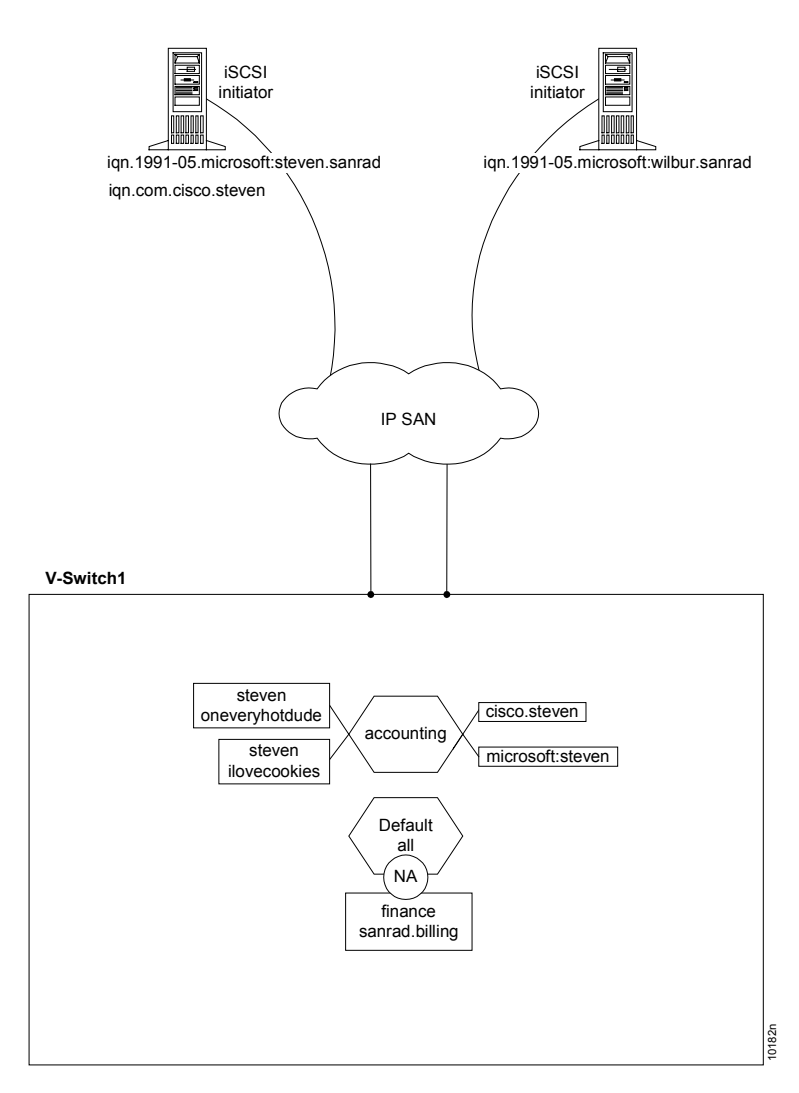

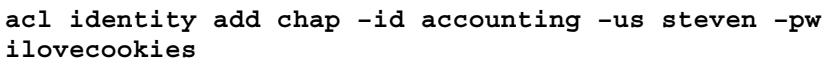

**Figure 67. Adding Another Set of Credentials** 

After assigning iSCSI initiators and assigning credentials to an identity, use the CLI command **acl identity details** to view the list of iSCSI initiators.

#### **acl identity details**

You need to define one parameter to view an identity's details:

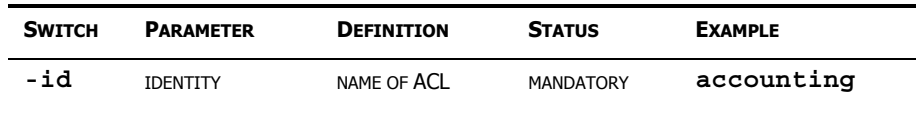

#### **acl identity details –id accounting**

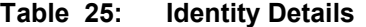

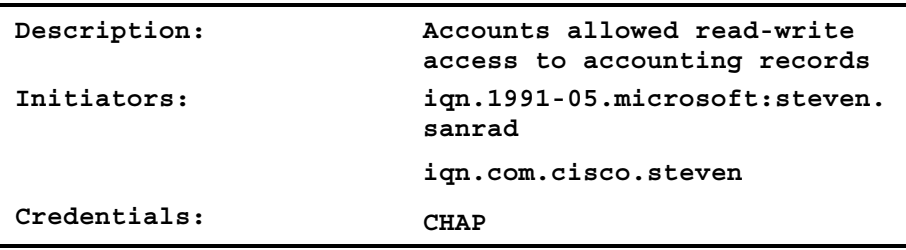

## **Using a RADIUS Server**

If you are working in a V-Switch cluster, the RADIUS server must be configured on both V Switches.

When CHAP user names and passwords are configured on the network in a remote RADIUS server, use the CLI command **acl identity add chap** to direct a CHAP challenge to the RADIUS server and eliminate the need to configure all user name + password pairs on the V-Switch. This decreases configuration time and increase overall network security. Use the CLI command **ip radius add** to add a RADIUS server address to the V-Switch RADIUS client.

In Figure 68, page 129, a CHAP authentication challenge is sent to the V-Switch. The V-Switch first checks if the user name is set for RADIUS authentication. If it is, the CHAP challenge is passed on to the RADIUS server. If it is not, the user name and password are compared against the pairs configured in the V-Switch.

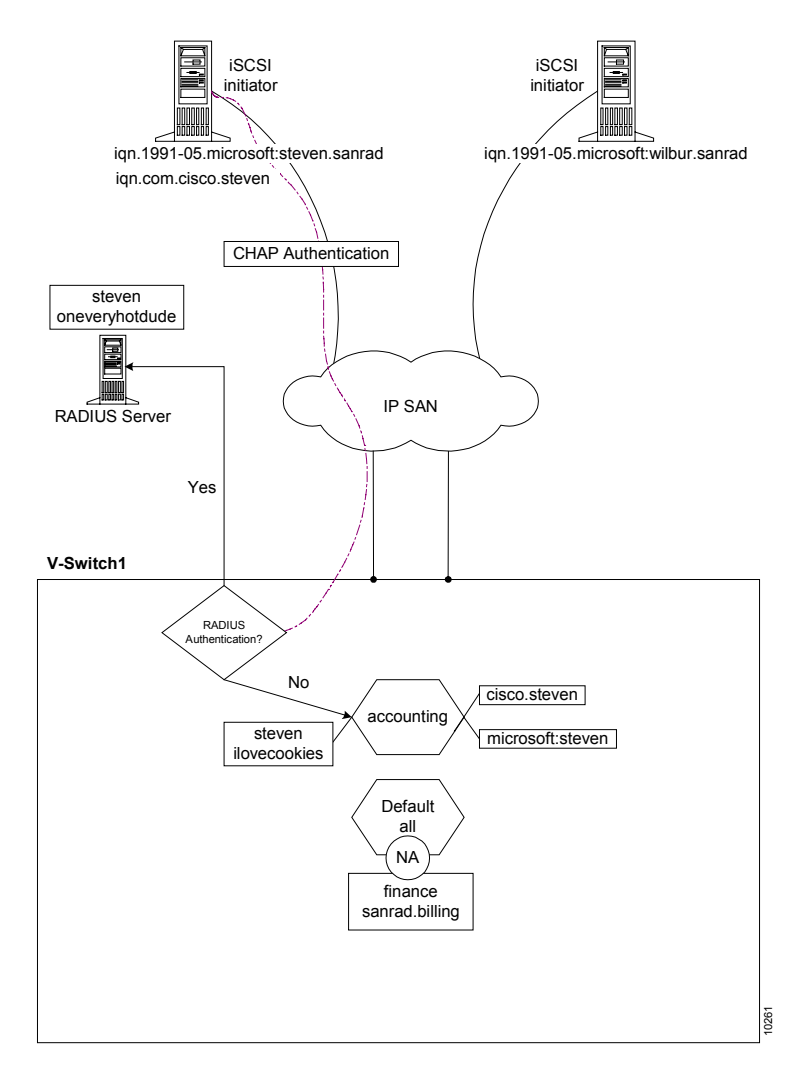

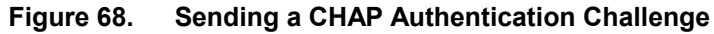

#### **ip radius add**

You need to define three parameters to add a RADIUS server IP to the RADIUS client

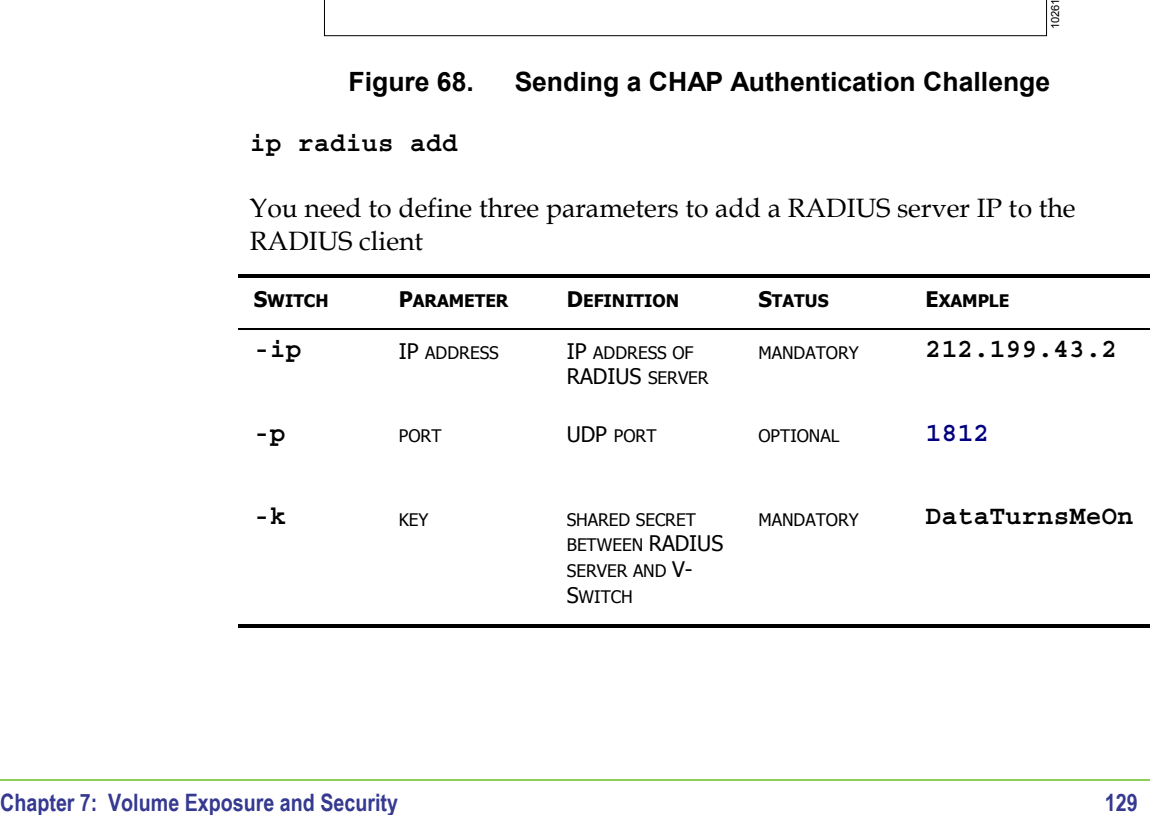

#### **Example:**

In Figure 69, the V-Switch is configured to relay CHAP challenges to the identity, accounting, from the user, steven, to the RADIUS server. The V-Switch is configured to communicate with the RADIUS server through port 1812 to IP address 212.199.43.2. The V-Switch – RADIUS key is DataTurnsMeOn.

The user password is not configured on the V-Switch. The RADIUS server authenticates the user password and sends the results back to the V-Switch.

**acl identity add\_chap –id accounting –user steven – radius yes** 

**ip radius add –ip 212.199.43.2 –p 1812 –k DataTurnsMeOn** 

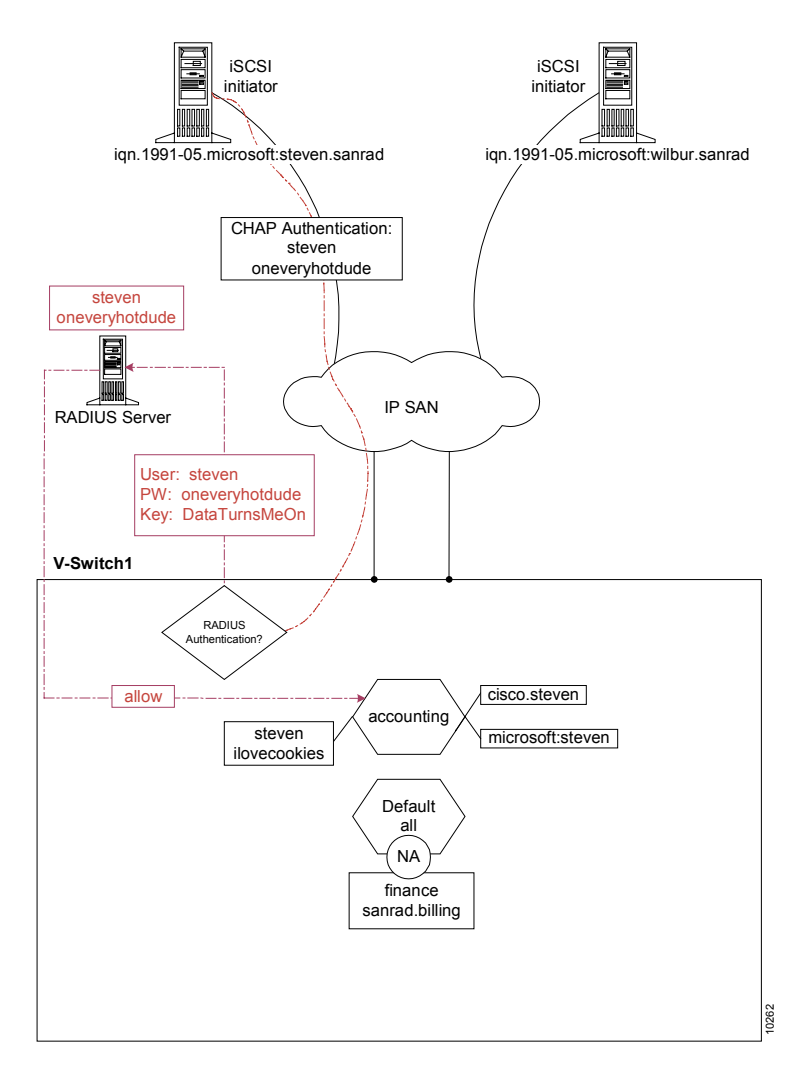

**Figure 69. Logging in to a RADIUS Server** 

# **Viewing Configured RADIUS Servers**

Use the CLI command **ip radius show** to view all configured RADIUS server IP addresses.

**ip radius show** 

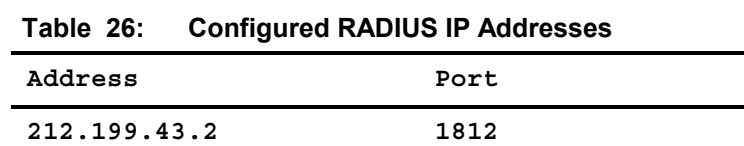

**212.199.56.134 1812** 

# **Connecting an Identity and Target**

If you are working in a V-Switch cluster, each Identity must be connected to the target(s) on both V-Switches.

Once created, an identity must be connected to a target to provide it with access control. An identity specifies which access rights the iSCSI initiators within the Identity have to the target.

When an identity is connected to a target, it is also given a *position*. The position of the identity determines its place in the V-Switch access rights evaluation. An identity with the position 0 (default identity) is the last identity evaluated when an initiator tries to access a volume. If the initiator meets the profile of the identity, it is granted that identity 's access rights. If not, the V-Switch continues to position 1. The V-Switch does not scan all identities to determine which most specifically fits the host. Therefore, identities must be positioned in decreasing specificity to function correctly. The V-Switch scans for the first fit and not the best fit.

All CLI names and aliases are case sensitive

An identity can be connected to more than one target to provide the same conditions for each target. Use the CLI command **acl add** to connect an identity to a target.

#### **acl add**

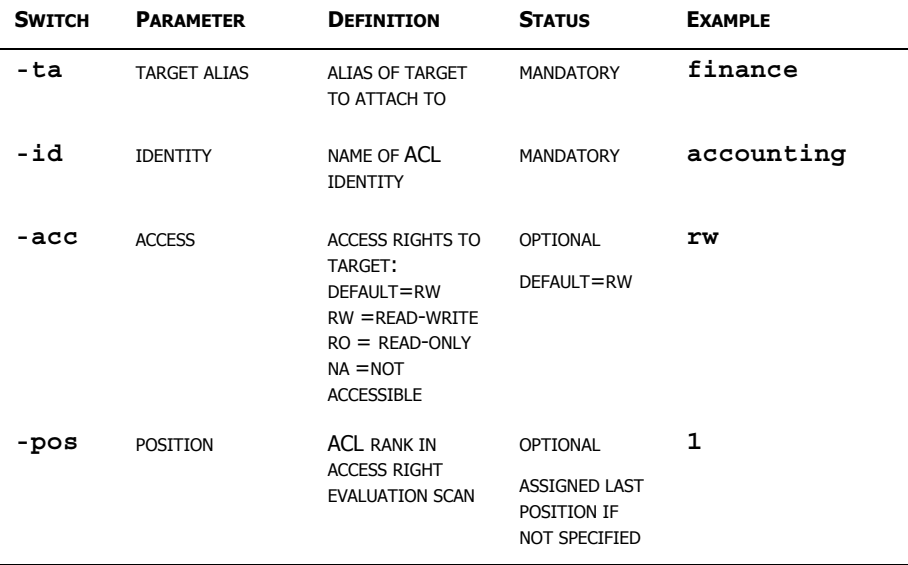

You need to define four parameters to connect an identity to a target:

#### **Example**

The identity, accounting, is connected to the target finance. Accounting is the second identity scanned for an initiator match. Any initiator in the accounting identity is given read-only access. Later, an administrator identity can be created with read-write access and placed in position 0.

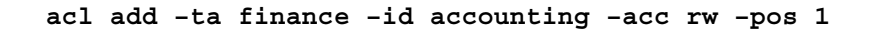

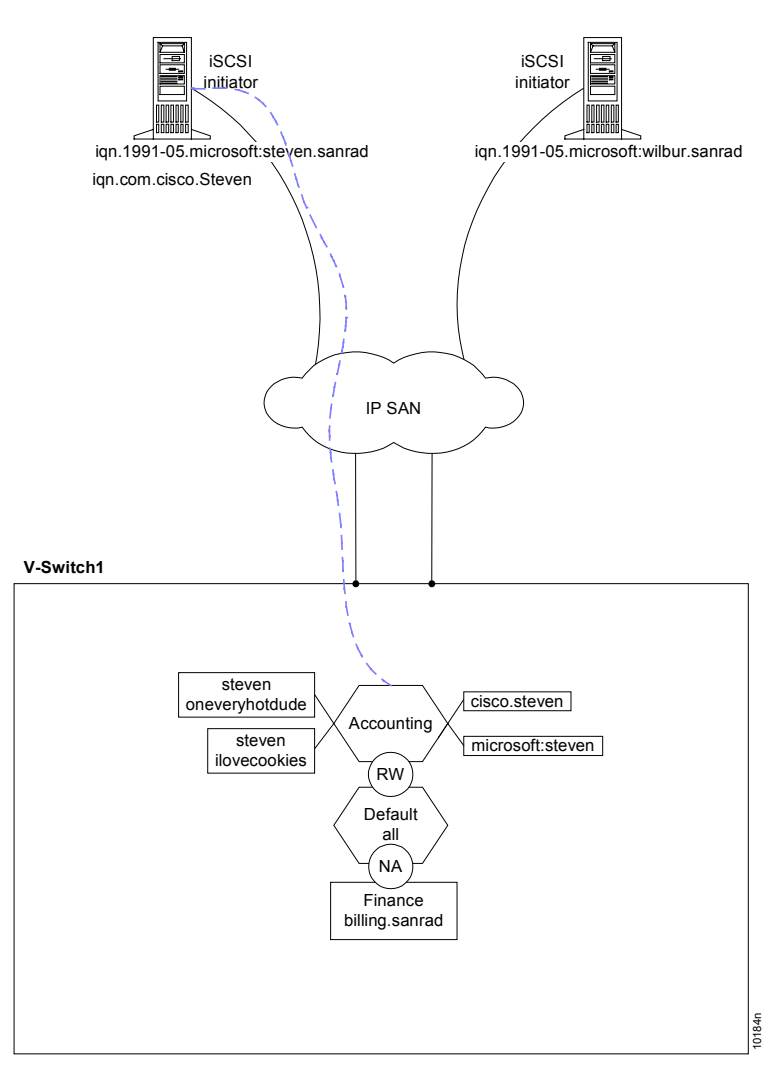

**Figure 70. Connecting a Target and Identity** 

# **Exposing an iSCSI Target and LUN**

assigns a volume LUN and then exposes the new target.

command **volume expose** is used in two ways: Create and expose a new target.

Expose an existing target.

To make a volume accessible to a host, you need to assign a LUN to it, attach the LUN to an iSCSI target and expose the target. The CLI

The CLI command **volume expose -new** creates a new iSCSI target,

After creating a target and LU0, you can add additional LUNs to the target using the CLI command **volume expose** (without the **–new** switch).

The first LUN assigned to an iSCSI target must be LU **0**.

A LUN value cannot be larger than 255.

All CLI names and aliases are case sensitive.

**volume expose** 

A snapshot volume must be exposed on the same V-Switch as the source volume.

If you are working in a V-Switch cluster, each target and LUN must be configured on both V-Switches in the V-Switch cluster. For more information on V-Switch clusters, see "Introduction to V-Switch Clusters," page 72.

If you add or modify identities on a target after its volumes have been exposed, the access rights will take effect only at the next login for each iSCSI initiator.

You need to define six parameters to create and expose an iSCSI target and volume LUN:

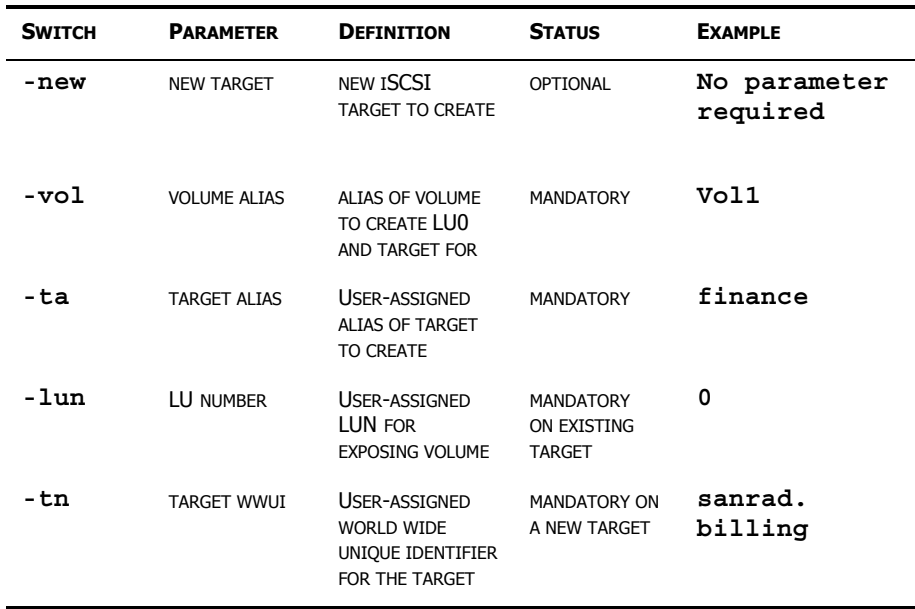

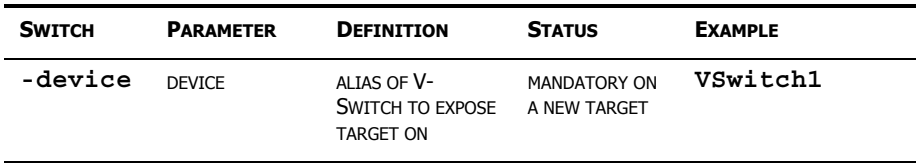

#### **Example 1:**

The target finance already exists. The WWUI of finance has already been assigned to the target. The volume Vol1 is assigned LU0 and attached to the target finance. The exposing device is VSwitch1.

```
volume expose –vol Vol1 –ta finance –lun 0
```
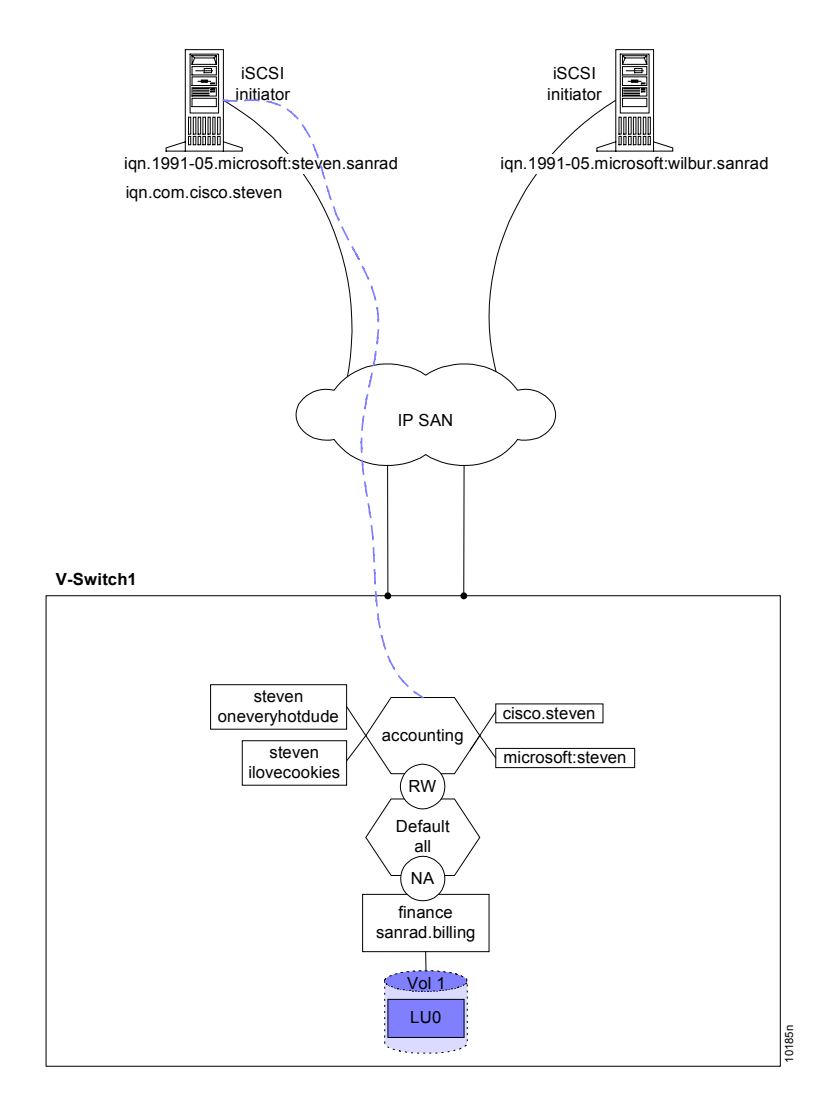

**Figure 71. Exposing a Volume** 

#### **Example 2:**

If you are working in a V-Switch cluster, this target and LUN must be configured on both V-Switches.

The target musicbox is created. The WWUI of musicbox is sanrad.musicbox. The volume Concat1 is automatically assigned LU0 and attached to the target musicbox on VSwitch1.

**volume expose -new –vol Concat1 –ta musicbox -tn sanrad.musicbox –device VSwitch1** 

## **Viewing LUNs**

You can view all created LUNs using the CLI command **lu show**.

**lu show** 

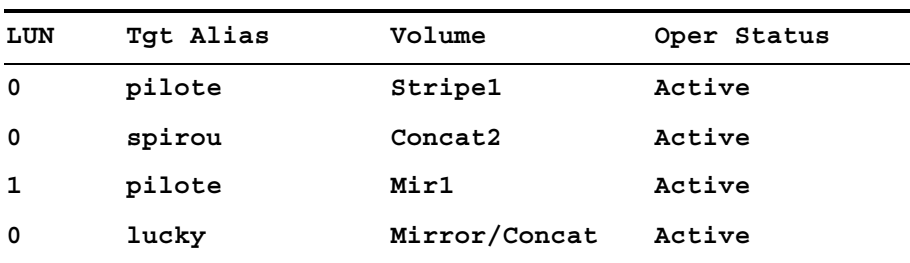

#### **Table 27: Details of all LUNs**

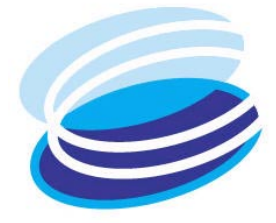

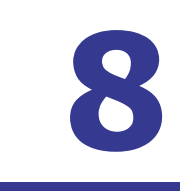

# Advanced Volume Operations

## **IN THIS CHAPTER**

**CONFIGURATIONS COPYING A VOLUME (OFF-LINE COPY) SYNCHRONIZING A** 

Once you have configured your initial basic volume topology, you can do more advanced volume operations.

**INTRODUCTION TO ADVANCED VOLUME** This chapter explains how to:

□ Create an off-line volume copy.

□ Create an on-line volume copy.

- □ Break a mirror to remove a child.
- □ Create a snapshot.
- □ Increase a volume's capacity.

**CREATING A SNAPSHOT**

**VOLUME**

**COPY)**

**BREAKING A MIRROR**

**ADDING A CHILD TO A MIRROR (ON-LINE** 

**RESIZING A VOLUME**

**EXPANDING A VOLUME**

# **Introduction to Advanced Volume Configurations**

The V-Switch supports several advanced volume operations. Some do the same or similar functions. Each has its own advantages so it is important to understand their differences to best choose the function most appropriate for you SAN.

## **Data Replication: Off-line versus On-line**

Off-line data replication creates a copy of a volume. The source volume can be any type of volume. If the source volume is exposed, it must be taken offline, creating an interruption of service to the host. The destination volume must also be off-line. On-line data replication is done via a mirrored volume. The source and destination volumes must be children the same mirror. On-line data replication presents no interruption of service. Because on-line replication must take into account the possibility of read/write operations to the source volume during the data replication, it is slower than off-line data replication.

## **Mirror versus Snapshot**

A mirrored volume copy is a full, complete volume copy. A snapshot is only a record of changes to a volume. Because of this, its capacity can be smaller than a mirrored volume copy by as much as eighty percent. Both a mirrored volume copy and a snapshot can be exposed to a host like any other volume. However, unlike a mirrored copy, a snapshot is nonfunctional if its source volume goes off-line or its capacity is exceeded in write operations. A snapshot volume must also be exposed on the same V-Switch as its source volume while a mirrored copy has no dependency on its source.

## **Actual Capacity versus Potential Capacity**

Potential capacity is the maximum capacity a volume could be. Actual capacity is the capacity that the server recognizes a virtual volume as having.

## **Resizing versus Expanding**

Resizing increases a virtual volume's potential capacity. Expanding increases a virtual volume's actual capacity. A volume must first be resized. Only after a volume is resized can it be expanded.
# **Copying a Volume (Off-line Copy)**

**volume copy create** 

Data from any volume type can be replicated offline using the CLI command **volume copy create**. Off-line replication is faster than online replication but both the source and destination volumes must be offline which can create an interruption of service to the volume host(s). Because snapshot volumes are internal (off-line) volumes, this is a way of copying a snapshot volume.

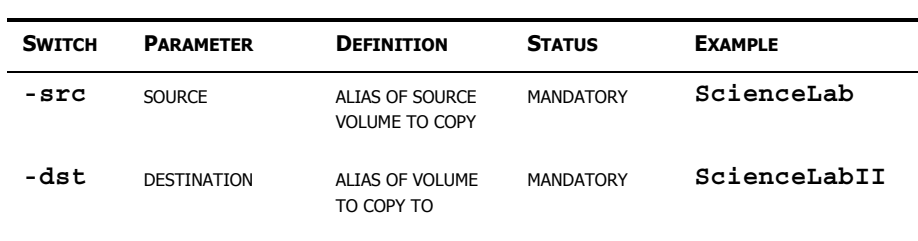

**volume copy create –src ScienceLab –dst ScienceLabII** 

# **Synchronizing a Volume**

If one child of a mirrored volume, the source, already contains data, the data can be replicated to the second child, the destination, using the CLI command **volume mirror sync**. This can be done on-line while the source volume is still exposed or off-line while both the source and destination volumes are unexposed. See how to expose volumes "Volume Exposure & Security," page 107. On-line data replication is slower but allows the source volume to remain on-line with no interruption of service to the volume host(s). Off-line replication is faster than on-line replication but both the source and destination volumes must be taken off-line which can create an interruption of service to the volume host(s).

See the working example of off-line data replication "Replicating Data Offline," page 264.

# **volume mirror sync**

You need to define two parameters to synchronize a volume:

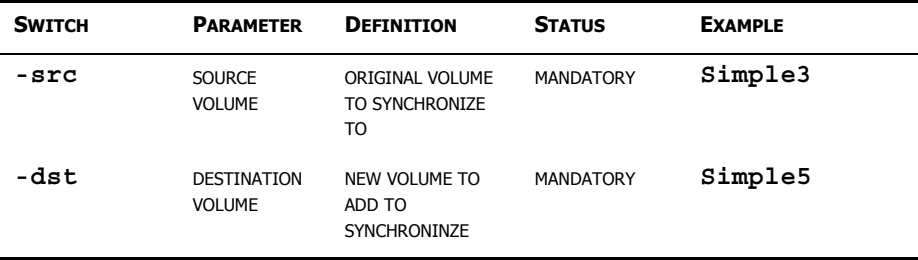

# **Example:**

The on-line volume Simple3 is synchronized to the on-line volume Simple5.

**volume mirror sync –src Simple3 –dst Simple5** 

# **Adding a Child to a Mirror (On-line Copy)**

If you are working in a V-Switch cluster, the child must be added on both V-Switches.

To perform on-line data replication, either by increasing the number of children in a mirrored volume or creating a mirrored copy of any other type of volume, except transparent and snapshot volumes, you can use the CLI command **volume mirror add**.

Since this is on-line data replication, the source volume does not need to be taken off-line and write operations to the source volume can continue while the mirror is being created. Any data written to the volume will be included in the added child(ren). Use this command to replace a failed disk in a mirrored volume without taking the mirror off-line.

The added child can be any type of volume, except transparent or snapshot, and it must be the same size or greater than the actual capacity of the mirror volume.

In Figure 72, a mirrored volume with two children has another child added. The mirrored volume stays at the head of the hierarchy.

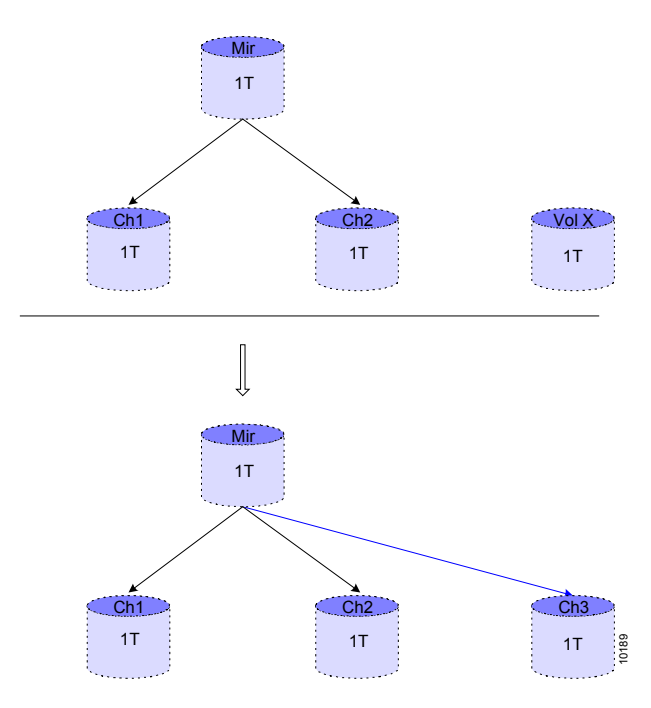

**Figure 72. Adding Another Child to a Mirror** 

In Figure 73, page 142 , a concatenated volume becomes one child of a new mirrored volume. This adds a level to the hierarchy. The new mirrored volume becomes the head of the volume hierarchy. The new mirrored volume automatically assumes the LUN from the concatenated volume.

For more information on attaching volumes to LUNs, "Exposing an iSCSI Target and LUN," page 134.

Creating a mirror from a single volume creates data redundancy. Adding an extra child to a mirror does not create data redundancy. It increases the existing redundancy.

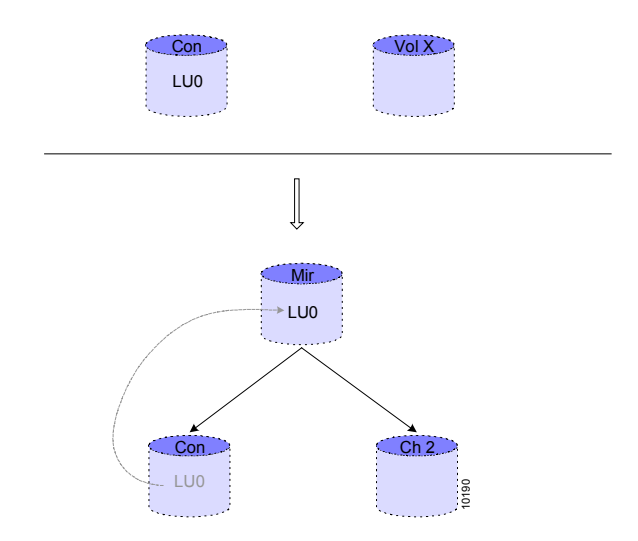

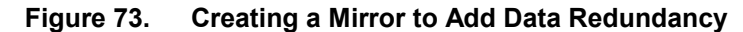

# **volume mirror add**

You need to define four parameters to add a mirrored volume:

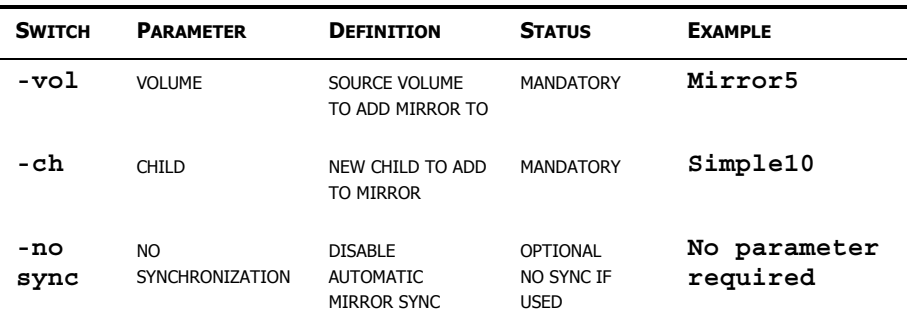

# **Example:**

In Figure 74, the simple volume, Sim6, is added as the third child to mirrored volume Mir4.

```
volume mirror add –vol Mir4 –ch Sim6
```
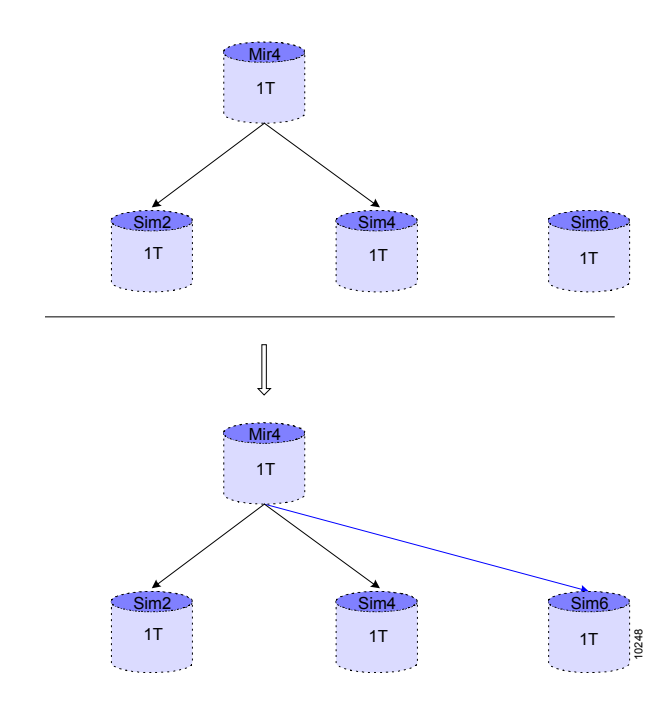

**Figure 74. Adding Sim6 to Mir4** 

Use the CLI command **volume mirror show** to view the status of all mirror synchronizations.

# **volume mirror show**

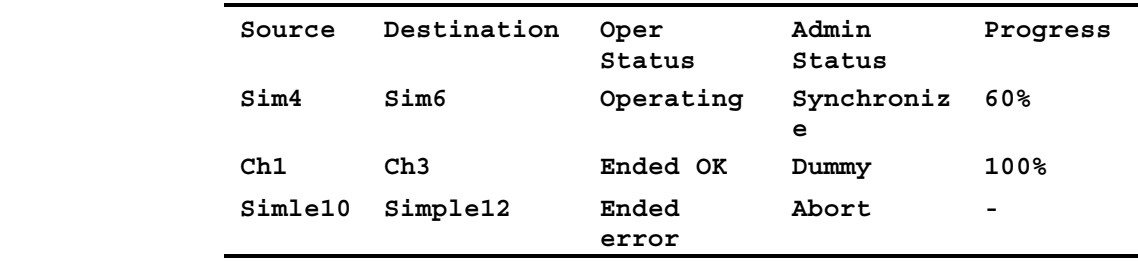

# **Creating a Snapshot**

You can create a *snapshot*, a point-in-time copy, of any volume at the top of a hierarchy using the CLI command **volume create snapshot**. A snapshot does not create a full copy of its source volume. It is a dynamic and dependent volume that stores the original data from a source volume when changes to the source volume are made after the snapshot's creation. Snapshot volumes use the *copy old on write* method, copying the old source data to the snapshot and only then writing new data to the source volume.

Snapshots can be used for serverless backup, reducing the load on the application server. The backup copy from a snapshot is a full copy of the source volume at the time of the snapshot and adequate size must be allocated for the backup volume. A snapshot can be built on any volume hierarchy but, once created, cannot be used as a child in another volume hierarchy. This means that a snapshot can be created on a mirror volume with two children. However, after the snapshot is created, a mirror volume cannot be created, using the snapshot as one of the children, to copy the snapshot volume.

Figure 75, shows a source volume with its snapshot when the snapshot is first created. Initially, a snapshot is empty because there has not yet been a change in its source volume. Only when a write operation is performed on the source volume will the snapshot begin to fill up.

| <b>QA Testing</b> |  |   |   | Snapshot1 |  |  |
|-------------------|--|---|---|-----------|--|--|
|                   |  |   | S |           |  |  |
|                   |  | S |   |           |  |  |
|                   |  |   |   |           |  |  |
|                   |  |   |   | 10265     |  |  |

**Figure 75. 1st Snapshot Created** 

Figure 76, page 145 shows the same source and snapshot volume after a write operation to sector 1. The snapshot records the original data from sector 1, S, to the snapshot and then the new data, B, is written to the source volume.

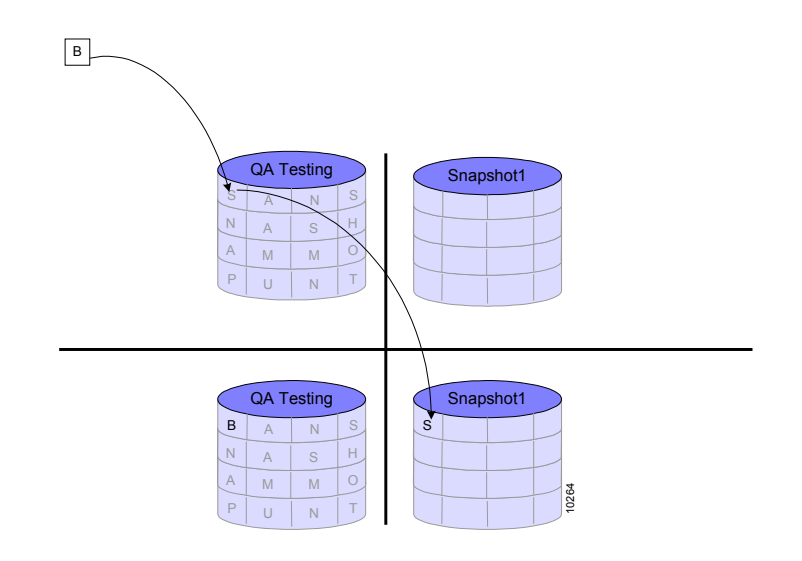

Figure 76. 1<sup>st</sup> Write to Source and Update to 1<sup>st</sup> Snapshot

**Chapter 8:** Advanced Volume Operations 145<br>
Chapter 8: Advanced Volume of a lead only the properties of the sample of the sample of the sample of the sample of the sample of the sample of the sample of sample volume of a The more active the write operations are to a source volume, the more capacity its snapshots need to have. SANRAD requires a beginning snapshot volume of at least one percent of the size of its source volume. A snapshot volume can be resized to accommodate a growing capacity need. A snapshot volume has a user-defined *load threshold* to monitor when a snapshot approaches full capacity. When the load threshold is exceeded, an alert is sent to resize the volume. See "Resizing a Volume," page 153.

A snapshot volume contains a table of pointers detailing which volume to read from, the source or the snapshot, for each sector. For this reason, the full capacity of a snapshot volume is not available for source copying. The table size is:

# **(Size of Source Volume in blocks)/[(256)(Size of a Block in Snapshot/4)]**

Deleting a snapshot volume has no effect on other snapshot volumes of the same source.

A snapshot can have read-write or read-only access and, when exposed, it must be exposed on the same V-Switch as its source volume.

#### **volume create snapshot**

| <b>SWITCH</b> | <b>PARAMETER</b>      | <b>DEFINITION</b>                                                  | <b>STATUS</b>            | <b>EXAMPLE</b> |
|---------------|-----------------------|--------------------------------------------------------------------|--------------------------|----------------|
| $-vol$        | <b>VOLUME</b>         | SNAPSHOT NAME                                                      | <b>MANDATORY</b>         |                |
| -src          | <b>SOURCE</b>         | SOURCE OF<br><b>SNAPSHOT</b>                                       | <b>MANDATORY</b>         |                |
| -ch           | <b>CHILD</b>          | SNAPSHOT CHILD                                                     | <b>MANDATORY</b>         |                |
| -1t           | <b>LOAD THRESHOLD</b> | PERCENTAGE FULL<br>AT DESTINATION<br>TO TRIGGER AN<br><b>ALARM</b> | OPTIONAL<br>DEFAULT: 80% |                |

You need four parameters to create a snapshot volume:

### **Example:**

Figure 77 shows a source volume with its first snapshot when the snapshot is first created. Initially, a snapshot is empty because there has not yet been a change in its source volume. Only when a write operation is performed on the source volume will the snapshot begin to fill up. The pointer table for the snapshot would point to the source volume for all sectors.

```
volume create snapshot –vol Snapshot1 –src QATesting –
dst Snapshot1 -lt 80
```
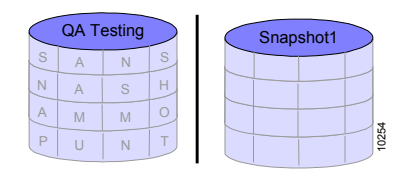

**Figure 77. 1st Snapshot** 

Figure 78, page 147 shows the same source and snapshot volume after a write operation to sector 1. The original data, S, from sector 1 is first copied to the snapshot and then the new data, B, is written to the source volume.

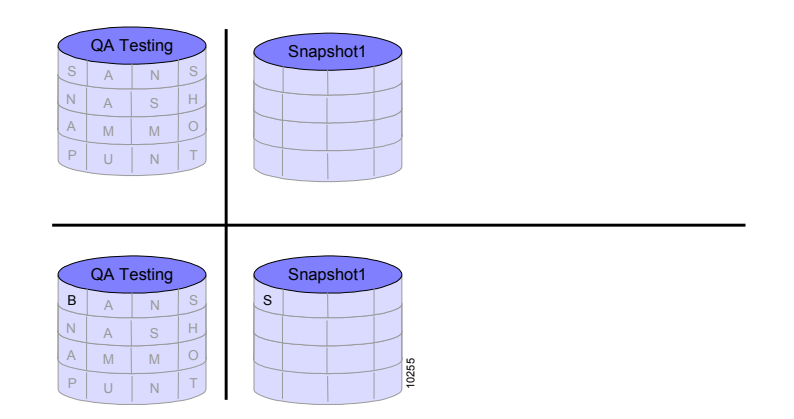

**Figure 78. Update to 1st Snapshot & 1st Write to Source** 

Figure 79, page 148 shows the creation of a second snapshot and a second write operation to the source volume. The original data, N, A and P, from sectors 5, 9 and 13 are first copied to the Snapshot 1 & 2 and then the new data, B, E and B, are written to the source volume.

**Chapter 8:** Advanced Volume Operations<br> **Chapter 8:** Advanced Volume 1. The original data, N, A and P, from<br>
sectors 5, 9 and 13 are frest corpical data the cannot state of the Shapter of a second write operation to the s Because snapshot volumes are independent of each other, the original data must be written to each relevant snapshot, as in Snapshot 1 and 2. The pointer table is only between a single snapshot and its source; never to parts of other snapshots. Therefore, if one snapshot volume fails, no other snapshot is affected.

**volume create snapshot –vol Snapshot2 –src QATesting –ch Snapshot2 -lt 80** 

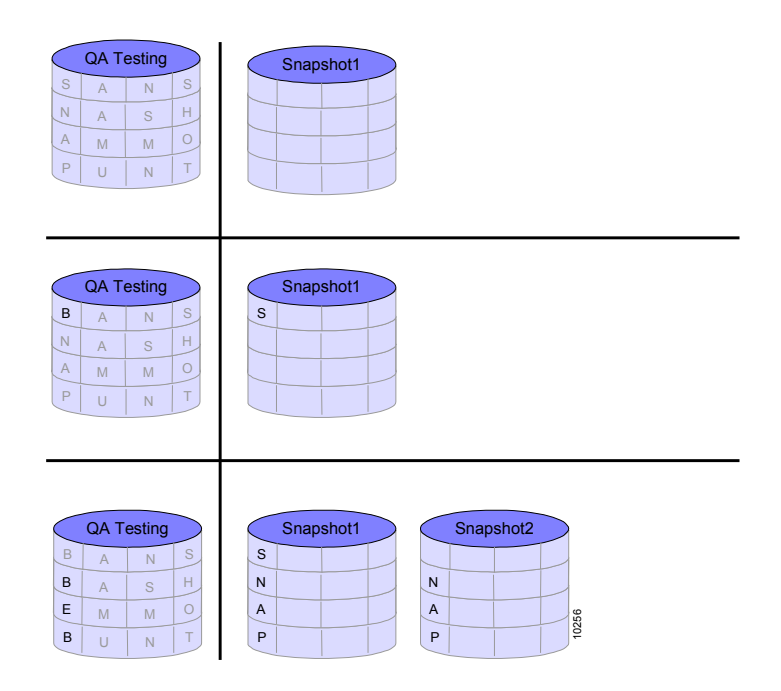

# Figure 79. 2<sup>nd</sup> Snapshot Created, Update to 1<sup>st</sup> Snapshot & 2<sup>nd</sup> **Snapshot and Write to Source**

**148 148** Sangeshot Created, Update to 1<sup>44</sup> Snapshot & 2<sup>nd</sup><br> **148 Shapshot and Write to Source**<br> **148 Shapshot and Write to Source**<br> **148 Shapshot and Write to Source**<br> **148 Shapshot 2.3 And 5 Security and 10256 Shapes** Figure 80, page 149, shows the creation of a third snapshot and a third write operation to the source volume. The original data, S, H, O and T, from sectors 4, 8, 12 and 16 are first copied to the Snapshot 1, 2 and 3 and then the new data, D, S, A and S, are written to the source volume.

**volume create snapshot –vol Snapshot3 –src QATesting –ch Snapshot3 -lt 80** 

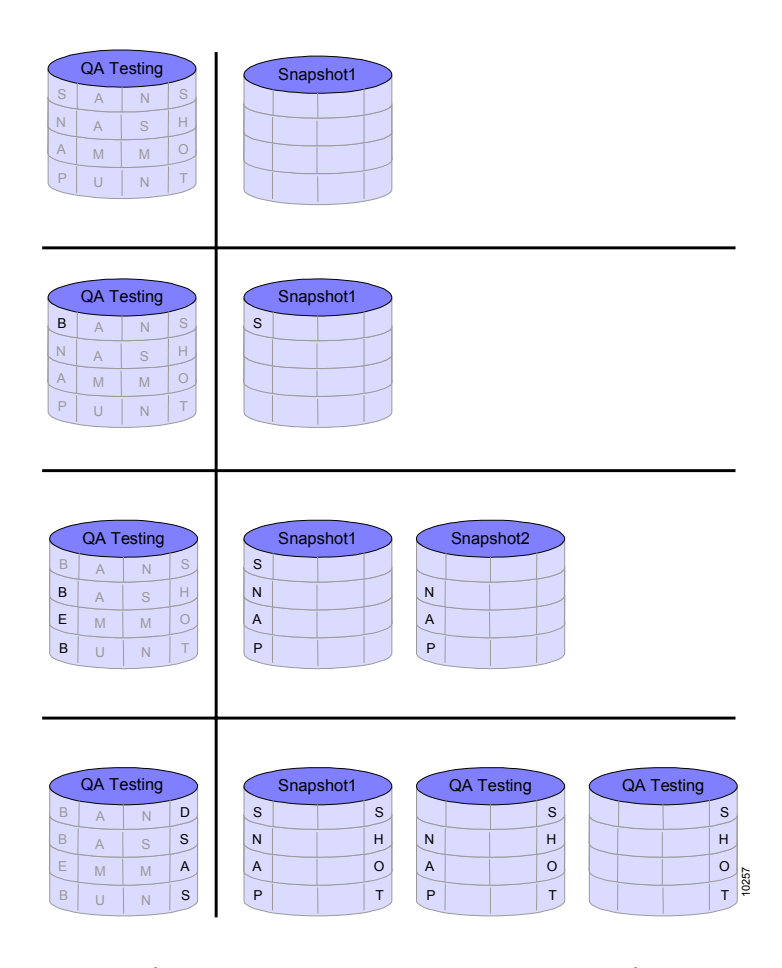

Figure 80. 3<sup>rd</sup> Snapshot Created, Update to 1<sup>st</sup> & 2<sup>nd</sup> Snapshot and **Write to Source** 

# **Viewing Snapshot Volumes**

You can view all created snapshot volumes using the CLI command **volume snapshot show**. Use this command to view the source and snapshot volumes, the time the snapshot was created and the percent capacity utilization. At user-defined load threshold utilization, an alert to resize the snapshot is sent.

**volume snapshot show** 

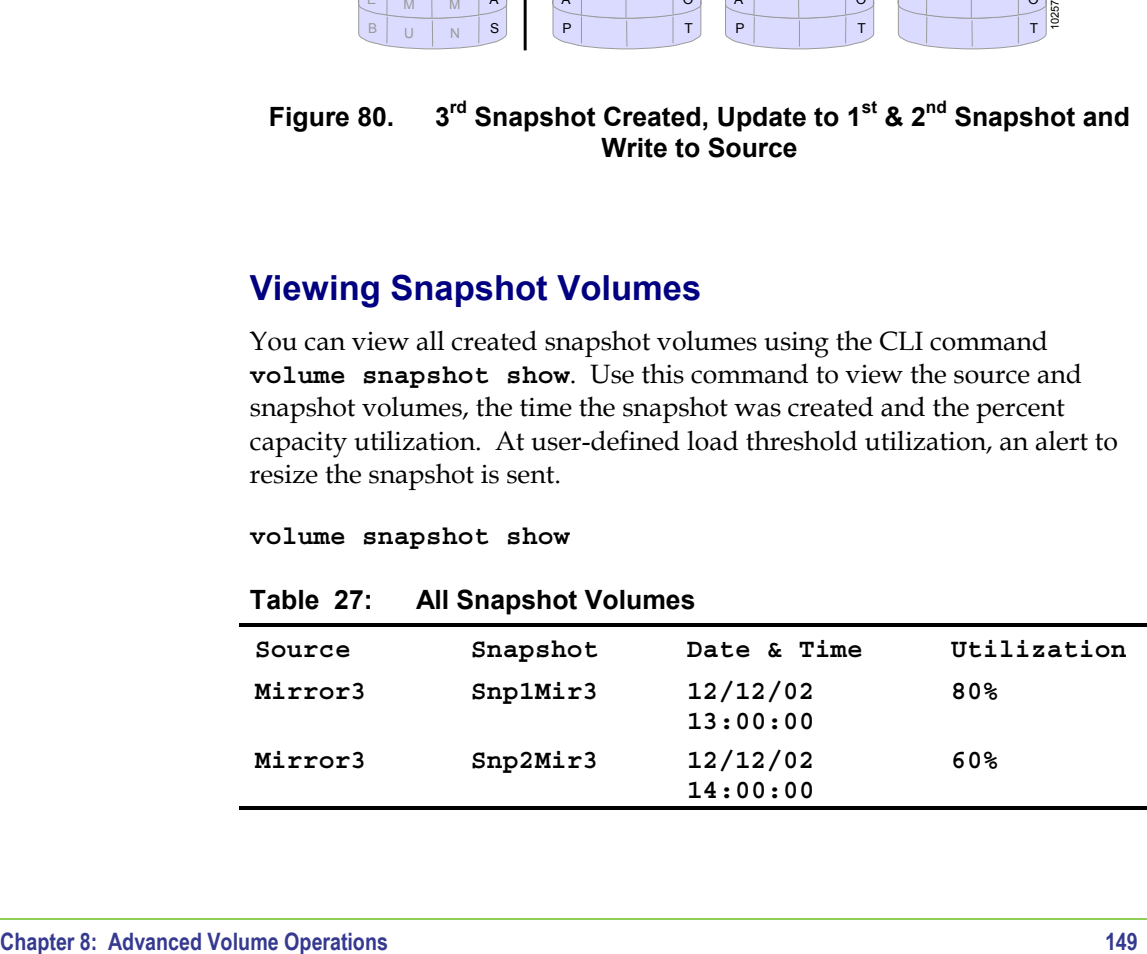

You can view all snapshots of a single source volume using the CLI command **volume snapshot list**.

```
volume snapshot list
```
You need one parameter to view a volume's snapshots:

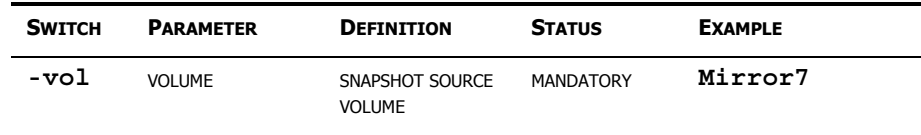

# **Example:**

Table 28 lists the only snapshot for Mirror7.

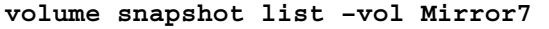

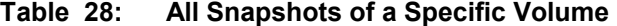

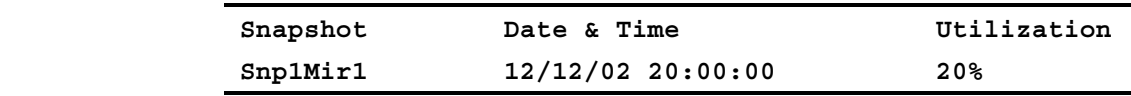

# **Breaking a Mirror**

If you are working in a V-Switch cluster, the child must be removed on both V-Switches.

You can remove one of multiple children from a mirror or break a twochild mirrored volume to enable one or both of the children to be used independently. The removed child is a fully functional volume and can be exposed to any host. In particular, the removed child can be used for testing, online server-free backup or online data migration.

If you break a mirrored volume that is attached to a LUN, the remaining volume retains the attached LUN. Write operations to the source volume can continue while the mirror is being broken or a child removed but the removed child's data cannot be guaranteed to mirror the source volume. Therefore, all write operations should be suspended appropriately before breaking a mirror.

A mirror cannot be broken or a child removed if one of the volumes needs to be synchronized or it is in the process of synchronizing or copying.

In Figure 81, page 151, a child is removed from a mirrored volume with three children. If the mirrored volume is exposed, it remains functional as a mirrored volume and all read-write operations are executed.

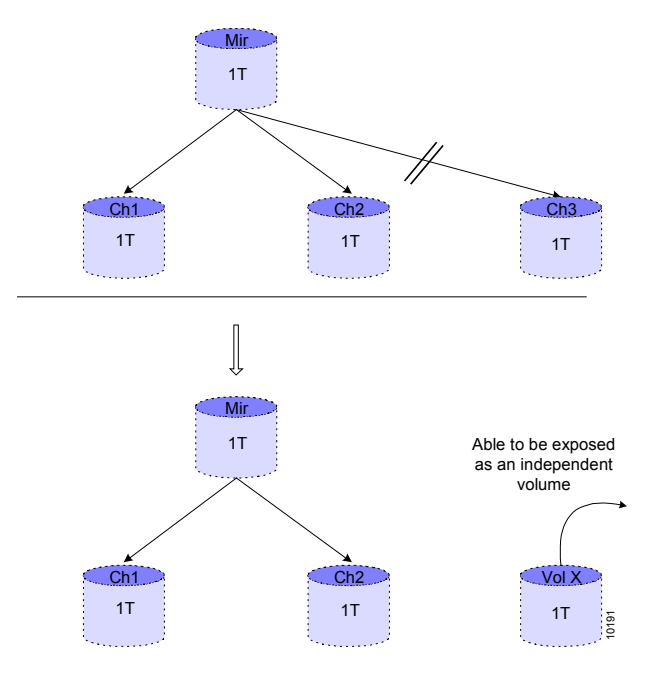

**Figure 81. Removing a Child from a Mirror** 

In Figure 82, a child is removed from a mirrored volume with two children. This breaks the mirror. If the mirrored volume is exposed or attached to a LUN, the source volume retains the LUN. There is no need to reassign a LUN to the remaining source volume. All read-write operations will be executed without a break in service.

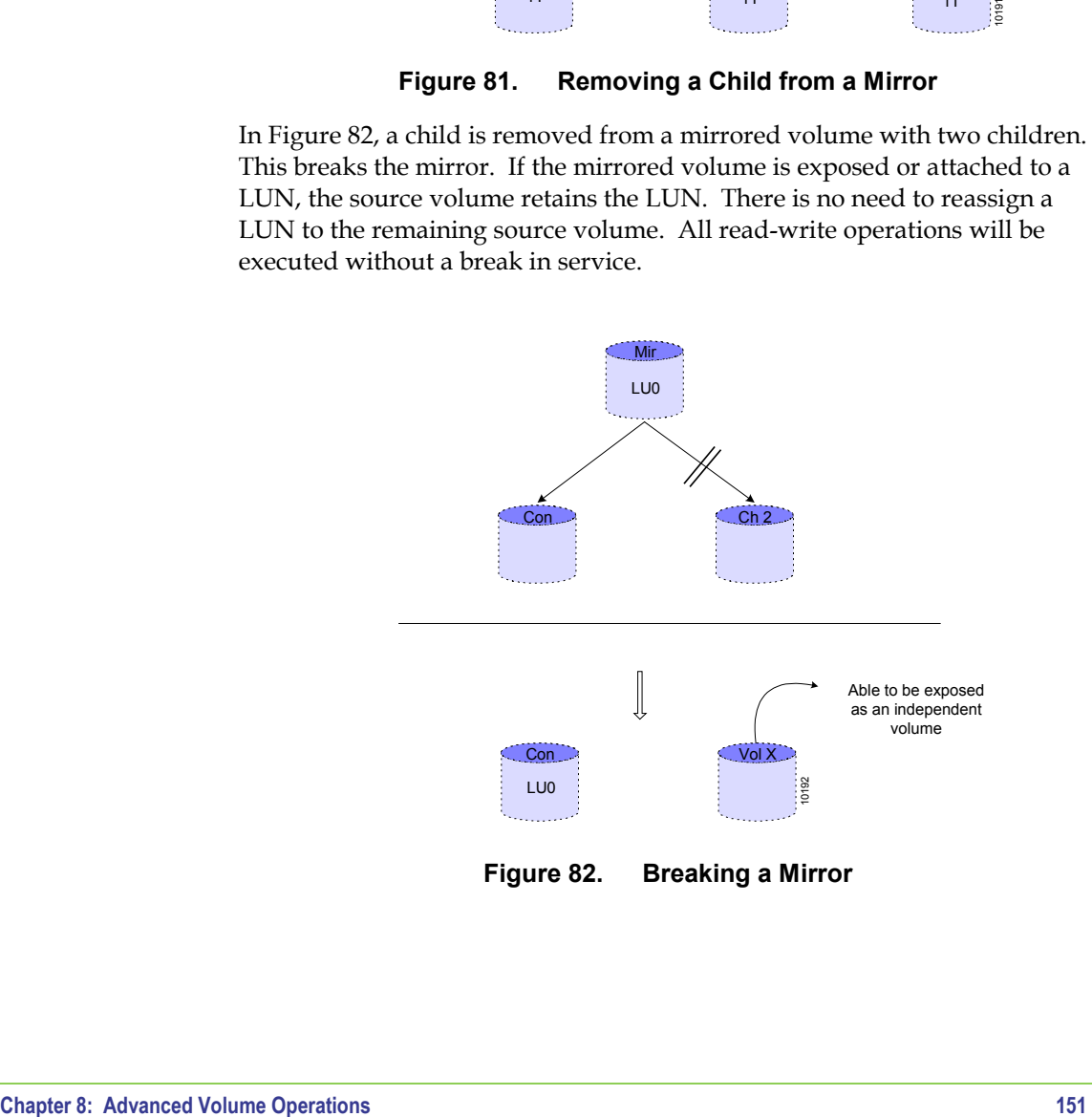

# **volume mirror break**

You need to define two parameters to break a mirror:

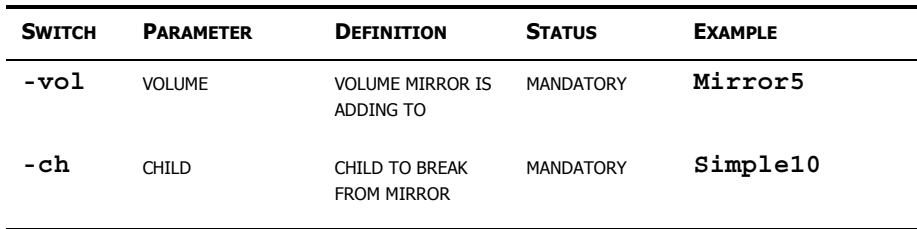

# **Example:**

In Figure 83, the simple volume Sim5 is removed from mirrored volume Mir1.

```
volume mirror break –vol Mir1 –ch Sim5
```
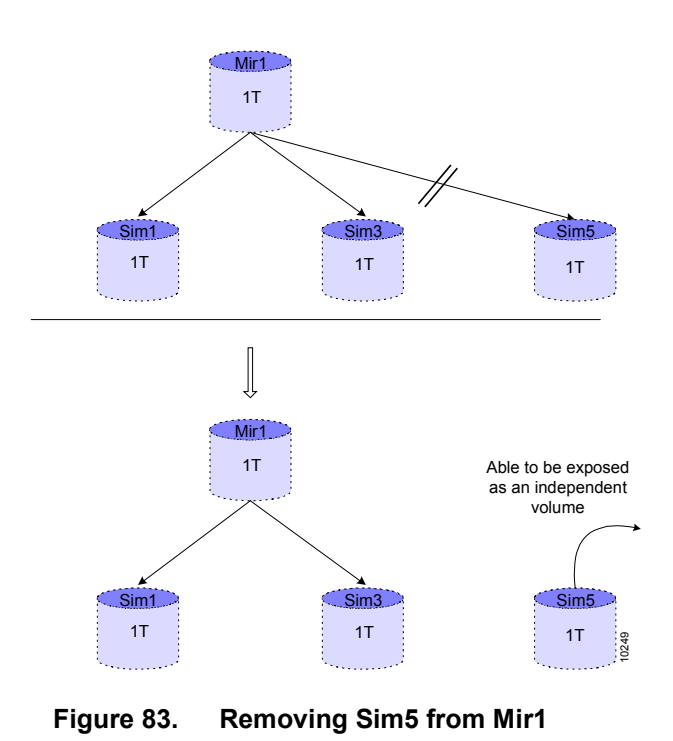

# **Resizing a Volume**

If you are working in a V-Switch cluster, a volume must be resized on both V Switches. You can increase a virtual volume's *potential capacity* using the CLI command **volume resize**. This is the first step in increasing a virtual volume's *actual capacity*. Potential capacity is the maximum capacity a volume could be. Actual capacity is the capacity that the server recognizes a virtual volume as having.

Resizing a volume is done while the top-level volume in the hierarchy is exposed on an iSCSI target. Simple, snapshot, concatenated and previously resized volumes can be resized. Resizing a volume concatenates a new volume with the source volume. Only a simple volume can be used to resize a simple or snapshot volume.

After one or more volumes in a hierarchy are resized, the volume must be expanded to make its actual capacity equal to its new potential capacity. See "Expanding a Volume," page 158.

In Figure 84, is a mirrored volume with a potential capacity of one terabyte. The smallest child of the mirrored volume determines the mirrored volume's potential capacity. Resizing the one-terabyte child to two terabytes will increase the mirrored volume's potential capacity to two terabytes. The actual capacity of the mirrored volume remains unchanged until it is expanded to match its potential size.

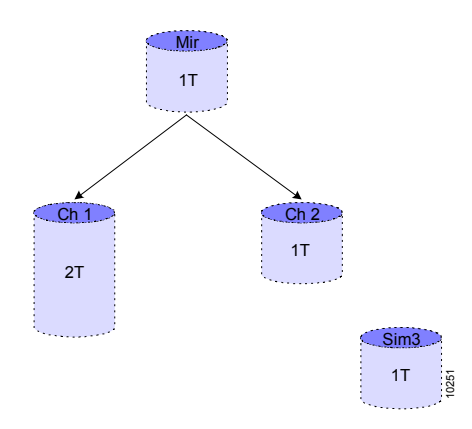

**Figure 84. Asymetrical Mirrored Volume** 

When a simple or snapshot volume is resized with another simple volume, the first step in their resize concatenation is the creation of a *cube*. A cube is a special type of volume intermediary created for resizing a volume through concatenation. In Figure 85, page 154, the original connection to the child to resize is broken and transferred to the cube. A cube's default alias is X+resized volume's alias. In Figure 85, page 154, the alias of the volume to resize is Ch2; the alias of the cube isXCh2.

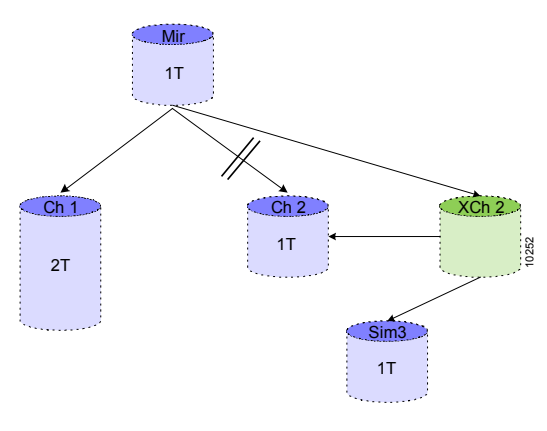

**Figure 85. Creating a Cube** 

In Figure 86, Sim2 and Sim3 have been concatenated under the cube to a potential volume of two terabytes.

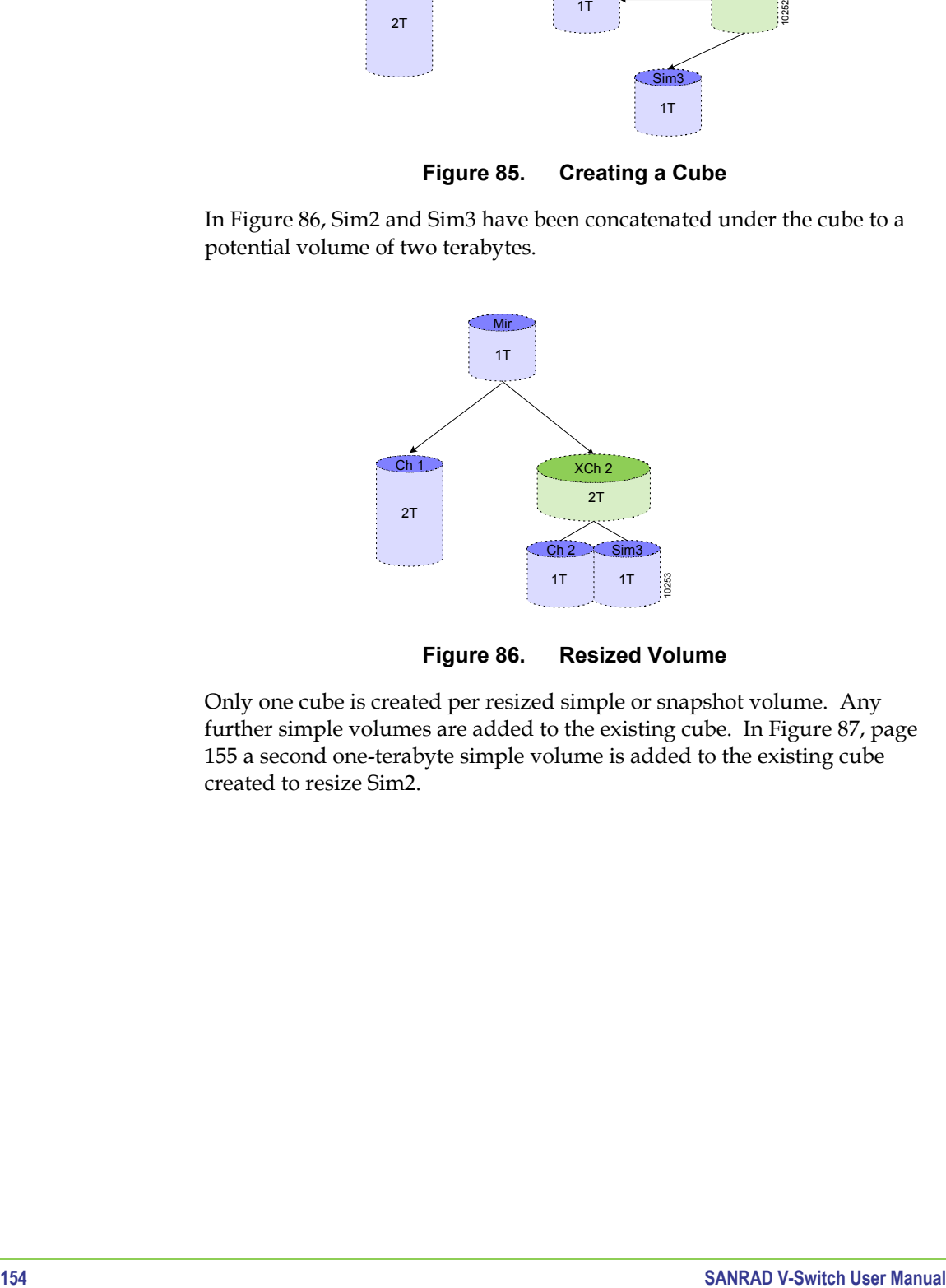

**Figure 86. Resized Volume** 

Only one cube is created per resized simple or snapshot volume. Any further simple volumes are added to the existing cube. In Figure 87, page 155 a second one-terabyte simple volume is added to the existing cube created to resize Sim2.

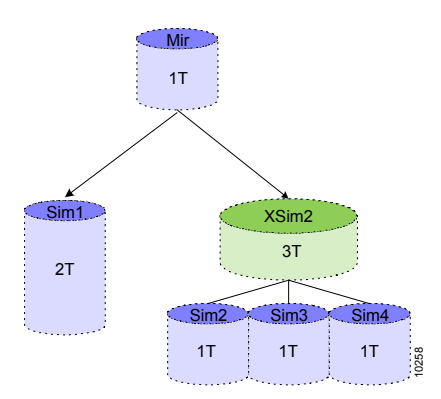

**Figure 87. Further Resizing on the Same Volume** 

If a volume to be resized is a concatenated volume, a cube is not created and any volume type can be used except transparent or snapshot. In Figure 88, a concatenated volume with a potential capacity of two terabytes is resized to a potential capacity of three terabytes by the addition of a one-terabyte child without first creating a cube. The actual capacity of the concatenated volume remains unchanged until it is expanded to match its potential size.

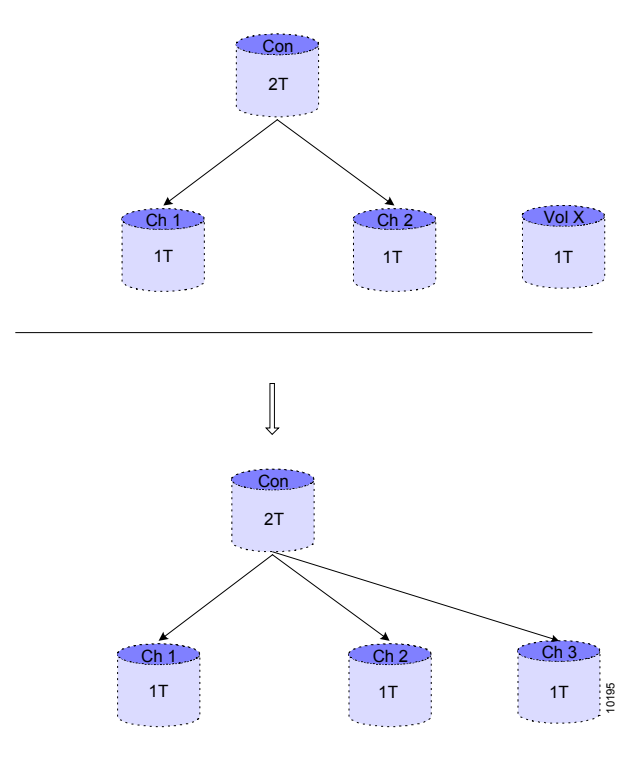

**Figure 88. Resizing a Concatenated Volume** 

# **volume resize**

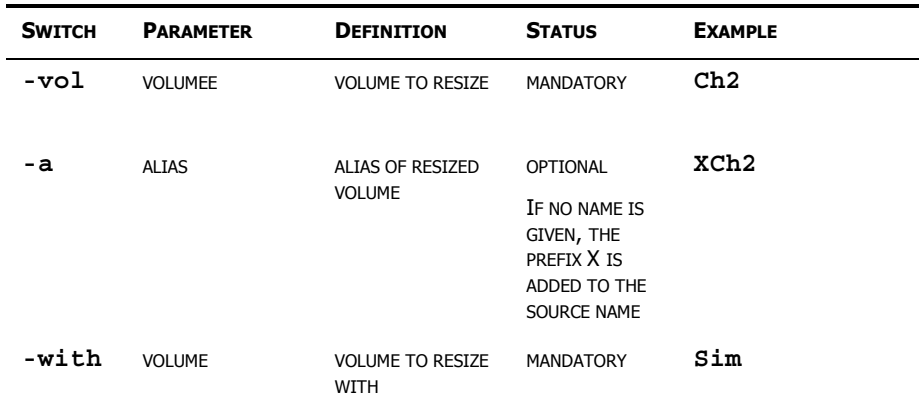

You need to define three parameters to resize a volume:

# **Example:**

In Figure 89, page 157, the mirrored volume, Mir, is limited in its actual capacity by its smallest child, Sim2. To resize Sim2 to two terabytes, simple volume, Sim3, is concatenated to Sim2 to create the resized cube volume, XSim 2.

**volume resize –vol Sim2 –a XSim2 –with Sim3** 

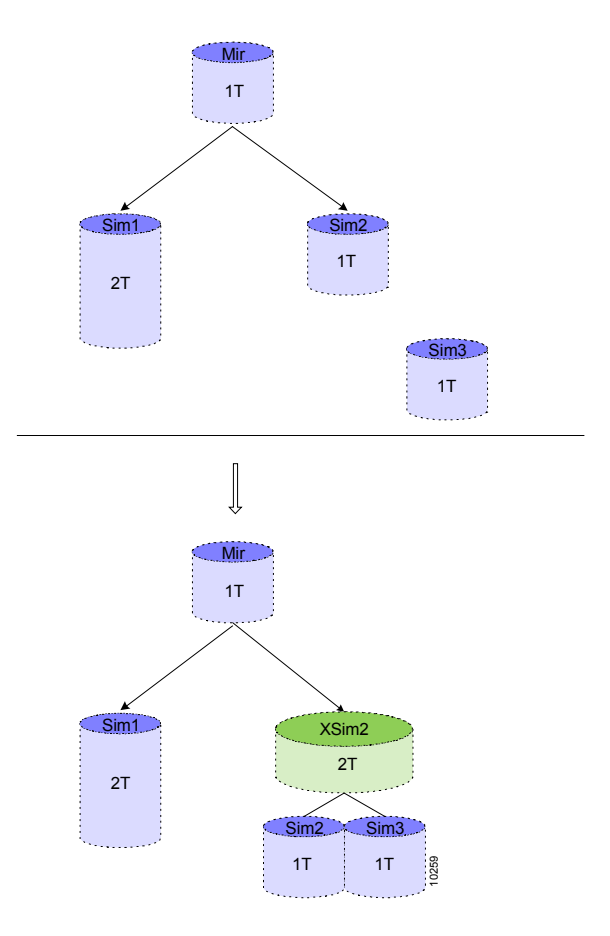

**Figure 89. Resizing Mirrored Child** 

# **Retracting a Volume**

After resizing a volume but before expanding its hierarchy, you can use the CLI command **volume retract** to delete the added volume(s) used to resize the original volume. The head of the volume hierarchy is retracted, not the resized volume.

# **volume retract**

You need to define one parameter to retract a volume:

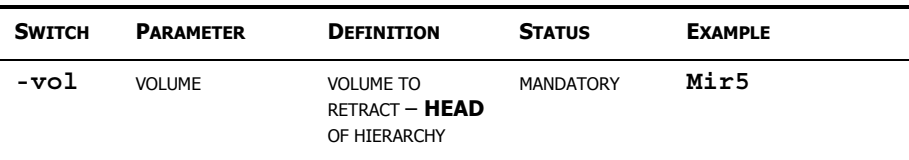

# **Expanding a Volume**

If you are working in a V-Switch cluster, a volume must be expanded on both V-Switches.

You must expand a volume's actual capacity, its capacity as identified by the file server, to match its resized potential capacity using the CLI command **volume expand**. If you do not expand the resized volume, its resized capacity will not be available for storage use. After expanding a volume, its host's file server will show its new capacity but the disk partition will not expand automatically. The host must expand the disk partition.

In Figure 90, a concatenated volume is expanded from two terabytes to an actual capacity of three terabytes to match its resized potential capacity of three terabytes.

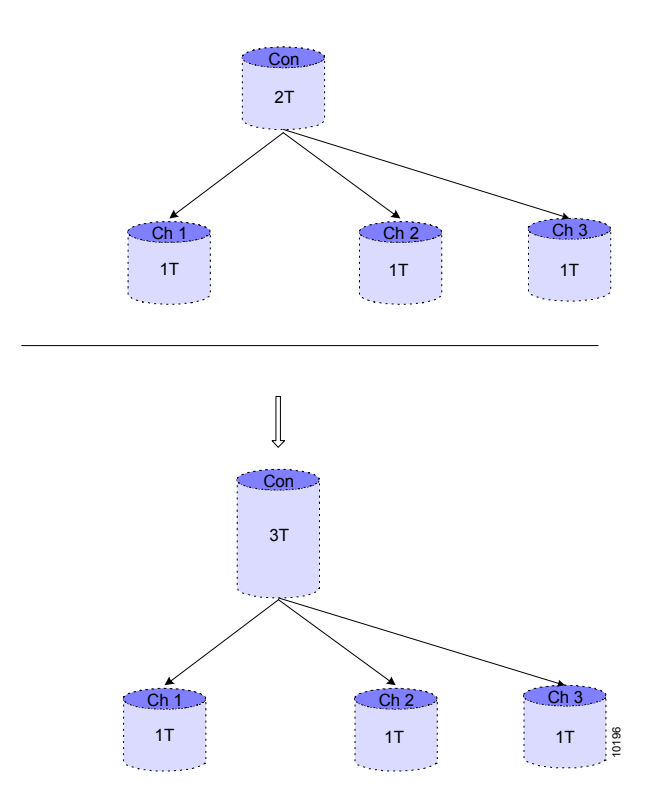

**Figure 90. Expanding a Concatenated Volume** 

In Figure 91, page 159, a mirrored volume is expanded to two terabytes after one of its child volumes was resized and expanded to two terabytes.

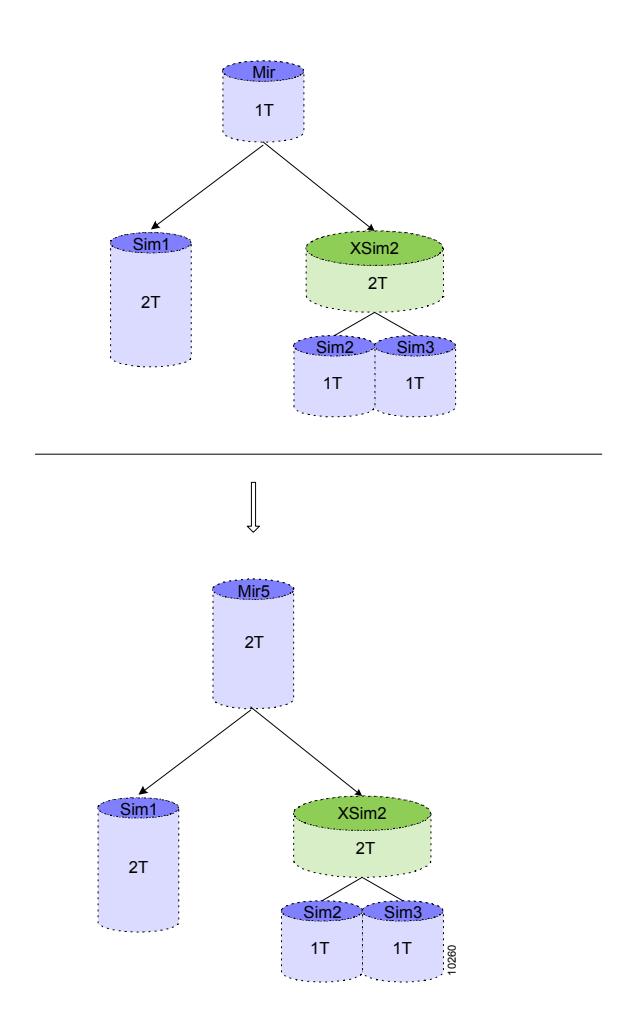

**Figure 91. Expanding a Mirrored Volume** 

#### **volume expand**

You need to define one parameter to expand a volume:

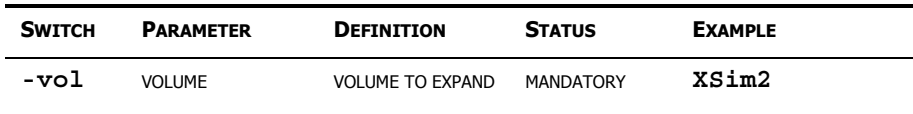

# **Example:**

In Figure 92, page 160, the resized volume, XSim2, is expanded to an actual capacity of two terabytes to match its resized potential capacity. Once XSim2 is expanded, the capacity of Mir5 will automatically adjust itself to two terabytes.

**volume expand –vol XSim2** 

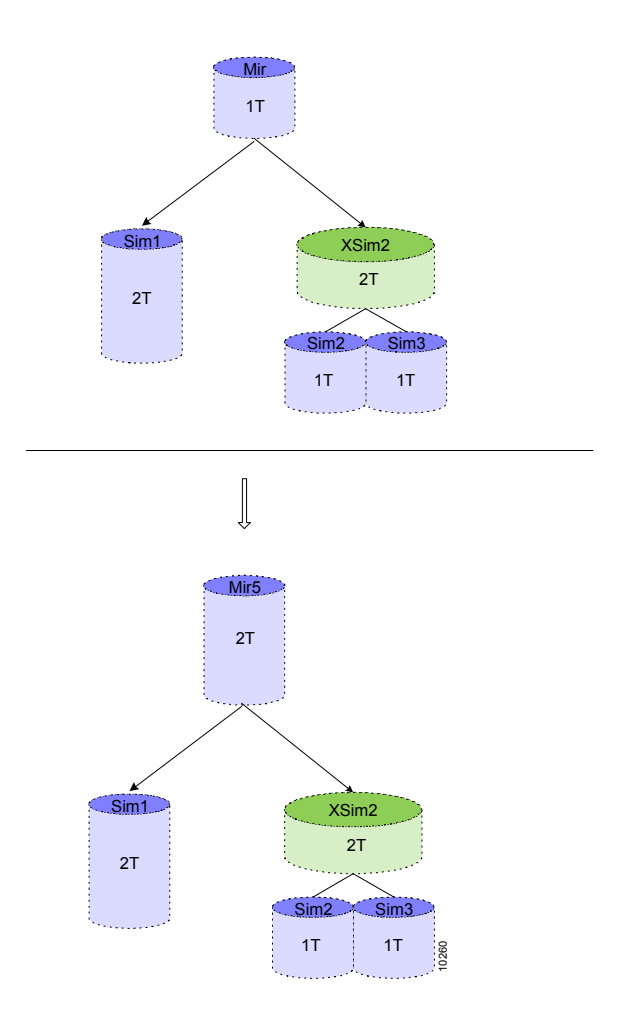

**Figure 92. Expanding XSim2** 

# User Notes

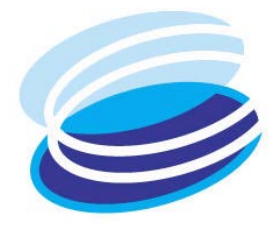

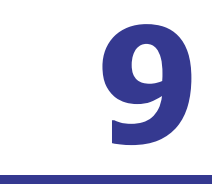

# Routine Volume Maintenance

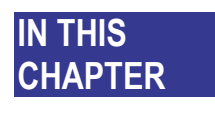

Once you have begun creating volumes and managing your storage, you may want to adjust or change certain parameters for more effective storage management and utilization.

**VOLUMES**

**TARGETS AND EXPOSURE**

This chapter explains how to rename or remove volumes, LUNs, iSCSI targets, identities and credentials.

# **Volumes**

# **Renaming a Volume**

If you are working in a V-Switch cluster, the volume must be renamed on both V-Switches. After creating a volume you can rename it. Renaming a volume will have no negative effect on the volume hierarchies built on the renamed volume.

# **volume set**

You need to define two parameters to rename a volume:

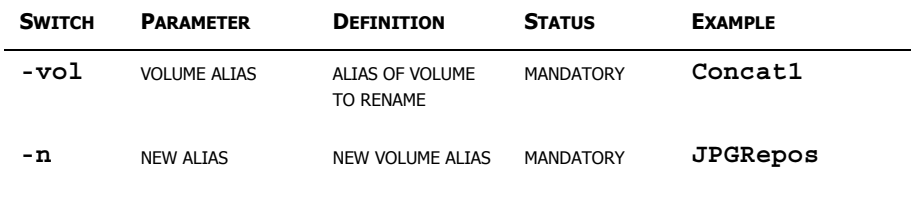

# **Example:**

**volume set –vol Concat1 –n JPGRepos** 

# **Removing a Volume**

If you are working in a V-Switch cluster, the volume must be removed on both V-Switches.

You can remove a volume. The volume must be inactive, that is not exposed, and it must be at the top level of its volume hierarchy. For example, you cannot remove a simple volume from within a set of volumes creating a striped volume. The striped volume is at the top of the hierarchy must be removed first.

#### **volume remove**

You need to define one parameter to remove a volume:

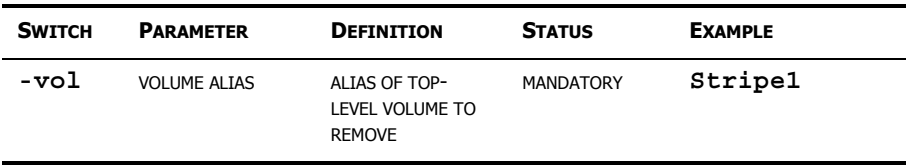

# **Example:**

The top-level volume Stripe 1 is removed while the component volumes, Simple 2, 4, 8 & 10, remain intact.

```
volume remove –vol Stripe1
```
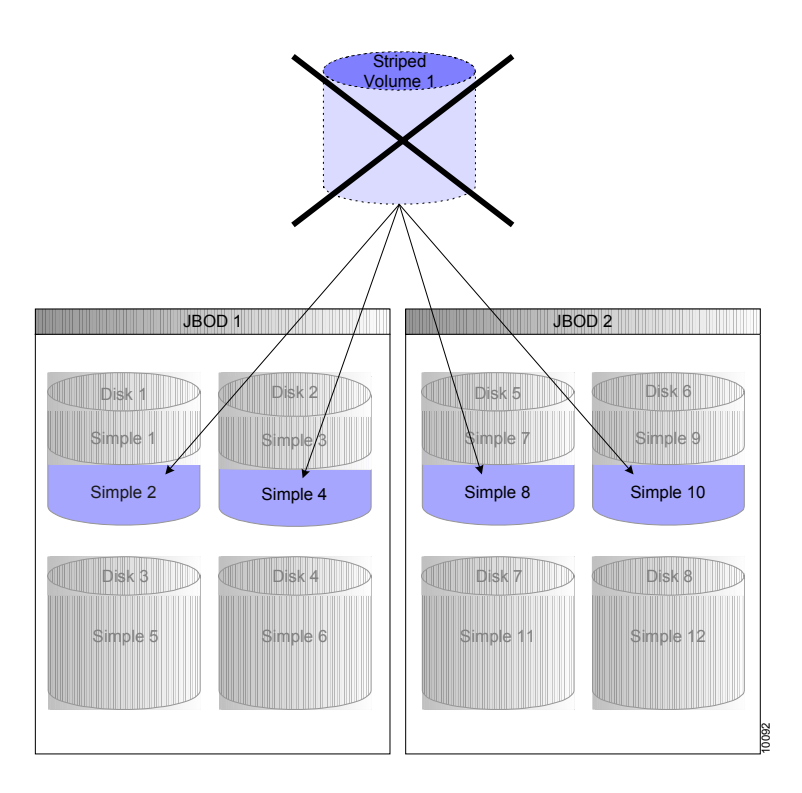

**Figure 93. Stripe 1 Volume Removed** 

# **Removing all Volumes in a Hierarchy**

If you are working in a V-Switch cluster, the volume must be removed on both V-Switches.

You can remove a volume and all of its component volumes in a volume hierarchy. The volume must be at the top of the hierarchy. The volume cannot be exposed; the volume LUN must be inactivated. Simple volumes will convert back to subdisks.

#### **volume remove -all**

You need to define one parameter to remove all volumes within a volume hierarchy:

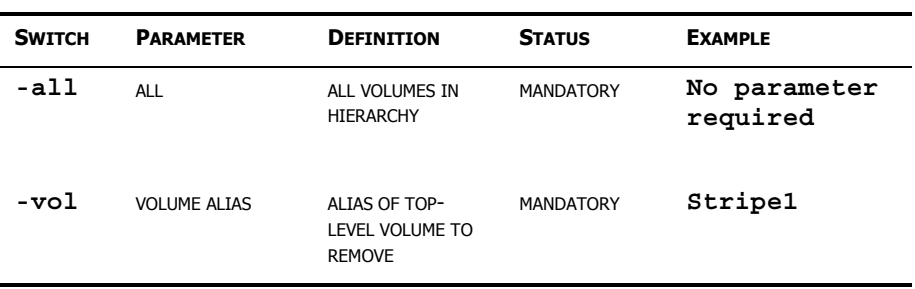

# **Example:**

The top-level volume Stripe 1 is removed along with its component volumes, Simple 2, 4, 8 & 10.

**volume remove -all –vol Stripe1** 

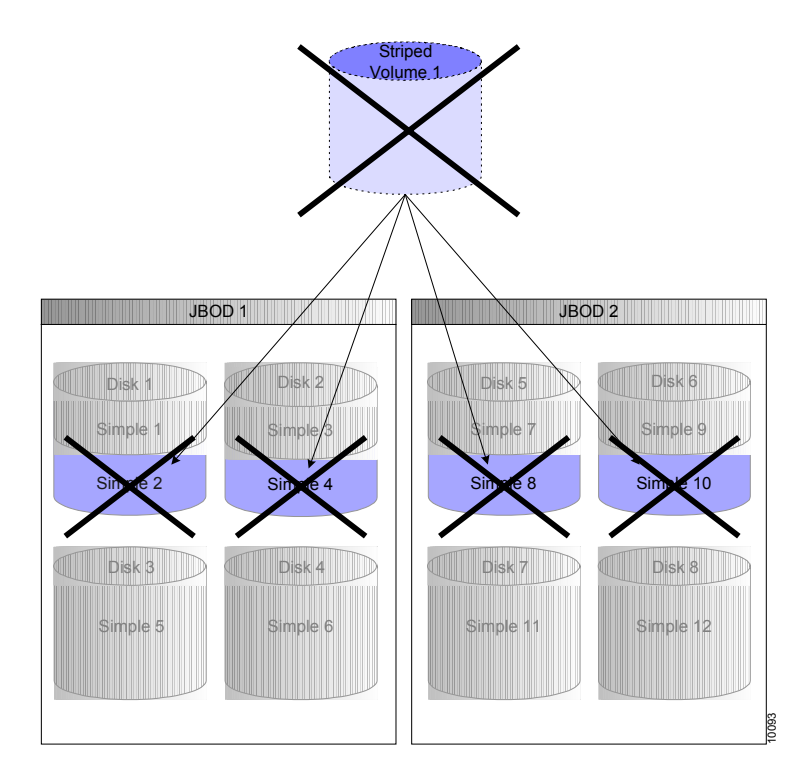

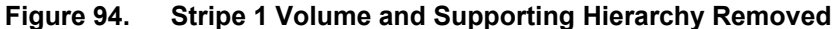

# **Replacing a Volume**

If you are working in a V-Switch cluster, the volume must be replaced on both V-Switches.

You can replace a volume with another volume. Use the CLI command **volume replace** after a disk failure to replace a volume used in a storage hierarchy with a volume on a functional disk. This is only a 'physical' replacement. The data on the failed disk is not copied to the new volume.

If you are replacing a volume used as part of a mirrored volume, continue with the CLI command volume mirror synch to synchronize the replacement volume with the other mirrored volume(s). See "Synchronizing a Volume," page 166.

## **volume replace**

You need to define two parameters to replace a volume:

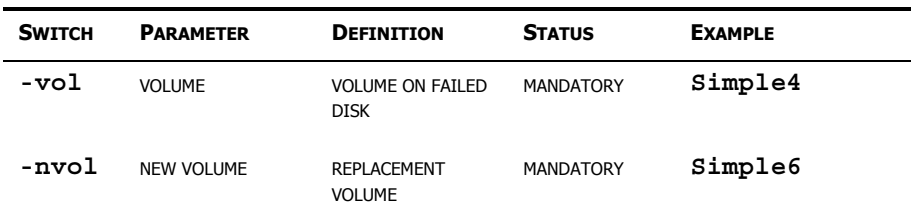

# **Synchronizing a Volume**

You can replace a failed volume in a mirror. You must then synchronize the new volume to the original mirrored volumes. See the working example: "Replacing a Mirrored Volume," page 256.

## **volume mirror sync**

You need to define two parameters to synchronize a volume:

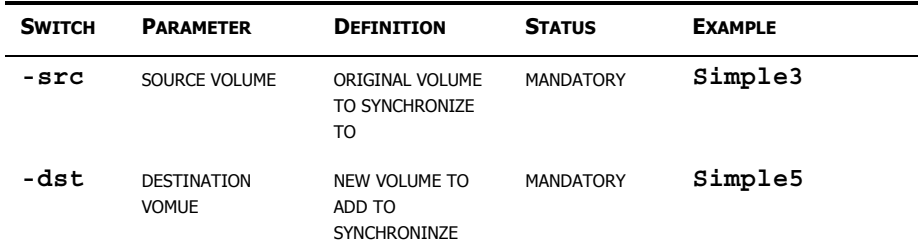

#### **Example:**

The volume Simple3 is synchronized to the volume Simple5.

# **volume mirror sync –src Simple3 –dst Simple5**

If you are working in a cluster, the volume will be displayed in the state need sync on both V-Switches. Synchronize the volume on the exposing V-Switch using the CLI command **volume mirror sync**. Perform a dummy synchronization on the non-exposing V-Switch using the CLI command volume **mirror dummysync**.

# **volume mirror dummysync**

You need to define two parameters to dummy synchronize a volume:

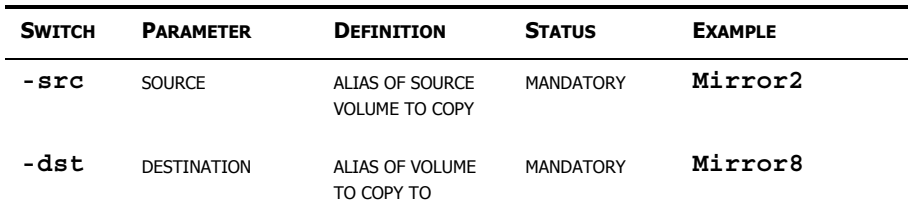

# **Targets and Exposure**

# **Removing an LU**

Before you can remove a volume, you must remove any attached LU.

#### **lu remove**

from a target, you will inactivate the target even if the target has other attached LUs.

If you remove LU 0

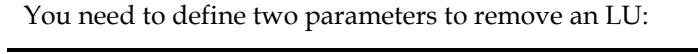

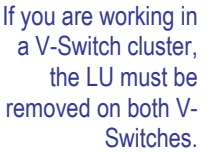

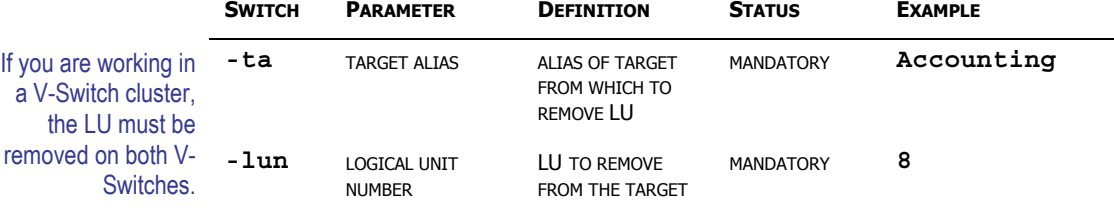

# **Example:**

**lu remove –ta Accounting –lun 8** 

# **Changing iSCSI Target Parameters**

If you are working in a V-Switch cluster, the target alias must be changd on both V-Switches.

This command renames a target alias. Renaming the alias will have no negative effect on the target exposure.

#### **iscsi target set**

You need to define two parameters to rename an iSCSI target alias:

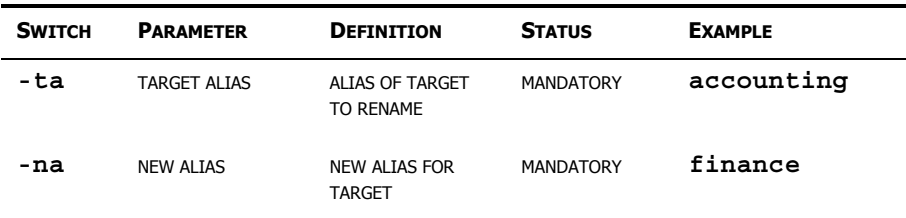

# **Example:**

The target alias accounting is renamed to finance.

**iscsi target set –ta accounting –na finance** 

# **Removing an iSCSI Target**

If you are working in a V-Switch cluster, the target must be removed on both V-Switches.

You can remove an iSCSI target provided it has no attached LU. Use the CLI command **lu remove** to first remove any LUs from a target.

**iscsi target remove** 

You need to define one parameter to remove an iSCSI target:

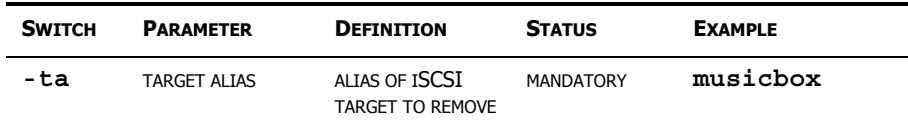

**Example:** 

**iscsi target remove –ta musicbox** 

# **Removing a RADIUS Server**

Use the CLI command **ip radius remove** to remove a RADUIS server from the V-Switch.

## **ip radius remove**

You need to define one parameter to remove an iSNS server address:

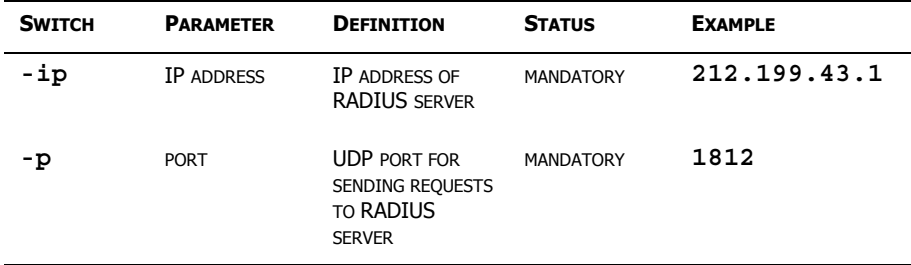

# **Removing an iSNS Server**

Use the CLI command **ip isns remove** to remove an iSNS server from the V-Switch iSNS client.

#### **ip isns remove**

You need to define one parameter to remove an iSNS server address:

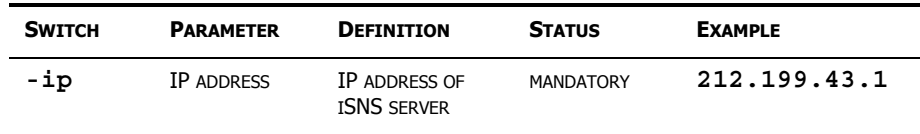

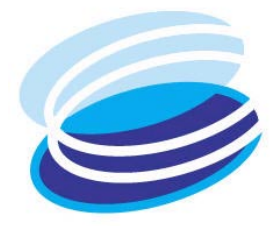

# **10**

# Routine V-Switch Maintenance

# **IN THIS CHAPTER**

**GENERAL CONFIGURATION** 

**PARAMETERS**

**TELNET PORT SNMP MANAGER**

**ISNS SERVER**

**USER PROFILES**

**V-SWITCH**

**NETWORK INTERFACES**

**IP ROUTING**

**DISKS AND SUBDISKS**

**CLUSTERS**

**V-SWITCH 3000 POWER SUPPLY**

**UPGRADING THE V-SWITCH SOFTWARE**

**V-SWITCH 3000 COMPACT FLASH**

**SAFE MODE**

Once you have configured the V-Switch, you need to be able to update its configuration and maintain optimum V-Switch functionality.

This chapter explains how to modify configuration parameters; interface IP addresses, IP routing paths, cluster configurations and replace a power supply.

This chapter also explains how to upgrade the V-Switch software and reboot the V-Switch in safe mode.

# **General Configuration Parameters**

This command is available only after the V-Switch is initialized with the **init** command.

After the initial V-Switch configuration, you may want to change one or more of the V-Switch parameters. For example: You may need to change the system clock to adjust to Daylight Savings Time. You can also use this command to add contact information of whom to contact in the event of technical difficulties.

# **device set**

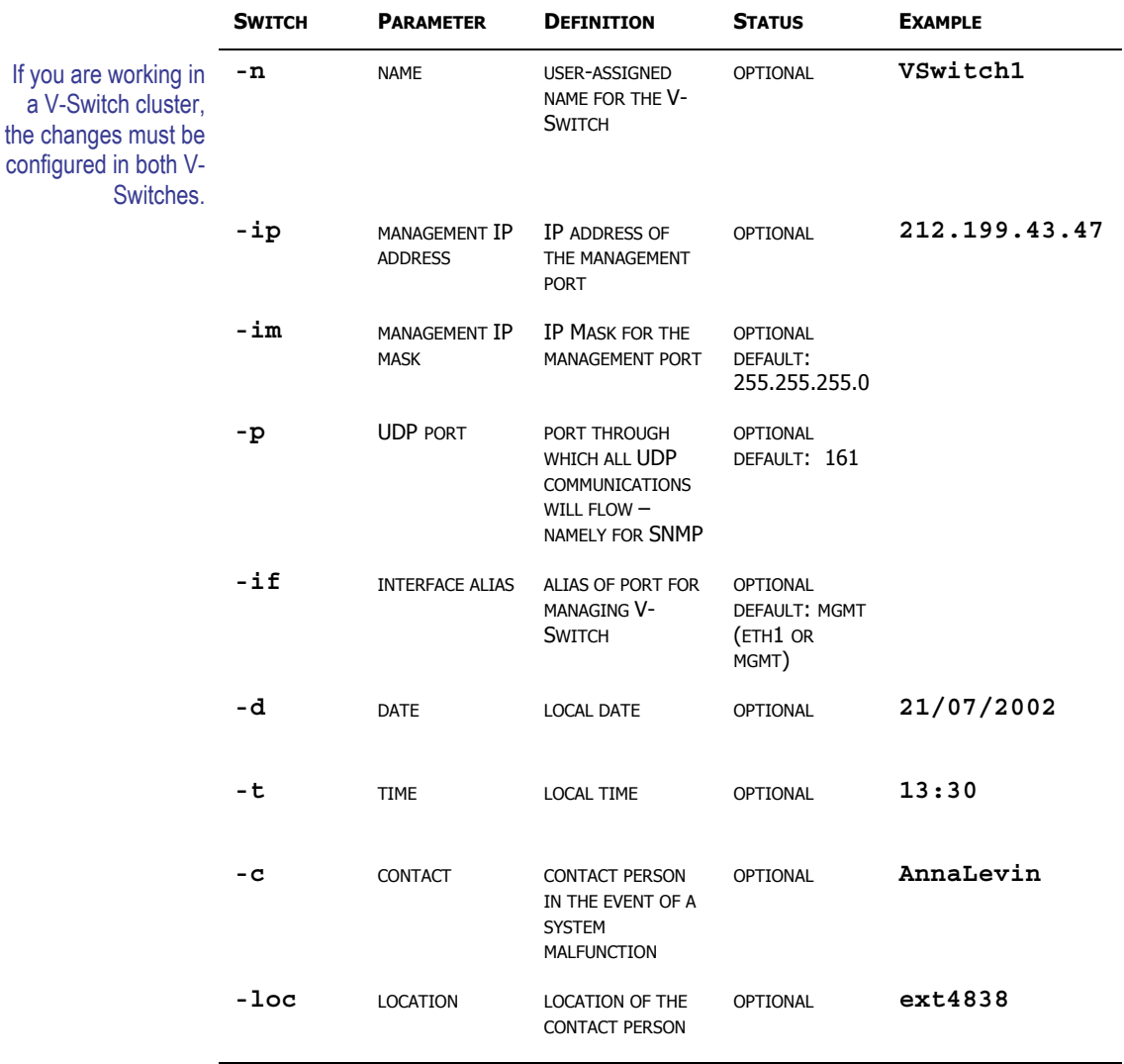

You can define or change thirteen parameters using this command:

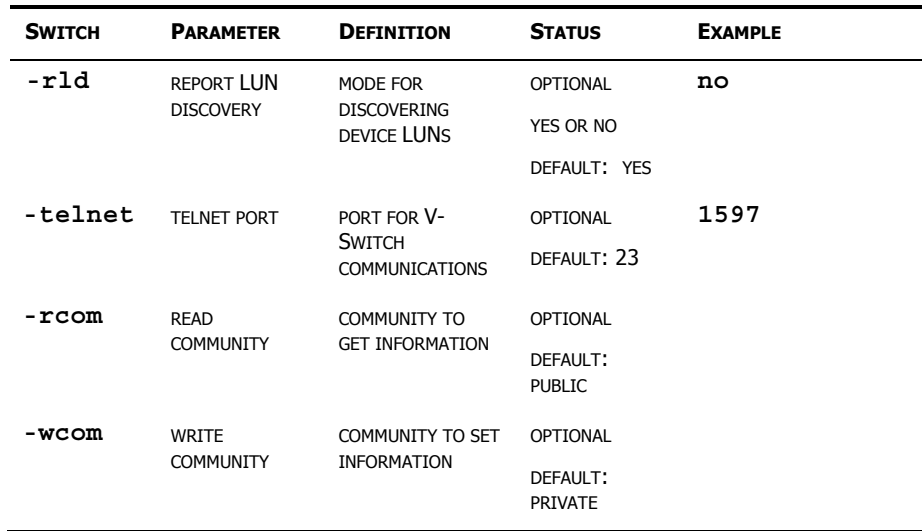

# **Example:**

The V-Switch is named V-Switch 1 at 13:30 in the afternoon on 21 March 2002. Its management port, eth1, has the IP address 212.199.43.46. Anna Levin, at phone extension 4838 is the contact person in the event of technical difficulties.

```
device set –n VSwitch1 –ip 212.199.43.46 –d 21/04/2004 –
t 13:30 –c AnnaLevin. –loc ext4838 –if eth1
```
# **Telnet Port**

```
If you are working in 
 a V-Switch cluster, 
  the interface alias 
must be changed on 
   both V-Switches.
```
If your Telnet communications connection to the V-Switch traverses a firewall, the standard Telnet communications port 23 may be blocked by the firewall as a security measure. To enable Telnet communications to the V-Switch, you can designate an alternate port using the CLI command **device set -telnet**. This port can be opened in the firewall for dedicated Telnet-V-Switch communications.

```
device set -telnet
```
# **Example:**

The port 1597 is programmed as the Telnet communications port.

**device set -telnet 1597** 

Use the CLI command **info** to check the V-Switch's designated Telnet port.

**info** 

**Chapter 10: Routine V-Switch Maintenance 171 <b>171 171** 

| Parameter                             | Value                          |  |  |
|---------------------------------------|--------------------------------|--|--|
| Name                                  | VSwitch1                       |  |  |
| Description                           | SDC HW 1.0 SW 1.0              |  |  |
| Contact                               | Anna Levin                     |  |  |
| Location                              | Ext. 4838                      |  |  |
| Status                                | OK.                            |  |  |
| Object ID                             | 1.3.6.1.4.1 10059 1.1.2        |  |  |
| Time Since Last Reset                 | 12 days 17 hours 29 min 32 sec |  |  |
| Mgmt IP Address                       | 212.199.43.47                  |  |  |
| Mgmt UDP Port                         | 161                            |  |  |
| Date & Time [DD/MM/YY] 21/04/04 13:33 |                                |  |  |
| <b>Telnet Port</b>                    | 1597                           |  |  |
| Eth                                   | Up                             |  |  |
| FC.                                   | Up                             |  |  |
| Read Community                        | Public                         |  |  |
| Write Community                       | Private                        |  |  |

**Table 29: V-Switch Configuration** 

# **SNMP Manager**

# **Setting an SNMP Manager**

This command modifies parameters of existing managers.

# **snmp manager set**

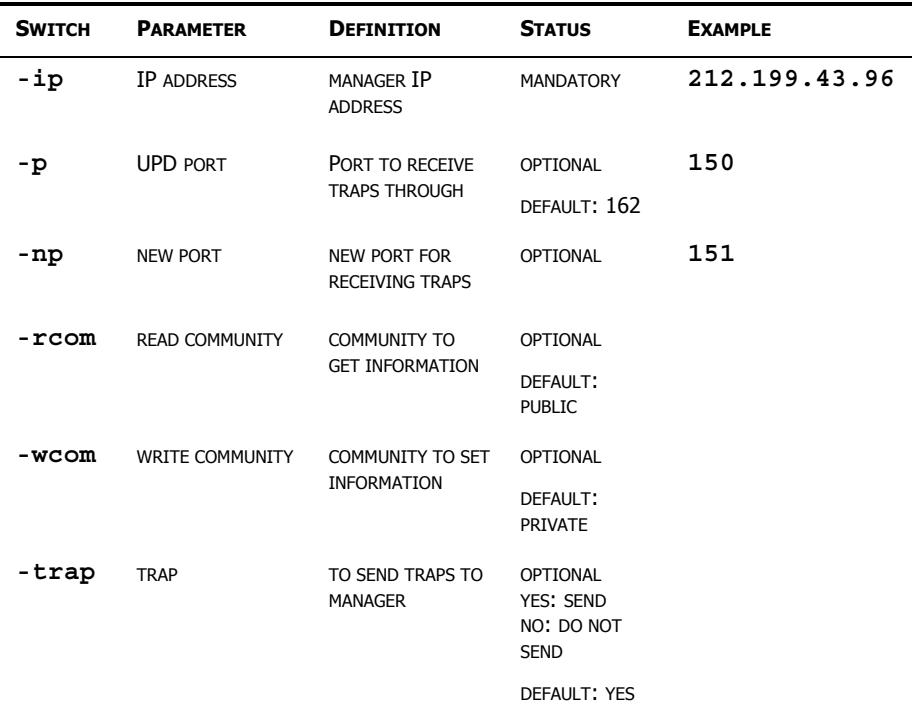

# **Removing an SNMP Manager**

This command removes a manager from the V-Switch.

#### **snmp manager remove**

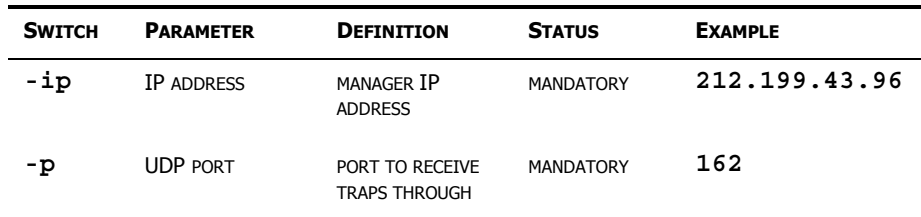
# **iSNS Server**

The V-Switch supports Internet Storage Name Service (iSNS) protocol for advertising its targets and portals on the iSNS server to enable iSCSI initiators in the IP-SAN to locate the V-Switch targets automatically.

# **Adding an iSNS Server**

Use the CLI command **ip isns add** to add an iSCSI server to the V-Switch's iSNS client. Targets defined by the V-Switch's Access Control List (ACL) as having controlled access are accessible only to those servers defined as having access to the target

#### **ip isns add**

You need to define one parameter to add an iSNS server address:

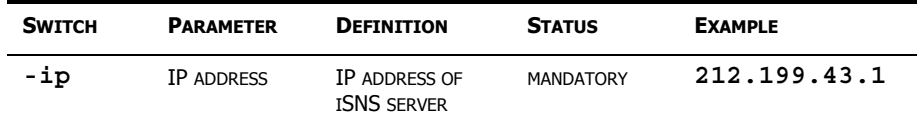

# **Removing an iSNS Server**

Use the CLI command **ip isns remove** to remove an iSNS server from the V-Switch iSNS client.

#### **ip isns remove**

You need to define one parameter to remove an iSNS server address:

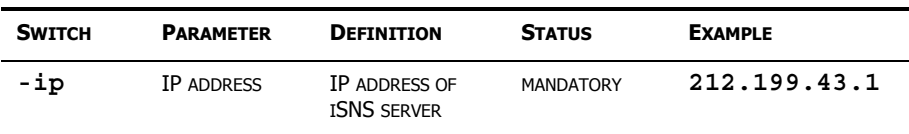

# **User Profiles**

Access to the V-Switch is password protected. The V-Switch ships with the default user name sanrad and the default user password sanrad. After logging in, a total of ten user profiles (name plus password) can be configured on a V-Switch. As needed, profiles can be modified or removed.

The user name can have from one to twenty characters. The user password can have from six to twelve characters. Both fields are case sensitive and accept all characters, including spaces.

# **Adding a User Profile**

All CLI names and aliases are case sensitive.

If you are working

added on both

A total of ten user profiles can be configured on a V-Switch. Use the CLI command **admin add** to add a user login profile

#### **admin add**

You must define two parameters to add a user profile:

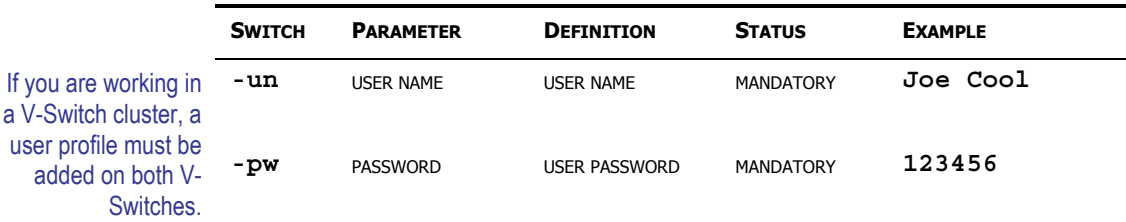

**Example:** 

**admin add –un Joe Cool –pw 123456** 

# **Changing a User Profile**

If you are working in a V-Switch cluster, a user profile must be changed on both V-Switches This interactive command enables a user to change their login password for their user name on the V-Switch.

#### **admin password**

After entering the command, you are prompted to enter your existing password and the new password.

## **Removing a User Profile**

If you are working in a V-Switch cluster, a user profile must be changed on both V-**Switches** 

You can remove any user profile from the V-Switch database except the profile you are logged in with. This ensures at least one user profile in the database at all times.

## **admin remove**

You must define one parameter to remove a user profile:

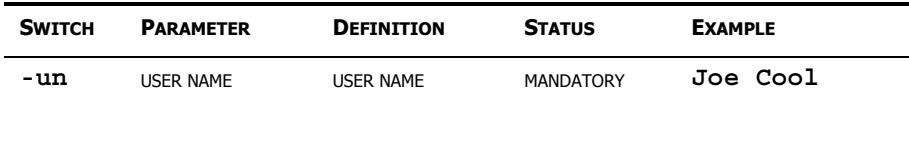

**Example:** 

**admin remove –un Joe Cool** 

# **V-Switch**

# **Resetting a V-Switch**

You can perform a remote soft reset on the V-Switch using the CLI **reset** command. All configuration databases will be maintained on the V-Switch, including user names and passwords; network port aliases; configured volumes and iSCSI targets.

#### **reset**

# **Saving (Uploading) a V-Switch Database File**

You can upload a copy of a V-Switch's full database file to the local TFTP server. If the V-Switch fails, its database file can be downloaded to the replacement V-Switch. This eliminates protracted configuration time on the new V-Switch and ensures configuration integrity.

Use the CLI command **ft upload** to upload a V-Switch's full database file

#### **ft upload**

You need to define three parameters to upload a database file:

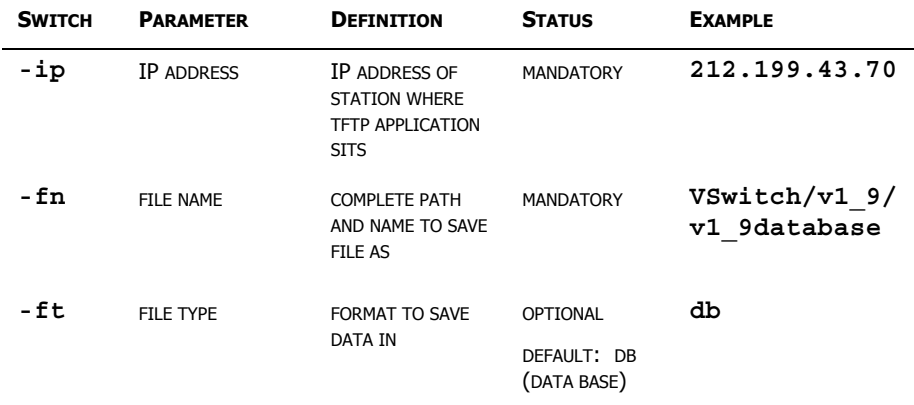

#### **Example:**

Upload the file v1\_9dat as a database file to the tftp server at 212.199.43.70.

**ft upload –ip 212.199.43.70 –fn VSwitch/v1\_9/ v1\_9database –ft db** 

# **Downloading a V-Switch Configuration File**

Download the database file to the V-Switch before attaching it to the storage devices.

After replacing a failed V-Switch, you can download the replaced V-Switch database file from the tftp server to the new V-Switch. Unlike a standard V-Switch installation, do not connect the V-Switch to the storage devices before powering up. You first download the database file and then connect the V-Switch to the storage devices. This ensures that autodiscovery will not assign default aliases different from the replaced V-Switch to the discovered disks.

The V-Switch must be reset for the database to become operational.

downloaded V-Switch with an IP management address via LCD or Console. Use the CLI command **ft download** to download a V-Switch database file from the local TFTP server after you have initialized the replacement

> Please refer to "Configuring the V-Switch 3000 Management Parameters via LCD," page 48, and"Configuring the Management Console," page 49, for more information on initializing your V-Switch before downloading the configuration file.

The download parameters are identical to the upload parameters.

#### **ft download**

You need to define three parameters to download a configuration file:

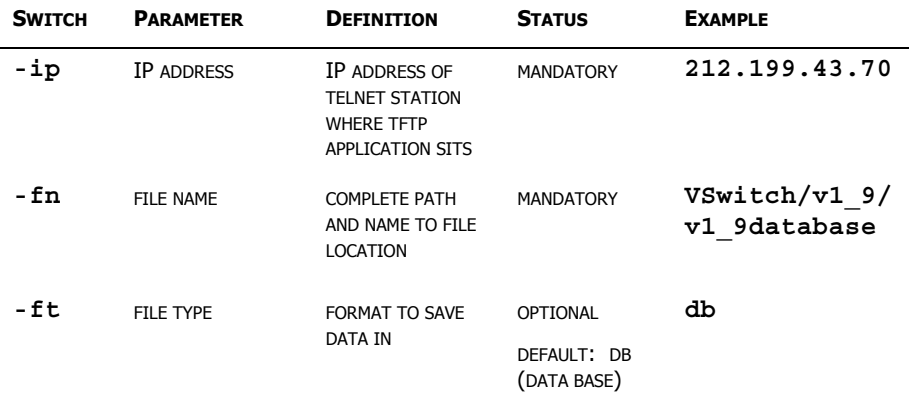

#### **Example:**

Download the file v1\_9database as a database file from the tftp server at 212.199.43.70.

**ft download –ip 212.199.43.70 –fn VSwitch/v1\_9/ v1\_9database –ft db** 

# **Network Interfaces**

**Chapter 10: Routine V-Switch Maintenance 177** 

# **Changing an Interface Alias**

All CLI names and aliases are case sensitive. You can change the alias of a V-Switch interface for user convenience. Leaving the new alias field blank will return the alias to its default setting

#### **interface set**

You need to define two parameters to change an interface alias:

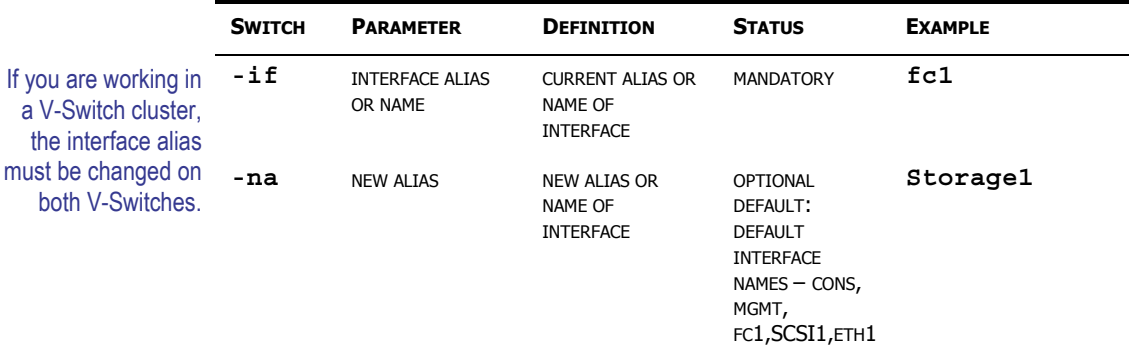

#### **Example:**

The storage interface, fc1 is renamed to Storage 1.

**interface set –if fc1 –na Storage1** 

# **Adding an Interface IP Address**

You can assign more than one IP address to each network port.

If you are working in a V-Switch cluster, the interface IP must be added on both V-Switches.

**ip config set** 

You need to define three parameters to configure each network port:

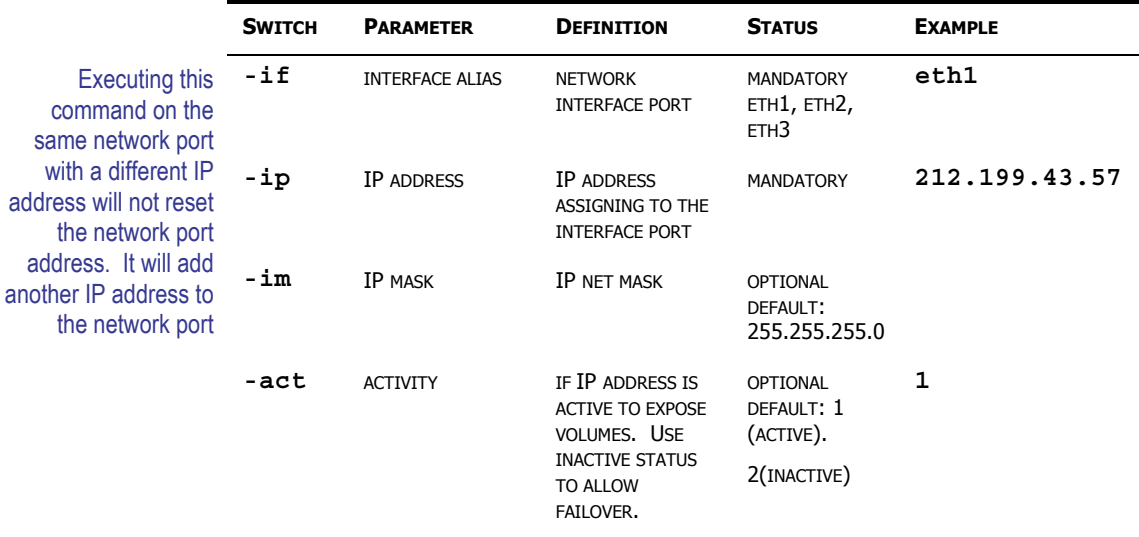

#### **Example:**

IP address 212.199.43.57 is added to interface eth1 for a total of two IP addresses assigned to interface eth1.

```
ip config set –if eth1 –ip 212.199.43.57
```
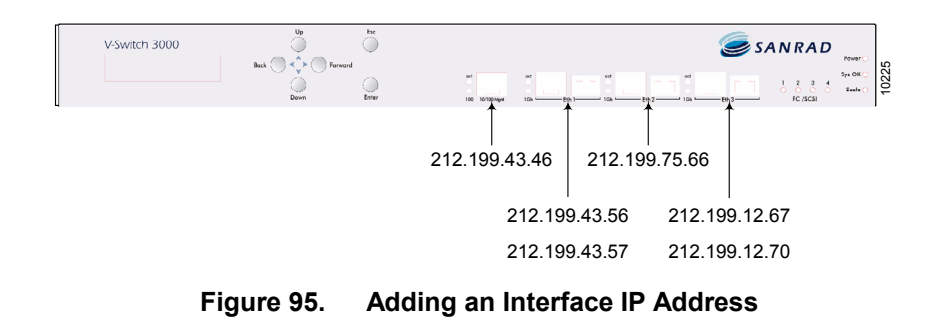

# **Removing an Interface IP Address**

You can remove an IP address from the network ports.

**ip config remove** 

If you are working in a V-Switch cluster, the interface IP must be removed on both

V-Switches. You need to define one parameter to remove a network port IP address:

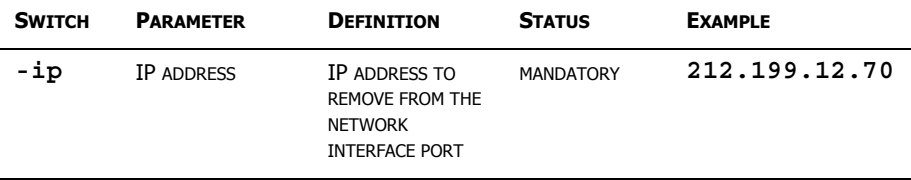

## **Example:**

The second IP address, 212.199.43.70, on the network interface eth3 is removed.

**ip config remove–ip 212.199.12.70** 

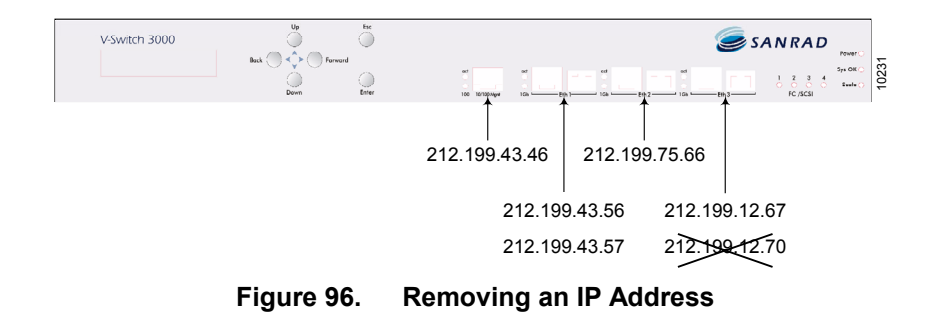

# **IP Routing**

# **Adding an IP route**

You can add an IP route to a network port. **ip route add** 

If you are working in a V-Switch cluster, the IP route must be added on both V-

Switches. You need to define four parameters to add an IP route:

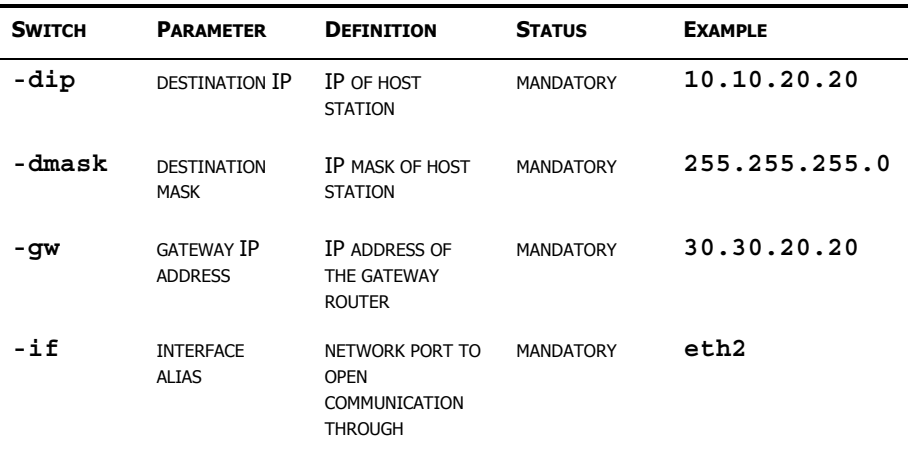

#### **Example:**

An IP routing path to Network D, IP 10.10.20.20, (IP mask 255.255.255.0) is mapped from network port Eth2 through router gateway 30.30.20.20.

**ip route add –dip 10.10.20.20 –dmask 255.255.255.0 –gw 30.30.20.20 –if eth2** 

# **Removing an IP route**

**ip route remove** 

You can remove an IP route to a network.

If you are working in a V-Switch cluster, the IP route must be removed on both V-

Switches. You need to define four parameters to remove an IP routing path

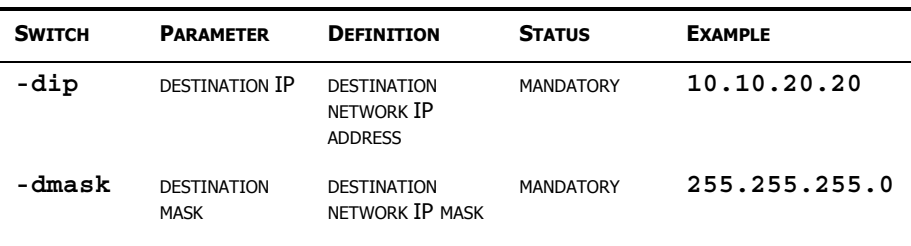

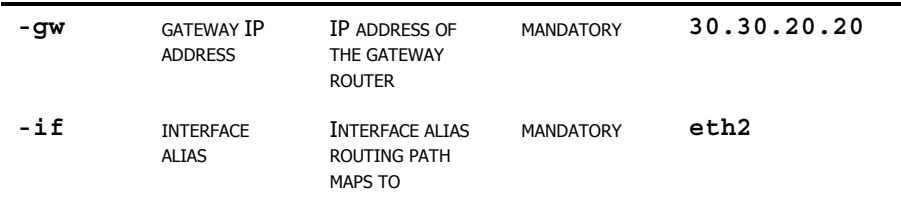

#### **Example:**

The IP route from network port Eth2 to external network 10.10.20.20, with IP mask 255.255.255.0 is removed from Eth2.

**ip route remove –dip 10.10.20.20 –dmask 255.255.255.0 –gw 30.30.20.20 –if eth2** 

# **Disks and Subdisks**

# **Discovering Storage Devices**

The V-Switch default algorithm for storage devices discovery is using the SCSI command REPORT LUNS. Certain storage devices either do not support this command or do not respond according to the SCSI standard. To discover these devices, the REPORT LUNs command must be disabled. If certain devices in the SAN are not being discovered by the V-Switch, use the CLI command **device set** to disable or re-enable device discovery via REPORT LUNs.

#### **device set**

You need to define one parameter to change the V-Switch storage device discovery mode:

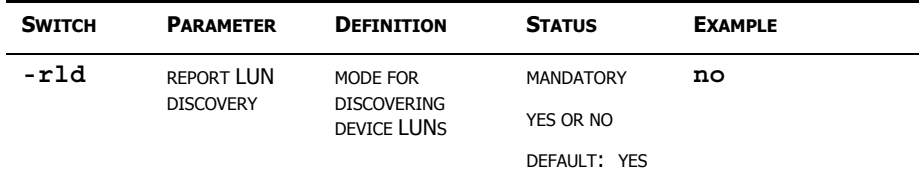

See "device set," page 200, for the full list of switch parameters for the CLI command **device set**.

You can rename a disk. Renaming the disk will have no effect on the

# **Renaming a Storage Device**

volume hierarchies built on the disk.

If you are working in a V-Switch cluster, the disk must be renamed on both V-Switches.

**storage set** 

You need to define three parameters to rename a disk:

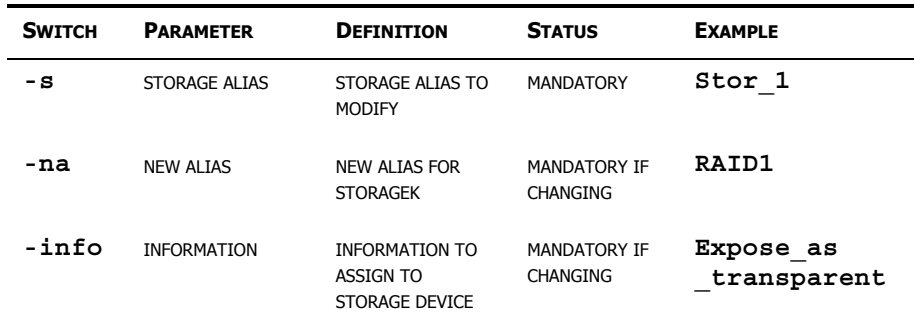

#### **Example:**

The disk, Stor\_1, is renamed to RAID1 and a note is made for the storage manager to expose this disk as a transparent volume.

**storage set –s Stor\_1 –na RAID1 –info Expose\_as \_transparent** 

# **Removing a Storage Device**

If you are working in a V-Switch cluster, the disk must be removed on both V-Switches.

You can remove a disk from the V-Switch database. The disk must be defined as missing to remove it.

**storage remove** 

You need to define one parameter to remove a disk:

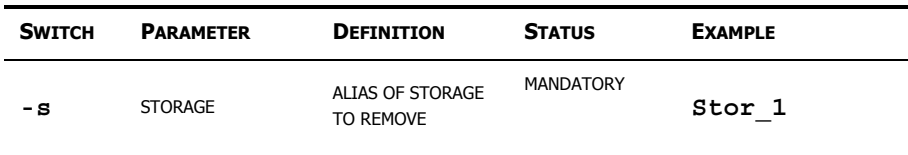

#### **Example:**

Disk named Stor\_1 is removed from the V-Switch database.

```
storage remove –s Stor_1
```
# **Renaming a Subdisk**

If you are working in a V-Switch cluster, the subdisk must be renamed on both V-Switches. After creating a subdisk you can rename it. Renaming the subdisk will have no effect on the volume hierarchy built on the subdisk.

**subdisk set** 

You need to define three parameters to rename a subdisk:

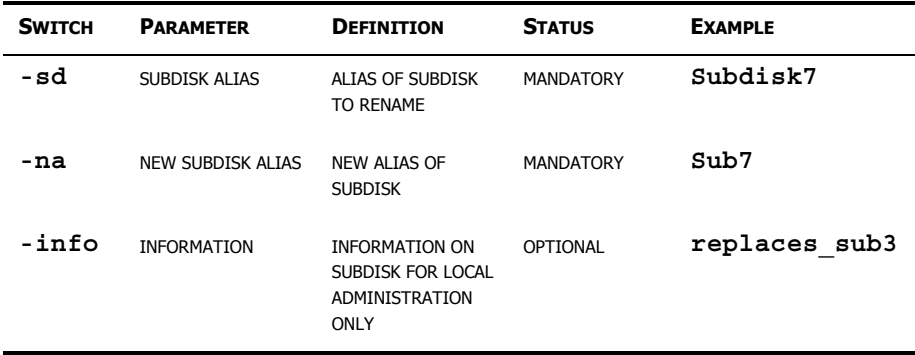

# **Removing a Subdisk**

If you are working in a V-Switch cluster, the subdisk must be removed on both V-

You can remove a subdisk to repartition a disk.

## **subdisk remove**

Switches You need to define one parameter to remove a subdisk:

**Chapter 10: Routine V-Switch Maintenance 183** 

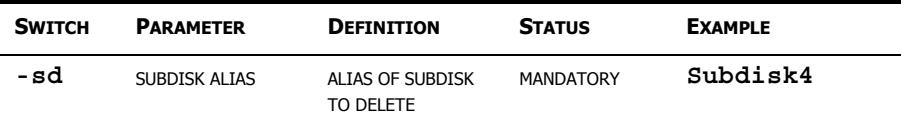

# **Clusters**

# **Modifying Neighbor Parameters**

You can modify neighbor parameters in a cluster.

**neighbor set** 

You need to define up to two parameters to modify a neighbor's parameters in a cluster:

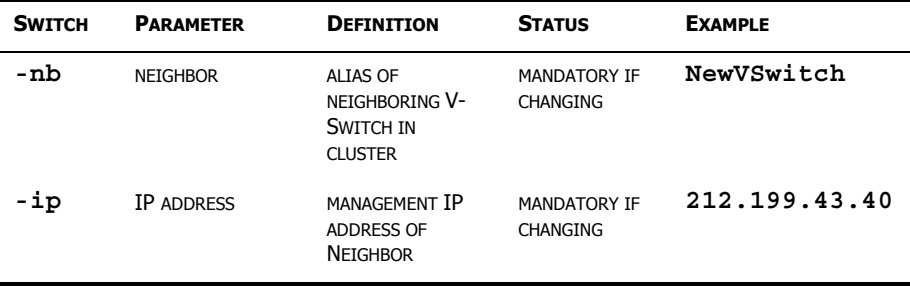

# **Removing a Neighbor**

Both V-Switches must have its neighbor removed.

You can remove a neighbor from a cluster.

**neighbor remove** 

You need to define one parameter to remove a neighbor from a cluster:

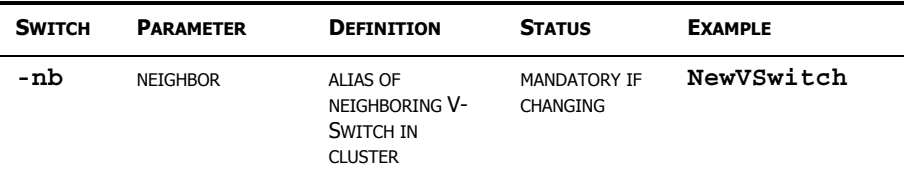

# **Modifying a Cluster**

Both V-Switches in the cluster must be modified. You can modify a cluster's parameters.

**cluster set** 

You need to define three parameters to modify a cluster's parameters:

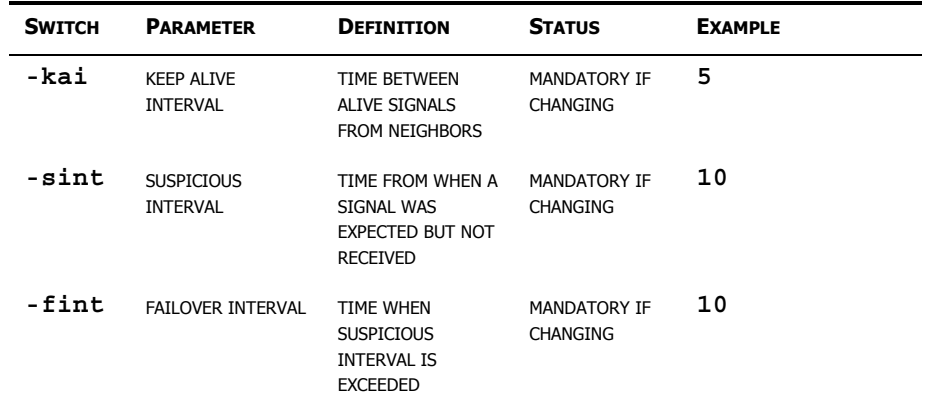

# **Enabling and Disabling Failover**

If you want to break a cluster or need to take a V-Switch off-line, you must first disable V-Switch failover. Use the CLI command **cluster failover disable** to disable this functionality. This command must be executed on both V-Switches in the cluster.

#### **cluster failover disable**

If you want to restore a cluster or after you bring the V-Switch back on-line, you need to re-enable the failover functionality. Use the CLI command **cluster failover enable** to re-enable this functionality. This command must be executed on both V-Switches in the cluster.

**cluster failover enable** 

# **V-Switch 3000 Power Supply**

The V-Switch 3000 is standard-issued with two hot-swappable AC power supplies. If one of the power supplies fail, its red LED on the back panel turns off. If both of the power supplies fail, the Power LED on the front panel turns off.

## **STEP 1. DISCONNECT THE POWER CABLE**

Disconnect the power cable from the power source. After the power cable is disconnected from the power source, disconnect the power cable from the V-Switch.

#### **STEP 2. LOOSEN THE POWER SUPPLY CONNECTING SCREW**

Loosen the power supply connecting screw to release the power supply from the V-Switch.

#### **STEP 3. REMOVE THE POWER SUPPLY**

Lift the power supply handle and pull to slide the power supply out

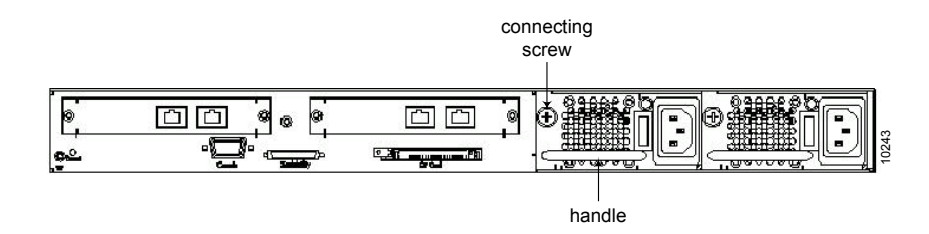

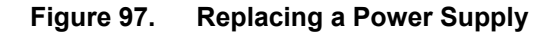

#### **STEP 4. INSERT A FUNCTIONING COMPATIBLE POWER SUPPLY AND SECURE**

Insert a functioning compatible power supply. Secure the power supply to the V-Switch.

It is now safe to reconnect the power cable to the power supply and power source.

# **Upgrading the V-Switch Software**

The V-Switch must be reset for the new software to begin functioning.

You can upgrade the V-Switch software via CLI. The software upgrade files are first downloaded from the TFTP server. You can then use the CLI command **ft update** to upgrade the V-Switch software. There are a total of six upgrade files. Do not change their names or the V-Switch will not be able to perform the upgrade.

All configured user profiles are unaffected by the software upgrade.

**ft update** 

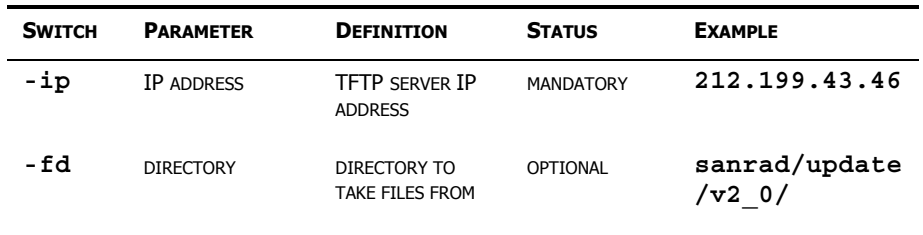

You need two parameters to upgrade the V-Switch software:

#### **Example:**

#### **ft update –ip 212.199.43.46 –fd sanrad/update/v2\_0/**

After upgrading the software, the V-Switch must be reset for the new software to begin functioning. Use the CLI command **reset** to reset the V-Switch.

#### **reset**

Use the CLI command **info** to view the software version to confirm that the software has successfully upgraded.

# **V-Switch 3000 Compact Flash**

The V-Switch 3000 includes a compact flash for backing up the database to provide redundancy and for backing up the application before upgrading the software. The V-Switch 3000 has two permanent memory devices: flash and compact flash. The V-Switch can work with only the flash. When both are present, the V-Switch reads from the flash and can be set to write to both the flash and the compact flash. Use the CLI command **system set** to replicate the database from the flash on to the compact flash.

When set to replicate mode, the V-Switch copies the current database from the flash to the compact flash. Any configuration changes done to the database will automatically be updated to the compact flash as well.

#### **system set**

You need to define one parameter to set the replication mode:

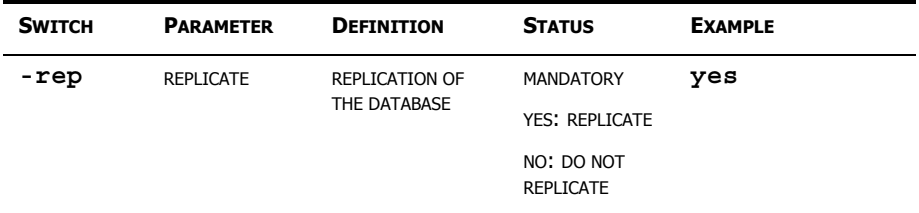

#### **system set –rep yes**

If the compact flash is removed while the V-Switch is in replicate mode, it will automatically switch to non-replicate mode, even if the compact flash is re-inserted. Repeat the command **system set** to return to replicate mode.

At initialization in replication mode, the V-Switch checks both copies of the database. If they are different, the V-Switch switches to non-replicate mode to prevent erasing the compact flash.

The V-Switch's database, application and configuration files can also be copied from flash to compact flash or compact flash to flash. Use the CLI command **system copy** to copy each file type separately.

Use the CLI command **system copy** to copy a file between the flash and the compact flash.

## **system copy**

You need to define two parameters to copy a file between the flash and compact flash:

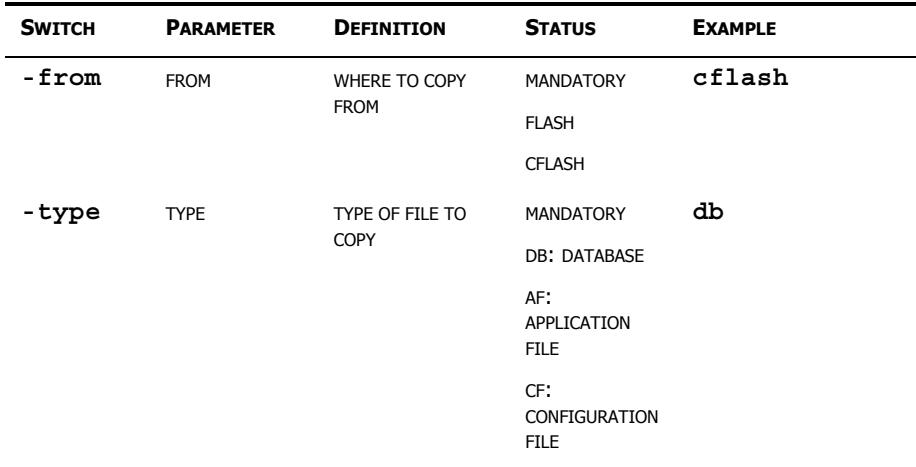

**system copy –from cflash –type db** 

# **Safe Mode**

The V-Switch operating status includes the ability to enter into safe mode in the event of booting problems or in an attempt to clear significant amounts of a V-Switch configuration. There are two ways to enter safe mode:

- Automatically during a reboot.
- Manually via CLI.

There are four safe mode reboot options:

- Level 0: Reboot in normal mode.
- Level 1: Reboot with last good configuration.
- Level 2: Reboot with default factory database.
- Level 3: Reboot with default factory system.

# **Automatic Safe Mode**

When the V-Switch reboots, either after upgrading the V-Switch software or any other time that environmental irregularities require, there may be database corruption. To prevent potential damage to the database, the V-Switch enters safe mode.

Safe mode can only be navigated from a console with a local, direct RS232 connection to the V-Switch.

When a V-Switch has boot problems and enters safe mode, its LCD panel displays:

> Init Problem Safe Mode

#### *Level 0: Reboot in Normal Mode*

If the V-Switch is rebooted during initialization it will reboot in safe mode 0. This gives the V-Switch another opportunity to try to reboot normally in the event that there are in fact no problems with the database.

#### *Level 1: Reboot with Last Good Configuration*

Each time the V-Switch successfully boots up, it saves the database as the last good configuration. If the last time the V-Switch booted was also the first time the V-Switch booted, the database will be empty. All V-Switch configurations will be lost. Therefore, SANRAD strongly urges you to reboot the V-Switch after major configurations to save the configuration database in the event of rebooting problems in the future.

Rebooting with the last good configuration may cause data corruption. For example, the last good configuration may contain a striped volume composed of two children. Since the last good configuration, that striped volume has been reconfigured to include three children. If the V-Switch

Save the V-Switch configurations to the database as the last good configuration by reboot after major configurations.

reboots with the last good configuration, all data written on the third child will be lost.

*The suspicious database is saved and can then be exported to SANRAD technical support for examination using the CLI command ft export problem after initializing the V-Switch. Please see "Level 4:* 

#### *Level 5:*

*If the V-Switch enters a reboot loop, after a given number of times, the reboot loop will be stopped and the V-Switch will enter safe mode 5. A reboot loop is most often caused by the connection of a problematic device to the V-Switch. In addition to contacting Technical Support, SANRAD recommends disconnecting storage and Ethernet connections and rebooting the V-Switch. If the V-Switch reboots without problems, an attached device is the culprit.* 

Exporting a Corrupted Database," page 191.

#### *Level 2: Reboot with Default Factory Database*

This does not clear user login profiles. This is the recommended option.

This clears the database of all configurations that may have been done, e.g. IP addresses, subdisks, volumes and targets. The suspicious database is copied to the directory **corrupted database** where it can then be exported to SANRAD technical support for examination using the CLI command **ft export problem** after initializing the V-Switch.

#### *Level 3: Reboot with Default Factory System*

This clears all user login profiles. You will have to login with the user name sanrad and password sanrad.

This clears the database of all configurations executed on the V-Switch, including user login profiles. You will have to log in with the user name sanrad and password sanrad.

#### *Level 4:*

#### *Level 5:*

If the V-Switch enters a reboot loop, after a given number of times, the reboot loop will be stopped and the V-Switch will enter safe mode 5. A reboot loop is most often caused by the connection of a problematic device to the V-Switch. In addition to contacting Technical Support, SANRAD recommends disconnecting storage and Ethernet connections and rebooting the V-Switch. If the V-Switch reboots without problems, an attached device is the culprit.

# **Exporting a Corrupted Database**

After you reboot the V-Switch from safe mode level 1 or 2, you can use the CLI command **ft export problem** to export the potentially corrupted database to SANRAD technical support for examination.

If you rebooted in safe mode level 1 (last good configuration), the last good database file and the corrupted database file are exported for examination.

If you rebooted in safe mode level 2 (reboot with default factory database), the corrupted database file is exported for examination.

#### **ft export problem**

You need two parameters to export a corrupted database from the V-Switch:

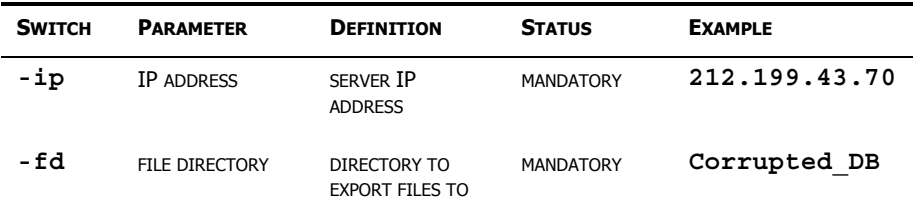

#### **Example**

The suspicious database is exported to the directory Corrupted\_DB at IP address 212.199.43.70.

**ft export problem –ip 212.199.43.70 –fd Corrupted\_DB** 

# **Manual Safe Mode**

You can use the CLI to clear a V-Switch's database to varying degrees. This is useful if you want to change the physical storage pool managed by a V-Switch or make substantial changes to the virtualization configuration.

Safe mode levels 0 and 1 can be executed from any Telnet station but, for extra safety, safe mode levels 2 and 3 can only be executed from a console with a local, direct RS232 connection to the V-Switch.

#### **system boot**

You need one parameter to reboot the V-Switch in safe mode.

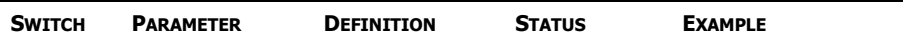

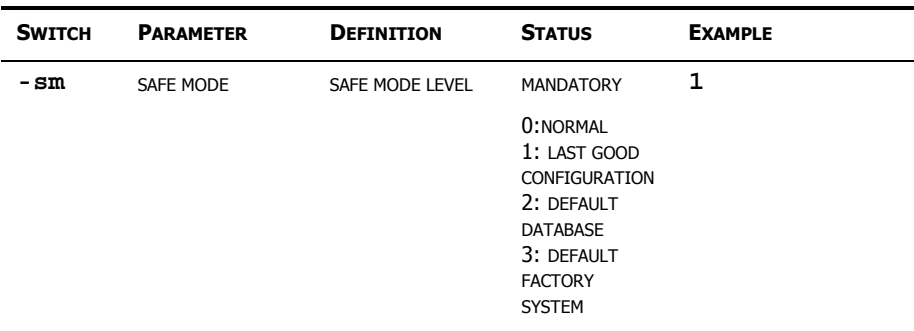

#### *Level O: Normal Mode*

This is the same as resetting the V-Switch. No change is made to the V-Switch configuration.

#### *Level 1: Last Good Configuration*

Each time the V-Switch successfully boots up, it saves the database as the last good configuration. If the last time the V-Switch booted was also the first time, the database will be empty. Use this level to erase all configurations executed since the last reboot and return to the previous V-Switch configuration.

For example, if you are modifying or making temporary changes to the V-Switch configuration, first ensure that the current configuration is stored in the V-Switch by resetting the V-Switch then execute the changes. If the changes are no longer desirable, reboot in this level.

#### *Level 2: Default Factory Database*

A direct RS232 connection is necessary.

This clears the database of all configurations expect user login profiles. Use this level to erase all virtual configurations expect the user profiles.

For example, if you want to transfer the V-Switch to a different physical storage pool within a campus, this level will prepare the V-Switch for its new configuration while maintaining the same user profiles of the same system administrators.

#### *Level 3: Default Factory System*

A direct RS232 connection is necessary.

This clears the database of all configurations executed on the V-Switch, including user login profiles. Use this level if you want to completely clear a V-Switch's database.

For example, if you want to transfer a V-Switch to another branch office or campus department with different system administrators, this level will return the V-Switch to the same state it left the factory for shipping.

# User Notes

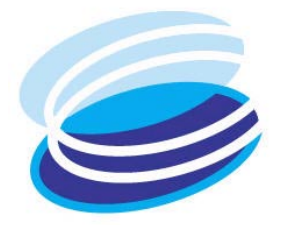

# **11**

# Command Line Interface

The CLI is available via:

- □ Console port with a direct RS232 connection.
- 1Gbit Ethernet network port (eth1) with a Telnet session.
- 10/100 Ethernet Management port with a Telnet session.

The CLI is used to implement all V Switch management functions, including switching, virtualization and security.

All CLI commands are case sensitive and must be entered in lower case. Inputted data can include upper case letters but must always subsequently be entered in the same case.

The CLI command prompt is **>**.

All CLI commands in this manual are listed first with the basic command followed by a table of command switches; their explanations; status (mandatory or optional) and an example for each command switch.

**V SWITCH CONFIGURATION**

**IN THIS CHAPTER** 

**VOLUME CONFIGURATION VOLUME EXPOSURE**

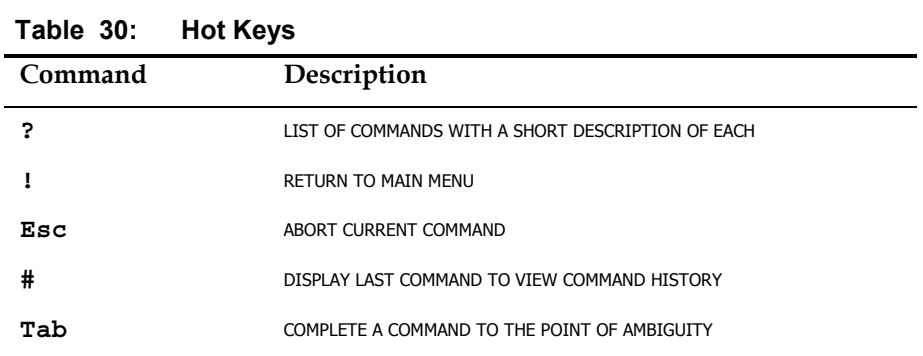

The CLI supports the use of the following hot keys for the listed functions:

# **V Switch Configuration**

These commands enable you to configure and view the basic V Switch parameters needed to operate the V Switch

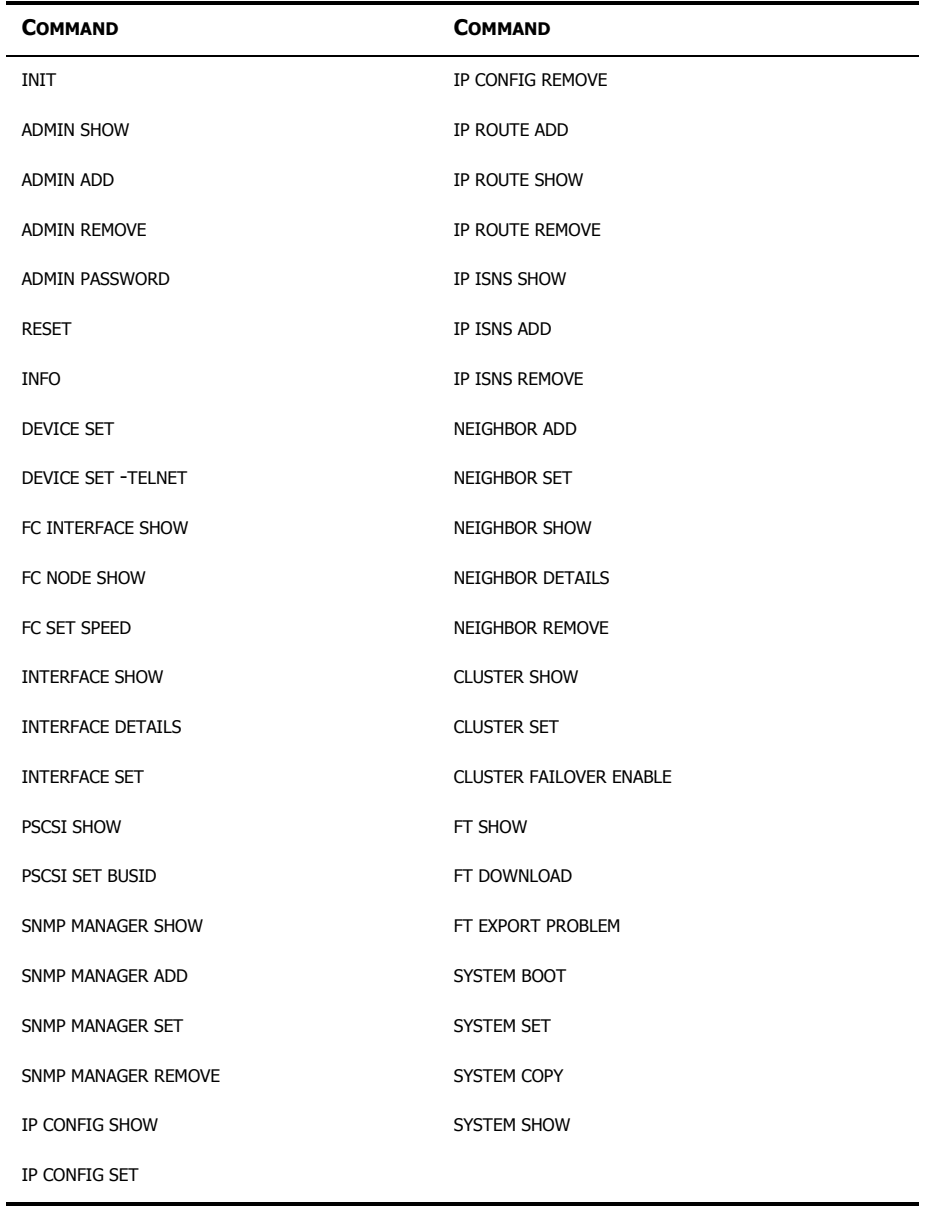

# **init**

This command initializes the most basic V Switch parameters needed to begin managing the V Switch operations via the management port. This command is executed via RS232 connection to a console.

This command can only be executed once. This command is unavailable once the basic V Switch parameters are set.

If the V Switch management IP address and mask are set using the LED, the V Switch name is set to the default **V Switch** and this command will not be available. Use the CLI command **device set** to change the basic V Switch parameters.

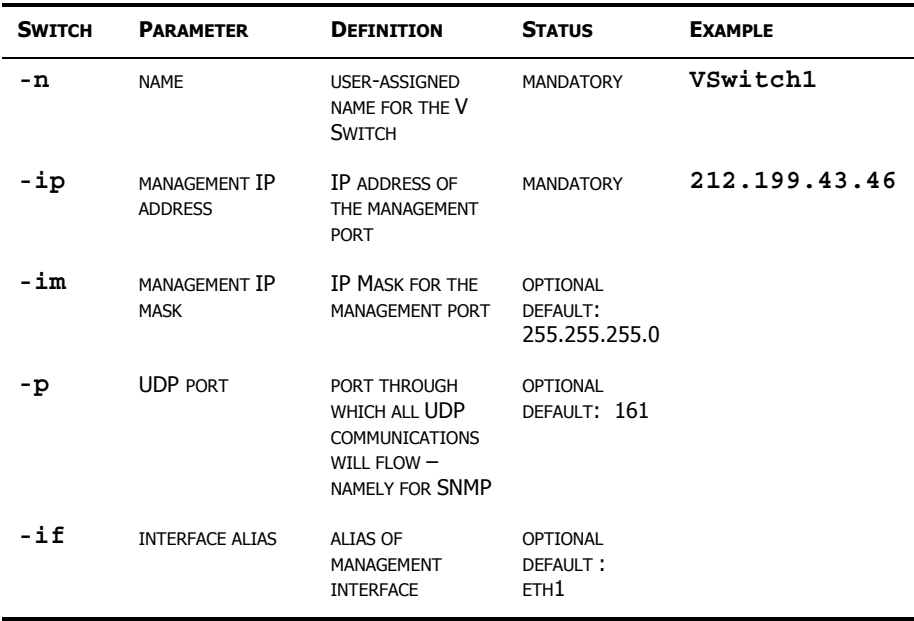

**init** 

#### **Example**

**init –n VSwitch1 –ip 212.199.43.46** 

# **admin show**

This command shows all valid user login names for the V Switch.

**admin show** 

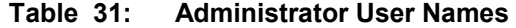

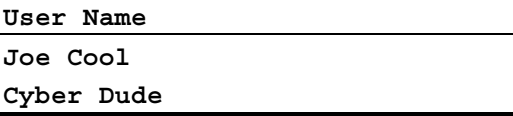

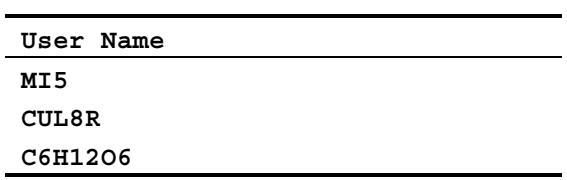

# **admin add**

This command adds a user name to the list of valid user login names for the V Switch. A user name can be from 1 to 20 characters long, including spaces. A password can be from 6 to 12 characters long, including spaces.

#### **admin add**

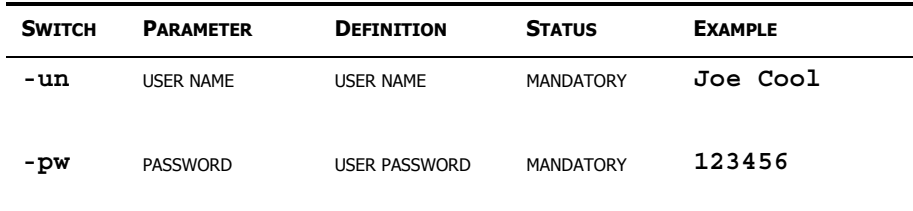

#### **Example**

**admin add –un Joe Cool –pw 123456** 

## **admin remove**

This command deletes a user name from the list of valid user login names for the V Switch. Any user name, except the logged in user name, can be deleted.

## **admin remove**

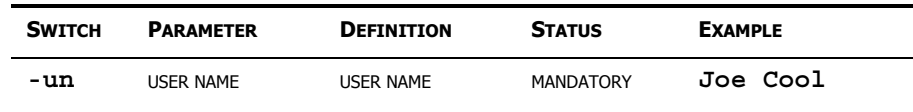

#### **Example**

**admin remove –un Joe Cool** 

## **admin password**

This interactive command enables a user to change their login password for their user name on the V Switch. You can only change the password of the current active user.

**admin password** 

**Chapter 11: Command Line Interface 199** 

## **reset**

This command performs a remote soft reset of the V Switch. All configuration databases will be maintained on the V Switch, including user names and passwords; network port aliases; configured volumes and iSCSI targets.

**reset** 

# **info**

This command displays the current V Switch configuration, including whom to contact in the event of technical difficulties.

**info** 

| Parameter             | Value                     |  |
|-----------------------|---------------------------|--|
| Name                  | V Switch1                 |  |
| Description           | High Performance V Switch |  |
| Contact               | Anna Levin                |  |
| Location              | Ext. 4838                 |  |
| Status                | OK.                       |  |
| Object ID             | 1.3.6.1.4.1.10059.1.1.2   |  |
| Time Since Last Reset | 5 days 1 h:29 m:49 sec    |  |
| Mgmt IP Address       | 212.199.43.46             |  |
| Mgmt UDP Port         | 161                       |  |
| Date & Time           | $24/03/02$ 15:37          |  |
| <b>Telnet Port</b>    | 23                        |  |

**Table 32: iSCSI V Switch Configuration** 

# **device set**

This command redefines the specified general parameters of the V Switch.

**device set** 

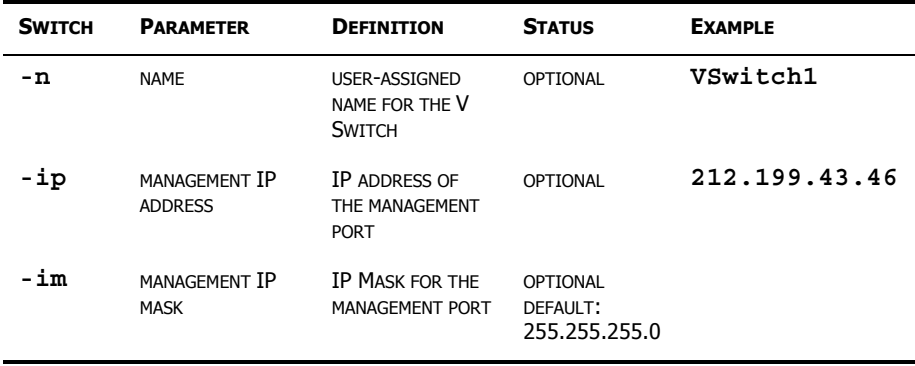

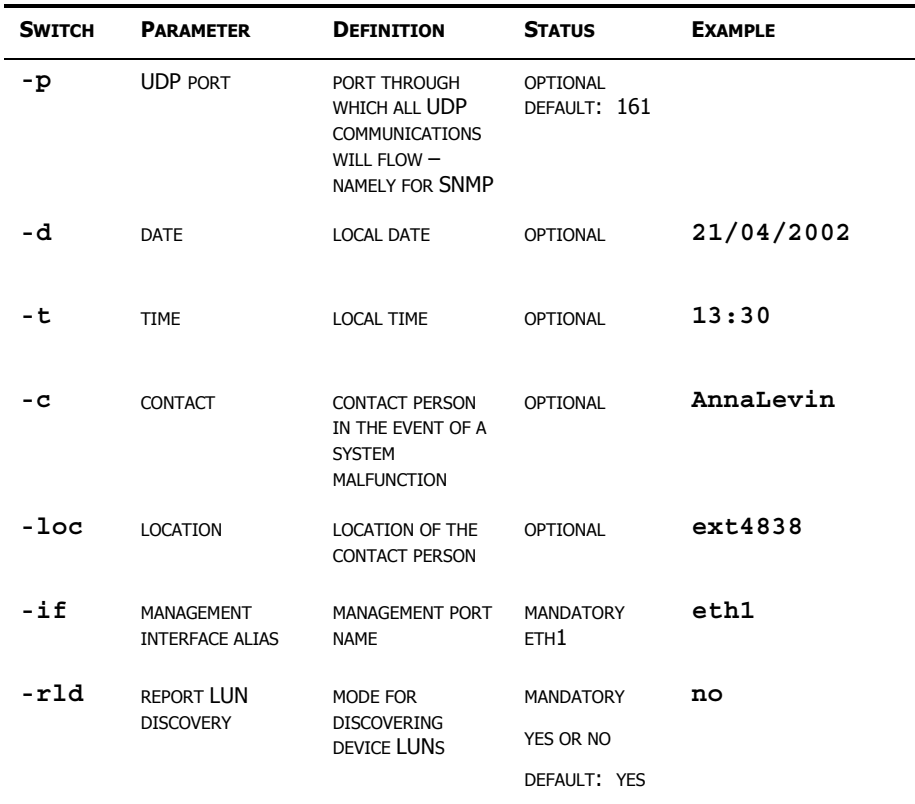

#### **Example**

**device set –n VSwitch1 –ip 212.199.43.46 –d 21/04/2002 – t 13:30 –c AnnaLevin. –loc ext4838 –if eth1 –rld no** 

# **device set -telnet**

This command changes the Telnet port from the default port number to a user defined port number. Establishing a Telnet connection on an alternate port (not the expected port 23) provides increased line security.

```
device set -telnet
```
#### **Example**

```
device set -telnet 49155
```
# **fc interface show**

This command shows each FC port and its World Wide Port Name (WWPN).

**fc interface show** 

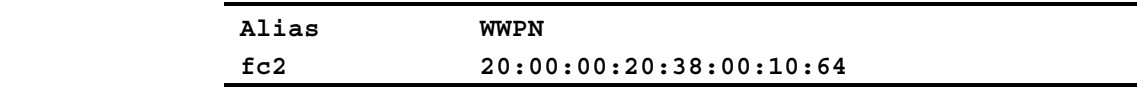

# **fc node show**

This command shows the V Switch World Wide Node Name (WWNN).

```
fc node show
```
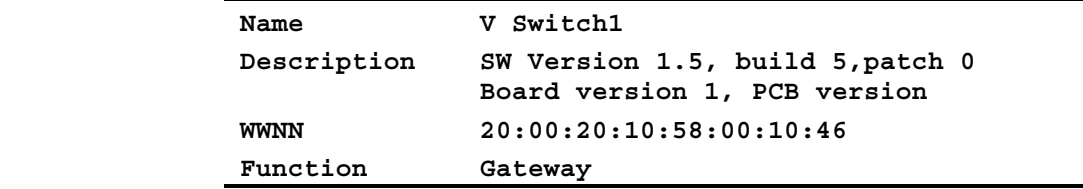

# **fc set speed**

This command allows you to set the speed of the FC communication.

**fc set speed** 

| <b>SWITCH</b> | <b>PARAMETER</b> | <b>DEFINITION</b>                    | <b>STATUS</b>                                        | <b>EXAMPLE</b> |
|---------------|------------------|--------------------------------------|------------------------------------------------------|----------------|
| -if           | <b>INTERFACE</b> | <b>STORAGE PORT</b>                  | <b>MANDATORY</b>                                     | fc2            |
| -sp           | <b>SPEED</b>     | FC.<br>COMMUNICATION<br><b>SPEED</b> | <b>MANDATORY</b><br>1 GB: 1<br>2 GB: 2<br>DEFAULT: 1 | 1              |

# **interface show**

This command shows the V Switch interfaces (ports) and their parameters.

#### **interface show**

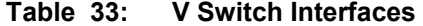

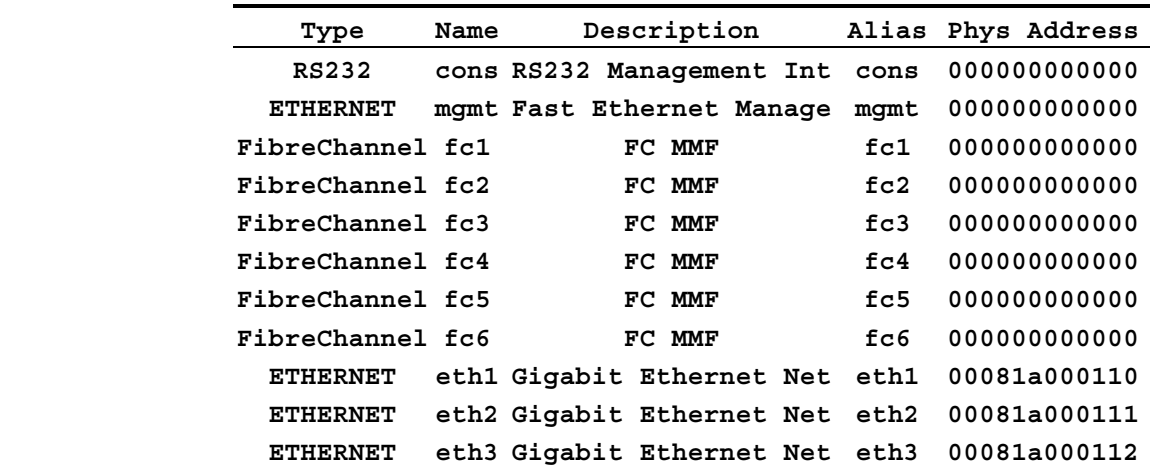

# **interface details**

This command lists the interface details of a specified interface.

```
interface details
```
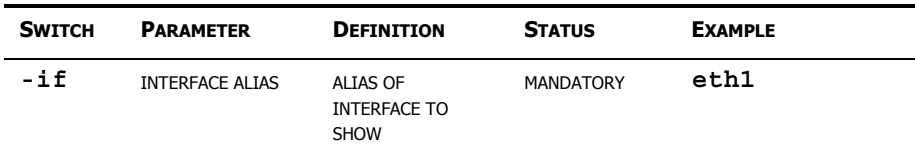

| Parameter     | Details                            |
|---------------|------------------------------------|
| Name:         | eth1                               |
| Alias:        | eth1                               |
| Index:        | 9                                  |
| Type:         | <b>ETHERNET</b>                    |
| Description:  | Gigabit Ethernet Network Interface |
| Phys Address: | 0081a000110                        |
| MTU:          | 1500                               |
| Admin Status: | up                                 |
| Oper. Status: | up                                 |

**Table 34: Interface Details** 

# **interface set**

This command renames the specified interface alias.

#### **interface set**

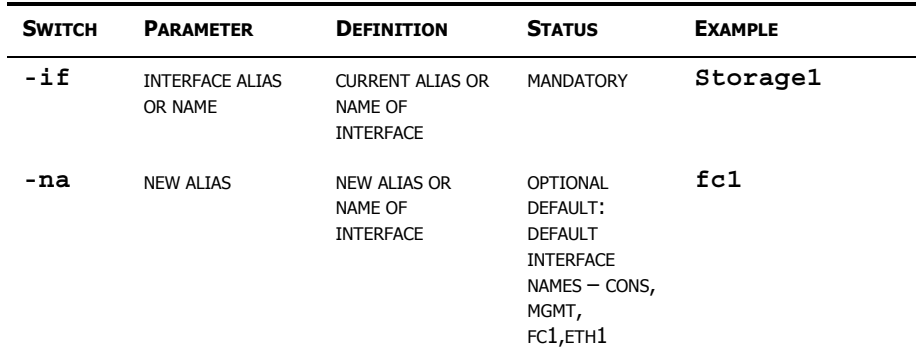

# **pscsi show**

This command displays at parallel SCSI devices and their bus ID number.

**pscsi show** 

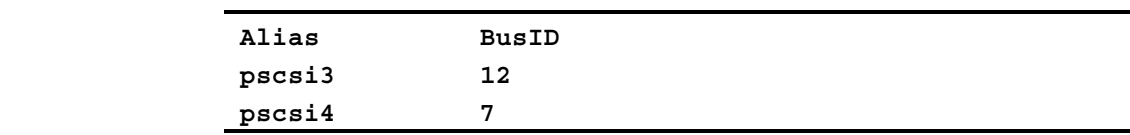

# **pscsi set busid**

This command assigns a bus ID to a parallel SCSI device.

**Table 35: Parallel SCSI Device Bus IDs** 

**pscsi set busid** 

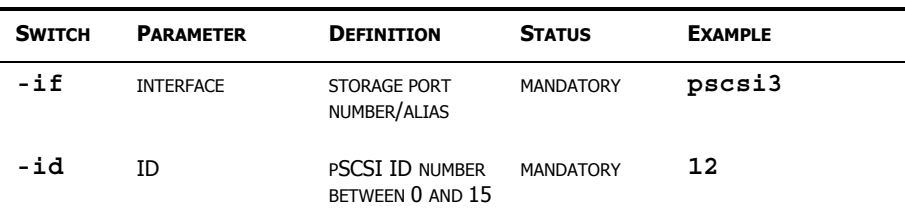

#### **Example**

**pscsi set busid if pscsi3 –id 12** 

# **snmp manager show**

This command displays the managers of the V Switch.

**snmp manager show** 

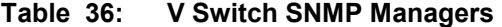

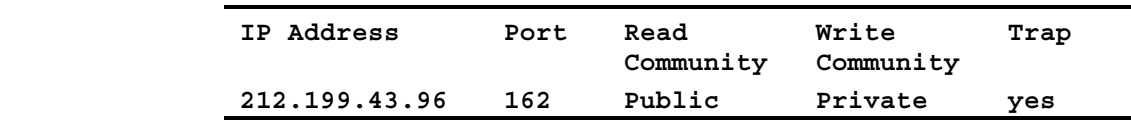

# **snmp manager add**

This command adds a manager to the V Switch.

#### **snmp manager add**

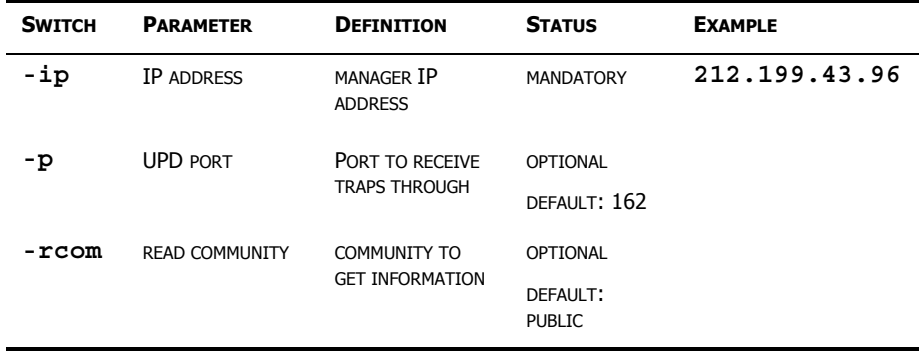

**204 SANRAD V-Switch User Manual**

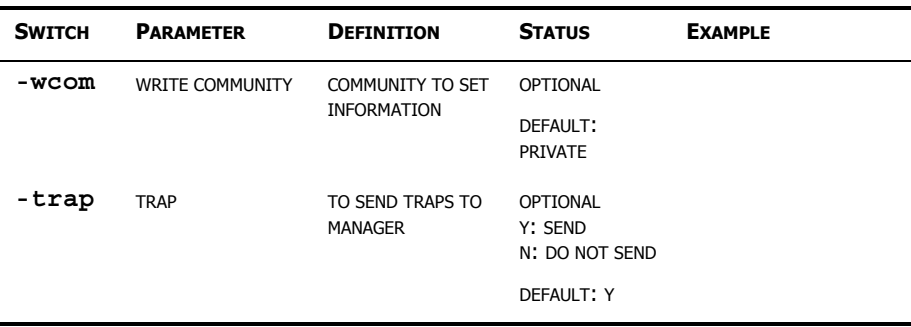

# **snmp manager set**

This command modifies parameters of existing managers.

**snmp manager set** 

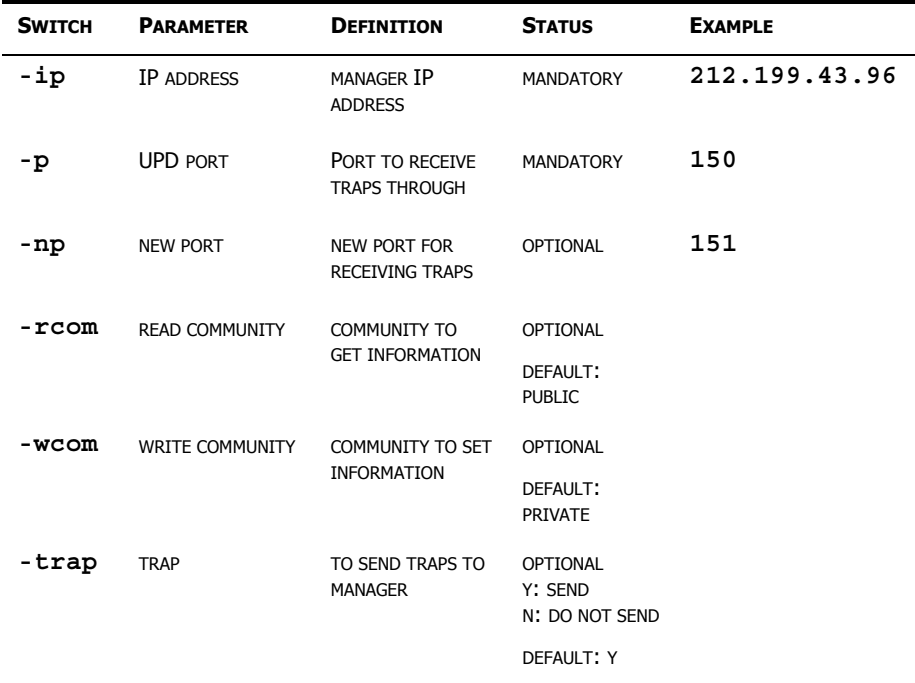

# **snmp manager remove**

This command removes a manager from the V Switch.

**snmp manager remove** 

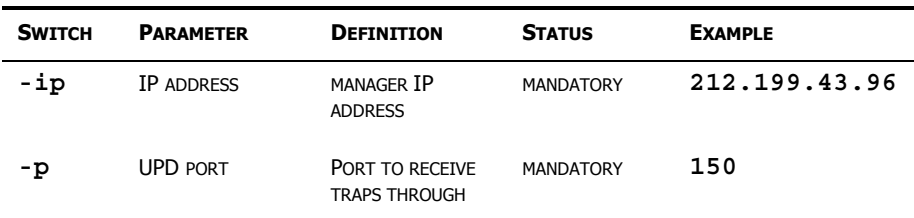

# **ip config show**

This command displays the V Switch IP configurations.

**ip config show** 

| If Name | IP Address    | Net Mask      | Activity |
|---------|---------------|---------------|----------|
| mqmt    | 212.199.43.46 | 255.255.255.0 | Active   |
| eth1    | 212.199.43.56 | 255.255.255.0 | Active   |
| eth1    | 212.199.43.57 | 255.255.255.0 | Inactive |
| eth2    | 212.199.75.66 | 255.255.255.0 | Active   |
| eth3    | 212.199.12.67 | 255.255.255.0 | Inactive |
| eth3    | 212.199.12.70 | 255.255.255.0 | Active   |
|         |               |               |          |

**Table 37: V Switch IP Configurations** 

# **ip config set**

This command configures a new interface alias or edits an existing one.

```
ip config set
```
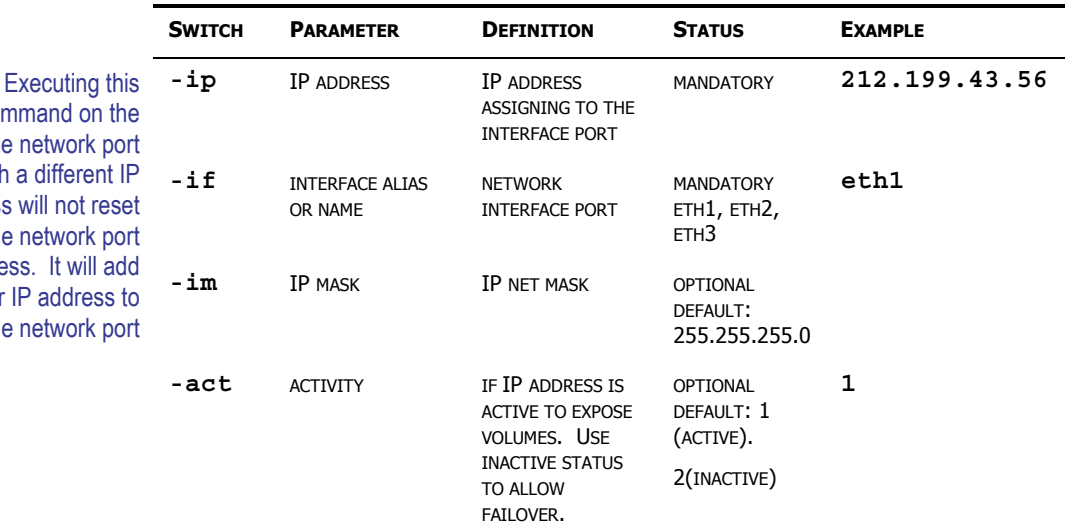

#### **Example**

**ip config set –ip 212.199.43.56 –if eth1 –act 1** 

# **ip config remove**

This command removes an IP address from an interface.

**ip config remove** 

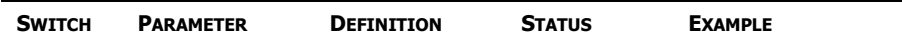

command on the same network port with a different IP address will not reset the network port address. It will add another IP address to the network port

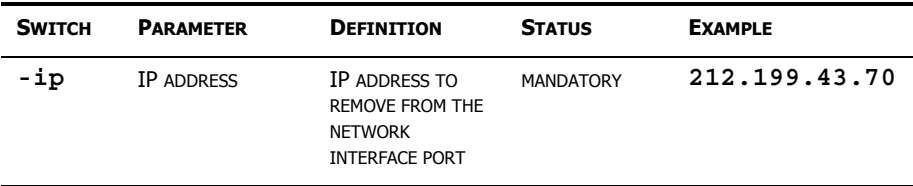

## **Example**

**ip config remove –ip 212.199.43.70** 

# **ip route add**

This command adds an IP route to a network port.

**ip route add** 

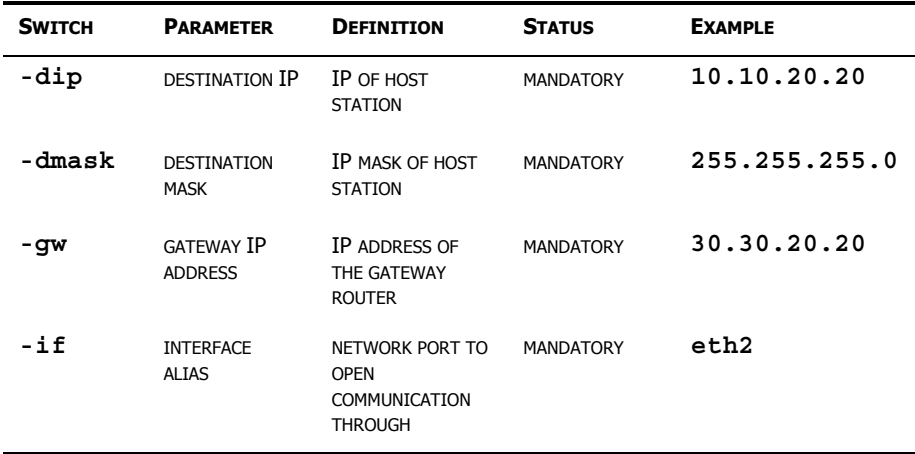

#### **Example:**

An IP routing path to Network D, IP 10.10.20.20, (IP mask 255.255.255.0) is mapped from network port Eth2 through router gateway 30.30.20.20.

**ip route add –dip 10.10.20.20 –dmask 255.255.255.0 –gw 30.30.20.20 –if eth2** 

# **ip route show**

This command shows all IP routes on a V Switch.

## **ip route show**

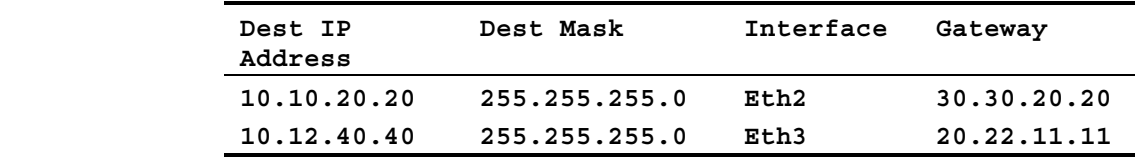

# **ip route remove**

This command removes an IP route from a network port.

```
ip route remove
```
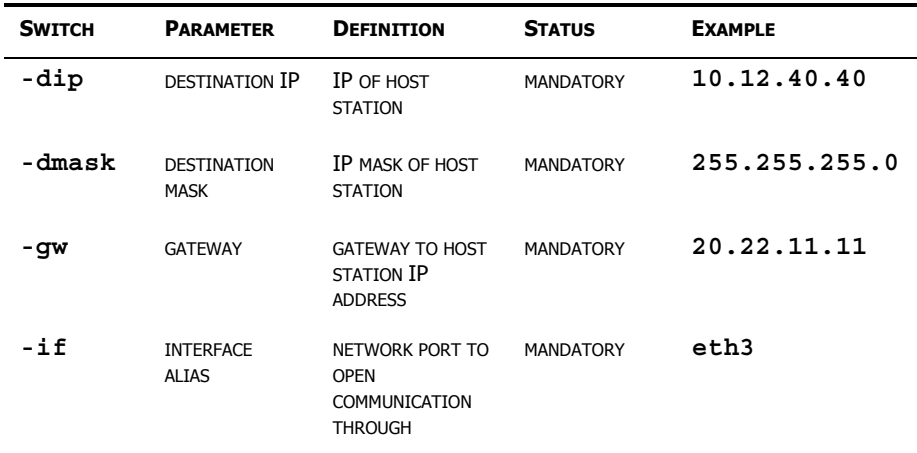

#### **Example:**

The routing path to destination network IP 10.12.40.40 (IP mask 255.255.255.0) is removed from network port Eth3.

**ip route remove –dip 10.12.40.40 –dmask 255.255.255.0 dmask 20.22.11.11 –if eth3** 

# **ip isns show**

This command shows all iSNS servers configured on the V-Switch.

**ip isns show** 

**Table 38: iSNS Servers** 

**212.199.43.2** 

**212.199.56.134** 

# **ip isns add**

This command adds an iSNS server's IP address to the V-Switch iSNS client.

**ip isns add** 

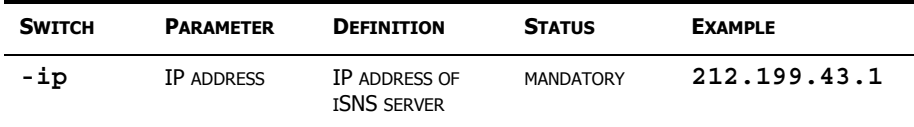

# **ip isns remove**

This command removes an iSNS server's IP address from the V-Switch iSNS client.

**ip isns remove** 

| <b>SWITCH</b> | <b>PARAMETER</b> | <b>DEFINITION</b>                   | <b>STATUS</b>    | <b>EXAMPLE</b> |
|---------------|------------------|-------------------------------------|------------------|----------------|
| -ip           | IP ADDRESS       | IP ADDRESS OF<br><b>ISNS SERVER</b> | <b>MANDATORY</b> | 212.199.43.1   |

# **neighbor add**

This command adds a neighbor to a cluster.

#### **neighbor add**

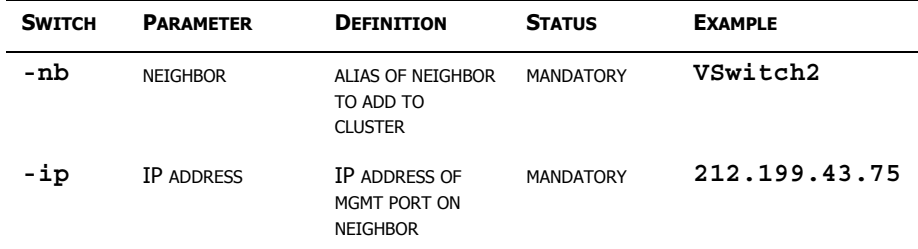

## **Example**

**neighbor add –nb VSwitch2 –ip 212.199.43.75** 

# **neighbor set**

This command resets a neighbor alias or IP address in a cluster.

## **neighbor set**

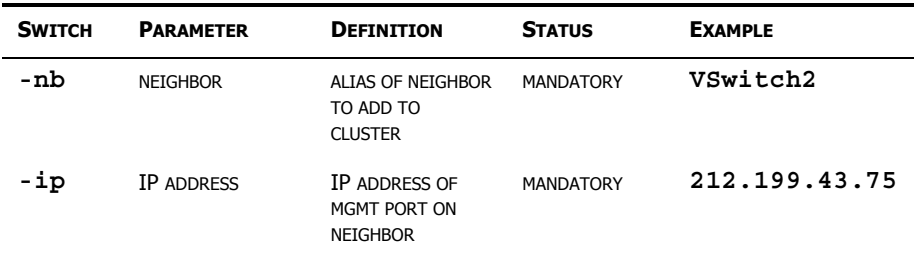

# **neighbor show**

This command lists the neighbor(s) in a cluster.

**neighbor show**
**Table 39: Neighbors in a Cluster** 

| Name     | IP Address    | UDP | SNMP Timeout<br>(msec) | SNMP # of<br>Retries |
|----------|---------------|-----|------------------------|----------------------|
| VSwitch2 | 212.199.43.75 | 161 | 1500                   |                      |

# **neighbor details**

This command lists the details of a neighbor in a cluster.

**neighbor details** 

| <b>SWITCH</b> | <b>PARAMETER</b> | <b>DEFINITION</b>                      | <b>STATUS</b> | <b>EXAMPLE</b> |
|---------------|------------------|----------------------------------------|---------------|----------------|
| -nb           | NEIGHBOR         | <b>ALIAS OF NEIGHBOR</b><br>IN CLUSTER | MANDATORY     | VSwitch2       |

**Table 40: Neighbor Details** 

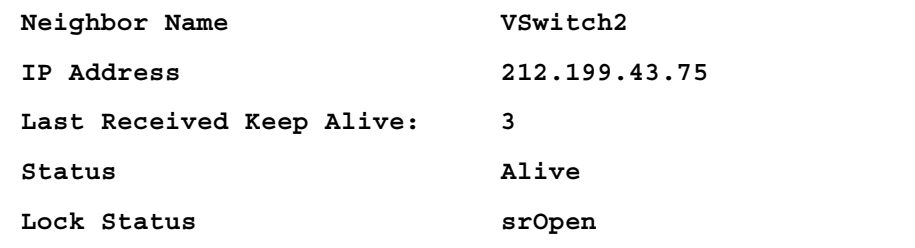

### **neighbor remove**

This command removes a V Switch from a cluster.

**neighbor remove** 

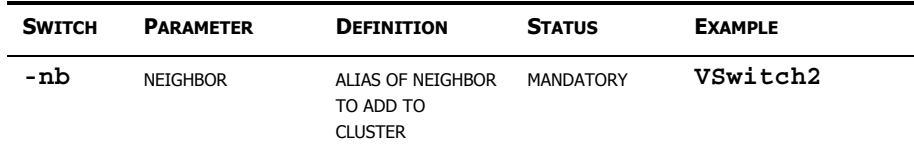

### **cluster show**

This command shows the keep alive parameters of a cluster.

**cluster show** 

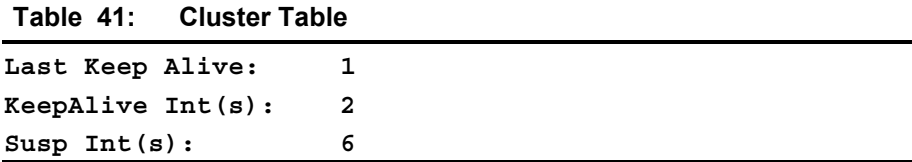

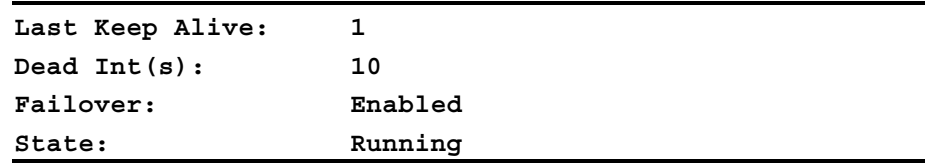

#### **cluster set**

This command allows you to modify a cluster's parameters.

#### **cluster set**

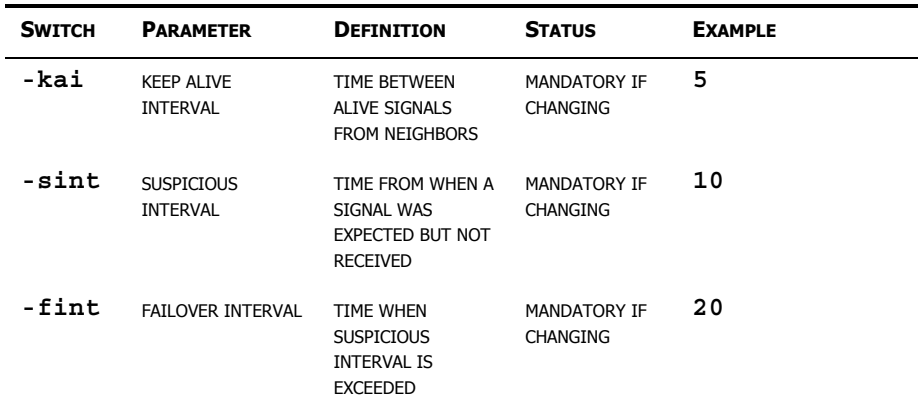

#### **Example:**

The Keep Alive interval is set to 5 seconds. That is, every 5 seconds an alive signal is sent out to all neighboring V Switches. The neighboring V Switches register a suspicious interval after 10 seconds without an alive signal. This is the equivalent of 2 missed keep alive intervals. After a total of 20 seconds, from the first missed alive signal, the neighboring V Switches register a dead interval. This is the equivalent of 4 missed keep alive intervals.

**cluster set –kai 5 –sint 10 –dint 20** 

#### **cluster failover enable**

This command enables the cluster failover functionality. This command must be executed on both V Switches in the cluster.

**cluster failover enable** 

#### **cluster failover disable**

This command disables the cluster failover functionality. This command must be executed on both V Switches in the cluster.

**cluster failover disable** 

### **ft show**

This command displays the configuration for file transfer.

**ft show** 

| Host IP:          | 212.199.43.46                  |
|-------------------|--------------------------------|
| File Name:        | /usr/VSwitch/images/im1234.run |
| File Type:        | af                             |
| Time Out          | 15                             |
| Number of Retries | 3                              |
| Command           | download                       |
| Status            | Transferring                   |
| Error             | ok                             |

**Table 42: File Transfer Configuration** 

# **ft upload software**

This command uploads a V Switch database file from the V Switch to the local TFTP server.

#### **ft upload software**

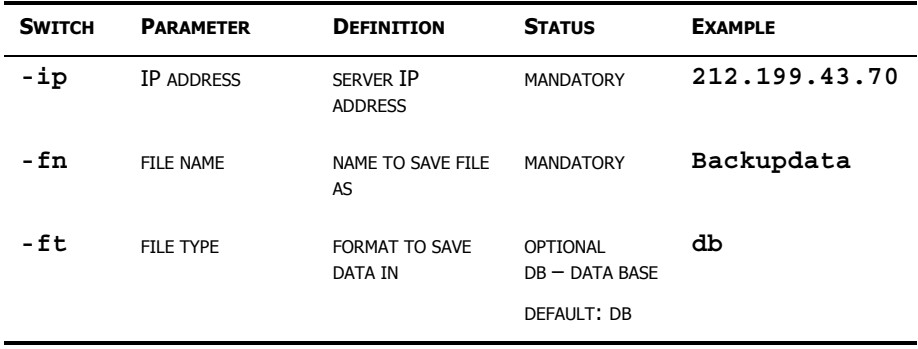

### **ft download**

This command downloads a V Switch database configuration file from the local TFTP server.

#### **ft download**

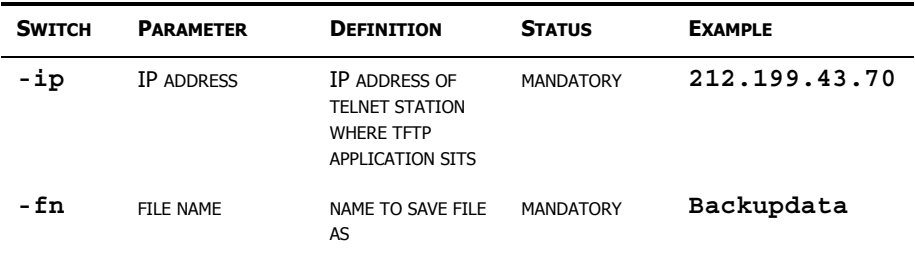

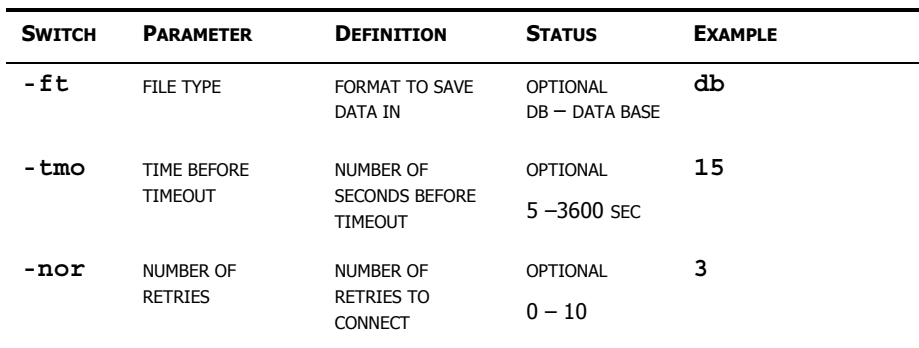

# **ft export problem**

This command exports three files: configuration file, last good database and the corrupted database file for examination.

You can only export after the V Switch reboots in safe mode.

#### **ft export problem**

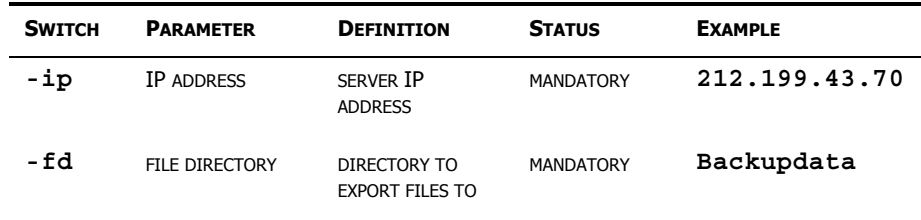

#### **system boot**

This command forces the V Switch to boot in Safe Mode.

#### **system boot**

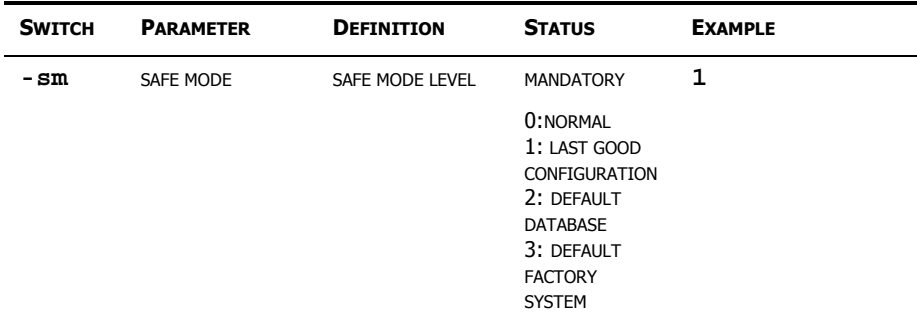

#### **system set**

This command sets or unsets the system to work in database replication mode.

**system set** 

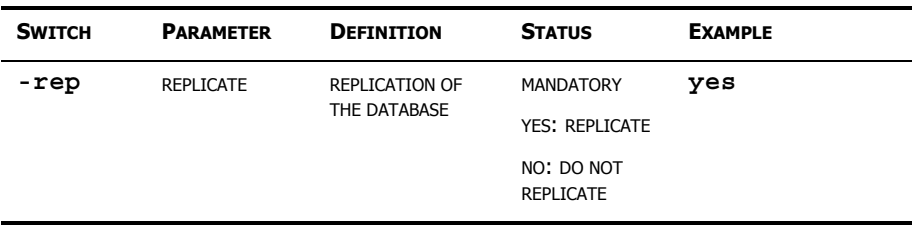

### **system copy**

This command copies the database from either the flash or compact flash to either the compact flash or flash.

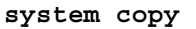

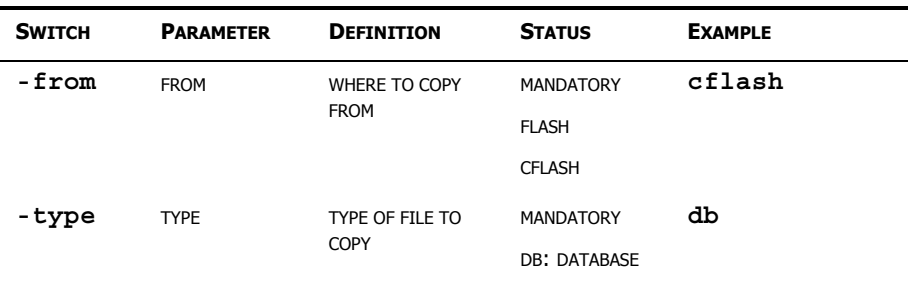

# **system show**

This command shows the status of both the compact flash and replication mode.

**system show** 

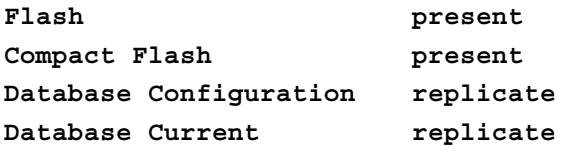

# **Volume Configuration**

These commands enable you to configure and view disks and volumes via the V Switch.

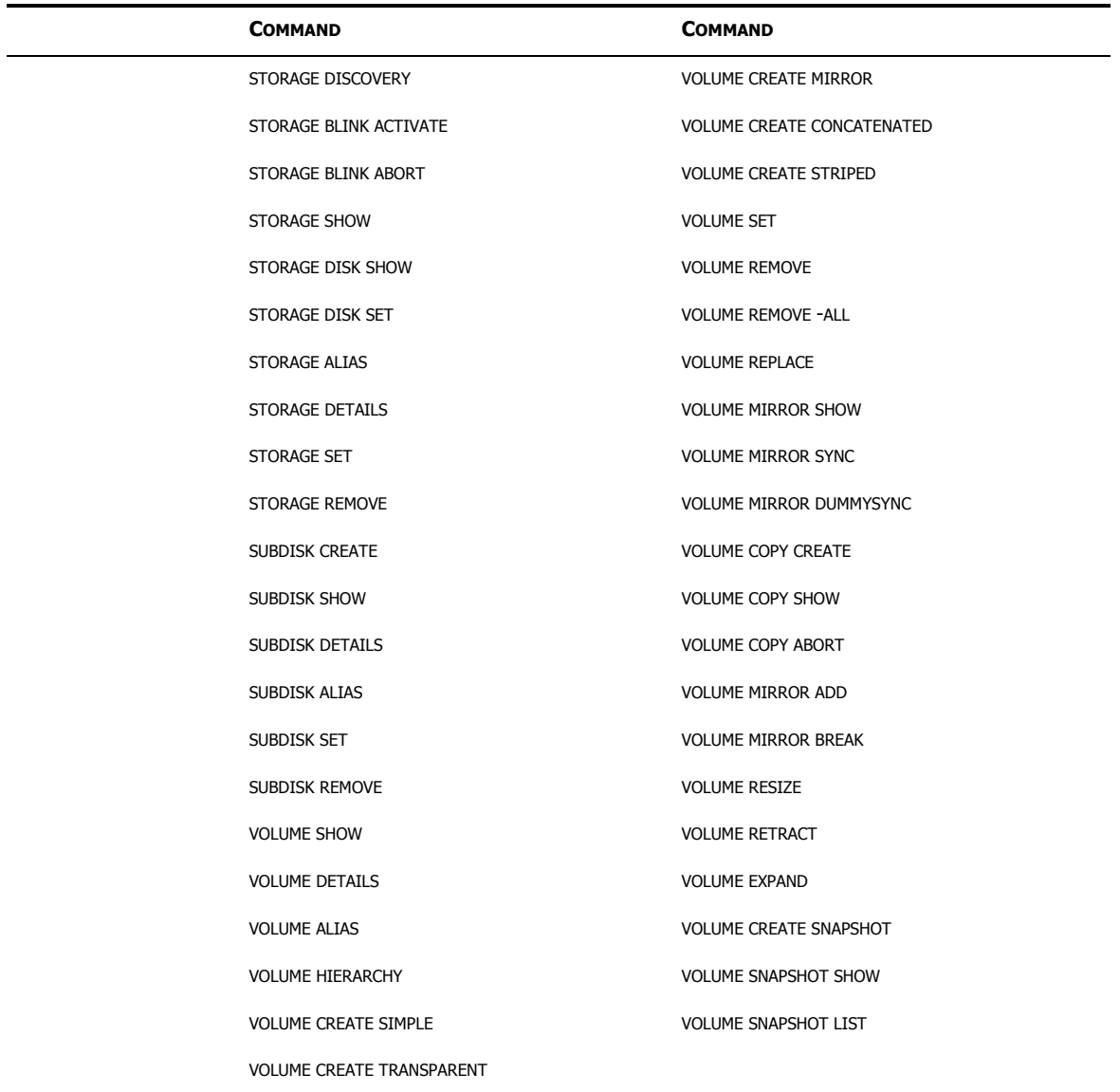

#### **storage discovery**

This command resets the Fiber Channel loop and reregisters all attached storage devices. This command is used after adding or removing storage devices from the V Switch topography. Because this command resets the FC loop, it will cause a failure of any I/O operations being executed when the command is invoked.

#### **storage discovery**

#### **storage blink activate**

This command allows you to blink a storage device to identify it.

```
storage blink activate
```
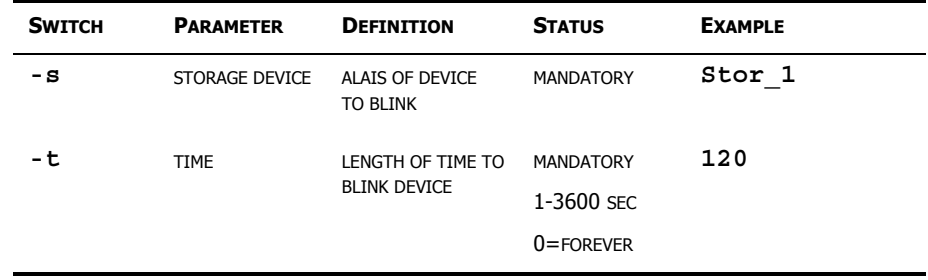

### **storage blink abort**

This command stops a storage device from blinking.

```
storage blink abort
```
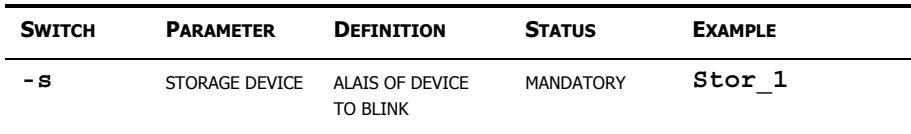

#### **storage show**

This command shows all storage devices connected to the V Switch.

**storage show** 

**Table 43: Storage Devices** 

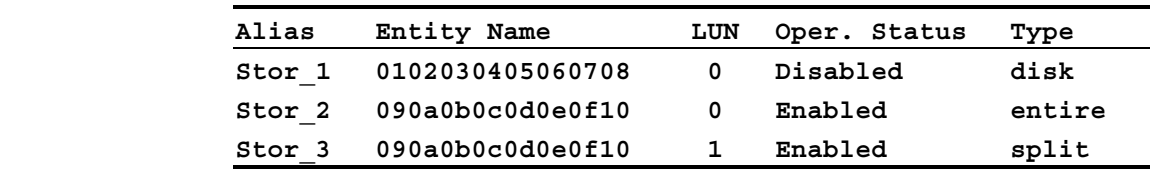

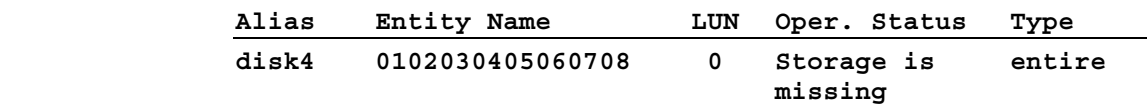

# **storage disk show**

This command shows all storage disks connected to the V Switch.

**storage disk show** 

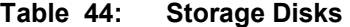

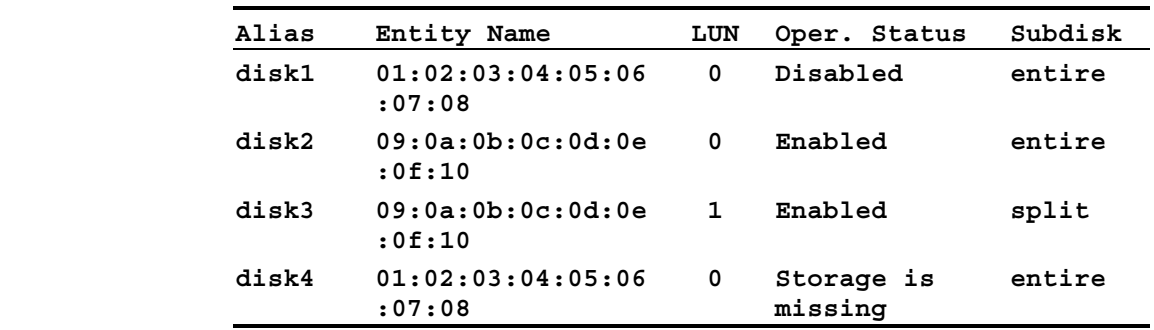

#### **storage disk set**

This command allows you to enable or disable write cache for a disk.

```
storage disk set
```
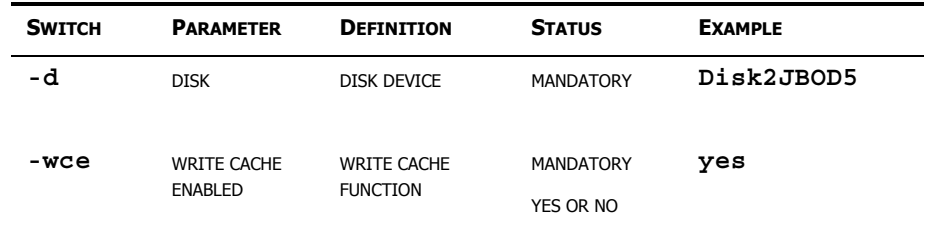

#### **storage alias**

This command allows you to view all storage aliases in full. The command **storage show** has a ten-character display limit so storage aliases may be ambiguous in the storage show table.

**storage alias** 

**Table 45: Storage Aliases** 

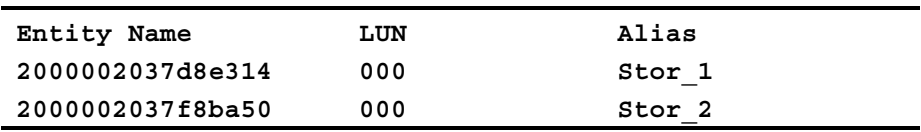

# **storage details**

This command shows all storage devices attached to the V Switch.

```
storage details
```
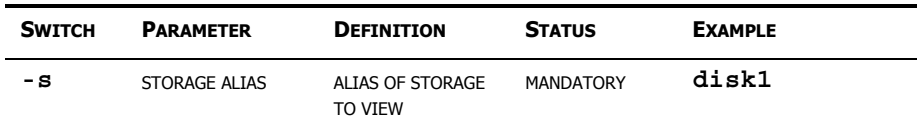

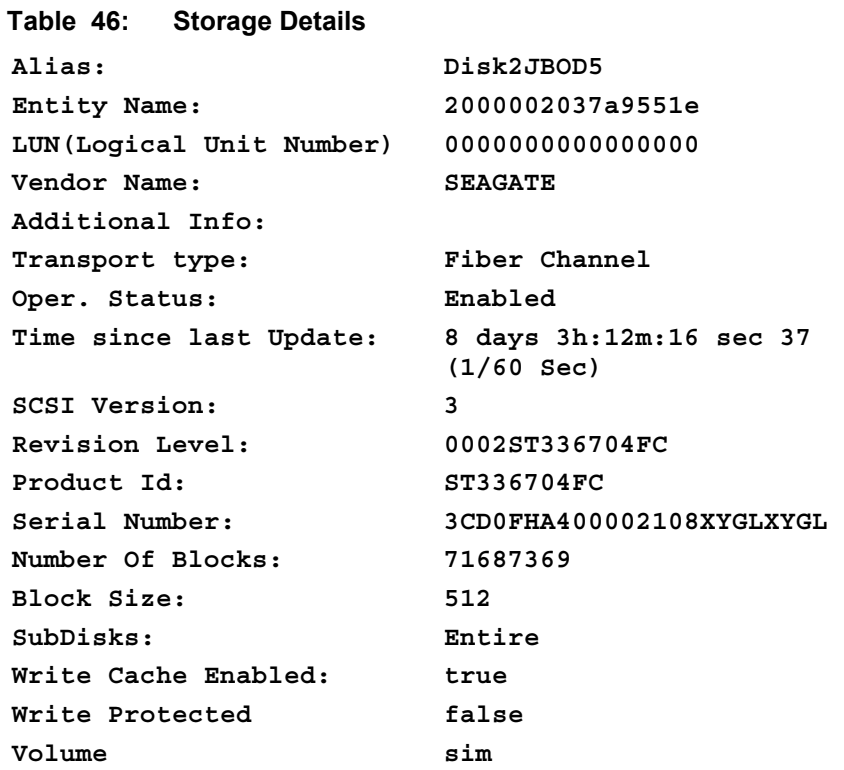

### **storage set**

This command allows you to edit storage device parameters.

**storage set** 

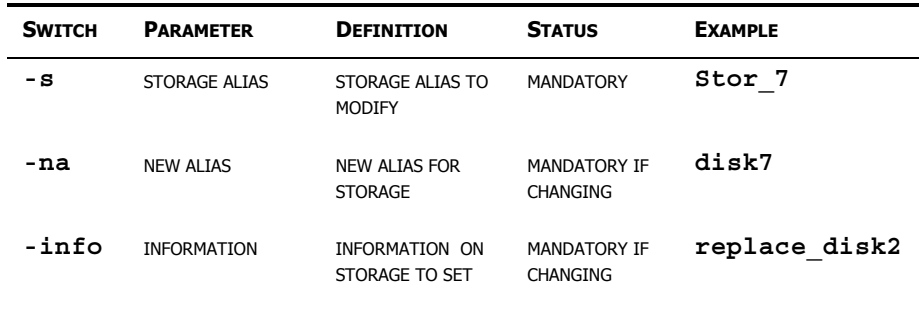

### **storage remove**

This command removes a storage device from the database only if the storage device state is defined as *StorageIsMissing*.

**storage remove** 

| <b>SWITCH</b> | <b>PARAMETER</b> | <b>DEFINITION</b>             | <b>STATUS</b>    | <b>EXAMPLE</b> |
|---------------|------------------|-------------------------------|------------------|----------------|
| - s           | <b>STORAGE</b>   | ALIAS OF STORAGE<br>TO REMOVE | <b>MANDATORY</b> | Stor 1         |

### **subdisk create**

This command creates a subdisk according to the input parameters.

**subdisk create** 

| <b>SWITCH</b> | <b>PARAMETER</b>     | <b>DEFINITION</b>                                                       | <b>STATUS</b>                                                                                    | <b>EXAMPLE</b> |
|---------------|----------------------|-------------------------------------------------------------------------|--------------------------------------------------------------------------------------------------|----------------|
| -d            | <b>DISK ALIAS</b>    | ALIAS OF DISK IN<br>WHICH TO CREATE<br>THE SUBDISK                      | <b>MANDATORY</b>                                                                                 | Disk 1         |
| -sl           | SUBDISK LENGTH       | <b>LENGTH IN</b><br><b>BLOCKS OF</b><br><b>SUBDISK</b>                  | <b>MANDATORY</b>                                                                                 | 18000000       |
| -sa           | <b>START ADDRESS</b> | <b>BLOCK ADDRESS TO</b><br><b>BEGIN CREATING</b><br><b>SUBDISK FROM</b> | OPTIONAL<br>DEFAULT: 0                                                                           | 0              |
| -sd           | SUBDISK ALIAS        | <b>ALIAS FOR NEW</b><br><b>SUBDISK</b>                                  | OPTIONAL<br><b>DEFAULT</b><br>FORMAT: DEF<br>SPLIT_CLUSTER<br>NO. DISK NO.<br><b>END ADDRESS</b> | Subdisk 1      |

### **subdisk show**

This command shows all/specified subdisks connected to the V Switch.

#### **subdisk show**

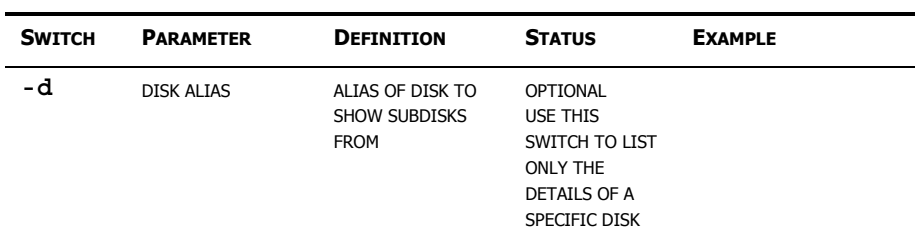

#### **Table 47: Details of all Subdisks**

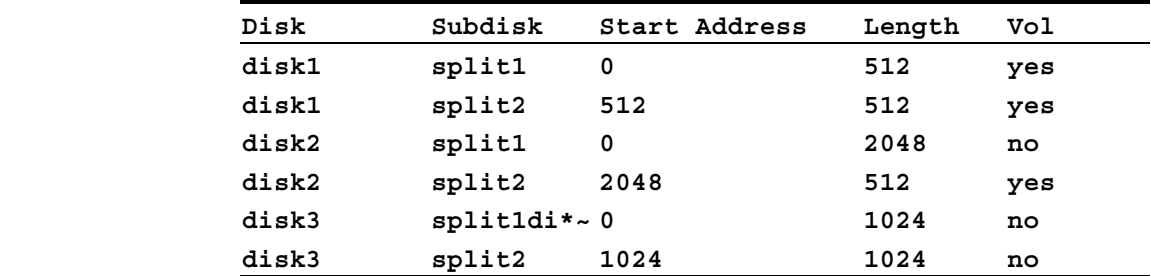

### **subdisk details**

This command shows all/specified subdisks on a disk.

#### **subdisks details**

| <b>SWITCH</b> | <b>PARAMETER</b>  | <b>DEFINITION</b>                    | <b>STATUS</b>    | <b>EXAMPLE</b> |
|---------------|-------------------|--------------------------------------|------------------|----------------|
| -d            | <b>DISK ALIAS</b> | ALIAS OF DISK TO<br>SHOW SUBDISKS ON | <b>MANDATORY</b> | disk1          |
| -sd           | SUBDISK ALIAS     | ALIAS OF SUBDISK<br>TO SHOW          | OPTIONAL         |                |

**Table 48: Details of a Specified Subdisk** 

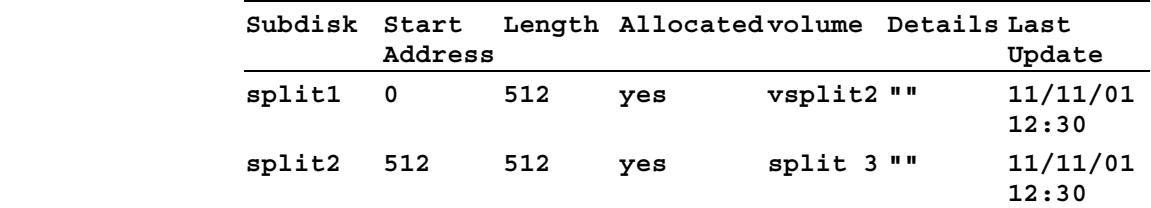

#### **subdisk alias**

This command allows you to view all subdisk aliases in full. The command **subdisk show** has a ten-character display limit so subdisk aliases may be ambiguous in the subdisk show table.

**subdisk alias** 

**Table 49: Subdisk Aliases** 

| Disk  | Length | Alias        |
|-------|--------|--------------|
| Disk3 | 1024   | split1disk3  |
| Disk7 | 1024   | split1disk7  |
| Disk7 | 1024   | split2mirror |

### **subdisk set**

This command renames a subdisk and allows you to edit the subdisk information.

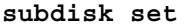

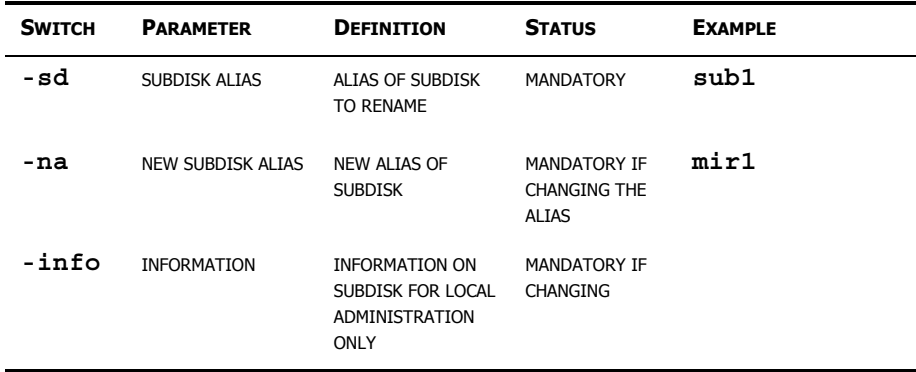

### **subdisk remove**

This command removes a specified subdisk.

#### **subdisk remove**

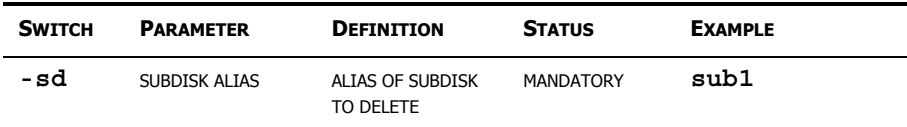

### **volume show**

This command shows all volumes defined in the database.

**volume show** 

| Alias   | Type   |          | Act # of Bl Pot # of Bl Bl Size |     | State    |
|---------|--------|----------|---------------------------------|-----|----------|
| Simple1 | Simple | 17999999 | 17999999                        | 512 | Internal |
| RLU1    | Simple | 17999999 | 17999999                        | 512 | Exposed  |
| Mir1    | Mirror | 8388608  | 8388608                         | 512 | Exposed  |
| RLU3    | Simple | 16777216 | 16777216                        | 512 | Internal |
|         |        |          |                                 |     |          |

**Table 50: Volume Details of all Volumes** 

#### **volume details**

This command shows all details of a specified volume.

**volume details** 

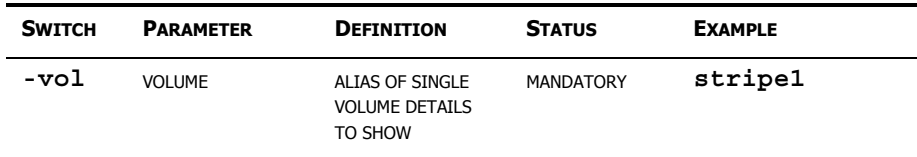

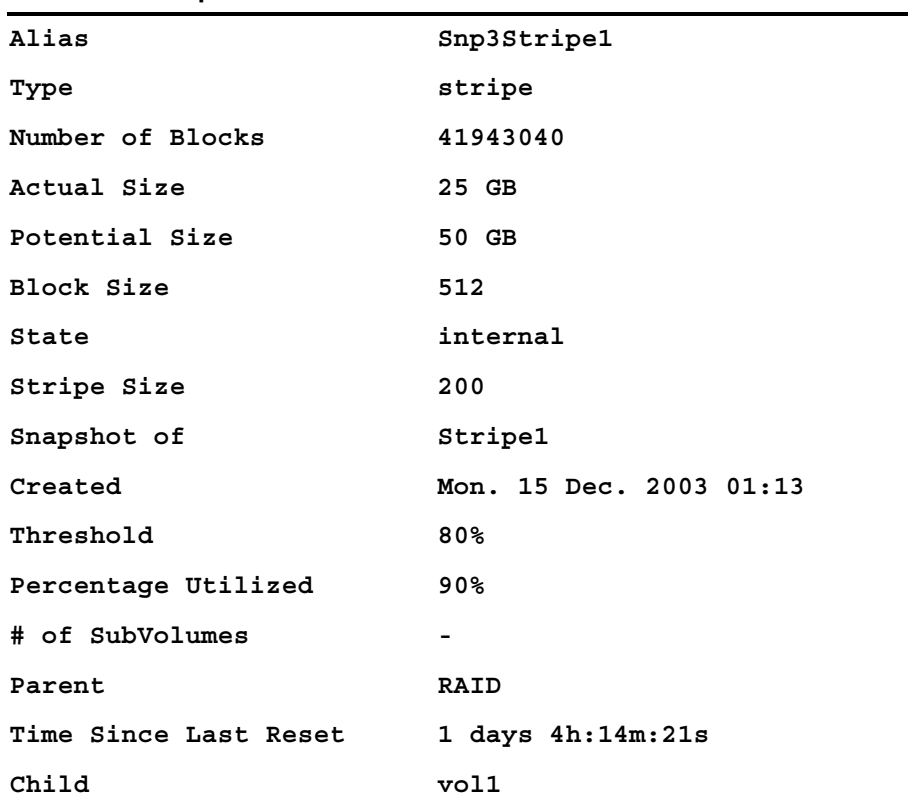

#### **Table 51: Specific Volume Details**

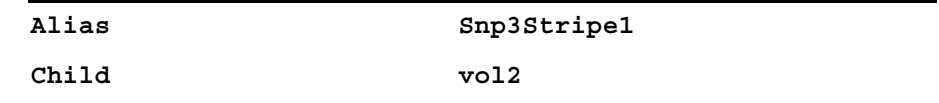

### **volume alias**

This command allows you to view all volume aliases in full. The command **volume show** has a ten-character display limit so volume aliases may be ambiguous in the volume show table.

**volume alias** 

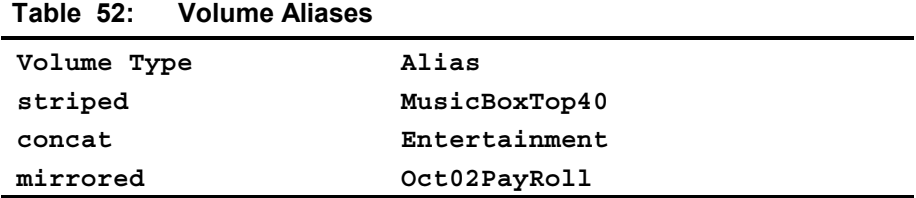

# **volume hierarchy**

This command shows the volumes composing the specified volume.

#### **volume hierarchy**

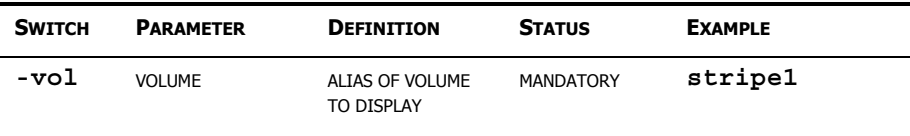

#### **Table 53: Volume Hierarchy**

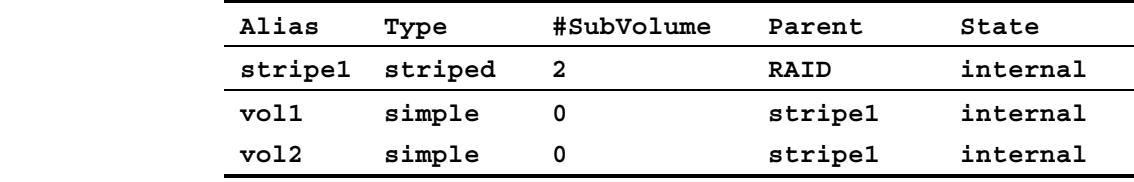

### **volume create simple**

This command creates a simple volume out of a disk or subdisk.

```
volume create simple
```
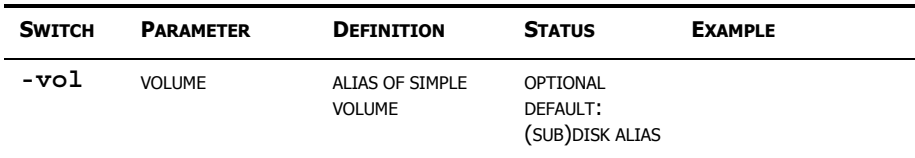

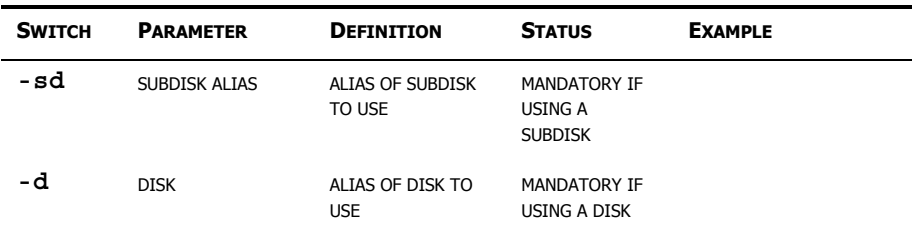

#### **volume create transparent**

This command creates a transparent volume out of a disk.

**volume create transparent** 

| <b>SWITCH</b> | <b>PARAMETER</b> | <b>DEFINITION</b>                   | <b>STATUS</b>                             | <b>EXAMPLE</b> |
|---------------|------------------|-------------------------------------|-------------------------------------------|----------------|
| -vol          | <b>VOLUME</b>    | ALIAS OF VOLUME<br><b>TO CREATE</b> | OPTIONAL<br>DEFAULT: DISK<br><b>ALIAS</b> | trans1         |
| -d            | <b>DISK</b>      | ALIAS OF DISK TO<br><b>USE</b>      | <b>MANDATORY</b>                          | Stor 3         |

### **volume create mirror**

This command creates a mirrored volume the specified number of volumes.

#### **SWITCH PARAMETER DEFINITION STATUS EXAMPLE** -vol volume **ALIAS OF VOLUME** TO CREATE MANDATORY **Mirror2 -nbc** NUMBER OF CHILDREN NUMBER OF VOLUMES IN MIRROR OPTIONAL FROM 2 TO 4 DEFAULT: 2 **2 -ch** CHILD ALIAS OF EACH VOLUME TO INCLUDE IN MIRROR MANDATORY **Simple1 -ch** CHILD ALIAS OF EACH VOLUME TO INCLUDE IN MIRROR MANDATORY **Simple2**

**volume create mirror** 

#### **volume create concatenated**

This command creates a concatenated volume across the specified volumes in the order listed.

**volume create concatenated** 

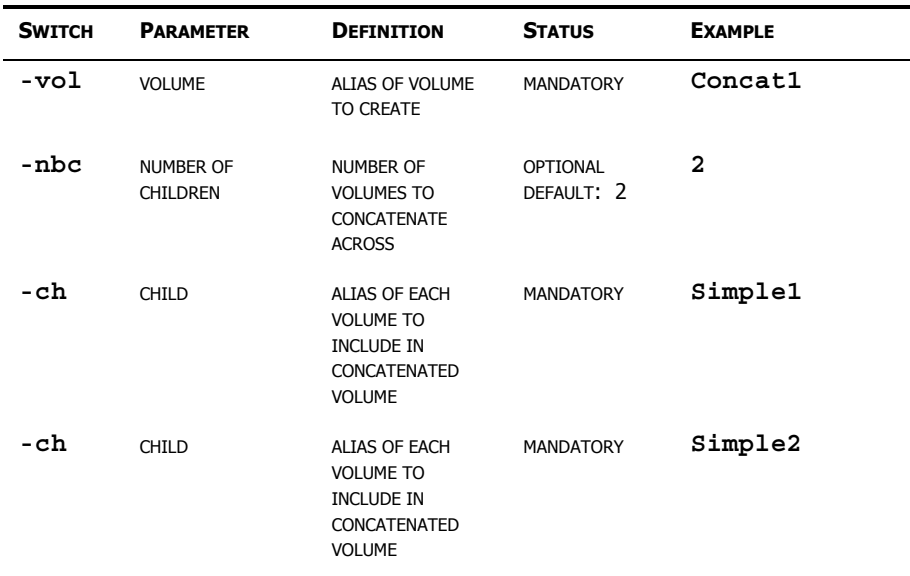

# **volume create striped**

This command creates a striped volume across the specified volumes in the order listed.

**volume create striped** 

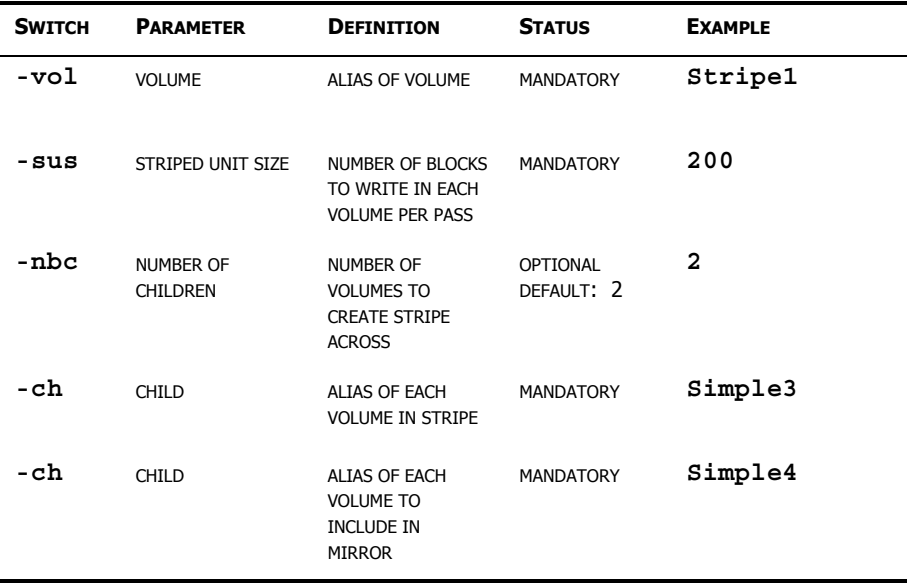

### **volume set**

This command will change a volume alias or load threshold.

**volume set** 

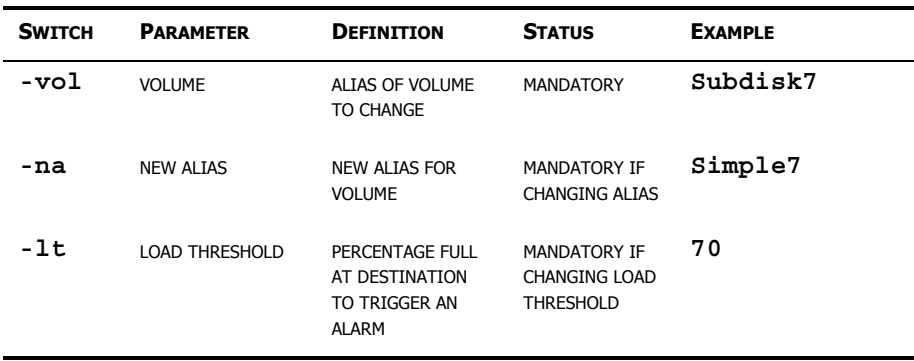

#### **volume remove**

This command removes a volume from the system. The volume must be at the top of the hierarchy. The volume cannot be exposed; the volume LU must be inactivated.

```
volume remove
```
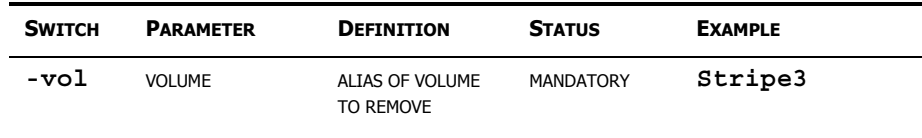

#### **volume remove -all**

This command removes a volume and **all volumes composing it** in the hierarchy. The volume must be at the top of the hierarchy. The volume cannot be exposed; the volume LU must be inactivated. Simple volumes will convert back to their component disks or subdisks.

```
volume remove -all
```
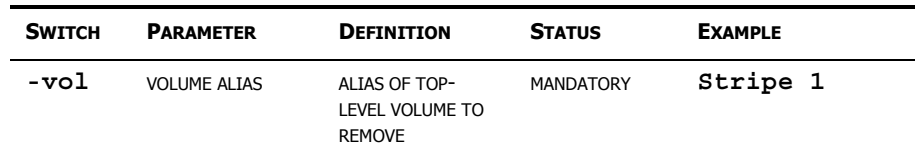

#### **volume replace**

This command replaces a volume with another volume. Use this command after a disk failure to replace a volume used in a storage hierarchy with a volume on a functional disk.

If you are replacing a volume used as part of a mirrored volume, use the CLI command **volume mirror-synch** to synchronize the replacement volume with the other mirrored volume(s). See the working example: "Replacing a Mirrored Volume," page 256.

**volume replace** 

| <b>SWITCH</b> | <b>PARAMETER</b>  | <b>DEFINITION</b>                      | <b>STATUS</b>    | <b>EXAMPLE</b> |
|---------------|-------------------|----------------------------------------|------------------|----------------|
| -vol          | <b>VOLUME</b>     | <b>VOLUME ON FAILED</b><br><b>DISK</b> | <b>MANDATORY</b> | Simple4        |
| -nvol         | <b>NEW VOLUME</b> | <b>REPLACEMENT</b><br><b>VOLUME</b>    | <b>MANDATORY</b> | Simple6        |

### **volume mirror show**

This command shows the status of all synchronized mirrored volumes in the V Switch.

```
volume mirror show
```
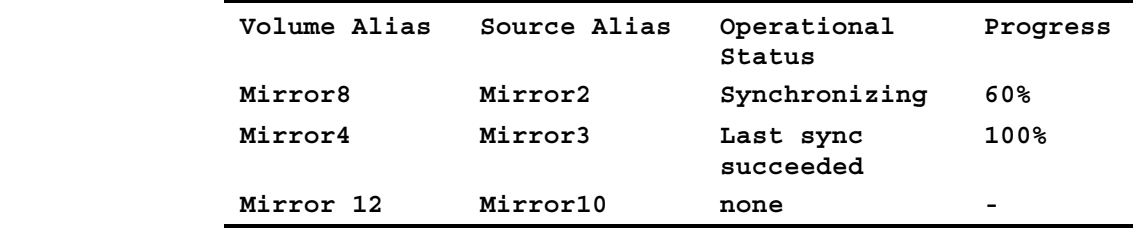

### **volume mirror sync**

This command synchronizes mirrored volumes. Use this command after adding another volume to a group of mirrored volumes or to restore a mirrored volume on a disk after a disk failure.

#### **volume mirror sync**

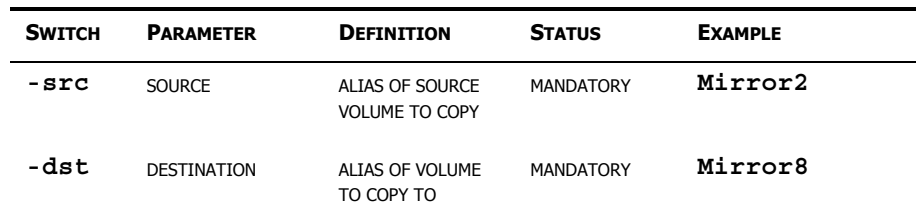

### **volume mirror dummysync**

This command performs a dummy synchronization on the non-exposing V Switch in a cluster after the mirrored volumes have been synchronized on the exposing V Switch.

**volume mirror dummysync** 

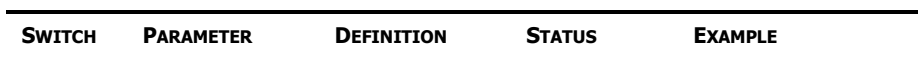

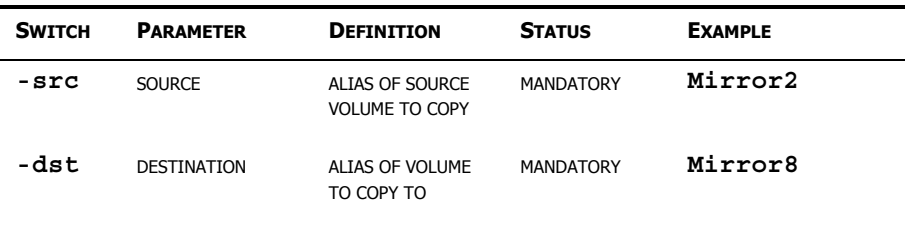

### **volume copy create**

This command creates an off-line volume copy.

**volume copy create** 

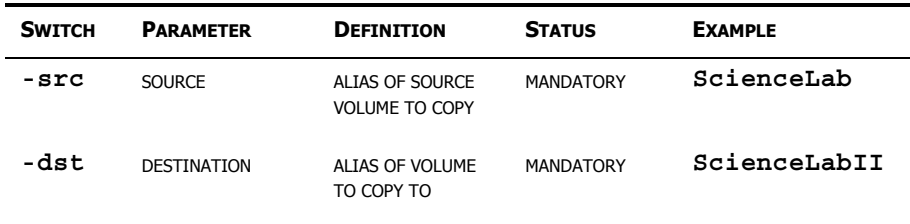

#### **volume copy show**

This command shows all on-going and previously executed operations on volumes

**volume copy show** 

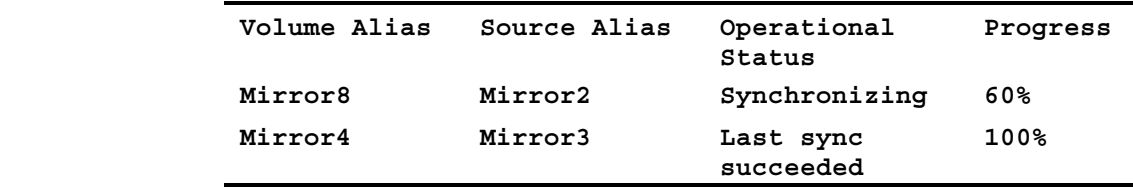

# **volume copy abort**

This command aborts an off-line volume copy operation.

```
volume copy abort
```
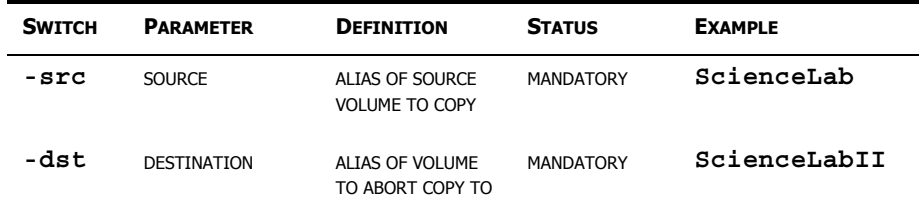

### **volume mirror add**

This command adds an on-line volume copy to a mirror or the head of a hierarchy.

```
volume mirror add
```
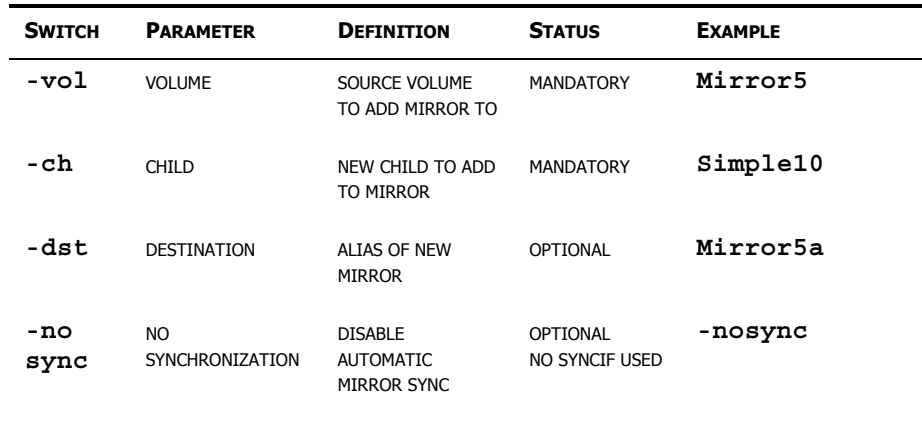

### **volume mirror break**

This command removes a child from a mirror volume.

```
volume mirror break
```
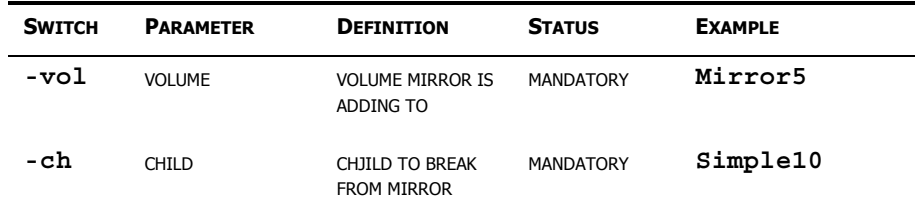

### **volume resize**

This command increases a volume's potential capacity on-line.

```
volume resize
```
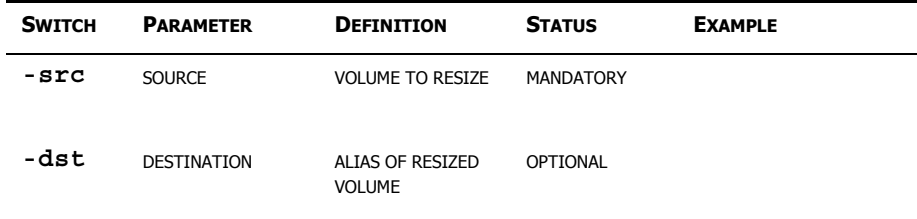

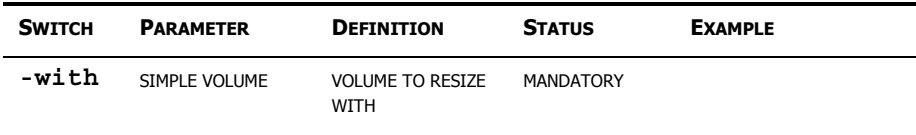

### **volume retract**

This command retracts a volume by deleting all added volumes use to resize the volume. This command only works if the resized volume has not been expanded. The head of the volume hierarchy is retracted, not the resized volume.

**volume retract** 

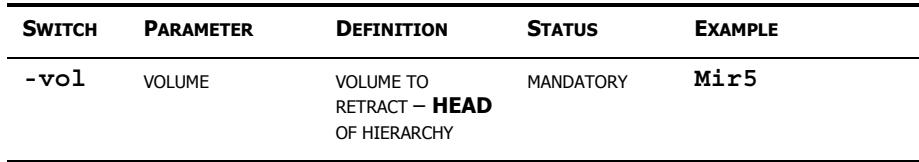

### **volume expand**

This command expands a volume's actual capacity to match its potential capacity.

**volume expand** 

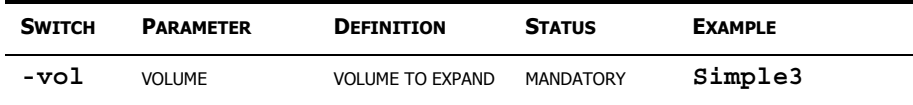

#### **volume create snapshot**

This command creates a snapshot

```
volume create snapshot
```
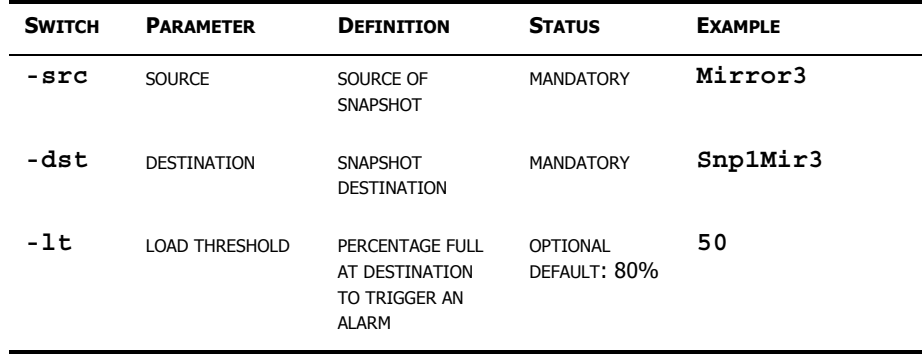

# **volume snapshot show**

This command shows all source volumes and their snapshot volumes.

```
volume snapshot show
```
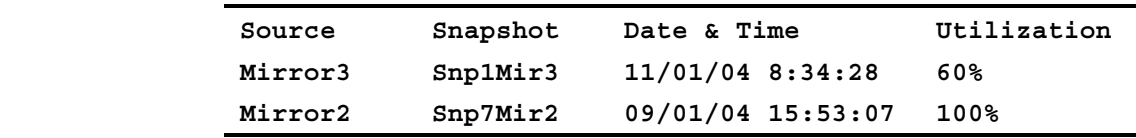

# **volume snapshot list**

This command shows all snapshot volumes for a specific source volume.

**volume snapshot list** 

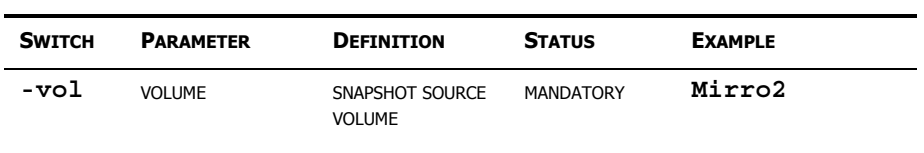

# **Volume Exposure**

These commands enable you to expose volumes using iSCSI protocol to network hosts and control access the exposed volumes.

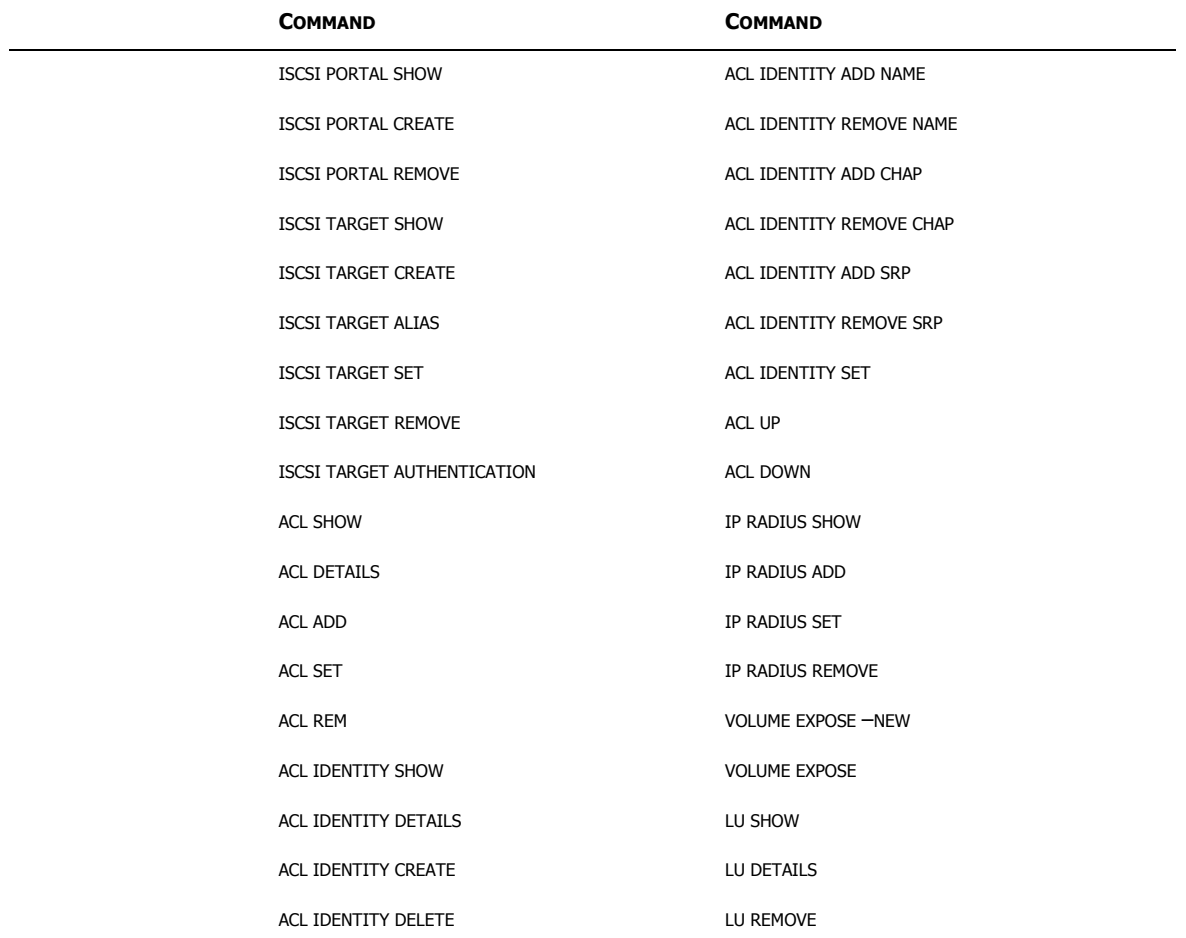

### **iscsi portal show**

This command shows the portals defined for iSCSI on the V Switch with which you are communicating.

**iscsi portal show** 

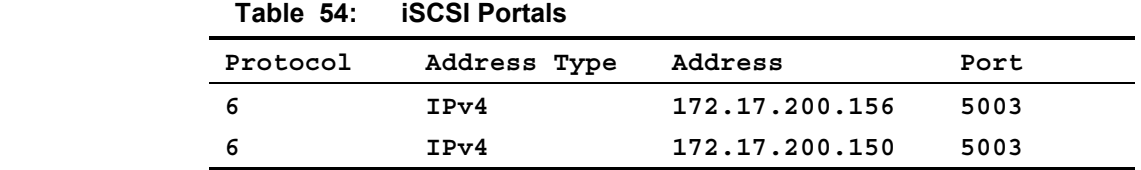

#### **iscsi portal create**

This command creates an iSCSI portal on a 1 Gb (network) port.

```
iscsi portal create
```
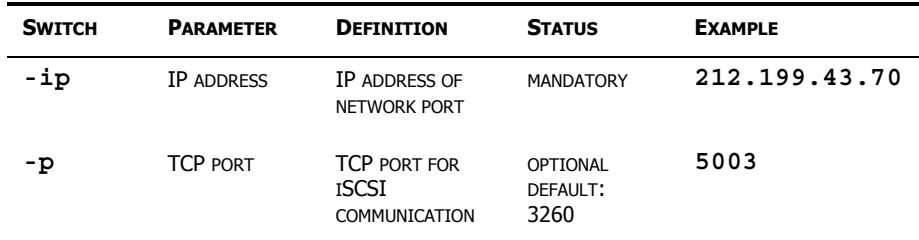

#### **iscsi portal remove**

This command removes an iSCSI portal on a 1 Gb (network) port.

```
iscsi portal remove
```
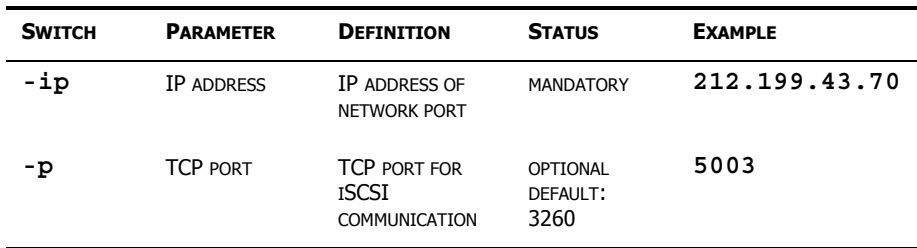

### **iscsi target show**

This command shows all created targets.

**iscsi target show** 

**Table 55: iSCSI Targets** 

| Target Alias | Target Name | # of LU | Exposed On: |
|--------------|-------------|---------|-------------|
| wind         | wwui        | 1       | VSwitch1    |
| fire         | wwui        | 2       | VSwitch2    |
| water        | wwui        | 1       | VSwitch1    |
| Presiden*~   | wwui        | 1       | VSwitch2    |
| Presiden*~   | wwui        | 1       | VSwitch2    |

### **iscsi target create**

This command creates an iSCSI target without creating LU0, attaching volumes or exposing the target. Targets can be created in advance and only later have LUNs created and exposed.

```
iscsi target create
```
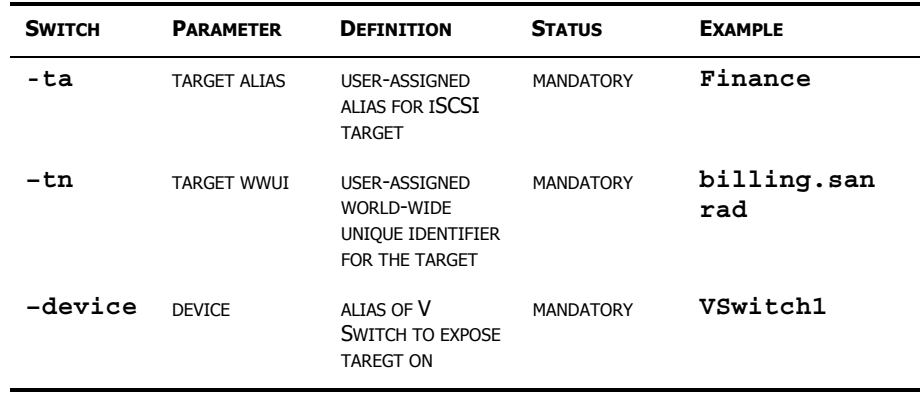

### **iscsi target alias**

This command allows you to view all subdisk aliases in full. The command **iscsi target show** has a ten-character display limit so iscsi target aliases may be ambiguous in the iscsi target show table.

```
iscsi target alias
```
**Table 56: iSCSI Target Aliases** 

| Target Name | Target Alias      |  |
|-------------|-------------------|--|
| wwui        | PresidentPersonal |  |
| wwui        | PresidentPublic   |  |
| wwui        | BillingRecords    |  |

#### **iscsi target set**

This command renames a target alias.

#### **iscsi target set**

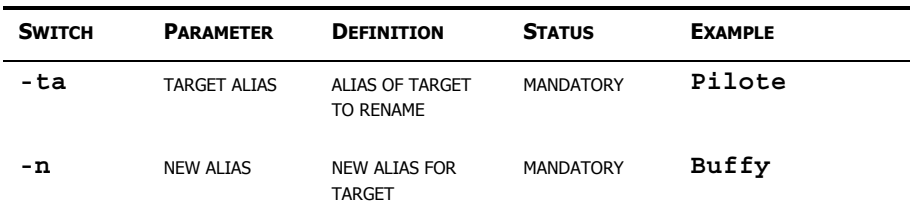

### **iscsi target remove**

This command removes an iSCSI target.

```
iscsi target remove
```
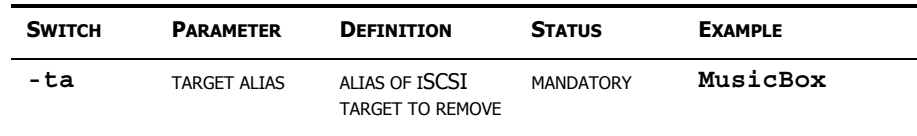

### **iscsi target authentication**

This command allows the assigning of a password to a target to allow CHAP authentication at initiator connection to the target.

**iscsi target authentication** 

| <b>SWITCH</b> | <b>PARAMETER</b>    | <b>DEFINITION</b>                         | <b>STATUS</b>                         | <b>EXAMPLE</b> |
|---------------|---------------------|-------------------------------------------|---------------------------------------|----------------|
| -ta           | <b>TARGET ALIAS</b> | ALIAS OF ISCSI<br><b>TARGET TO REMOVE</b> | <b>MANDATORY</b>                      | MusicBox       |
| - pw          | <b>PASSWORD</b>     | PASSWORD OF<br><b>TARGET</b>              | OPTIONAL<br>DEFAULT:<br>SANRADSANRAD  |                |
| -un           | <b>USER NAME</b>    | <b>USER NAME OF</b><br><b>TARGET</b>      | OPTIONAL<br>DEFAULT:<br><b>SANRAD</b> |                |

#### **acl show**

This command shows all target access per identity for the V Switch.

**acl show** 

**Table 57: Target Access per Identity** 

| Tarqet  | Position | Identity | Access         |
|---------|----------|----------|----------------|
| Finance |          | DEF ALL  | not-accessible |

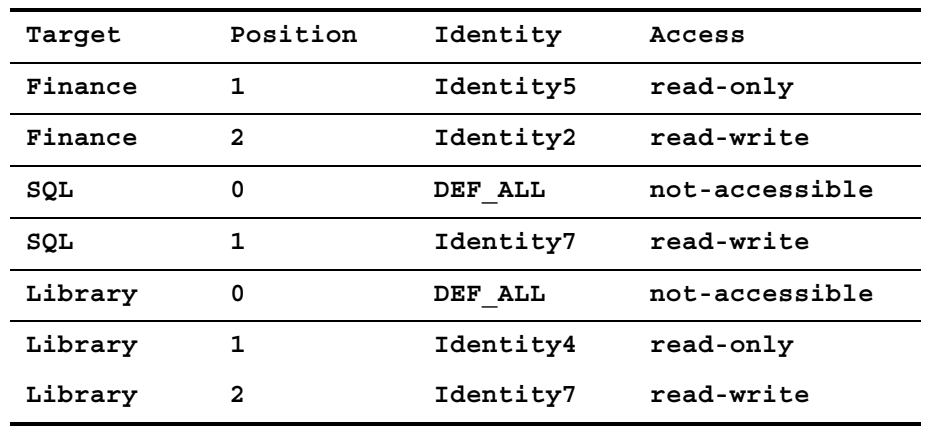

# **acl details**

This command shows the access control for a target.

#### **acl details**

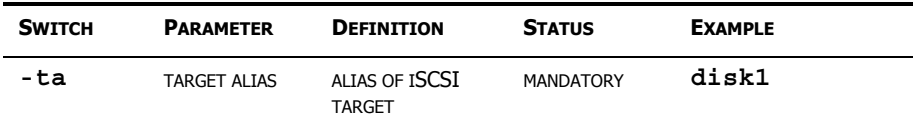

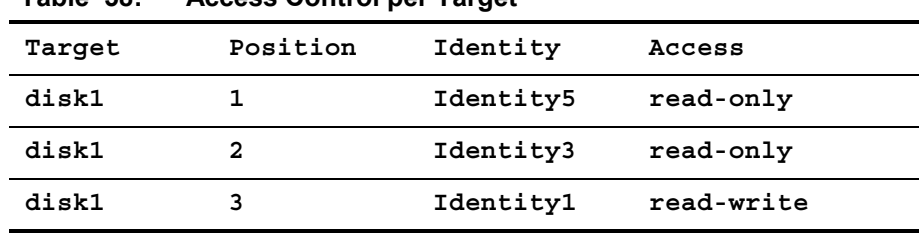

#### **Table 58: Access Control per Target**

### **acl add**

This command links an identity and a target.

#### **acl add**

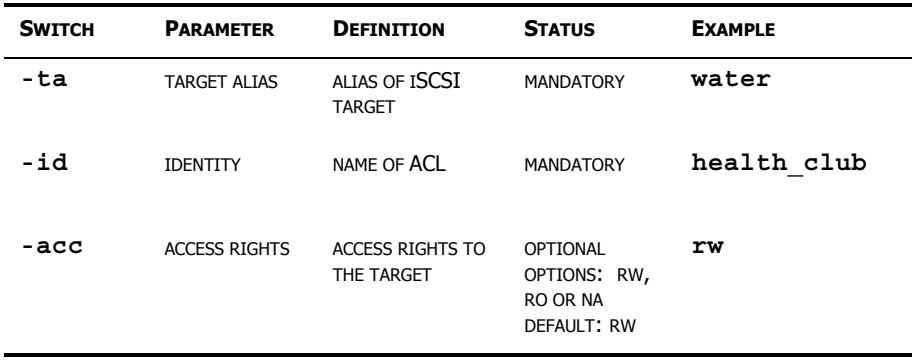

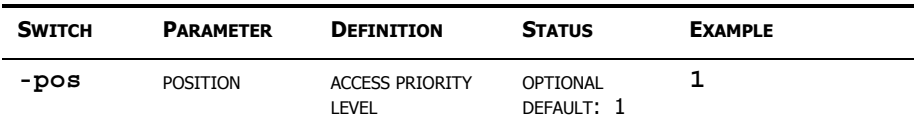

### **acl set**

This command changes the access rights of an existing identity as it is linked with a specific target.

**acl set** 

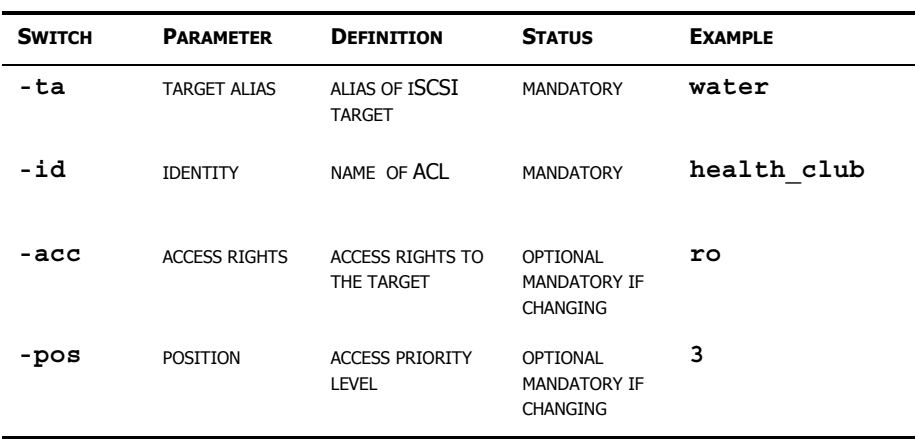

#### **acl rem**

This command removes an identity from the access control list of a specific target.

**acl rem** 

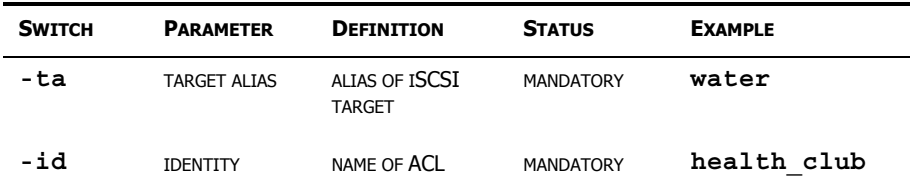

### **acl identity show**

This command lists the identities in a V Switch.

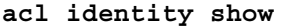

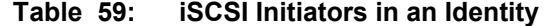

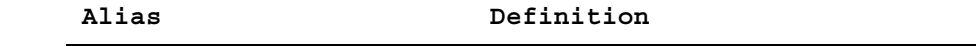

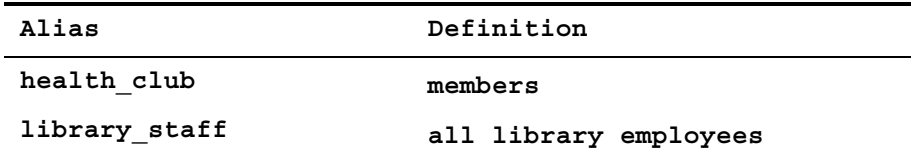

### **acl identity details**

This command lists the details of a specific identity.

**acl identity details** 

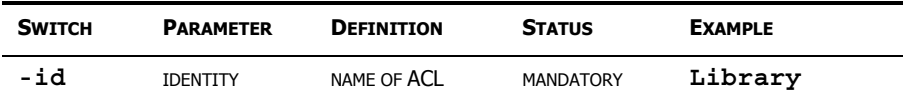

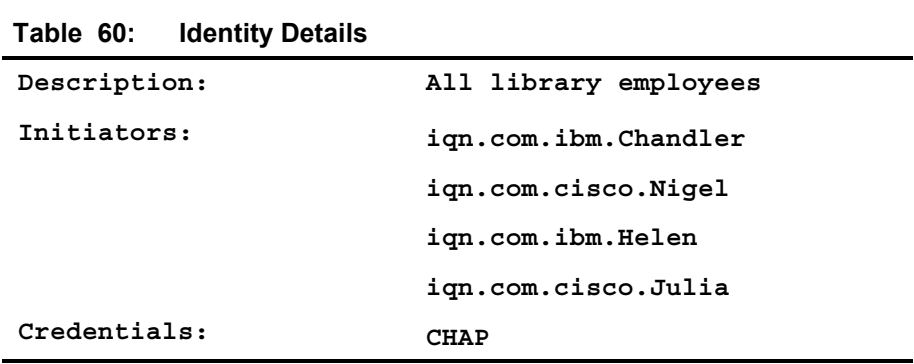

# **acl identity create**

This command creates a new identity for the V Switch.

#### **acl identity create**

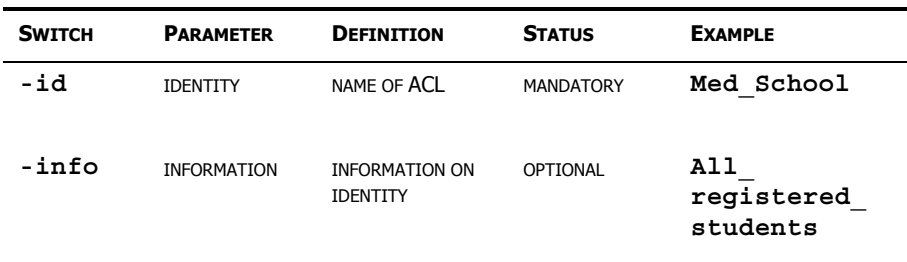

# **acl identity delete**

This command deletes an identity from the V Switch.

**acl identity delete** 

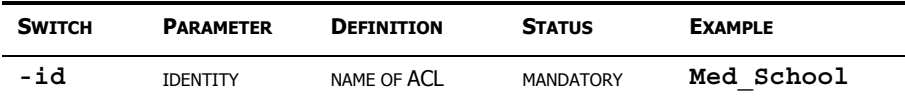

# **acl identity add name**

This command adds an iSCSI initiator to an identity.

```
acl identity add name
```
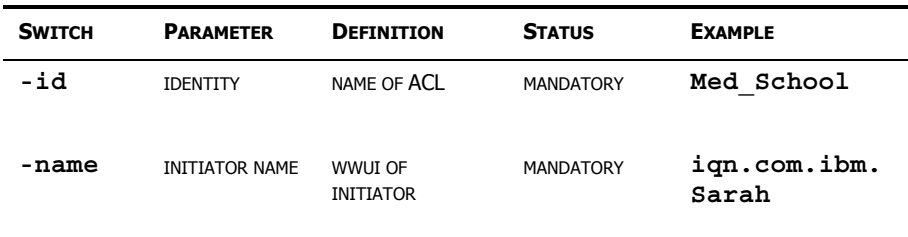

### **acl identity remove name**

This command removes an iSCSI initiator from an identity.

**acl identity remove name** 

| <b>SWITCH</b> | <b>PARAMETER</b>      | <b>DEFINITION</b>           | <b>STATUS</b>    | <b>EXAMPLE</b>        |
|---------------|-----------------------|-----------------------------|------------------|-----------------------|
| -id           | <b>IDENTITY</b>       | NAME OF ACL                 | <b>MANDATORY</b> | Med School            |
| -name         | <b>INITIATOR NAME</b> | WWUI OF<br><b>INITIATOR</b> | <b>MANDATORY</b> | ign.com.ibm.<br>Buffy |

# **acl identity add chap**

This command adds CHAP authentication credentials to an identity.

```
acl identity add chap
```
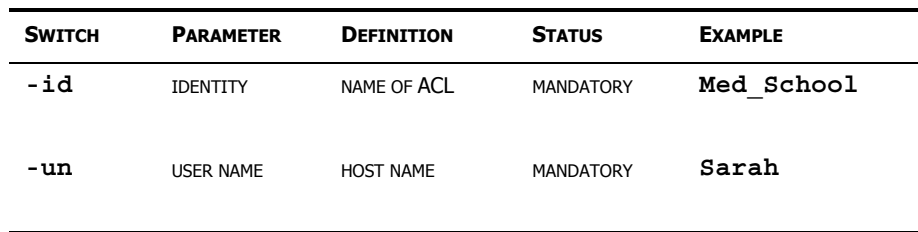

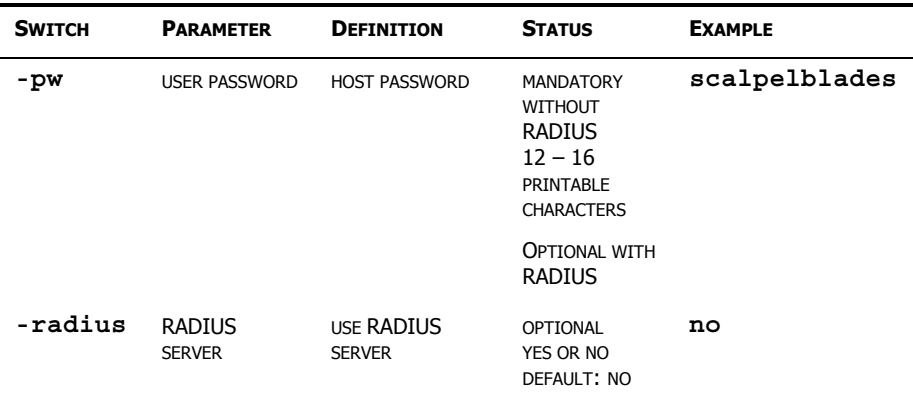

# **acl identity remove chap**

This command removes a CHAP authentication credential from an identity.

```
acl identity remove chap
```
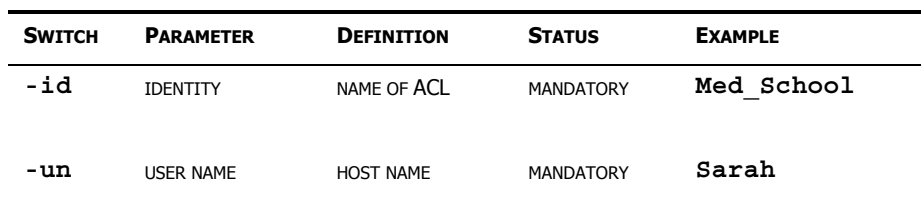

### **acl identity add srp**

This command adds SRP authentication credentials to an identity.

```
acl identity add srp
```
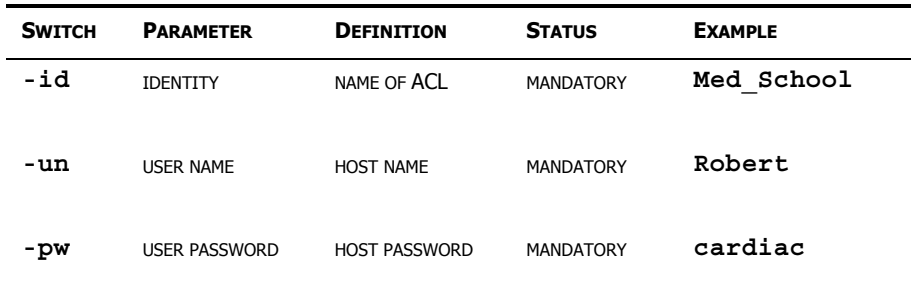

#### **acl identity remove srp**

This command removes an SRP authentication credential from an identity.

```
acl identity remove srp
```
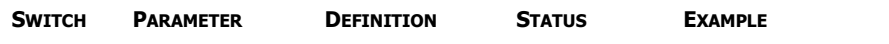

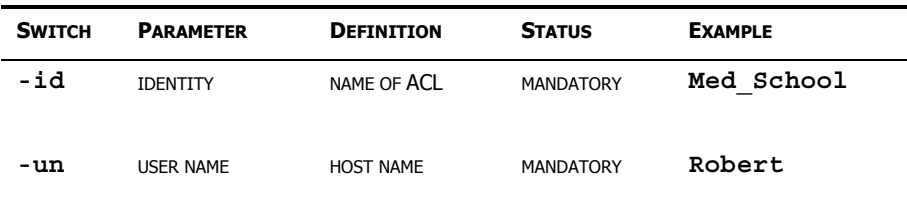

# **acl identity set**

This command allows changes to an identity.

```
acl identity set
```
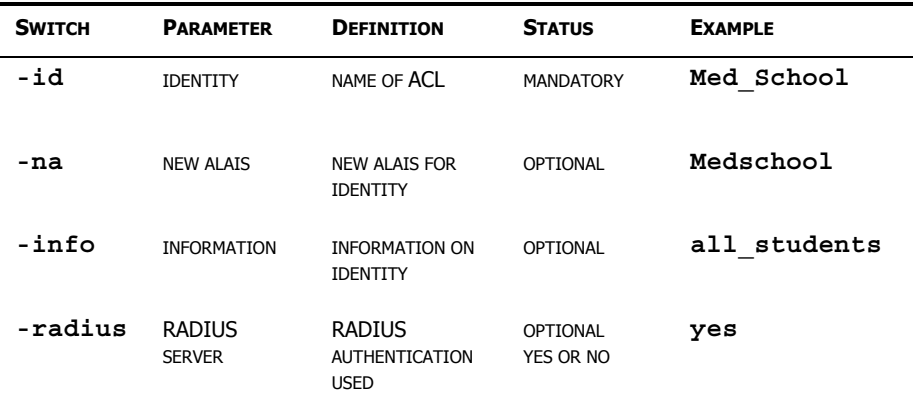

# **acl up**

This command pushes an identity position up in priority.

**acl up** 

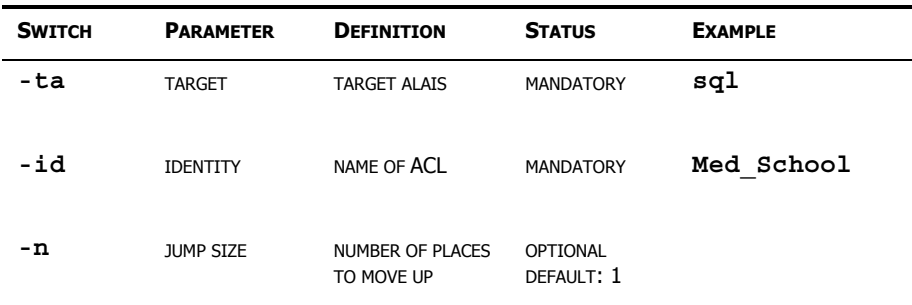

#### **acl down**

This command pushes an identity position down in priority.

**acl down** 

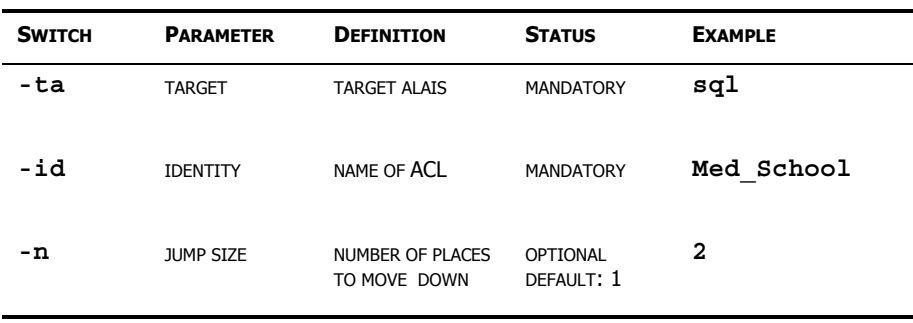

# **ip radius show**

This command shows all IP addresses for RADIUS servers configured on the V Switch RADIUS client.

**Table 61: RADIUS Server IP Addresses** 

**212.199.43.2 212.199.56.134** 

# **ip radius add**

This command adds a RADIUS server IP address to the V Switch RADIUS client.

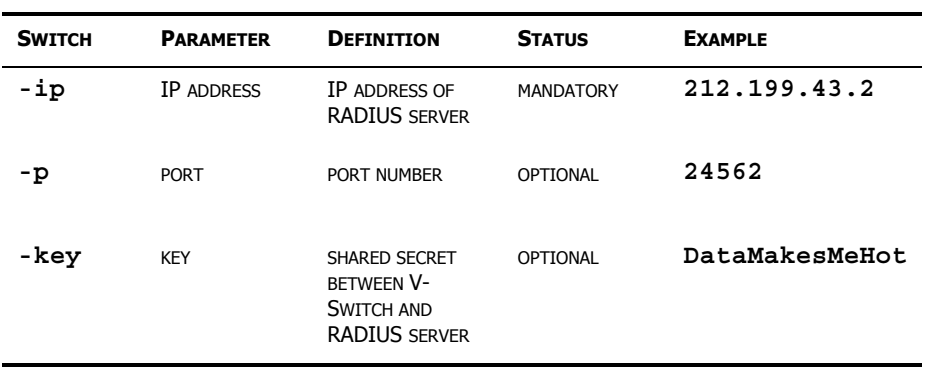

# **ip radius set**

This command allows changes to a RADIUS server configuration on the V Switch RADIUS client.

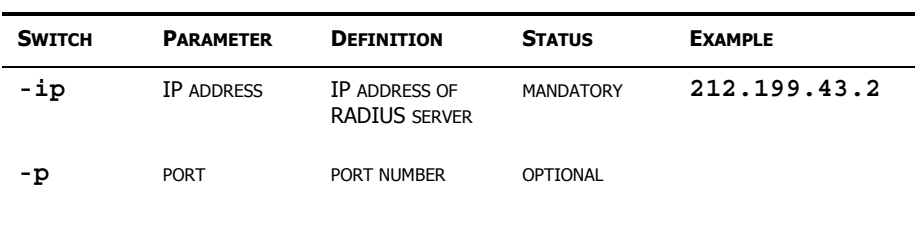

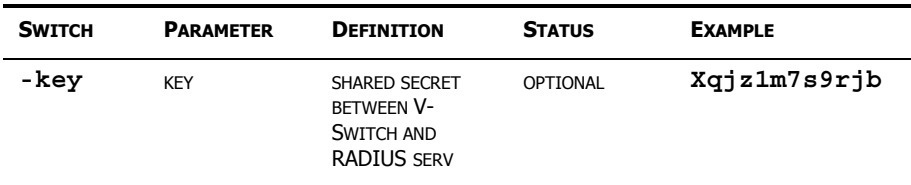

### **ip radius remove**

This command removes a RADIUS server IP address from the V Switch RADIUS client.

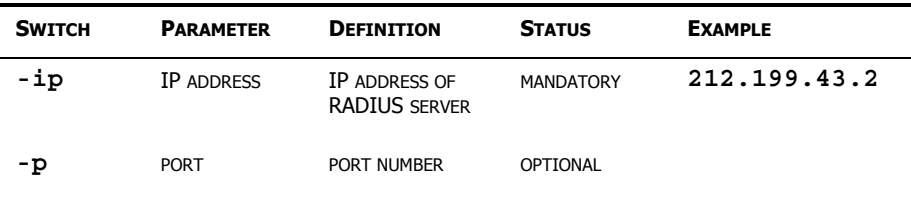

#### **volume expose –new**

This command creates a new LU0 and a new target for a specified volume.

```
volume expose -new
```
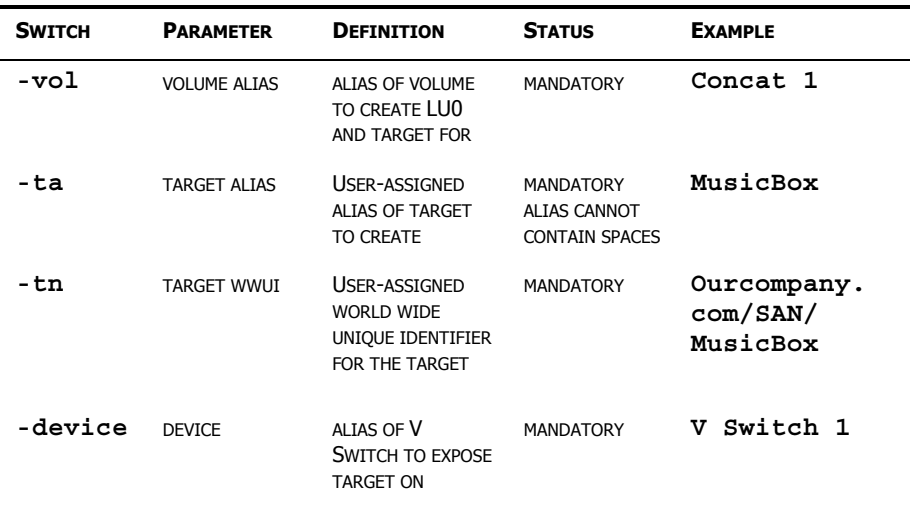

#### **volume expose**

This command creates a new LU0 for a specified volume and exposes it on an existing target.

**volume expose** 

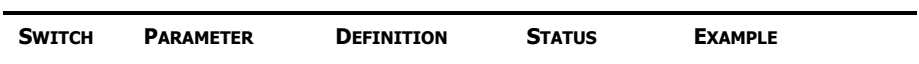

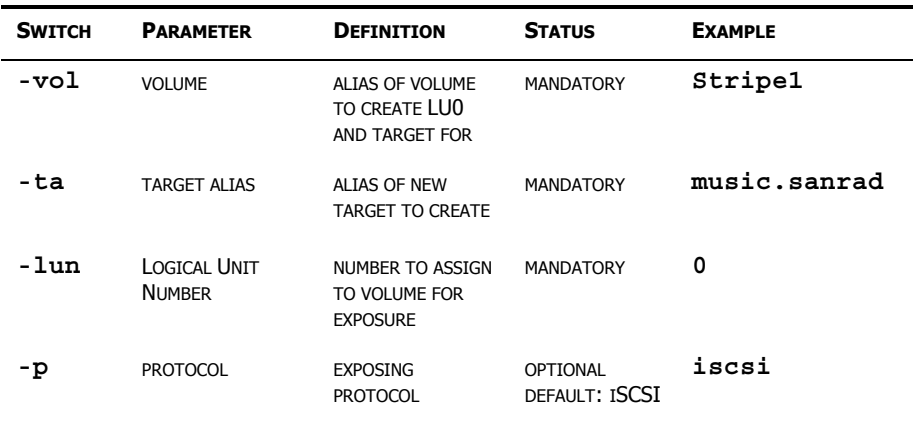

### **lu show**

This command shows all LUNs defined in the database.

**lu show** 

**Table 62: Details of all LUNs** 

| LUN | Tgt Alias | Volume | Oper Status |
|-----|-----------|--------|-------------|
| 0   | Pilote    | XXX    | Active      |
| 0   | Spirou    | ууу    | Active      |
|     | Pilote    | Mir1   | Active      |
| 0   |           | ZZZ    | Active      |

# **lu details**

This command shows the details of an LU in the database.

**lu details** 

| <b>SWITCH</b>                | <b>PARAMETER</b>                     | <b>DEFINITION</b>         | <b>STATUS</b>    | <b>EXAMPLE</b> |  |  |
|------------------------------|--------------------------------------|---------------------------|------------------|----------------|--|--|
| -ta                          | <b>TARGET</b>                        | ALIAS OF TARGET<br>OF LUN | <b>MANDATORY</b> | Spirou         |  |  |
| -lun                         | <b>LOGICAL UNIT</b><br><b>NUMBER</b> | LUN TO SHOW               | <b>MANDATORY</b> | 1              |  |  |
|                              | Example:                             |                           |                  |                |  |  |
| lu details -ta Spirou -lun 1 |                                      |                           |                  |                |  |  |
| Table 63: LUN Details        |                                      |                           |                  |                |  |  |
| Target Alias                 |                                      | Spirou                    |                  |                |  |  |
| Target Type                  |                                      | iSCSI                     |                  |                |  |  |
| LUN                          |                                      | 1                         |                  |                |  |  |
| Volume                       |                                      | Mir1                      |                  |                |  |  |
| Status                       |                                      | active                    |                  |                |  |  |

#### **lu remove**

If you remove LU0 you will disable the associated target even if the target has other attached LUs **lu remove** 

This command removes the LU from its target. The LU must be inactive before being removed. This command is the opposite of **volume expose**.

**Virtual Last Reset 3 days:12 h: 7m: 2sec** 

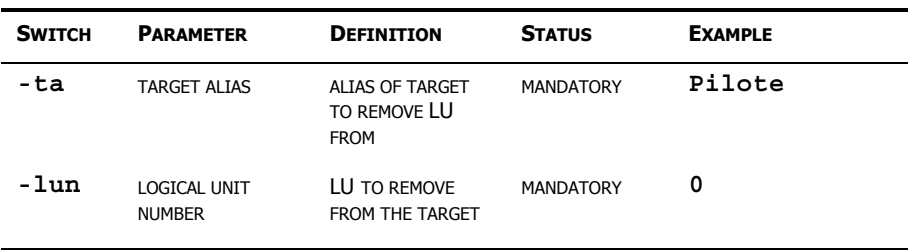
# User Notes

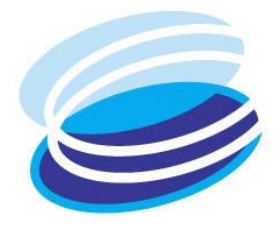

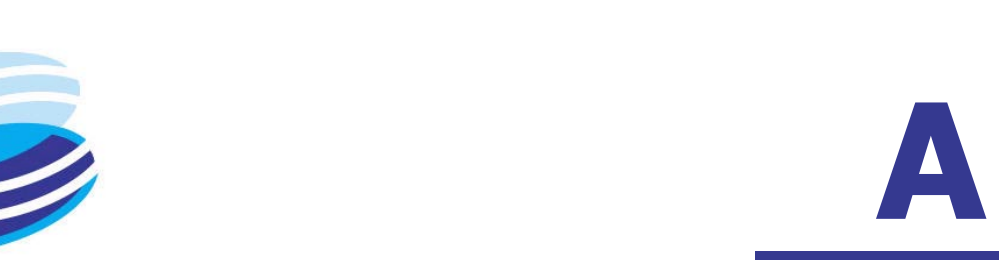

# Sample Configurations

## **IN THIS CHAPTER**

**SAMPLE INTRODUCTION**

**INSTALLING AND USING THE V-SWITCH 3000**

**REPLACING A MIRRORED VOLUME**

**REPLICATING DATA OFF-LINE**

**CONFIGURING THE V-SWITCH WITH A SINGLE IP ROUTING PATH**

**CONFIGURING A CLUSTER**

This chapter details working examples of how to install, configure and use the V-Switch with a Microsoft iSCSI initiator on a Windows™ 2000 platform for:

- □ Basic V-Switch configuration with volume creation and exposure.
- Individual disk replacement and mirrored volume reconstitution.
- □ Off-line data replication.
- IP routing path configuration.
- □ Basic cluster configuration.

## **Sample Introduction**

This chapter provides working examples of standard procedures and configurations you will use in owning and operating your V-Switch.

Each example uses one basic storage network consisting of:

- One JBOD appliance with four disks of equal capacity (the actual capacity is not important) connected to the V-Switch.
- A PC running on the Windows™ 2000 OS platform.
- Microsoft iSCSI initiator software installed on each host terminal.
- **Pre-assigned IP addresses for host and management stations.**

## **Installing and Using the V-Switch 3000**

You have just purchased a V-Switch 3000 and want to begin managing your company's small but growing storage network.

So far you have:

- One JBOD appliance with four disks of equal capacity (the actual capacity is not important) connected to the 3000.
- One PC acting as both management station for the 3000 and network host station for the storage network. The management station function is connected to the 3000 via an RS232 cable. The network host function is connected to the 3000 via a 1 Gbit Ethernet RJ45 cable.
- An IP address assigned to the management/host station.

In this example, the network port IP address will be assigned 172.17.200.174 and the iSCSI portal for network port Eth1 will be set to 5003.

This example explains how to:

- Use one terminal as both a management and host station.
- Initialize and manage the 3000 through an RS232 connection and terminal emulation program.
- Create a RAID 10 volume and expose it.
- Configure your iSCSI initiator for access to the exposed volume.

Once you have your components organized, you can begin.

#### **STEP 1. ATTACH CABLES**

Attach an HSSDC-DB9 fibre channel cable from your JBOD appliance to one of the storage ports on the back panel of the V-Switch. See #1, Figure 98, page 250. Depending on your appliance, you need to plug a terminator into one of the JBOD ports.

Attach the included RS232 cable from your management/host station to the console port (**Console**) on the back panel of the V-Switch. See #2, Figure 98, page 250.

Attach an RJ45 copper 1 Gbit Ethernet cable to the Ethernet port **Eth1** on the front panel of the V-Switch. See #3, Figure 98, page 250.

Your network should mimic Figure 98, page 250.

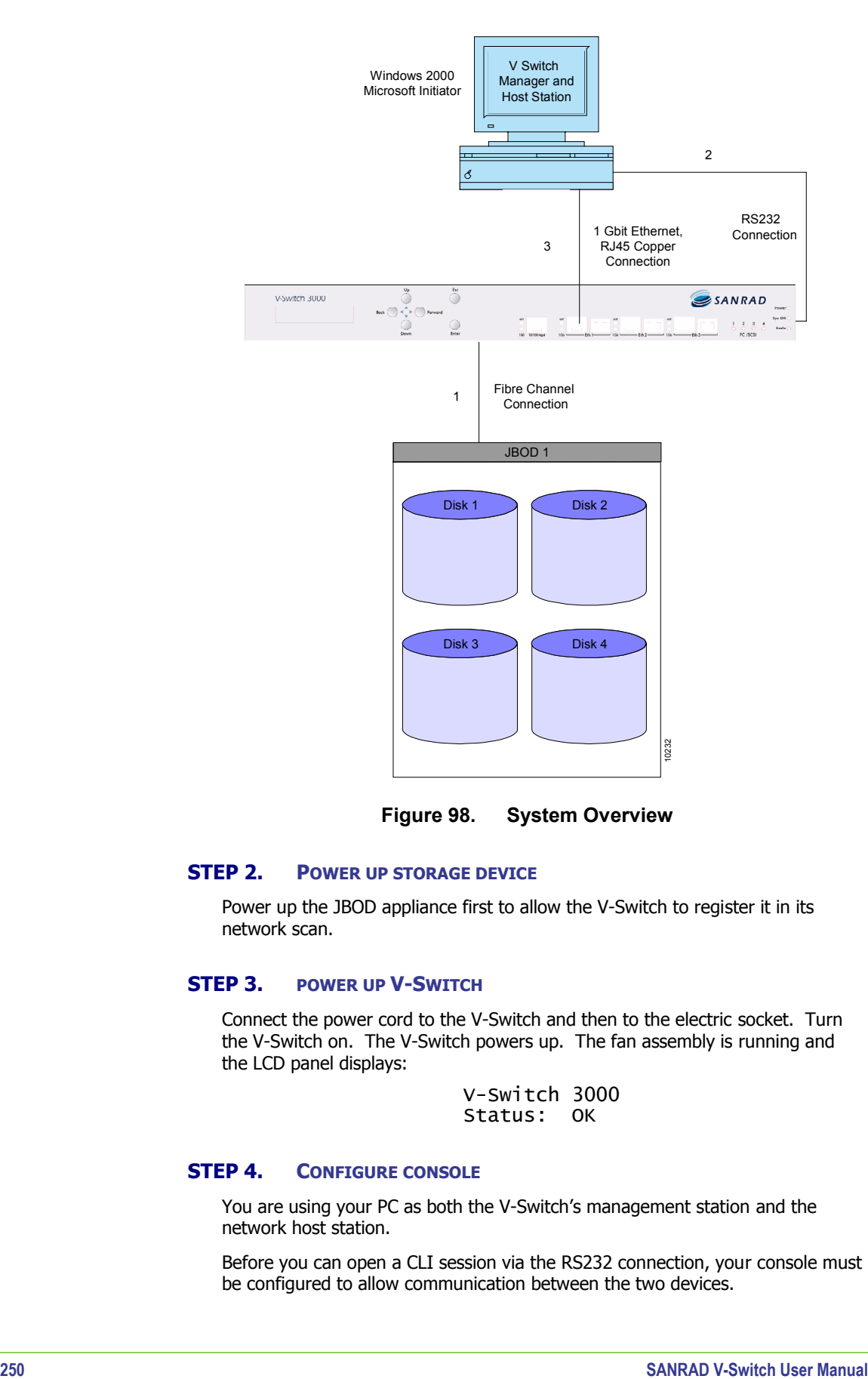

**Figure 98. System Overview** 

#### **STEP 2. POWER UP STORAGE DEVICE**

Power up the JBOD appliance first to allow the V-Switch to register it in its network scan.

#### **STEP 3. POWER UP V-SWITCH**

Connect the power cord to the V-Switch and then to the electric socket. Turn the V-Switch on. The V-Switch powers up. The fan assembly is running and the LCD panel displays:

> V-Switch 3000 Status: OK

#### **STEP 4. CONFIGURE CONSOLE**

You are using your PC as both the V-Switch's management station and the network host station.

Before you can open a CLI session via the RS232 connection, your console must be configured to allow communication between the two devices.

Open your terminal emulation program and set the system parameters as follows:

| <b>PARAMETER</b>          | <b>SYSTEM REQUIREMENT</b> |
|---------------------------|---------------------------|
| <b>CONFIG SERIAL PORT</b> | <b>COM</b>                |
| <b>BITS PER SECOND</b>    | 115200                    |
| <b>DATA BITS</b>          | 8                         |
| PARITY                    | <b>NONE</b>               |
| <b>STOP BITS</b>          | 1                         |
| <b>FLOW CONTROL</b>       | <b>NONE</b>               |

**Table 64: Console Configuration Parameters** 

### **STEP 5. LOGIN TO THE MANAGEMENT PORT**

From the open terminal emulation window, press **Enter** on your keyboard to open the **V-Switch 3000 Login** window.

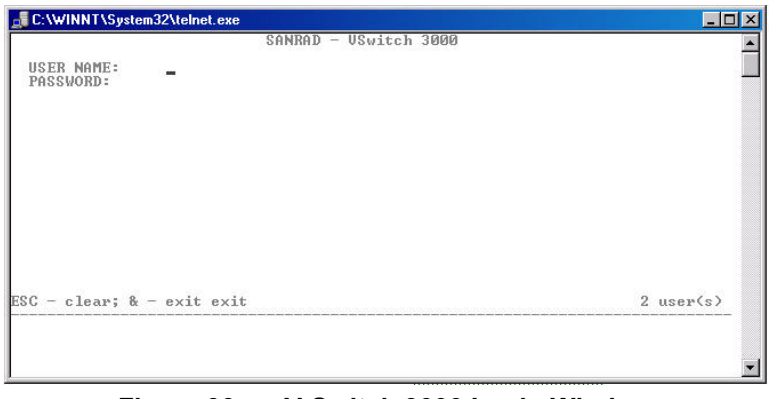

**Figure 99. V-Switch 3000 Login Window** 

Enter the default user name, **sanrad**, and password, **sanrad**, and press **Enter**  on your keyboard. The CLI prompt **>** appears. You are now logged in and ready to begin configuring your V-Switch for volume virtualization and exposure.

### **STEP 6. INITIALIZE V-SWITCH**

From the open terminal emulation window, use the CLI command **init** to name the V-Switch.

**init –n VSwitch1** 

Use the CLI command **ip config set** to assign an IP address to the network port Eth 1. Configure the port as active (**1**) to allow active communications through the port.

```
ip config set –ip 172.17.200.174 –if eth1 –im 
255.255.255.0 –act 1
```
**Sample Configurations** 251

#### **STEP 7. CONFIGURE ISCSI PORTAL**

The port number you set in the CLI must coincide with the port number you set in your iSCSI initiator configuration.

Use the CLI command **iscsi portal create** to configure the iSCSI portal on network port Eth 1 for iSCSI communications between the V-Switch and the host station.

#### **iscsi portal create –ip 172.17.200.174 –p 3260**

Use the CLI command **iscsi portal show** to view the created iSCSI portal.

**iscsi portal show** 

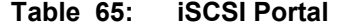

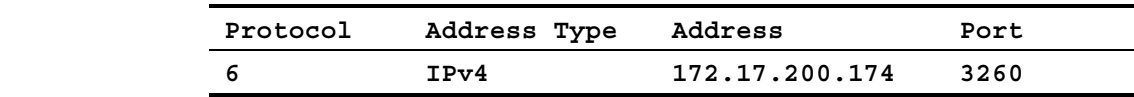

#### **STEP 8. CHECK STORAGE DEVICES**

Use the CLI command **storage show** to list the system-registered storage devices. This ensures that all disks were registered during the disk autodiscovery scan. This also lists the default disk aliases needed for creating your simple volumes.

#### **storage show**

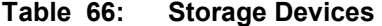

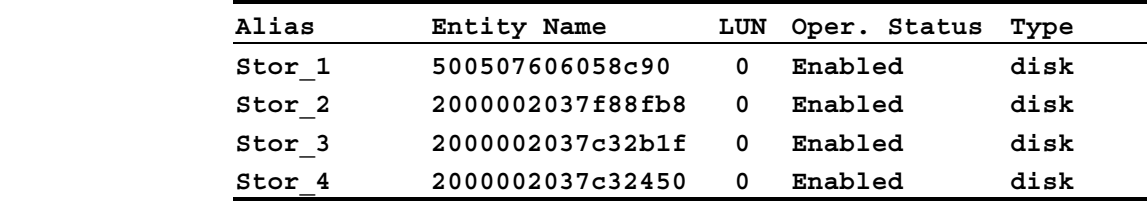

#### **STEP 9. CREATE SIMPLE VOLUMES**

Use the CLI command **volume create simple** to create four simple virtual volumes – one from each physical disk.

**volume create simple –vol Simple1 –d Stor\_1 volume create simple –vol Simple2 –d Stor\_2 volume create simple –vol Simple3 –d Stor\_3 volume create simple –vol Simple4 –d Stor\_4** 

#### **STEP 10. CREATE MIRRORED VOLUMES (RAID 1)**

Use the CLI command **volume create mirror** to create a mirrored volume, Mirror1, from simple volumes Simple1 and Simple2.

**volume create mirror –vol Mirror1 –nbc 2 –ch Simple1 –ch Simple2** 

Use the CLI command **volume create mirror** to create a mirrored volume, Mirror2, from simple volumes Simple3 and Simple4.

**volume create mirror –vol Mirror2 –nbc 2 –ch Simple3 –ch Simple4** 

#### **STEP 11. CREATE STRIPED VOLUME (RAID 0)**

Use the CLI command **volume create striped** to create a striped volume, Stripe1.

**volume create striped –vol Stripe1 –nbc 2 –sus 64 –ch Mirror1 –ch Mirror2** 

#### **STEP 12. CREATE ISCSI TARGET AND LUN**

After creating the final virtual volume configuration that you want to expose to the network host, you need to create an iSCSI target for the volume as well as attach LUN0 to the target volume. Use the CLI command **volume expose -new** to create the iSCSI target and attach LUN0 to the striped volume, Stripe1.

**volume expose -new –vol Stripe1 –ta storage –tn sanrad.billing. –device VSwitch** 

### **STEP 13. CONFIGURE HOST STATION INITIATOR**

Open the Microsoft iSCSI initiator program on host station 1.

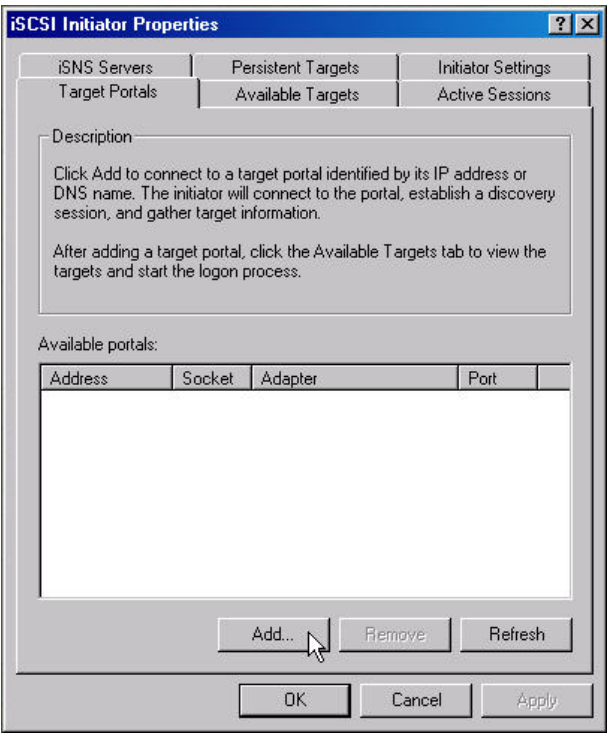

**Figure 100. Microsoft iSCSI Initiator** 

Click **Add** from the **Target Portals** tab. The **Add Target Portal** dialog box opens.

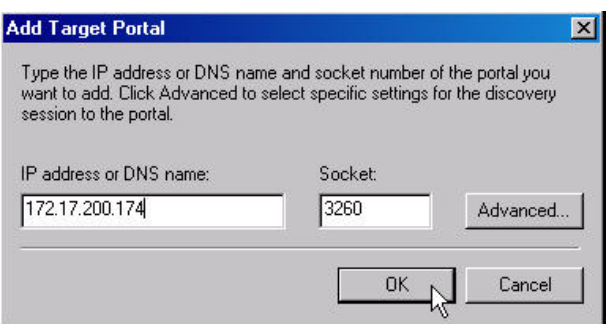

**Figure 101. Portal Configuration** 

Enter the IP address of Eth1, 172.17.200.174 and select the socket for the IP address.

Click **OK**. The Microsoft initiator automatically discovers all available targets for this portal  $(IP + TCP)$ .

Toggle to the **Available Targets** tab to view all available targets.

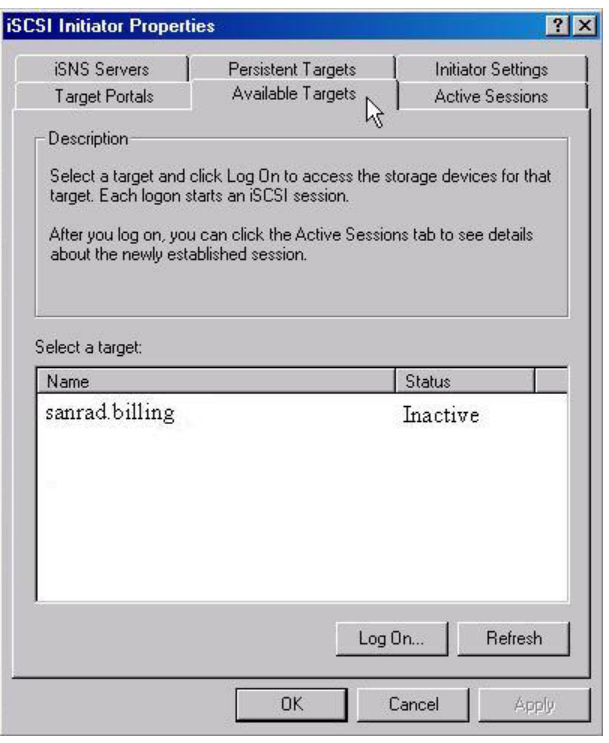

**Figure 102. Available Target** 

## **STEP 14. BEGIN USING VOLUME**

The new disk should be configured as a basic disk only.

You can access Windows' Disk Management application by right clicking on **My Computer** and selecting **Manage**. Select **Disk Management** from the Computer Management window.

| Volume                                               | Layout                                    | Type         | File System | Status      | Capacity | Free Spa.                        | $%$ Free | Fault Tolerance | Overhead |
|------------------------------------------------------|-------------------------------------------|--------------|-------------|-------------|----------|----------------------------------|----------|-----------------|----------|
| $\Box$ (C:)                                          | Partition                                 | Basic        | <b>NTFS</b> | Healthy (Sy | 14.65 GB | 10.84 GB                         | 74%      | no              | $0\%$    |
| New Volume (D:)                                      | Partition                                 | <b>Basic</b> | <b>NTFS</b> | Healthy     | 13.96 GB | 13.90 GB                         | 99 %     | no              | $0\%$    |
| $\blacksquare$                                       |                                           |              |             |             |          |                                  |          |                 |          |
| <b>CP</b> Disk 0<br>Basic<br>I<br>28.61 GB<br>Online | (C:)<br>14.65 GB NTFS<br>Healthy (System) |              |             |             | Healthy  | New Volume [D:]<br>13.96 GB NTFS |          |                 |          |
| Disk 1<br>Basic<br>33.91 GB<br>Online                | 33.91 GB<br>Unallocated                   |              |             |             |          |                                  |          |                 |          |

**Figure 103. Disk Management Window** 

## **Replacing a Mirrored Volume**

After configuring the above setup, you notice that Disk 4 in your JBOD has gone offline. Simulate this by removing a physical disk from the JBOD case. You must replace the disk with a new one and reconstruct the volume hierarchy built with the simple volume on Disk 4. Your mirrored volume, Mirror2; created from simple volumes 3 and 4 on disks 3 and 4 respectively, will continue to operate while your physical disk is down and you replace one of its simple volumes.

This example explains how to:

- **IDENTIFY** a failed disk.
- Replace a failed disk.
- Synchronize a volume to an existing mirrored volume.
- Remove a failed volume from the V-Switch database.
- Remove a failed disk from the V-Switch database.

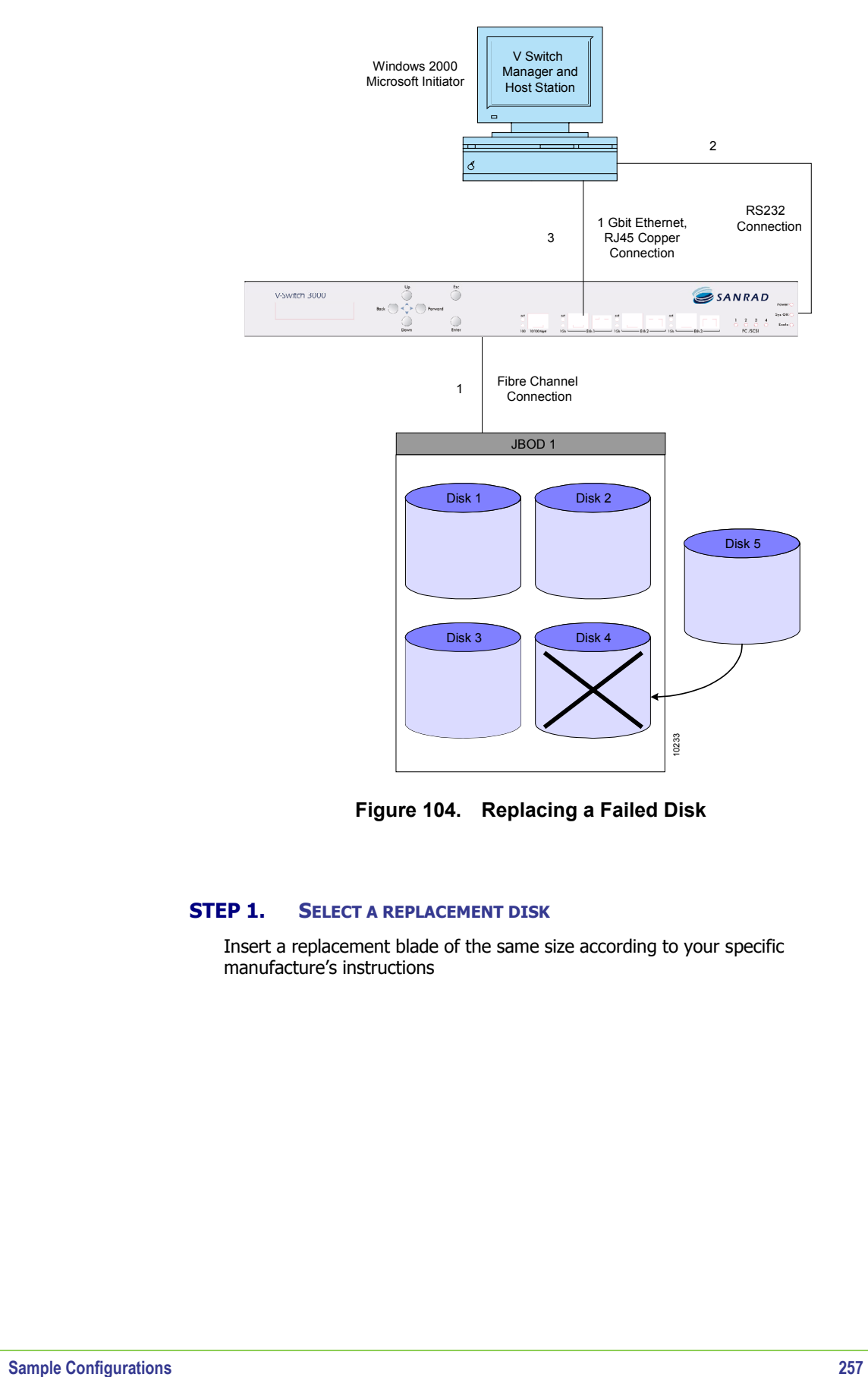

**Figure 104. Replacing a Failed Disk** 

#### **STEP 1. SELECT A REPLACEMENT DISK**

Insert a replacement blade of the same size according to your specific manufacture's instructions

#### **STEP 2. CHECK STORAGE DEVICES**

Use the CLI command **storage show** to view the new disk's alias. You will need this alias to create a replacement simple volume. Note that the failed disk still appears in the table of storage disks.

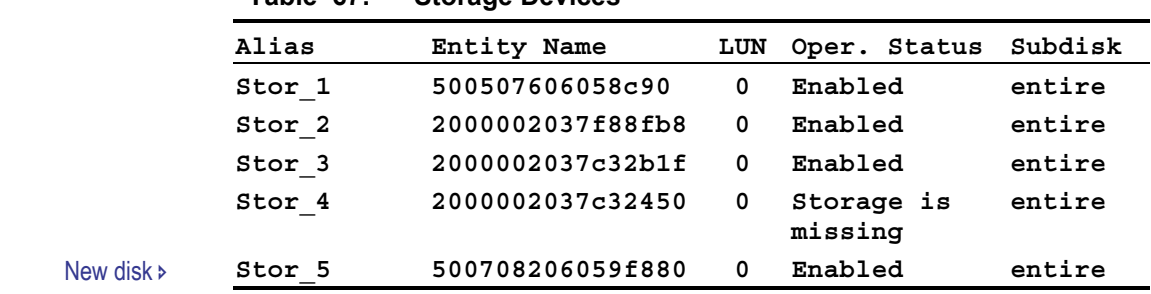

## **Table 67: Storage Devices**

#### **STEP 3. CREATE A SIMPLE VOLUME**

Use the CLI command **volume create simple** to create a simple volume from the newly inserted disk.

**volume create simple –vol Simple5 –d Stor\_5** 

#### **STEP 4. REPLACE FAILED VOLUME**

Use the CLI command **volume replace** to replace simple volume 4 which sat on the failed disk with simple volume 5 in the mirrored volume hierarchy.

**volume replace –vol Simple4 –nvol Simple5** 

#### **STEP 5. CHECK VOLUME STATUS**

Use the CLI command **volume show** to view the volume status. Note that Simple4 is defined as Nonfunctional while Simple5 is defined as NeedSync.

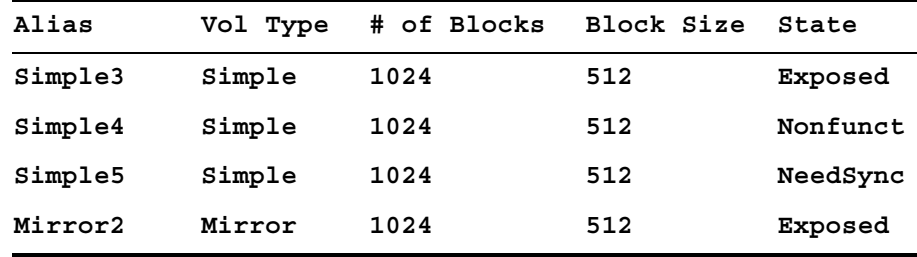

#### **STEP 6. SYNCHRONIZE MIRROR**

Use the CLI command **volume mirror synch** to synchronize the new volume data with its intact mirrored volume, Simple3. Once you execute this command, the new mirrored volume will be fully functional.

```
volume mirror synch –src Simple3 –dst Simple5
```
The synchronization is finished when the volume status of Simple5 changes from NeedSync to Exposed.

#### **STEP 7. REMOVE FAILED VOLUME**

Use the CLI command **volume remove all** to remove the non-functional virtual volume from the V-Switch database.

**volume remove all –vol Simple4** 

#### **STEP 8. REMOVE FAILED DISK**

Use the CLI command volume **storage remove** to remove the failed disk from the V-Switch database.

```
storage remove –s Stor_4
```
Use the CLI command **storage show** to view the updated storage disk table.

| Alias  | Entity Name      | LUN | Oper. Status | Subdisk |
|--------|------------------|-----|--------------|---------|
| Stor 1 | 500507606058c90  |     | Enabled      | entire  |
| Stor 2 | 2000002037f88fb8 |     | Enabled      | entire  |
| Stor 3 | 2000002037c32b1f |     | Enabled      | entire  |
| Stor 5 | 500708206059f880 |     | Enabled      | entire  |

**Table 68: Failed Storage Disk Removed** 

## **Replicating Data Off-line**

You have a four-disk legacy JBOD. You want to upgrade to a new JBOD and need to replicate the contained data from the old device to the new device as expediently as possible. None of the disks are virtualized or exposed. You must virtualize all of the physical disks to simple volumes with the same capacity and block size. If the new disks are larger than the old disks, you must first create subdisks of the same capacity as the old disks before creating simple volumes. Then replicate the data from the old volumes to the new volumes. When the replication is complete, you are left with two independent data copies from each original volume.

This example explains how to:

- **Create simple volumes.**
- Replicate data from one child of a mirror to the other child.

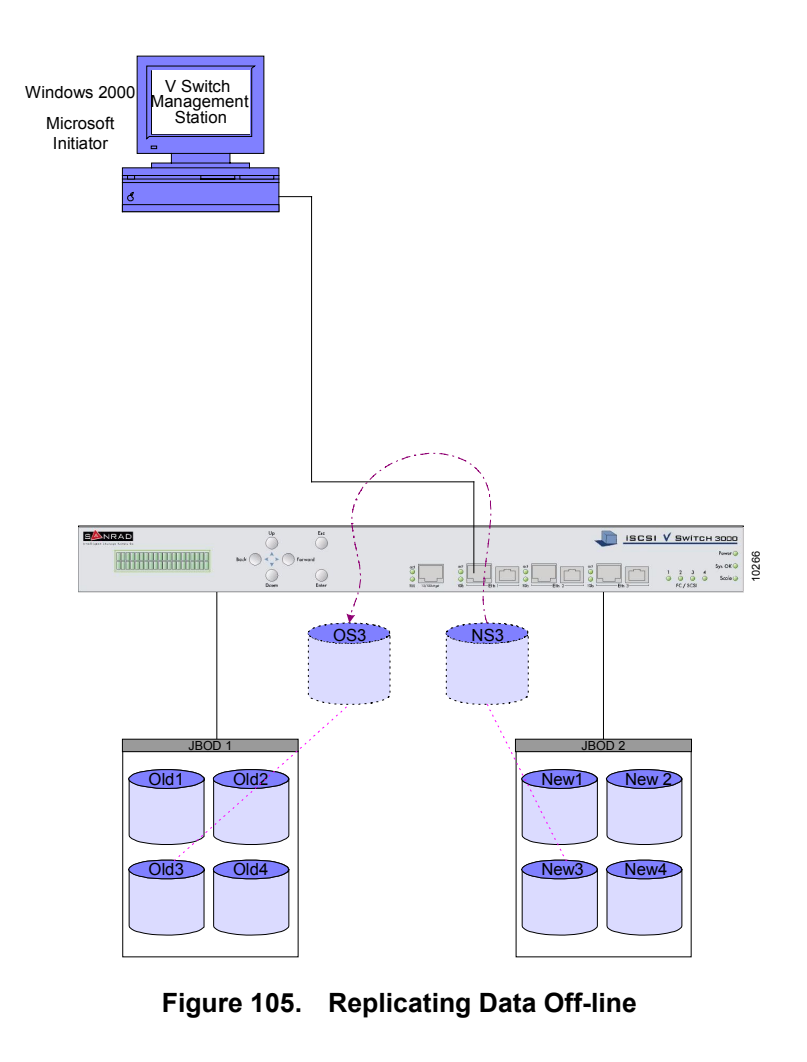

#### **STEP 1. ATTACH AND VIEW STORAGE DEVICES**

Attach the legacy JBOD to the V-Switch and configure the storage port communications as needed. See "Configuring the Storage Ports," page 57.

Use the CLI command **storage show** to view the attached storage.

| Alias  | Entity Name      | LUN | Oper. Status | Subdisk |
|--------|------------------|-----|--------------|---------|
| Stor 1 | 200507606058c90  |     | Enabled      | entire  |
| Stor 2 | 2000002037f88fb8 | 0   | Enabled      | entire  |
| Stor 3 | 2000002037c32b1f |     | Enabled      | entire  |
| Stor 4 | 2000002037c32450 |     | Enabled      | entire  |

**Table 69: Legacy JBOD Disks** 

Next, attach the new JBOD to the V-Switch and configure the storage port communications as needed.

Use the CLI command **storage show** to view the attached storage. The legacy JBOD disks are Stor\_1 through Stor\_4. The new JBOD disks are Stor\_5 through Stor\_8.

| Alias  | Entity Name      | LUN | Oper. Status | Subdisk |
|--------|------------------|-----|--------------|---------|
| Stor 1 | 200507606058c90  | 0   | Enabled      | entire  |
| Stor 2 | 2000002037f88fb8 | 0   | Enabled      | entire  |
| Stor 3 | 2000002037c32b1f | 0   | Enabled      | entire  |
| Stor 4 | 2000002037c32450 | 0   | Enabled      | entire  |
| Stor 5 | 500708206059f880 | 0   | Enabled      | entire  |
| Stor 6 | 500003504206a683 | 0   | Enabled      | entire  |
| Stor 7 | 500065470490f321 | 0   | Enabled      | entire  |
| Stor 8 | 500000024364h764 | 0   | Enabled      | entire  |

**Table 70: Legacy + New JBOD Disks** 

#### **STEP 2. CREATE SIMPLE VOLUMES**

Use the CLI command **volume create simple** to create a simple volume from each disk.

Use one standard for naming the legacy JBOD simple volumes and another for naming the new JBOD simple volumes. This will provide a visual cue when it is time to designate the source volume to replicate from.

```
volume create simple –vol OS1 –d Stor_1
```
**volume create simple –vol OS2 –d Stor\_2** 

**. . .** 

**volume create simple –vol NS3 –d Stor\_7 volume create simple –vol NS4 –d Stor\_8** 

**Sample Configurations** 261

#### **STEP 3. REPLICATE DATA**

Use the CLI command **volume copy create** to begin replicating the data. The legacy volume is the source volume. The new volume is the destination volume.

**volume copy create –src OS1 –dst NS1 volume copy create –src OS2 –dst NS2 volume copy create –src OS3 –dst NS3 volume copy create –src OS4 –dst NS4** 

#### **STEP 4. CHECK REPLICATION STATUS**

Use the CLI command **volume mirror show** to check the replication status.

| Source          | Destination     | Oper<br>Status | Admin<br>Status | Progress |
|-----------------|-----------------|----------------|-----------------|----------|
| <b>NONE</b>     | OS1             | synch          | None            | 0        |
| OS1             | NS1             | synch          | dataRep         | 25       |
| <b>NONE</b>     | OS <sub>2</sub> | synch          | None            | 0        |
| OS <sub>2</sub> | NS <sub>2</sub> | synch          | dataRep         | 13       |
| <b>NONE</b>     | OS3             | synch          | None            | 0        |
| OS3             | NS3             | synch          | dataRep         | 7        |
| <b>NONE</b>     | OS4             | synch          | None            | 0        |
| OS4             | NS4             | synch          | dataRep         | 2        |

**Table 71: Replication Status** 

The simple volumes can be exposed independently to hosts or used as building blocks in another volume hierarchy.

## **Configuring the V-Switch with a Single IP Routing Path**

You have just purchased a V-Switch to manage your company's storage network. A section of your company's employees is located in your local branch offices and a section is stationed in your overseas offices.

You need to configure volume access for both the local and overseas employees.

In this example, the storage network consists of:

- One JBOD appliance with four disks of equal capacity (the actual capacity is not important) connected to the V-Switch.
- One computer terminal with a network card (NIC) acting as the management station for the V-Switch connected to the Ethernet port Eth1 via a 1 Gbit Ethernet RJ45 cable. See #2 in Figure 106, page 264.
- One LAN connection to Ethernet port Eth2 via a 1 Gbit Ethernet RJ45 cable. See #3 in Figure 106, page 264.
- One external network connection to the LAN.

The hosts 1 and 2 run on the Windows™ 2000 platform and have the IBM iSCSI initiator v.1.2.2 software installed.

An IP address has already been assigned to the management station.

The management port Eth 1 IP address will be assigned 100.100.100.2.

The network port Eth 2 IP address will be assigned 212.199.43.56.

The iSCSI portal for network port Eth2 will be set to 5003.

Your network should mimic Figure 106, page 264.

This example explains how to:

- Initialize your V-Switch via the LCD display panel and control buttons.
- Manage your V-Switch through a direct 1 Gbit Ethernet connection to the V-Switch Eth 1 network port.
- Configure IP routing to a remote IP network.
- Configure network port Eth 2 for volume exposure to hosts.
- Create a RAID 10 volume.
- Expose a RAID 10 volume to both local and remote hosts.

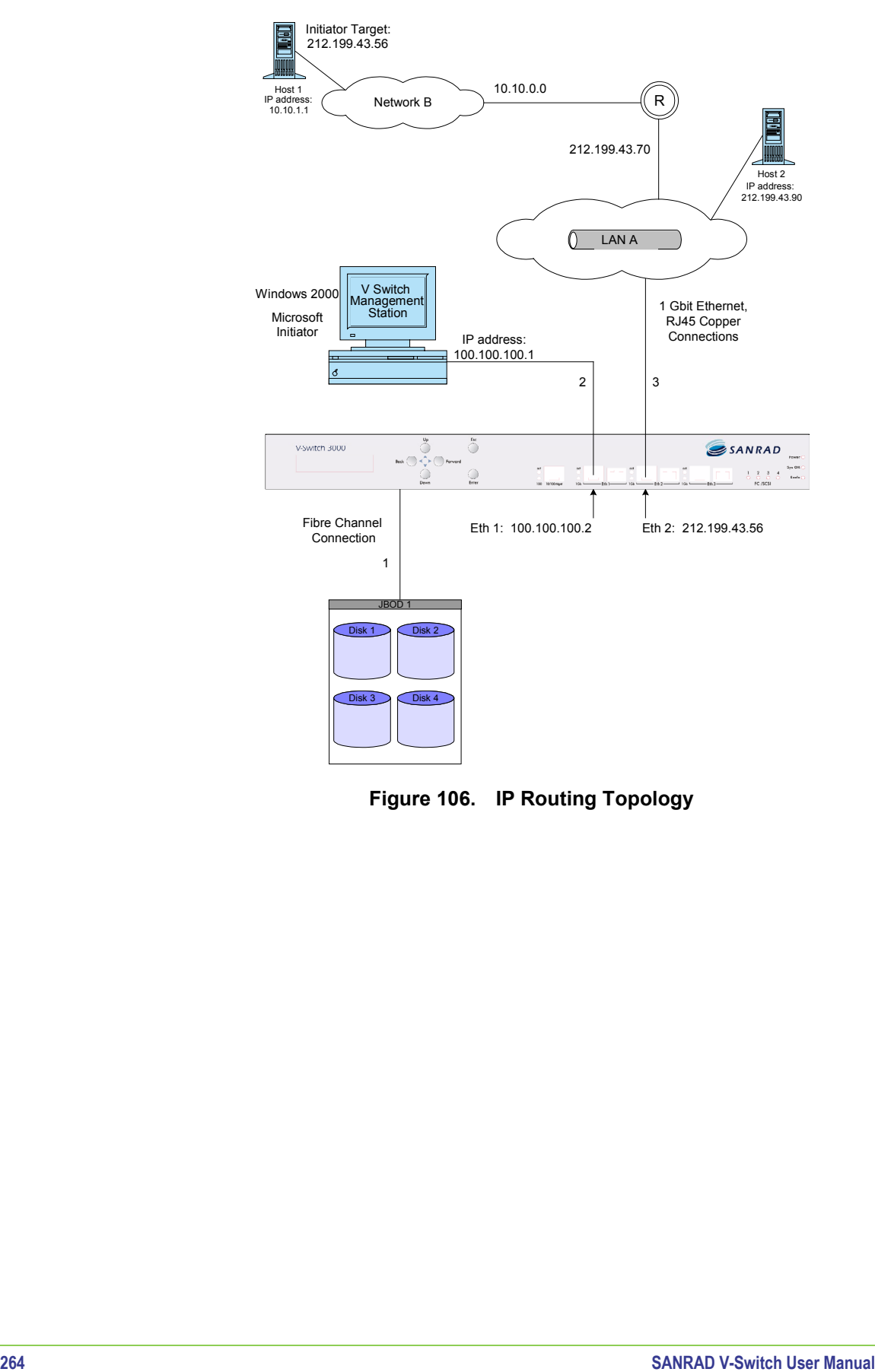

**Figure 106. IP Routing Topology** 

#### **STEP 1. ATTACH CABLES**

Attach an HSSDC-DB9 fibre channel cable from your JBOD appliance to one of the storage ports on the back panel of the V-Switch. See #1 in Figure 106, page 264. Depending on your appliance, you need to plug a terminator into one of the JBOD ports.

Attach an RJ45 copper 1 Gbit Ethernet cable from the Ethernet port **Eth1** on the front panel of the V-Switch to your management station.

#### **STEP 2. POWER UP STORAGE DEVICE**

Power up the JBOD appliance first to allow the V-Switch to register it in its network scan.

#### **STEP 3. POWER UP V-SWITCH**

Connect the power cord to the V-Switch and then to the electric socket. The V-Switch powers up. The fan assembly is running and the LCD panel displays:

> V-Switch 3000 Status: OK

#### **STEP 4. INITIALIZE V-SWITCH**

Use the LCD display and control buttons to configure the V-Switch management port IP address and mask.

Use the LCD display and control buttons on the V-Switch to configure the V-Switch management port IP address and mask.

- Toggle to the IP Configure ETH1 Port screen.
- Press **Enter**. The **IP Configuration** screen appears.

#### IP CONFIG

**Press Enter again. The IP Config ETH1 Port screen appears.** 

IP Config ETH1 Port

Press Enter. The Insert IP screen appears.

Insert IP 0 0 0.0 0 0.0 0 0.0 0 0

 Enter the management port IP address. The left/right buttons toggle between places in the IP address. The up/down buttons scroll between numbers. Press Enter after inputting the full address.

> Insert IP 1 0 0.1 0 0.1 0 0.0 0 2

Press Enter to enter the IP address and progress to the IP Mask screen.

Mask 2 5 5.2 5 5.2 5 5.0 0 0

 If you want to change from the default mask, use the left/right buttons to toggle between places in the mask and the up/down buttons scroll between numbers.

**Sample Configurations** 265

 Press Enter to enter the IP mask and return to the main V-Switch Status screen.

> V-Switch 3000 Status: OK

#### **STEP 5. LOGIN TO THE MANAGEMENT PORT**

From your management terminal, open a Telnet session with the management port.

- **From the Windows Start menu, select Run.**
- In the Open window, enter:

telnet 100.100.100.2

- Click OK. A Telnet session window opens.
- Press Enter on your keyboard to open the V-Switch 3000 Login window.

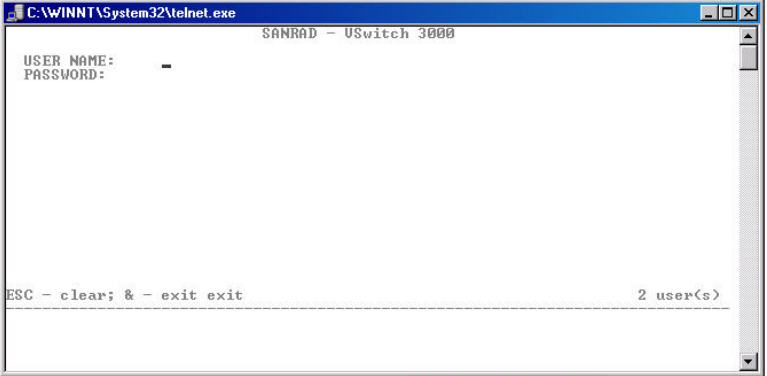

**Figure 107. V-Switch 3000 Login Screen** 

 Enter the default user name and password and press Enter on your keyboard. The CLI prompt > appears. You are now logged in and ready to begin configuring your V-Switch for volume virtualization and exposure.

#### **STEP 6. CONFIGURE NETWORK PORT ETH 2 IP ADDRESS**

Use the CLI command **ip config set** to configure the network port Eth 2 for communications between the V-Switch and host stations.

**ip config set –if eth2 –ip 212.199.43.56 –im 255.255.255.0 –act 1** 

#### **STEP 7. CONFIGURE ISCSI PORTAL**

Use the CLI command **iscsi portal create** to configure the iSCSI portal on network port Eth 1 for iSCSI communications between the V-Switch and the host station.

The port number you set in the CLI must coincide with the port number you set in your iSCSI initiator configuration.

## **iscsi portal create –ip 212.199.43.56 –p 5003**

**STEP 8. CONFIGURE IP ROUTING PATH**

Use the CLI command **ip route add** to create an IP routing path to the external host network IP address from network port Eth 2. This will allow communications between the local V-Switch and Network B's host stations.

**ip route add –dip 10.10.0.0 –dmask 255.255.255.0 –gw 212.199.43.70 –if eth2** 

#### **STEP 9. CHECK STORAGE DEVICES**

Use the CLI command **storage show** to list the system-registered storage devices. This ensures that all disks were registered during the disk autodiscovery scan. This also lists the default disk aliases needed for creating your virtual volumes.

**storage show** 

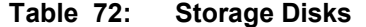

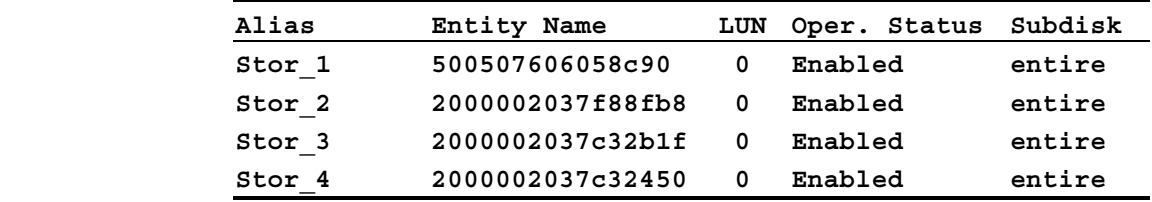

#### **STEP 10. CREATE SIMPLE VOLUMES**

Use the CLI command **volume create simple** to create four simple virtual volumes – one from each physical disk.

**volume create simple –vol Simple1 –d Stor\_1 volume create simple –vol Simple2 –d Stor\_2 volume create simple –vol Simple3 –d Stor\_3 volume create simple –vol Simple4 –d Stor\_4** 

#### **STEP 11. CREATE MIRRORED VOLUMES (RAID 0)**

Use the CLI command **volume create mirror** to create a mirrored volume, Mirror1, from simple volumes Simple1 and Simple2.

**volume create mirror –vol Mirror1 –nbc 2 –ch Simple1 –ch Simple2** 

Use the CLI command **volume create mirror** to create a mirrored volume, Mirror2, from simple volumes Simple3 and Simple4.

**volume create mirror –vol Mirror2 –nbc 2 –ch Simple3 –ch Simple4** 

**STEP 12. CREATE STRIPED VOLUME (RAID 1)** 

**Sample Configurations** 267

Use the CLI command **volume create striped** to create a striped volume, Stripe1.

```
volume create striped –vol Stripe1 –nbc 2 –sus 64 –ch 
Mirror1 –ch Mirror2
```
#### **STEP 13. CREATE ISCSI TARGET AND LUN**

After creating the final virtual volume configuration that you want to expose to the network hosts, you need to create an iSCSI target for the volume as well as attach LUN0 to the target volume. Use the CLI command **volume expose -new** to create the iSCSI target and attach LUN0 to the striped volume, Stripe1.

```
volume expose -new –vol Stripe1 –ta storage –tn 
billing.sanrad –device VSwitch
```
#### **STEP 14. CONFIGURE HOST STATION INITIATOR**

Open the Microsoft iSCSI initiator program on host station 1.

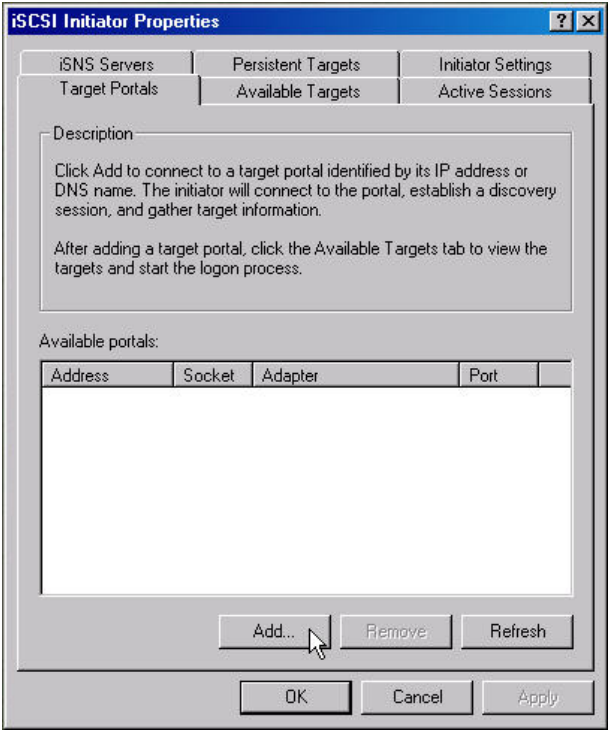

**Figure 108. Microsoft iSCSI Initiator** 

Click **Add** from the **Target Portals** tab. The **Add Target Portal** dialog box opens.

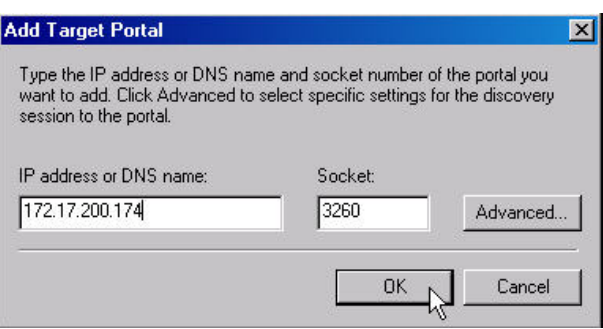

**Figure 109. Portal Configuration** 

Enter the IP address of Eth1, 172.17.200.174 and select the socket for the IP address.

Click **OK**. The Microsoft initiator automatically discovers all available targets for this portal  $(IP + TCP)$ .

Toggle to the **Available Targets** tab to view all available targets.

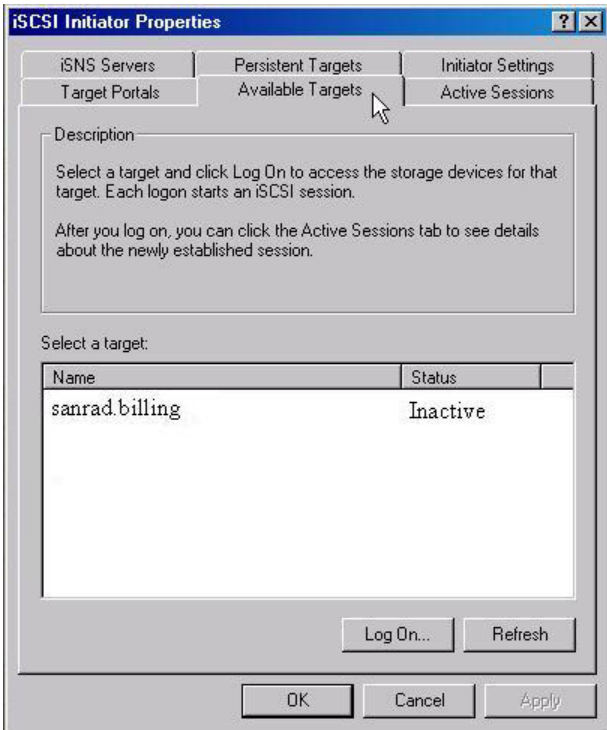

**Figure 110. Available Target** 

### **STEP 15. BEGIN USING VOLUME**

The new disk should be configured as a basic disk only.

You can access Windows' Disk Management application by right clicking on **My Computer** and selecting **Manage**. Select **Disk Management** from the Computer Management window.

|                                                      | Layout                                                | Type         | File System | Status      | Capacity | Free Spa.                        | % Free | Fault Tolerance | Overhead |
|------------------------------------------------------|-------------------------------------------------------|--------------|-------------|-------------|----------|----------------------------------|--------|-----------------|----------|
| $\bigcup$ (C:)                                       | Partition                                             | Basic        | <b>NTFS</b> | Healthy (Sy | 14.65 GB | 10.84 GB                         | 74%    | no              | $0\%$    |
| New Volume (D:)                                      | Partition                                             | <b>Basic</b> | <b>NTFS</b> | Healthy     | 13.96 GB | 13.90 GB                         | 99%    | no              | 0%       |
| $\left  \cdot \right $                               |                                                       |              |             |             |          |                                  |        |                 |          |
| Disk 0<br>Basic<br>⊪<br>28.61 GB<br>Online<br>Disk 1 | $[{\mathbb C}$ :<br>14.65 GB NTFS<br>Healthy (System) |              |             |             | Healthy  | New Volume (D:)<br>13.96 GB NTFS |        |                 |          |

**Figure 111. Disk Management Window** 

## **Configuring a Cluster**

You have just purchased two V-Switches and are ready to configure your host/storage network. Your company has one LAN for storage access and V-Switch management connections.

Your management station IP address is 212.199.43.40.

You have one FC JBOD that contains four disks.

Because you have only one company LAN, you will be using only one network port, Eth 2, to connect the V-Switches to the company hosts. Your LAN mask is 212.199.43.

You have two hosts 1 and 2 with Microsoft iSCSI initiators and running on Windows™ 2000 OS.

You will create identical V-Switch and volume configuration files for each V-Switch, with only the V-Switch aliases being unique.

You will create two mirrored volumes, Mirror1 and Mirror2, one to be exposed on V-Switch 1 to one host and one to be exposed on V-Switch 2 to both hosts.

This example explains how to:

- Initialize the V-Switches via the LCD display panel and control buttons.
- Name the V-Switches.
- Identify a physical disk on multiple V-Switches.
- Manage the V-Switches via terminal and Telnet session.
- Configure a network port for IP takeover in the event that a neighboring V-Switch goes offline.
- Configure a cluster.
- Enable host access to more than one iSCSI target.

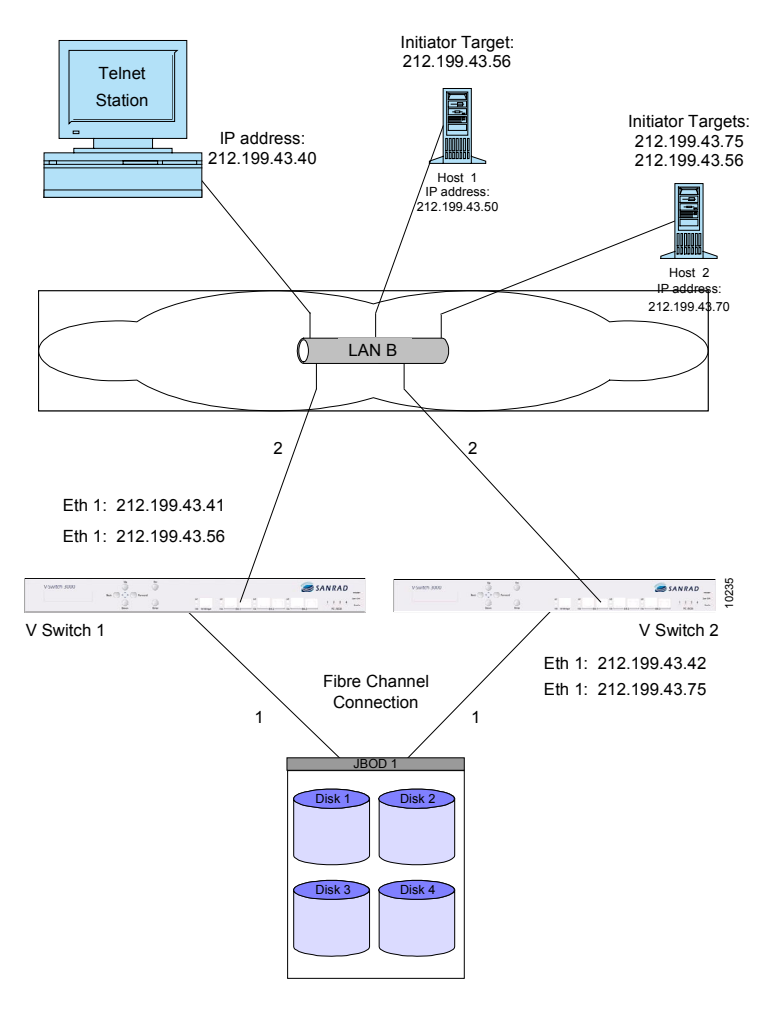

**Figure 112. Cluster Topology** 

### **STEP 1. ATTACH CABLES**

Attach an HSSDC-DB9 fibre channel cable from your JBOD appliance to one of the storage ports on the back panel of V-Switch 1. See #1 in Figure 112. Depending on your appliance, you need to plug a terminator into one of the JBOD ports.

Attach an RJ45 copper 1 Gbit Ethernet cable from the Ethernet port **Eth1** on the front panel of V-Switch 1 to your Telnet terminal. See #2 in Figure 112. Attach another RJ45 copper 1 Gbit Ethernet cable from the Ethernet port **Eth1**  on the front panel of the second V-Switch, Vswitch2, to your Telnet terminal.

#### **STEP 2. POWER UP STORAGE DEVICE**

Power up the JBOD appliance first to allow both V-Switches to register it in their network scan.

#### **STEP 3. POWER UP V-SWITCHES**

Connect the power cord to V-Switch 1 and then to the electric socket. The V-Switch powers up. The fan assembly is running and the LCD panel displays:

> V-Switch 3000 Status: OK

Connect the power cord to V-Switch 2 and then to the electric socket. The V-Switch powers up. The fan assembly is running and the LCD panel displays:

> V-Switch 3000 Status: OK

#### **STEP 4. INITIALIZE V-SWITCH 1**

Use the LCD display and control buttons on V-Switch 1 to configure the V-Switch management port IP address and mask.

- **Toggle to the IP Configure ETH1 Port screen.**
- **Press Enter.** The **IP Configuration** screen appears.

IP CONFIG

Press **Enter** again. The **IP Config ETH1 Port** screen appears.

IP Config ETH1 Port

Press Enter. The Insert IP screen appears.

Insert IP 0 0 0.0 0 0.0 0 0.0 0 0

**Enter the management port IP address. The left/right buttons toggle** between places in the IP address. The up/down buttons scroll between numbers. Press Enter after inputting the full address.

> Insert IP 2 1 2.1 9 9.0 4 3.0 4 1

Press Enter to enter the IP address and progress to the IP Mask screen.

Mask 2 5 5.2 5 5.2 5 5.0 0 0

- If you want to change from the default mask, use the left/right buttons to toggle between places in the mask and the up/down buttons scroll between numbers.
- Press Enter to enter the IP mask and return to the main V-Switch Status screen.

V-Switch 3000 Status: OK

#### **STEP 5. INITIALIZE V-SWITCH 2**

Use the LCD display and control buttons on V-Switch 2 to configure the V-Switch management port IP address and mask.

- **Toggle to the IP Configure ETH1 Port screen.**
- Press **Enter**. The **IP Configuration** screen appears.

#### IP CONFIG

Press **Enter** again. The **IP Config ETH1 Port** screen appears.

IP Config ETH1 Port

**Press Enter.** The Insert IP screen appears.

Insert IP 0 0 0.0 0 0.0 0 0.0 0 0

**Enter the management port IP address. The left/right buttons toggle** between places in the IP address. The up/down buttons scroll between numbers. Press Enter after inputting the full address.

> Insert IP 2 1 2.1 9 9.0 4 3.0 4 2

Press Enter to enter the IP address and progress to the IP Mask screen.

Mask 2 5 5.2 5 5.2 5 5.0 0 0

- If you want to change from the default mask, use the left/right buttons to toggle between places in the mask and the up/down buttons scroll between numbers.
- Press Enter to enter the IP mask and return to the main V-Switch Status screen.

V-Switch 3000 Status: OK

#### **STEP 6. LOGIN TO THE V-SWITCH 1 MANAGEMENT PORT**

From your management terminal, open a Telnet session with the management port on V-Switch 1.

- From the Windows Start menu, select Run.
- In the Open window, enter:

#### telnet 212.199.43.41

- Click OK. A Telnet session window opens.
- Press Enter on your keyboard to open the V-Switch 3000 Login window.

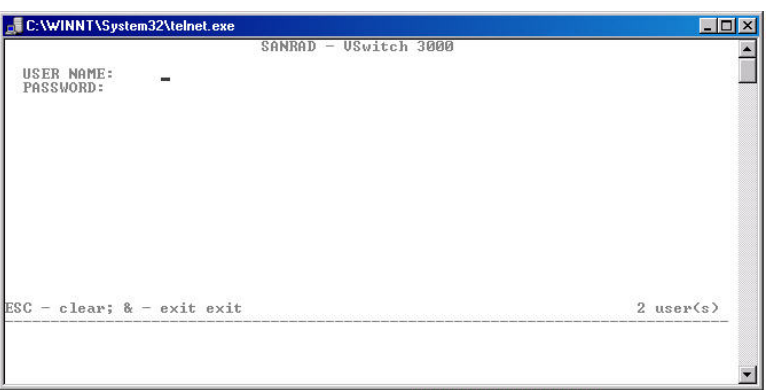

**Figure 113. V-Switch 3000 Login Screen** 

 Enter the default user name, **sanrad**, and password, **sanrad**, and press **Enter** on your keyboard. The CLI prompt **>** appears. You are now logged in and ready to begin configuring your V-Switch for volume virtualization and exposure.

### **STEP 7. NAME V-SWITCH 1**

Use the CLI command **init** to name V-Switch 1. You will need this name later for exposing volumes.

#### **init –n VSwitch1**

#### **STEP 8. LOGIN TO THE V-SWITCH 2 MANAGEMENT PORT**

From your management terminal, open another Telnet session, this time with the management port on V-Switch 2.

- From the Windows Start menu, select Run.
- In the Open window, enter:

telnet 212.199.43.42

- Click OK. A Telnet session window opens.
- **Press Enter on your keyboard to open the V-Switch 3000 Login window.**

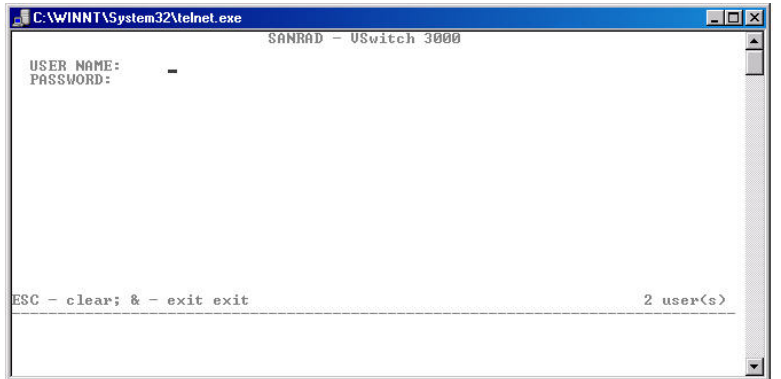

**Figure 114. V-Switch 3000 Login Screen** 

 Enter the default user name and password and press **Enter** on your k b d Th Clinton and the Clinton and the Clinton and the Clinton and the Clinton and the Clinton and the Clinton<br>The Clinton and the Clinton and the Clinton and the Clinton and the Clinton and the Clinton and the Clinton a

**Sample Configurations** 275

keyboard. The CLI prompt **>** appears. You are now logged in and ready to begin configuring your V-Switch for volume virtualization and exposure.

#### **STEP 9. NAME V-SWITCH 2**

Use the CLI command **init** to name V-Switch 2. You will need this name later for exposing volumes.

**init –n VSwitch2** 

#### **STEP 10. CREATE CLUSTER**

You need to enable your two V-Switches to act as one unit to provide V-Switch failover. To do this, you need to tell each one that the other one exists. Use the CLI command **neighbor add** to tell each V-Switch that it has a neighbor.

To V-Switch 1, add V-Switch 2 as a neighbor.

**neighbor add –nb VSwitch2 –ip 212.199.43.42** 

To V-Switch 2, add V-Switch 1 as a neighbor.

**neighbor add –nb VSwitch1 –ip 212.199.43.41** 

#### **STEP 11. CONFIGURE V-SWITCH 1 NETWORK PORT ETH 1 IP ADDRESSES**

Use the CLI command **ip config set** to configure the network port Eth 1 for communications between VSwitch1 and the host stations on VSwitch1. Set the IP address as active (1) to allow read/write commands to pass through this IP address.

**ip config set –if eth1 -ip 212.199.43.56 –im 255.255.255.0 –act 1** 

Now, use the CLI command **ip config set** to configure the IP takeover address for Eth 1. This IP address will be the IP address of Eth 1 on VSwitch2. The address will sit inactive (2) unless VSwitch2 goes offline. Then VSwitch1 will activate (1) this address and direct all read/write commands to this address through Eth1 on VSwitch1.

**ip config set –if eth1 -ip 212.199.43.75 –im 255.255.255.0 –act 2** 

#### **STEP 12. CONFIGURE V-SWITCH 1 ISCSI PORTALS**

Use the CLI command **iscsi portal create** to configure the iSCSI portal on network port Eth 2 for iSCSI communications between VSwitch1 and the host stations.

The port number you set in the CLI must coincide with the port number you set in your iSCSI initiator configuration.

**iscsi portal create –ip 212.199.43.56 –p 5003** 

Use the CLI command again to configure the iSCSI portal for the inactive IP address on Eth 2 to allow iSCSI communications via this IP on VSwitch1 in the event of VSwitch2 failover.

```
iscsi portal create –ip 212.199.43.75 –p 5003
```
#### **STEP 13. CONFIGURE V-SWITCH 2 NETWORK PORT ETH 1 IP ADDRESSES**

Use the CLI command **ip config set** to configure the network port Eth 1 for communications between VSwitch2 and the host stations on VSwitch2. Set the IP address as active (1) to allow read/write commands to pass through this IP address.

```
ip config set –if eth1 -ip 212.199.43.75 –im 
255.255.255.0 –act 1
```
Now, use the CLI command **ip config set** to configure the IP takeover address for Eth 1. This IP address will be the IP address of Eth 1 on VSwitch1. The address will sit inactive (2) unless V-Switch 1 goes offline. Then VSwitch2 will activate (1) this address and direct all read/write commands to this address through Eth 1 on VSwitch2.

```
ip config set –if eth1 -ip 212.199.43.56 –im 
255.255.255.0 –act 2
```
#### **STEP 14. CONFIGURE V-SWITCH 2 ISCSI PORTALS**

Use the CLI command **iscsi portal create** to configure the iSCSI portal on network port Eth 1 for iSCSI communications between the V-Switch and the host stations.

**iscsi portal create –ip 212.199.43.75 –p 5003** 

Use the CLI command again to configure the iSCSI portal for the inactive IP address on Eth 1 to allow iSCSI communications via this IP on VSwitch2 in the event of VSwitch1 failover.

```
iscsi portal create –ip 212.199.43.56 –p 5003
```
#### **STEP 15. CHECK STORAGE DEVICES**

Use the CLI command **storage show** to list the system-registered storage devices on VSwitch1. This ensures that all disks were registered during the disk auto-discovery scan. This also lists the default disk aliases needed for creating your simple volumes.

The port number you set in the CLI must coincide with the port number you set in your iSCSI initiator configuration.

#### **storage show**

| Use the unique disk                     | Alias  | Entity Name      | LUN | Oper. Status | Subdisk |
|-----------------------------------------|--------|------------------|-----|--------------|---------|
| entity names (WWUIs)                    | Stor 1 | 2000002037f88fb8 | 0   | Enabled      | entire  |
| and NOT the default<br>disk aliases to  | Stor 2 | 500507606058c90  | 0   | Enabled      | entire  |
| duplicate virtual                       | Stor 3 | 2000002037c32b1f | 0   | Enabled      | entire  |
| volume hierarchies in<br>each V-Switch. | Stor 4 | 2000002037c32450 | 0   | Enabled      | entire  |

**Table 73: Storage Disks as seen through V-Switch 1** 

Use the CLI command **storage show** to list the system-registered storage devices on VSwitch2. This ensures that all disks were registered during the disk auto-discovery scan. This also lists the default disk aliases needed for creating your simple volumes.

#### **storage show**

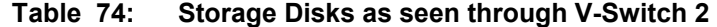

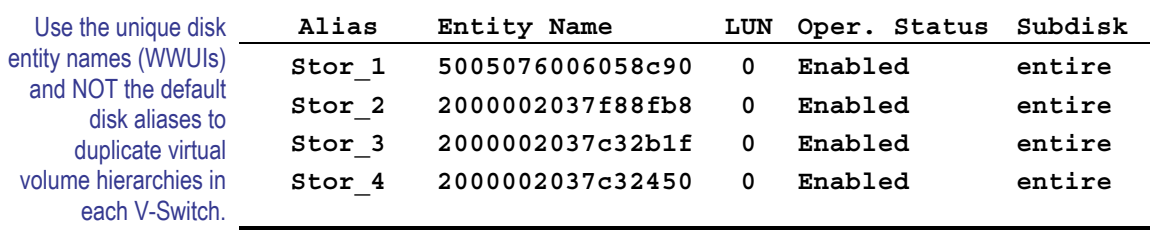

Compare this disk table with the disk table from VSwitch1. Note that Default storage 1 and 2 are reversed in the disk table from VSwitch2. That is, Default storage 1 in VSwitch1 is listed as Default storage 2 in VSwitch2. You will use the WWUIs to duplicate virtual volume hierarchies in each V-Switch.

#### **STEP 16. CREATE SIMPLE VOLUMES ON V-SWITCH 1**

Use the CLI command **volume create simple** to create four simple virtual volumes – one from each physical disk.

```
volume create simple –vol Simple1 –d Stor_1 
volume create simple –vol Simple2 –d Stor_2 
volume create simple –vol Simple3 –d Stor_3 
volume create simple –vol Simple4 –d Stor_4
```
#### **STEP 17. CREATE MIRRORED VOLUMES (RAID 0)**

Use the CLI command **volume create mirror** to create a mirrored volume, Mirror1, from simple volumes Simple1 and Simple2.

**volume create mirror –vol Mirror1 –nbc 2 –ch Simple1 –ch Simple2** 

Use the CLI command **volume create mirror** to create a mirrored volume, Mirror2, from simple volumes Simple3 and Simple4.

**volume create mirror –vol Mirror2 –nbc 2 –ch Simple3 –ch Simple4** 

#### **STEP 18. CREATE ISCSI TARGET AND LUN**

After creating the final virtual volume that you want to expose to the network host, you need to create an iSCSI target for the volumes as well as attach LUN0 to each target volume. Use the CLI command **volume expose -new** to create each iSCSI target and attach LUN0 to each mirrored volume, Mirror1 and Mirror2.

**volume expose -new –vol Mirror1 –ta billing –tn billing.sanrad –device VSwitch1** 

**volume expose -new –vol Mirror2 –ta musicbox –tn musicbox.sanrad –device VSwitch2** 

#### **STEP 19. CREATE SIMPLE VOLUMES ON V-SWITCH 2**

Now you will repeat the volume configurations on VSwitch2 to mimic the configurations on VSwtich1. Use the CLI command **volume create simple** to create four simple virtual volumes – one from each physical disk. Note that, using the WWUI to identify each disk, Simple1 is built on default storage 2 and Simple 2 is built on default storage 1.

```
volume create simple –vol Simple1 –d Stor_2 
volume create simple –vol Simple2 –d Stor_1 
volume create simple –vol Simple3 –d Stor_3 
volume create simple –vol Simple4 –d Stor_4
```
#### **STEP 20. CREATE MIRRORED VOLUMES (RAID 0)**

Use the CLI command **volume create mirror** to create a mirrored volume, Mirror1, from simple volumes Simple1 and Simple2.

**volume create mirror –vol Mirror1 –nbc 2 –ch Simple1 –ch Simple2** 

Use the CLI command **volume create mirror** to create a mirrored volume, Mirror2, from simple volumes Simple3 and Simple4.

**volume create mirror –vol Mirror2 –nbc 2 –ch Simple3 –ch Simple4** 

#### **STEP 21. CREATE ISCSI TARGET AND LUN**

After creating the final virtual volume that you want to expose to the network host, you need to create an iSCSI target for the volumes as well as attach LUN0 to each target volume. Use the CLI command **volume expose -new** to create each iSCSI target and attach LUN0 to each mirrored volume, Mirror1 and Mirror2.

```
volume expose -new –vol Mirror1 –ta billing –tn sanrad. 
billing –device VSwitch1
```

```
volume expose -new –vol Mirror2 –ta musicbox –tn sanrad. 
musicbox –device VSwitch2
```
#### **STEP 22. CONFIGURE HOST STATION 1 INITIATOR**

Open the Microsoft iSCSI initiator program on host station 1.

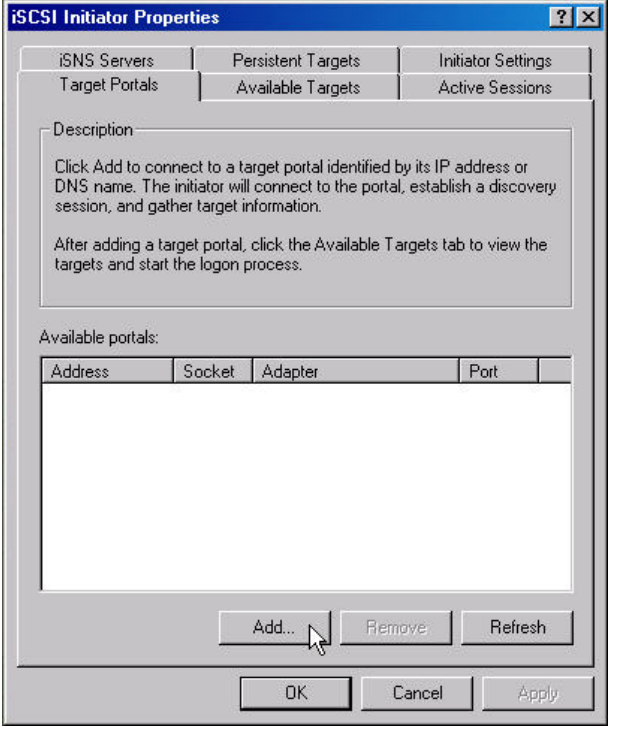

**Figure 115. Microsoft iSCSI Initiator** 

Click **Add** from the **Target Portals** tab. The **Add Target Portal** dialog box opens.

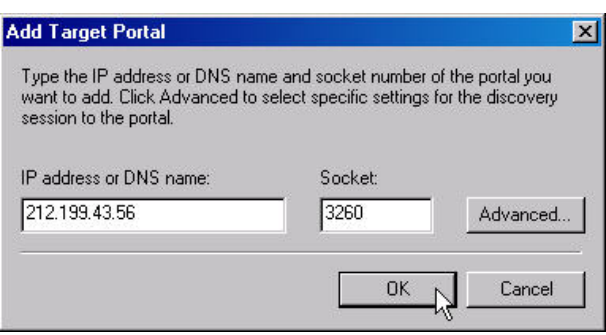

**Figure 116. Portal Configuration** 

Enter the IP address of Eth1, 212.199.43.56 and select the socket for the IP address.

Click **OK**. The Microsoft initiator automatically discovers all available targets for this portal (IP + TCP).

Toggle to the **Available Targets** tab to view all available targets for the configured portal.

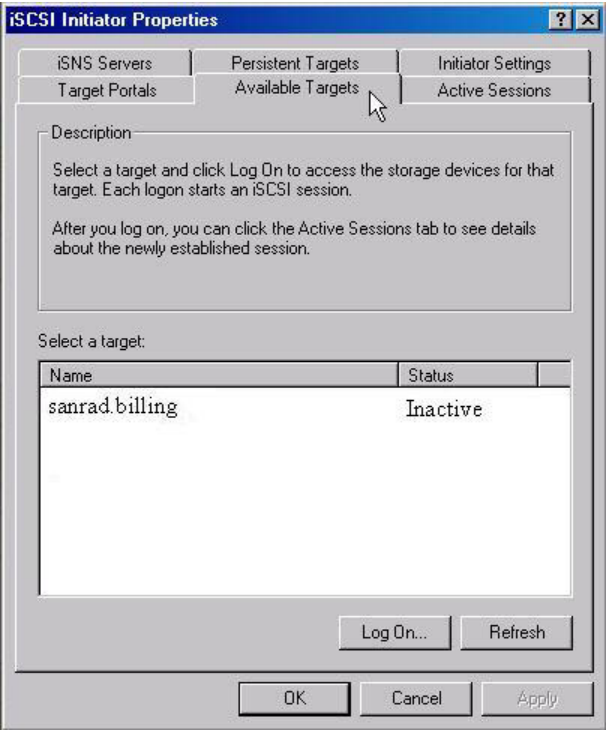

**Figure 117. Available Target**
#### **STEP 23. CONFIGURE HOST STATION 2 INITIATOR**

Open the Microsoft iSCSI initiator program on host station 2.

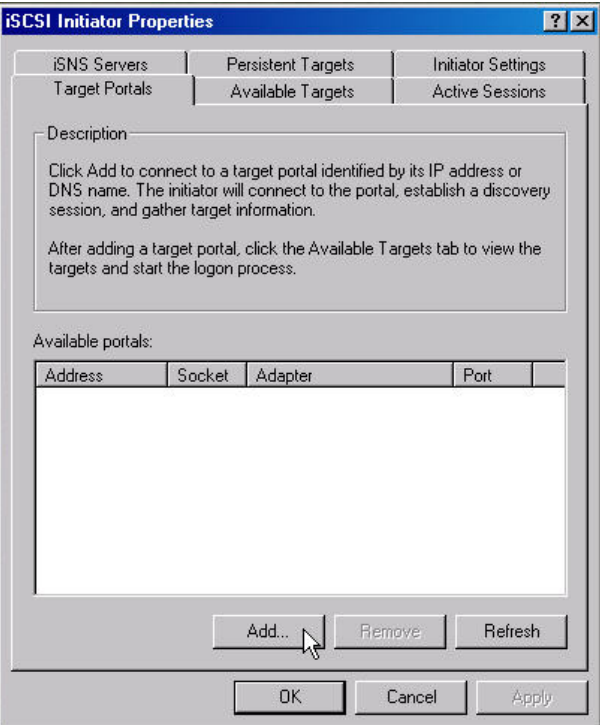

**Figure 118. Microsoft iSCSI Initiator** 

Click **Add** from the **Target Portals** tab. The **Add Target Portal** dialog box opens.

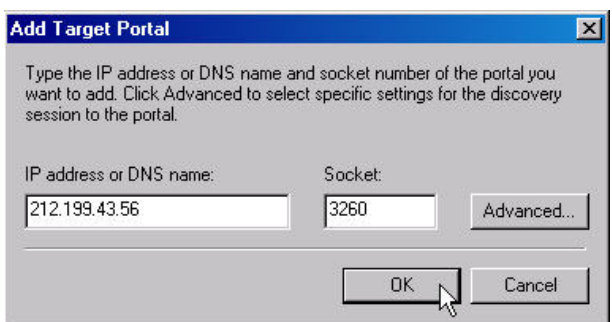

**Figure 119. Portal Configuration** 

Enter the IP address of Eth1, 212.199.43.56 and select the socket for the IP address.

Click **OK**. The Microsoft initiator automatically discovers all available targets for this portal (IP + TCP).

Toggle to the **Available Targets** tab to view all available targets for the configured portal.

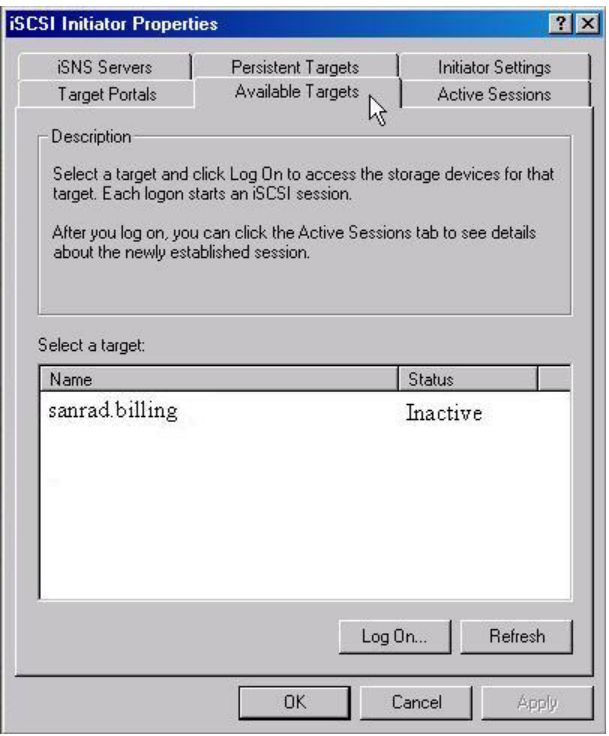

**Figure 120. Available Target** 

Because host 2 has access to two targets, you need to add the second initiator to access the target, sanrad.musicbox.

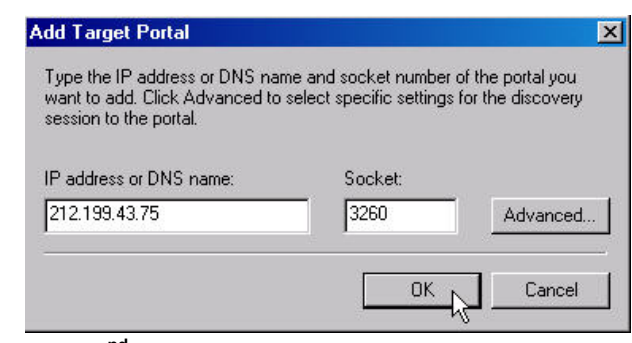

#### **Figure 121. 2nd Microsoft iSCSI Initiator Configuration for Host Station 2**

Toggle to the **Available Targets** tab to view all available targets for the host 2 initiator.

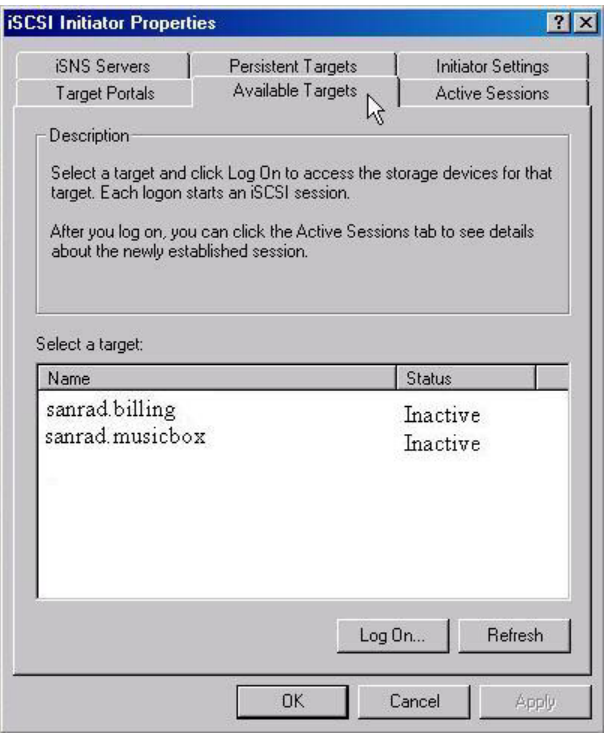

**Figure 122. All Available Targets** 

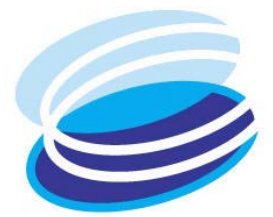

# **I**

## *1* 10/100 ...............................19

#### *A*

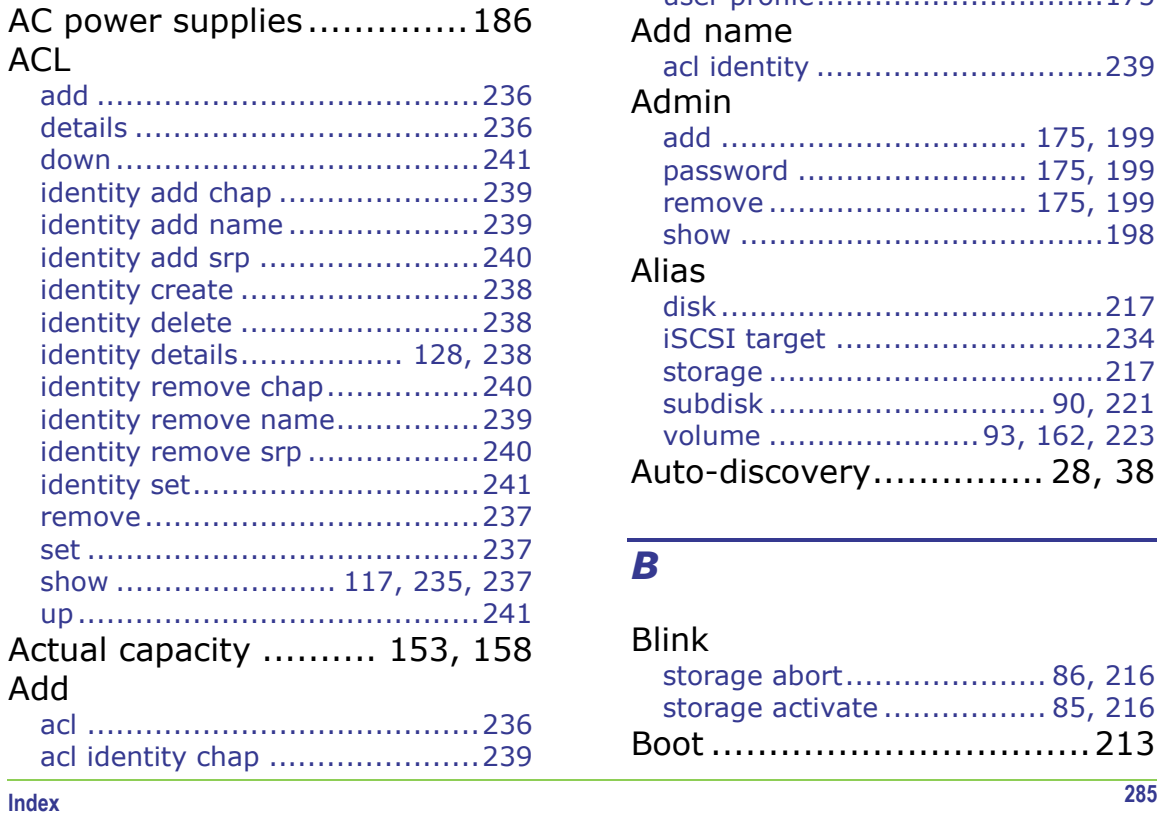

# **Index**

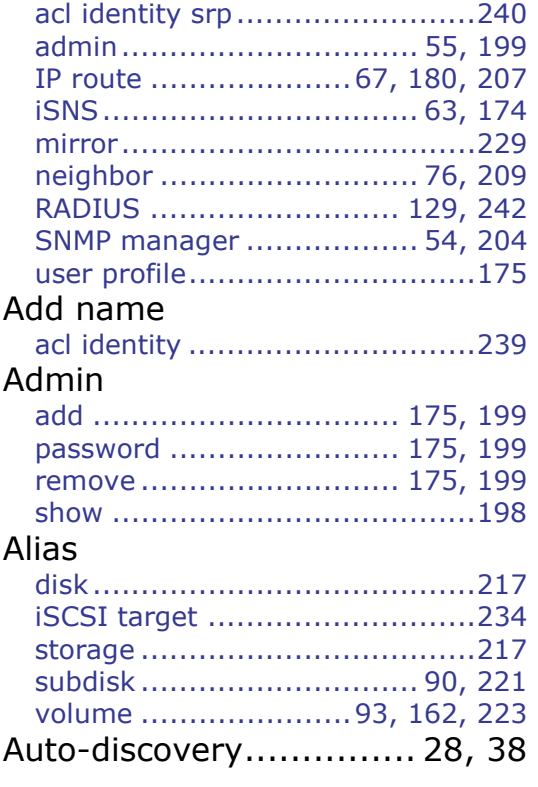

#### *B*

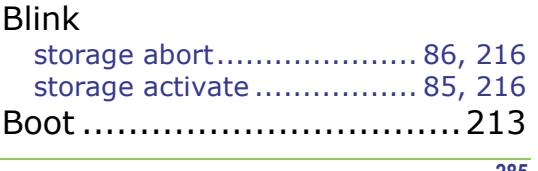

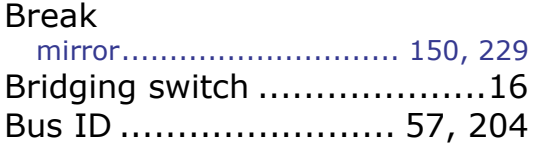

## *C*

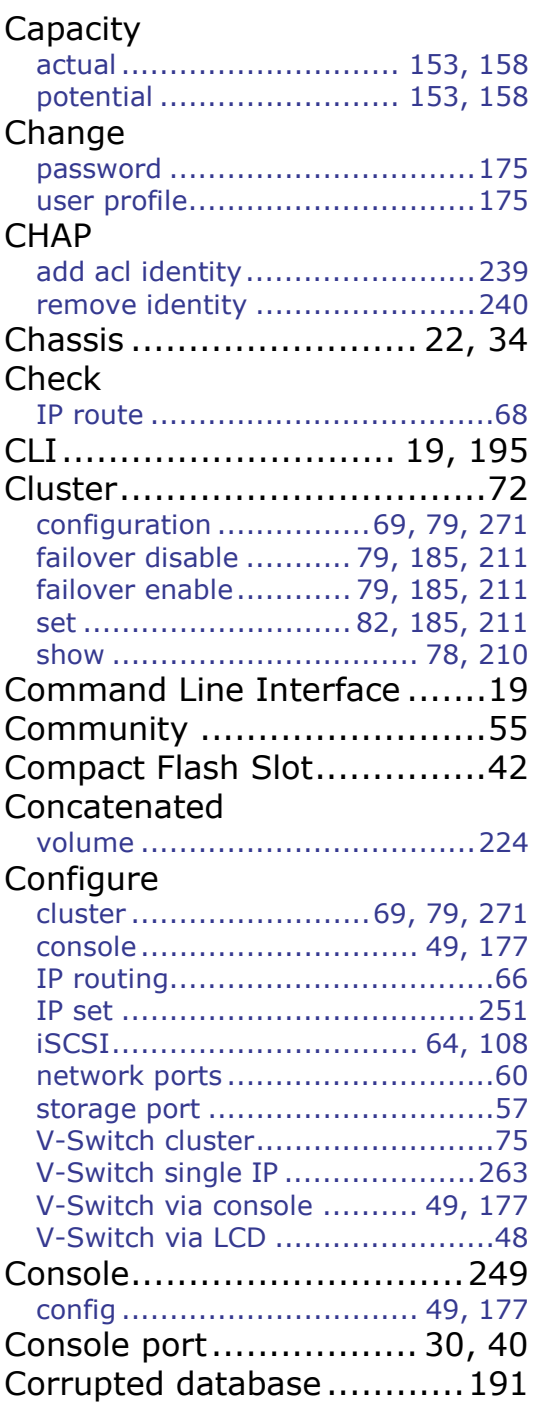

#### Create

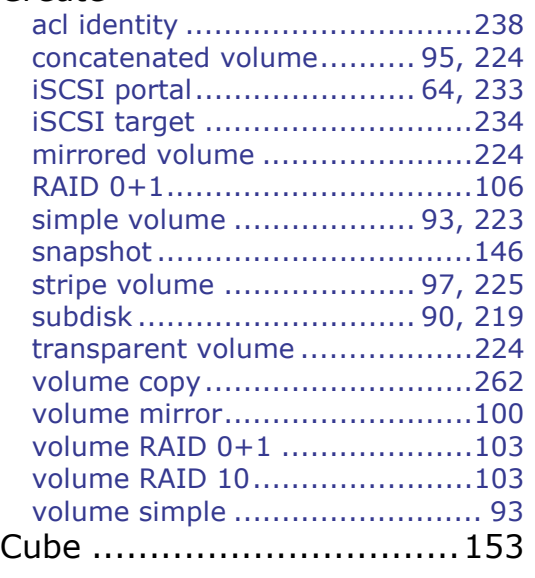

#### *D*

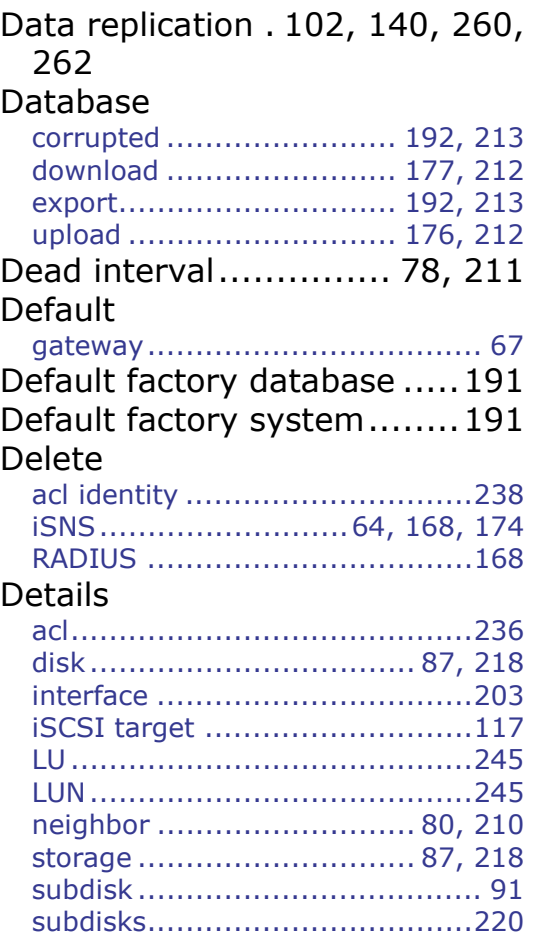

**286 SANRAD V-Switch User Manual**

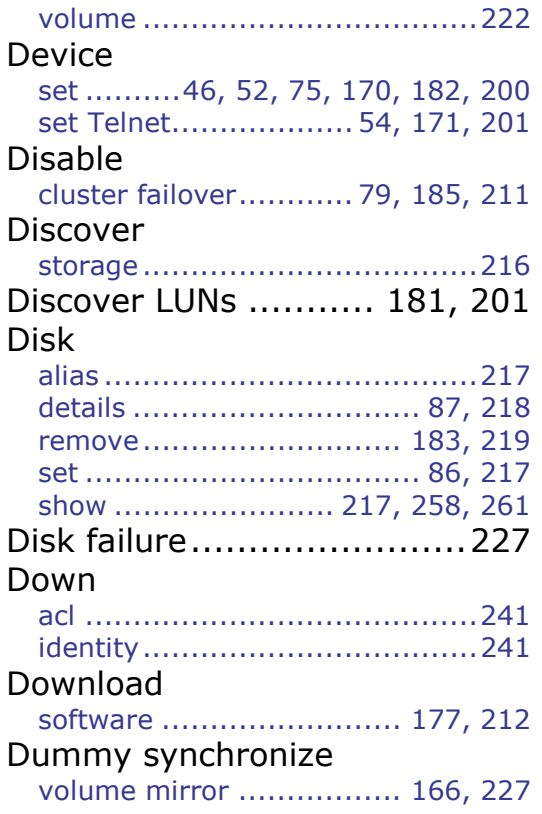

#### *E*

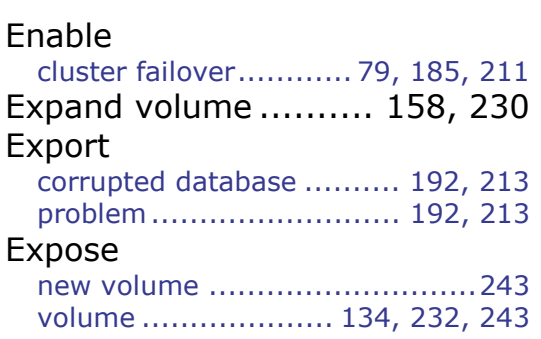

#### *F*

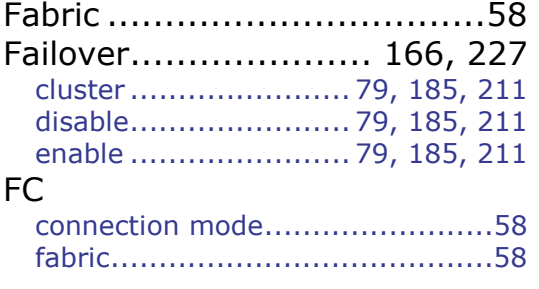

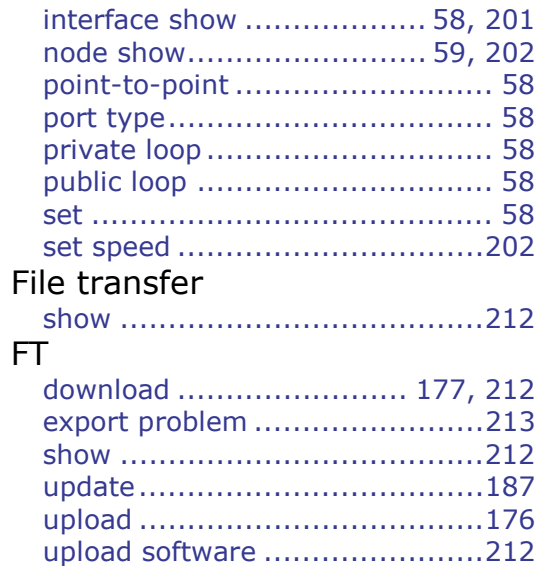

#### *H*

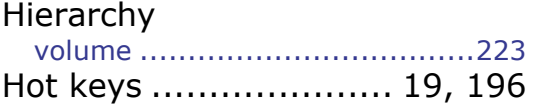

## *I*

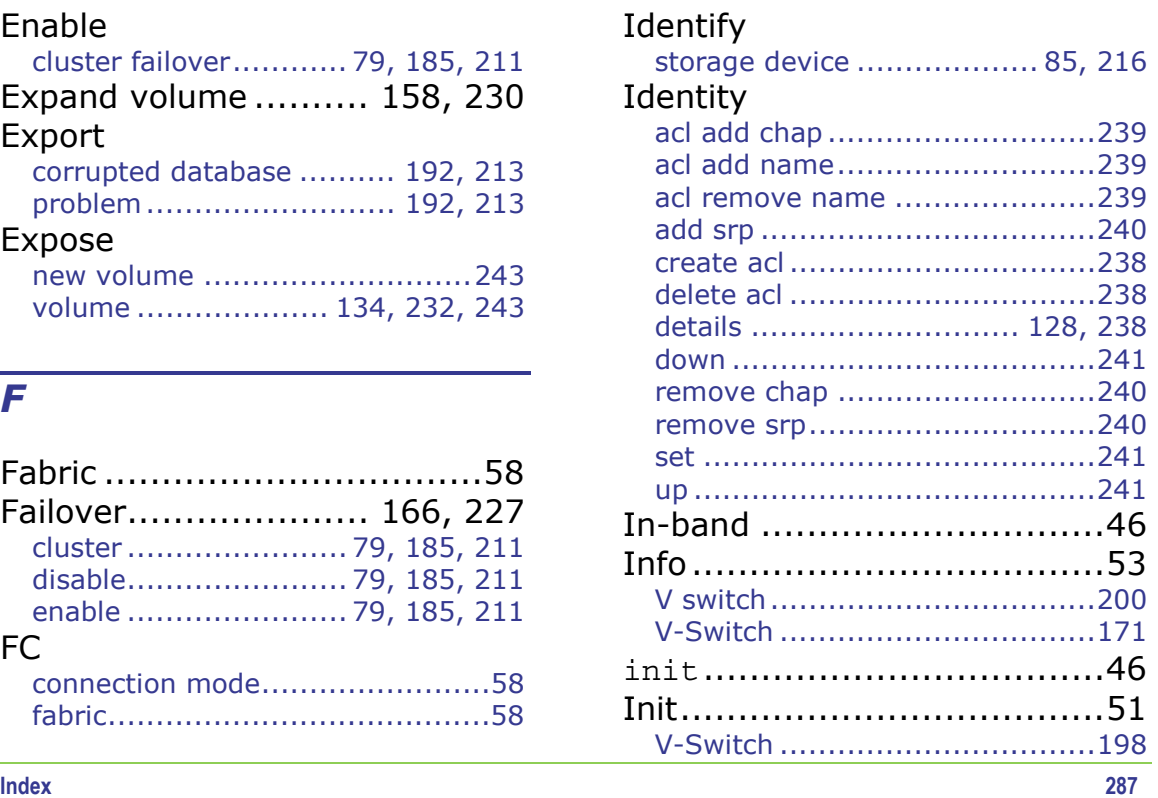

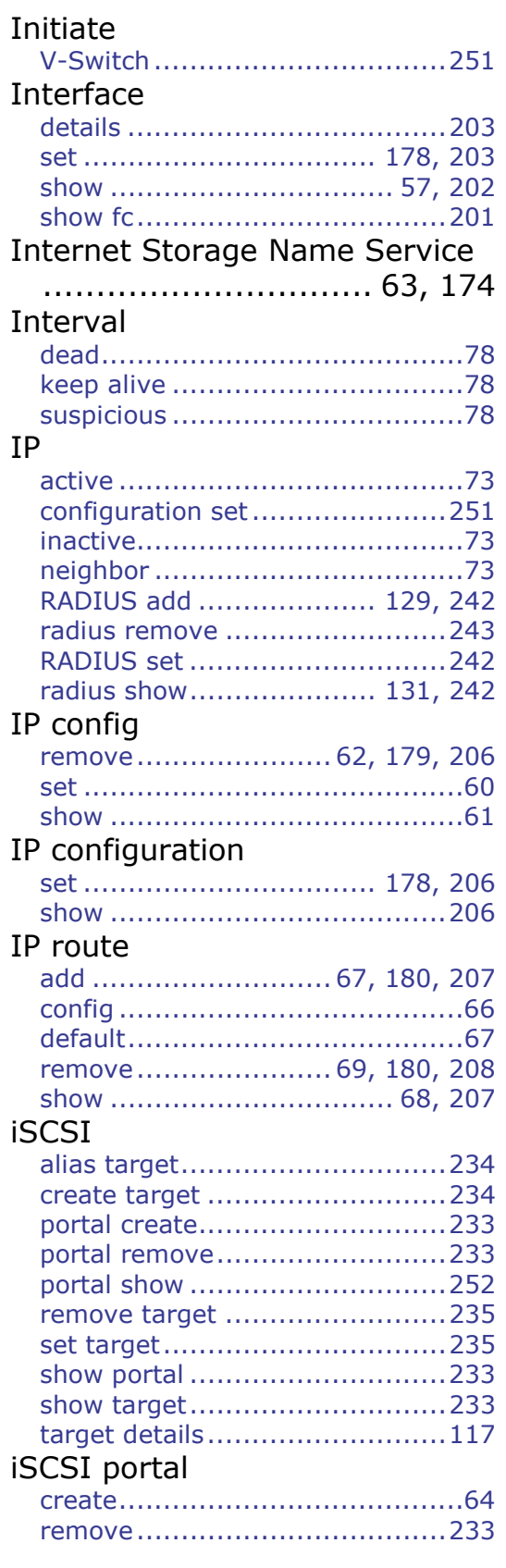

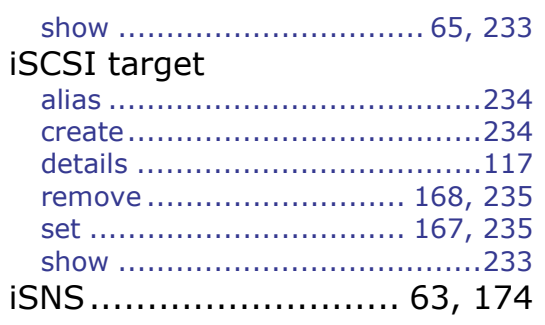

## *K*

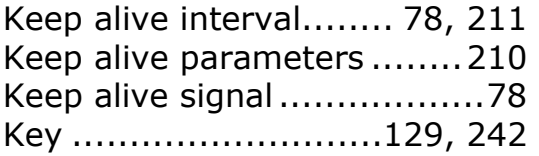

## *L*

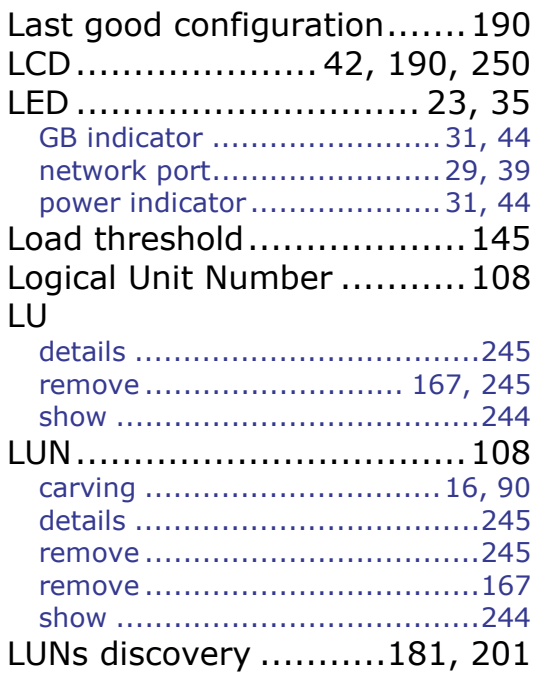

#### *M*

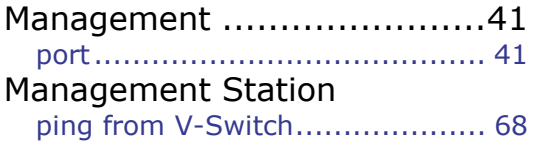

**288 SANRAD V-Switch User Manual**

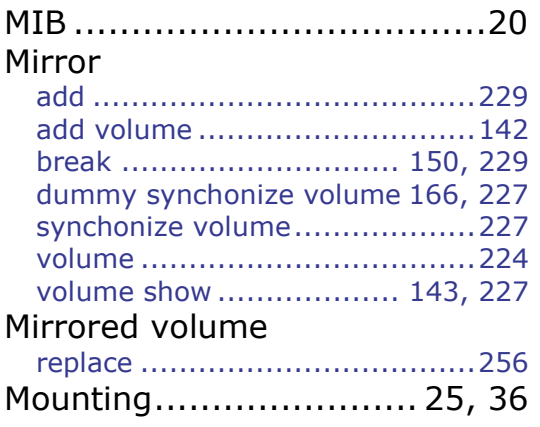

## *N*

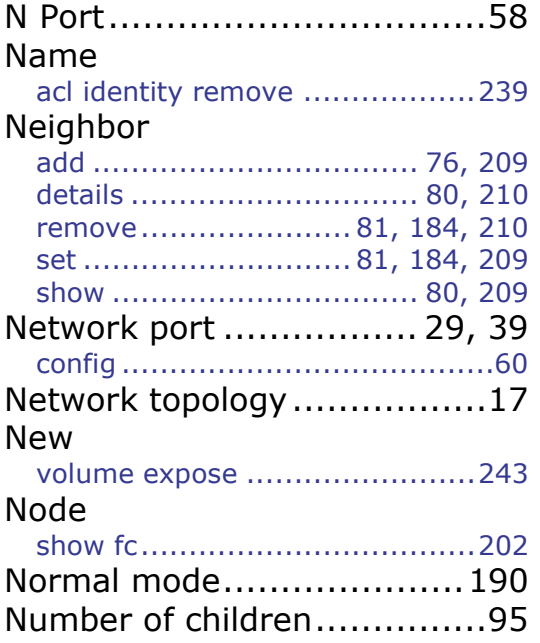

## *O*

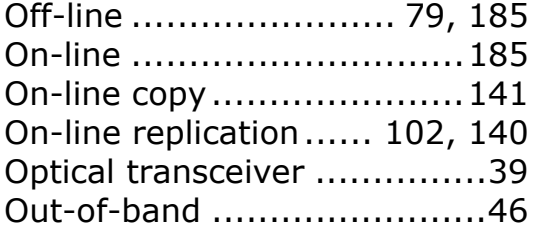

## *P*

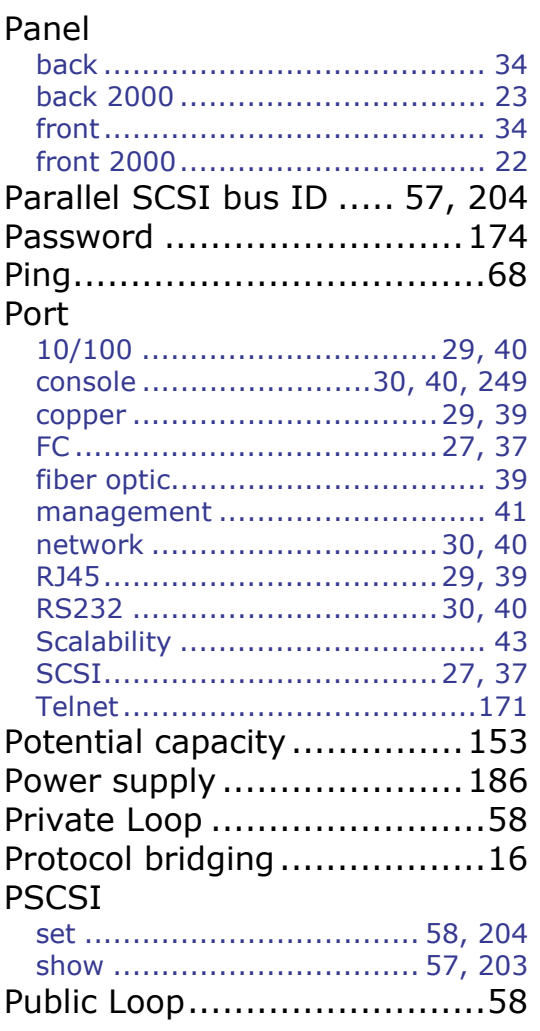

## *R*

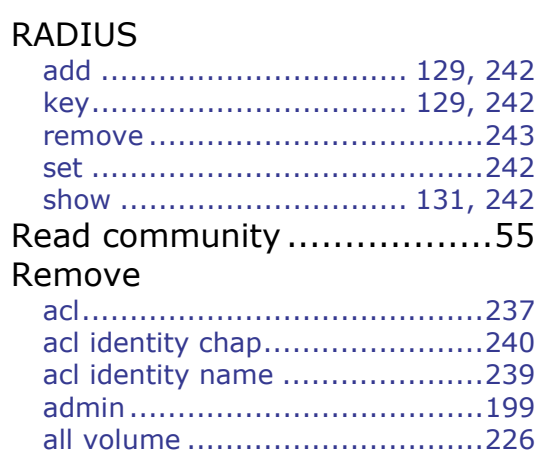

**Index 289** 

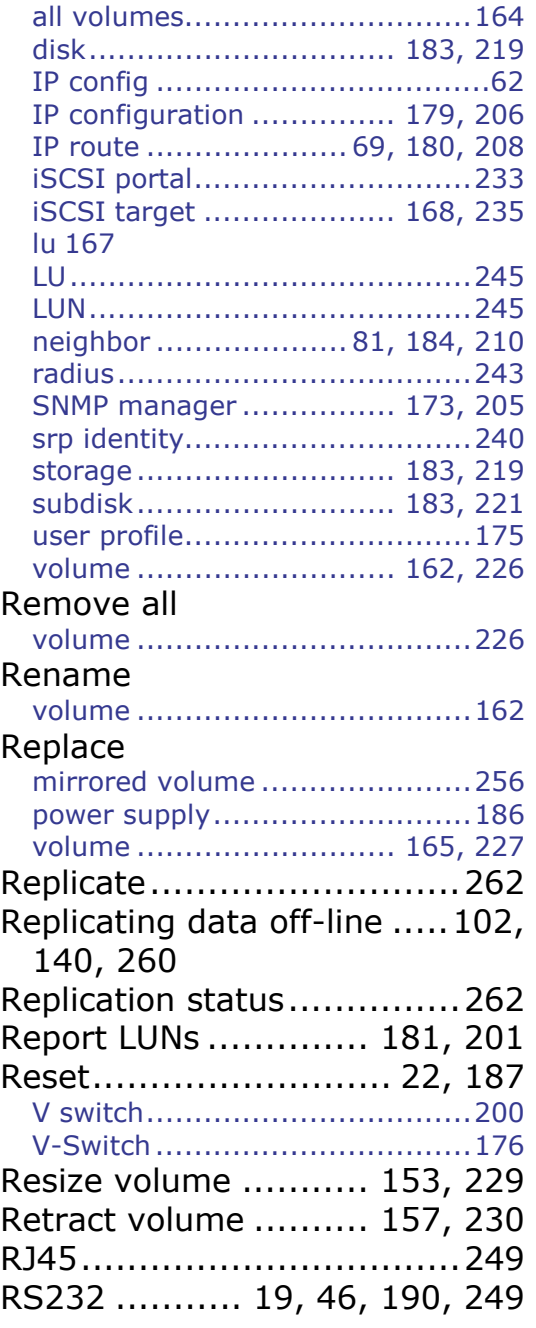

## *S*

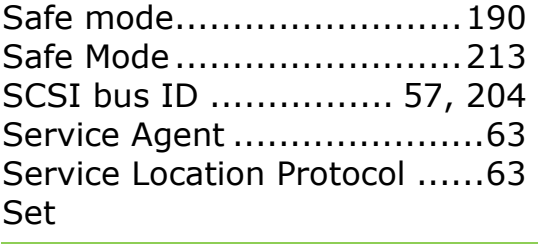

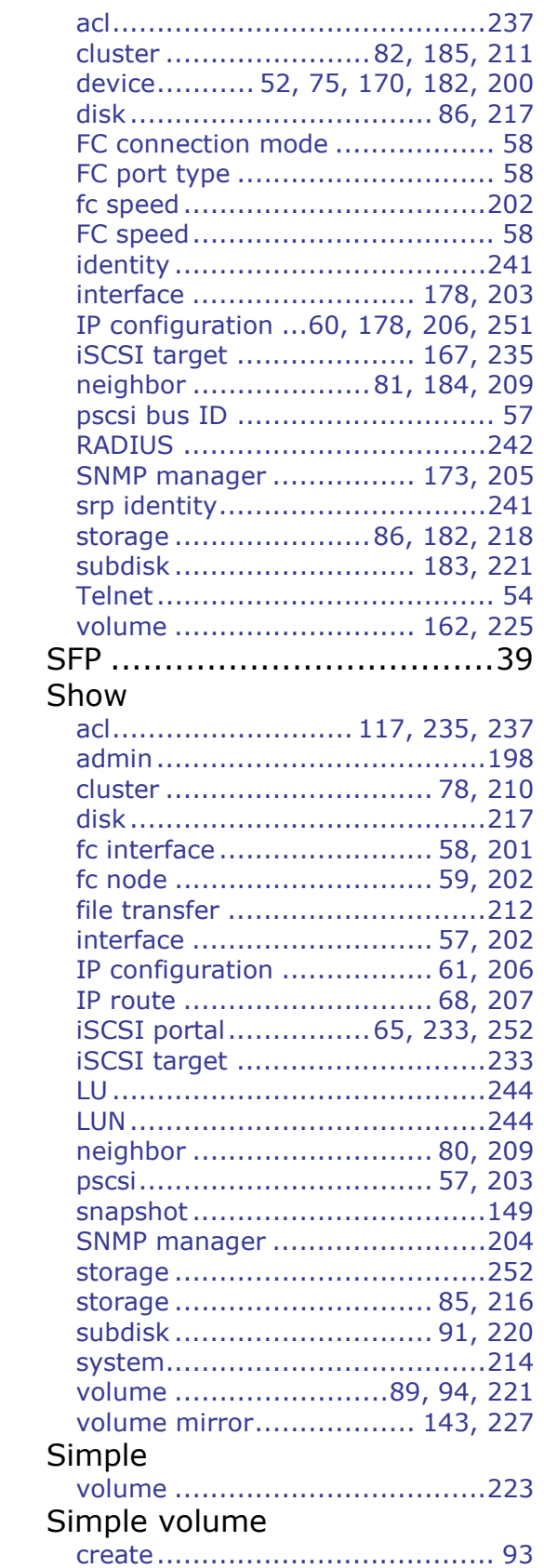

**290 SANRAD V-Switch User Manual**

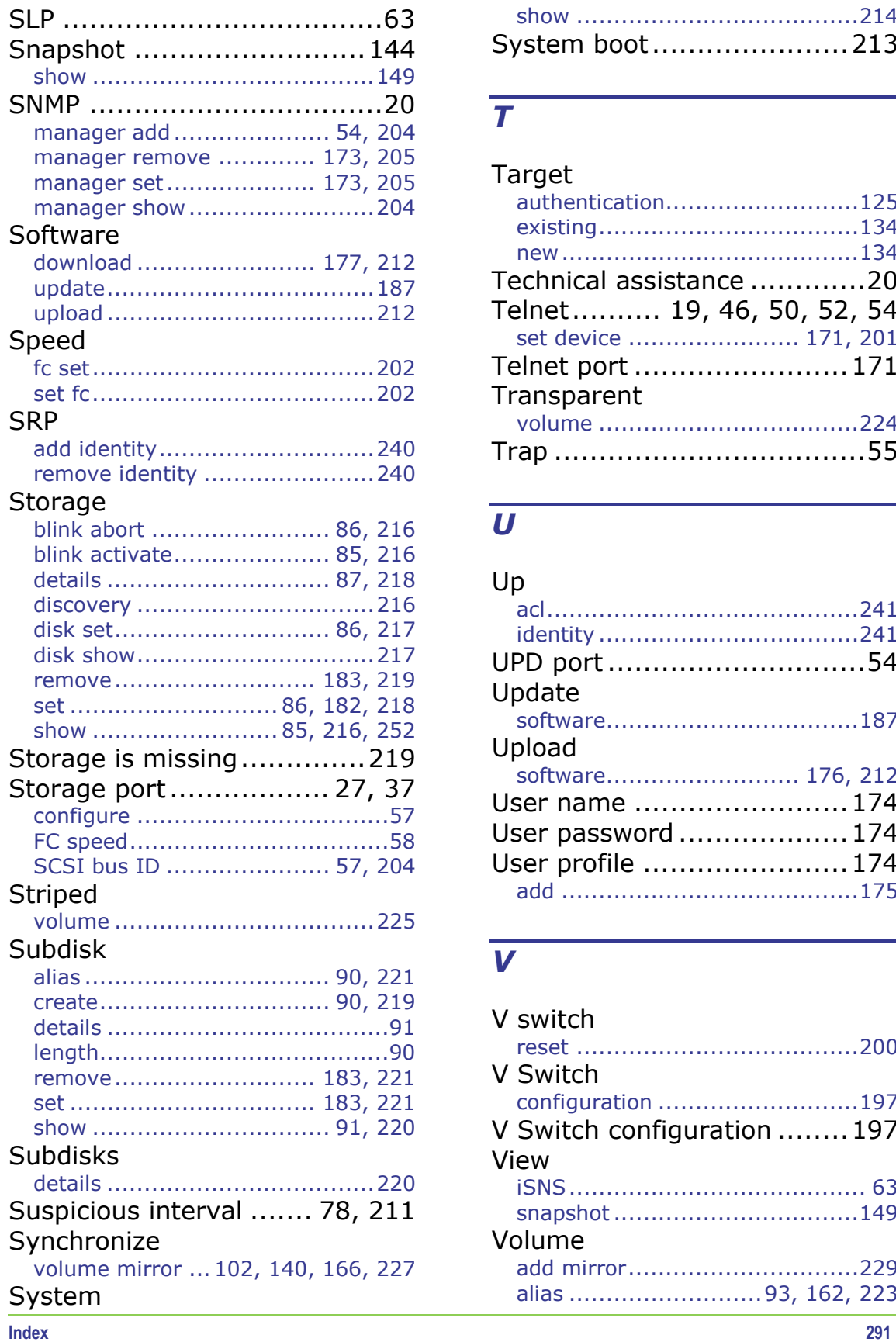

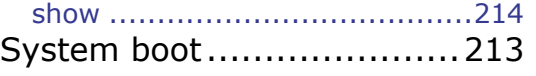

#### *T*

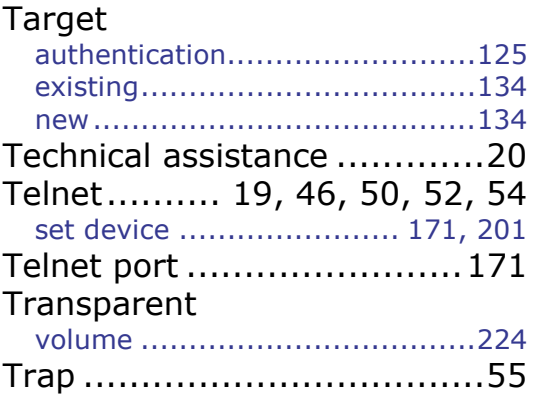

#### *U*

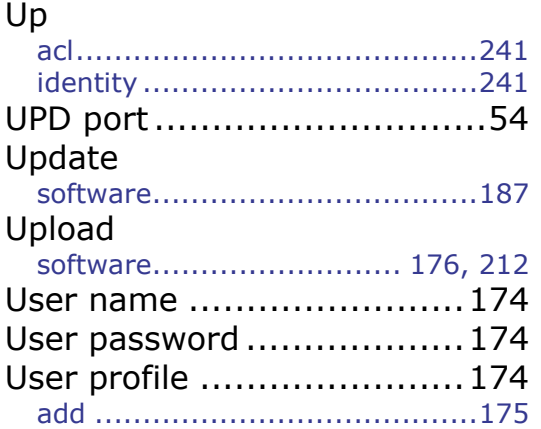

#### *V*

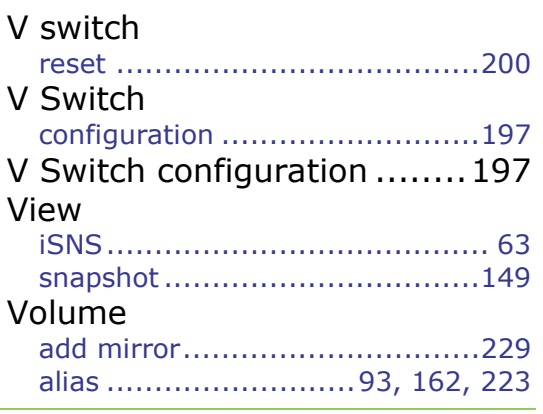

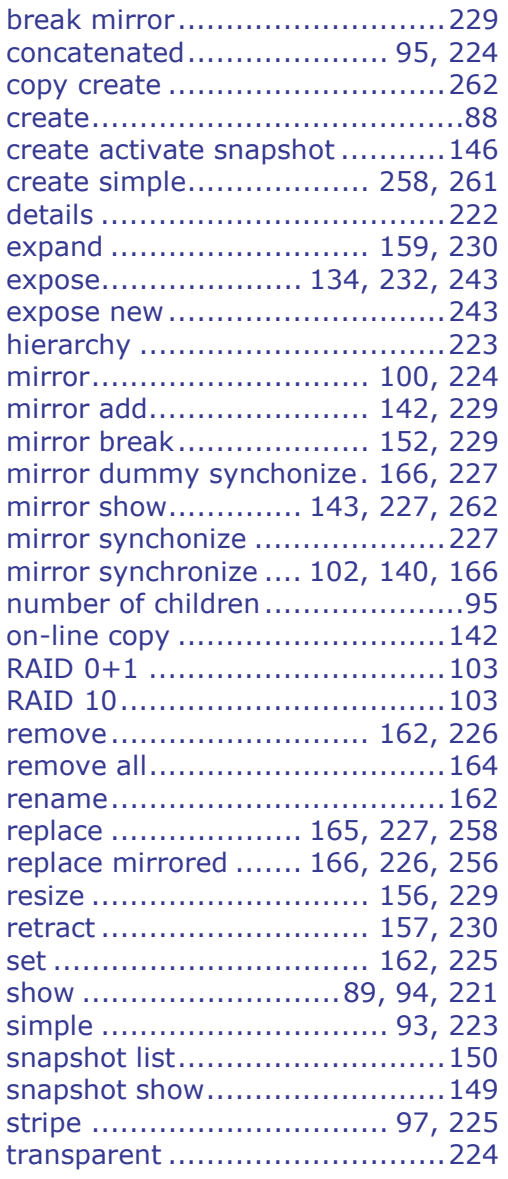

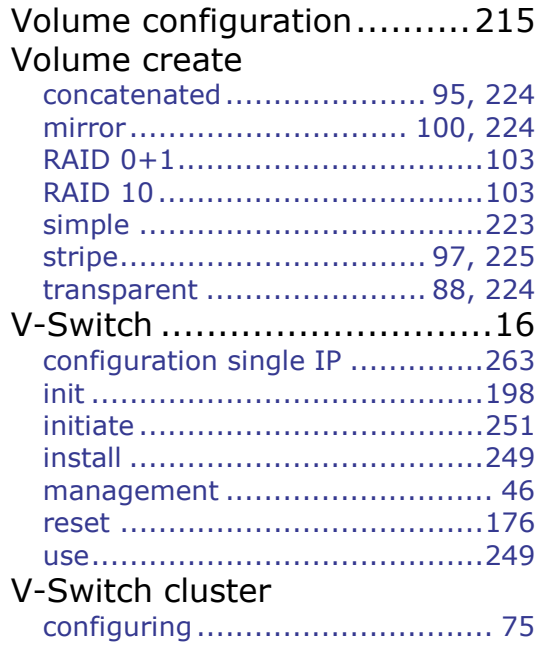

#### *W*

World Wide Node Name ........59 World Wide Port Name .. 58, 201 World Wide Unique Identifier108 Write cache

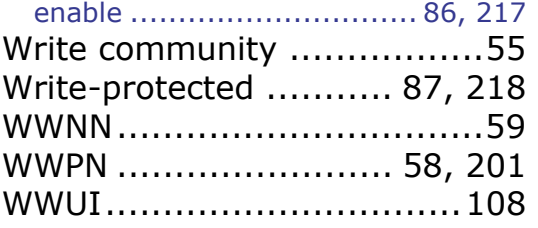

Free Manuals Download Website [http://myh66.com](http://myh66.com/) [http://usermanuals.us](http://usermanuals.us/) [http://www.somanuals.com](http://www.somanuals.com/) [http://www.4manuals.cc](http://www.4manuals.cc/) [http://www.manual-lib.com](http://www.manual-lib.com/) [http://www.404manual.com](http://www.404manual.com/) [http://www.luxmanual.com](http://www.luxmanual.com/) [http://aubethermostatmanual.com](http://aubethermostatmanual.com/) Golf course search by state [http://golfingnear.com](http://www.golfingnear.com/)

Email search by domain

[http://emailbydomain.com](http://emailbydomain.com/) Auto manuals search

[http://auto.somanuals.com](http://auto.somanuals.com/) TV manuals search

[http://tv.somanuals.com](http://tv.somanuals.com/)